# CipherLab **User Guide**

1660/3610

Setup labels included.

Version 1.06

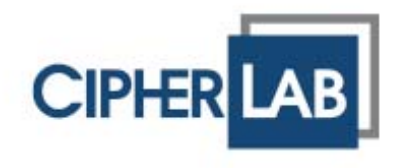

Copyright © 2008 ~ 2009 CIPHERLAB CO., LTD. All rights reserved

The software contains proprietary information of CIPHERLAB CO., LTD.; it is provided under a license agreement containing restrictions on use and disclosure and is also protected by copyright law. Reverse engineering of the software is prohibited.

Due to continued product development this information may change without notice. The information and intellectual property contained herein is confidential between CIPHERLAB and the client and remains the exclusive property of CIPHERLAB CO., LTD. If you find any problems in the documentation, please report them to us in writing. CIPHERLAB does not warrant that this document is error-free.

No part of this publication may be reproduced, stored in a retrieval system, or transmitted in any form or by any means, electronic, mechanical, photocopying, recording or otherwise without the prior written permission of CIPHERLAB CO., LTD.

For product consultancy and technical support, please contact your local sales representative. Also, you may visit our web site for more information.

The CipherLab logo is a registered trademark of CIPHERLAB CO., LTD.

All brand, product and service, and trademark names are the property of their registered owners.

The editorial use of these names is for identification as well as to the benefit of the owners, with no intention of infringement.

> **CIPHERLAB CO., LTD.** Website: http://www.cipherlab.com

IMPORTANT NOTICES

## FOR USA

This equipment has been tested and found to comply with the limits for a **Class B** digital device, pursuant to Part 15 of the FCC Rules. These limits are designed to provide reasonable protection against harmful interference in a residential installation. This equipment generates, uses and can radiate radio frequency energy and, if not installed and used in accordance with the instructions, may cause harmful interference to radio communications. However, there is no guarantee that interference will not occur in a particular installation. If this equipment does cause harmful interference to radio or television reception, which can be determined by turning the equipment off and on, the user is encouraged to try to correct the interference by one or more of the following measures:

- Reorient or relocate the receiving antenna.
- Increase the separation between the equipment and receiver.
- $\blacktriangleright$  Connect the equipment into an outlet on a circuit different from that to which the receiver is connected.
- Consult the dealer or an experienced radio/TV technician for help.

This device complies with Part 15 of the FCC Rules. Operation is subject to the following two conditions: (1) This device may not cause harmful interference, and (2) this device must accept any interference received, including interference that may cause undesired operation.

#### FOR CANADA

This digital apparatus does not exceed the Class B limits for radio noise emissions from digital apparatus as set out in the interference-causing equipment standard entitled "Digital Apparatus," ICES-003 of Industry Canada.

This device complies with Part 15 of the FCC Rules. Operation is subject to the following two conditions: (1) This device may not cause harmful interference, and (2) this device must accept any interference received, including interference that may cause undesired operation.

Cet appareil numerique respecte les limites de bruits radioelectriques applicables aux appareils numeriques de Classe B prescrites dans la norme sur le material brouilleur: "Appareils Numeriques," NMB-003 edictee par l'Industrie.

## **FOR HAND-HELD PRODUCT WITH RF FUNCTIONS**

This 3610 (FCC ID: Q3N-3610) complies with FCC radiation exposure limits set forth for an uncontrolled environment and meets the FCC radio frequency (RF) Exposure Guidelines in Supplement C to OET65. The 1660 has very low levels of RF energy that it is deemed to comply without testing of specific absorption ratio (SAR).

The 1660 (FCC ID: Q3N-1660) complies with FCC radiation exposure limits set forth for an uncontrolled equipment and meets the FCC radio frequency (RF) Exposure Guidelines in Supplement C to OET65. The 1660 has very low levels of RF energy that it is deemed to comply without testing of specific absorption ratio (SAR).

#### l. **FOR PRODUCT WITH LASER**

Per FDA and IEC standards, the scan engines described in this manual are not given a laser classification. However, the following precautions should be observed:

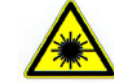

#### **CAUTION**

**This laser component emits FDA / IEC Class 2 laser light at the exit port. Do not stare into beam.**

#### **SAFETY PRECAUTIONS**

#### **RISK OF EXPLOSION IF BATTERY IS REPLACED BY AN INCORRECT TYPE. DISPOSE OF USED BATTERIES ACCORDING TO THE INSTRUCTIONS.**

- The use of any batteries or charging devices, which are not originally sold or manufactured by CipherLab, will void your warranty and may cause damage to human body or the product itself.
- DO NOT disassemble, incinerate or short circuit the battery.
- DO NOT expose the scanner or the battery to any flammable sources.
- For green-environment issue, it's important that batteries should be recycled in a proper way.
- Under no circumstances, internal components are self-serviceable.
- The charging and communication cradle uses an AC power adaptor. A socket outlet shall be installed near the equipment and shall be easily accessible. Make sure there is stable power supply for the mobile computer or its peripherals to operate properly.

#### **CARE & MAINTENANCE**

- Use a clean cloth to wipe dust off the scanning window and the body of the scanner as well as the cradle. DO NOT use/mix any bleach or cleaner.
- If you want to put away the scanner for a period of time, download the collected data to a host computer when in the memory mode, and then take out the battery. Store the scanner and battery separately.
- When the scanner resumes its work, make sure the battery is fully charged before use.
- If you shall find the scanner malfunctioning, write down the specific scenario and consult your local sales representative.

## RELEASE NOTES

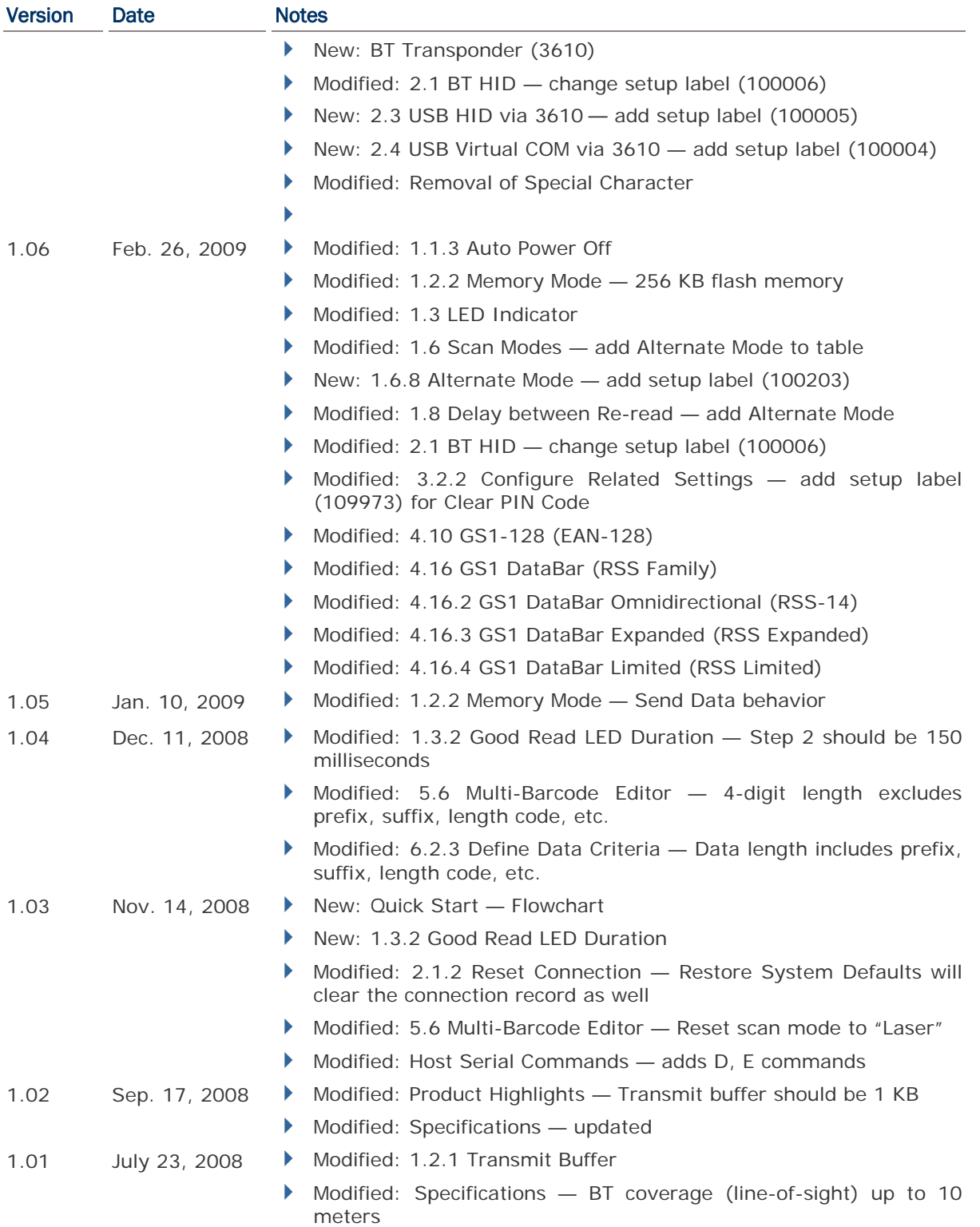

1.00 May 26, 2008 Initial release

## **CONTENTS**

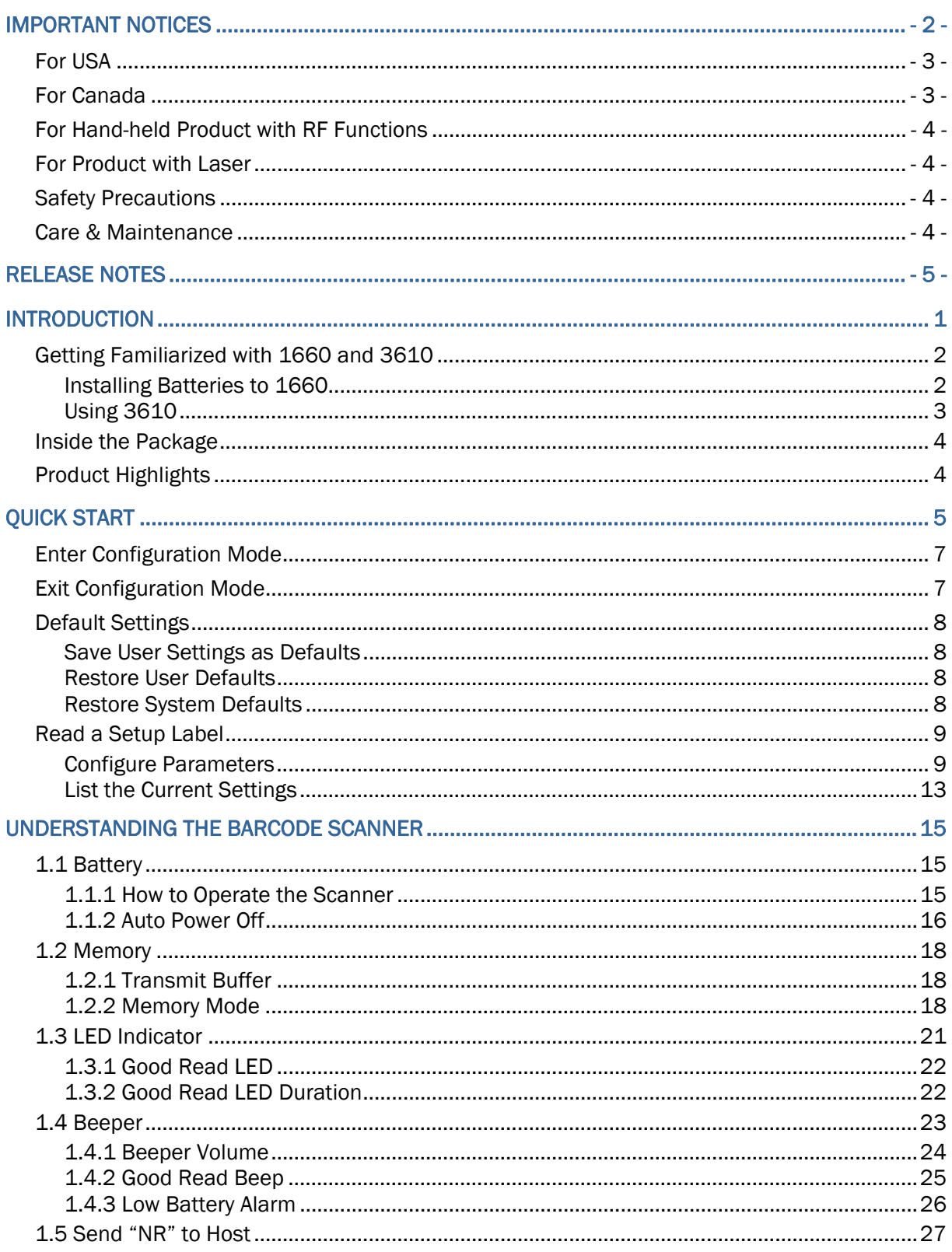

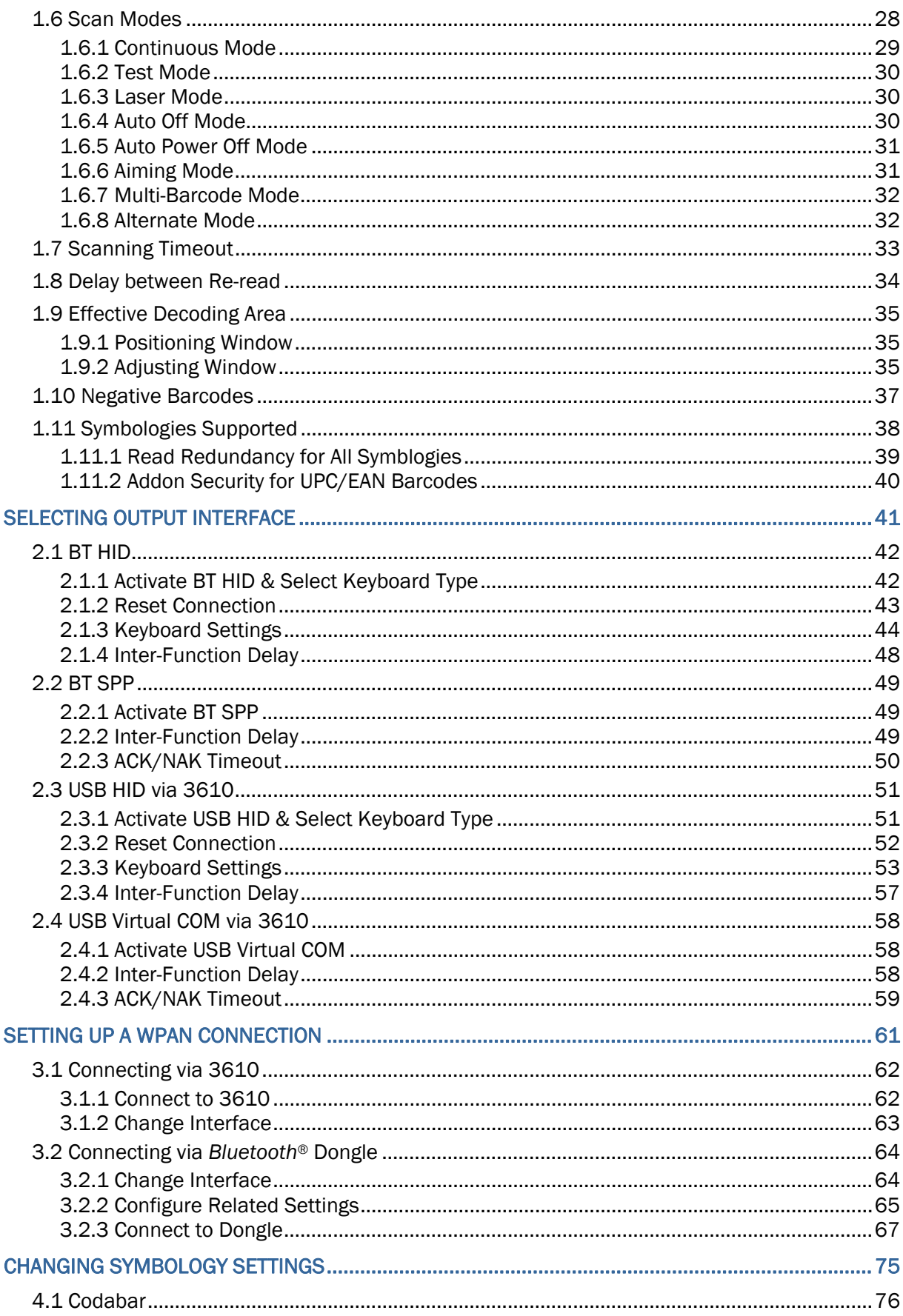

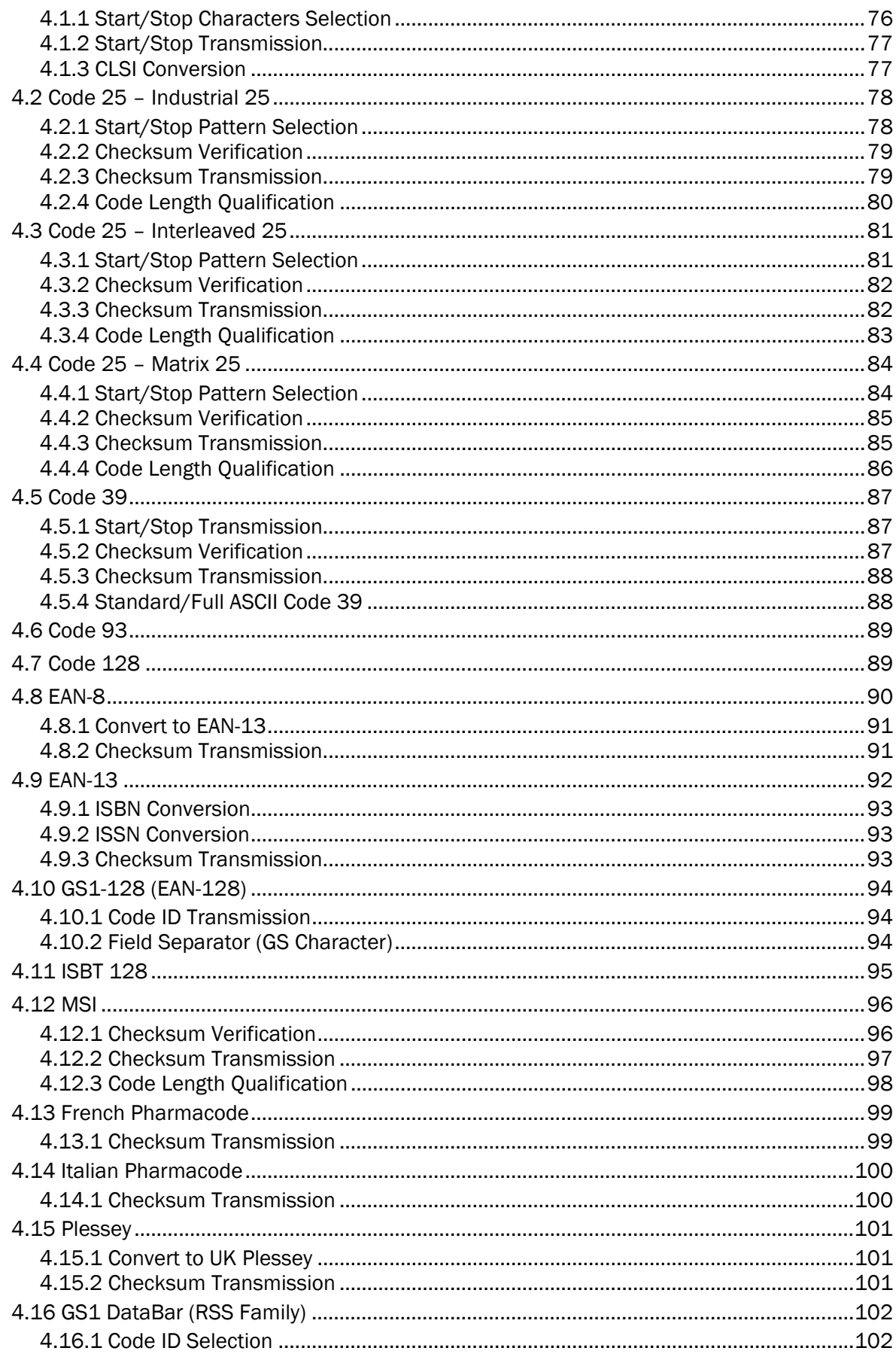

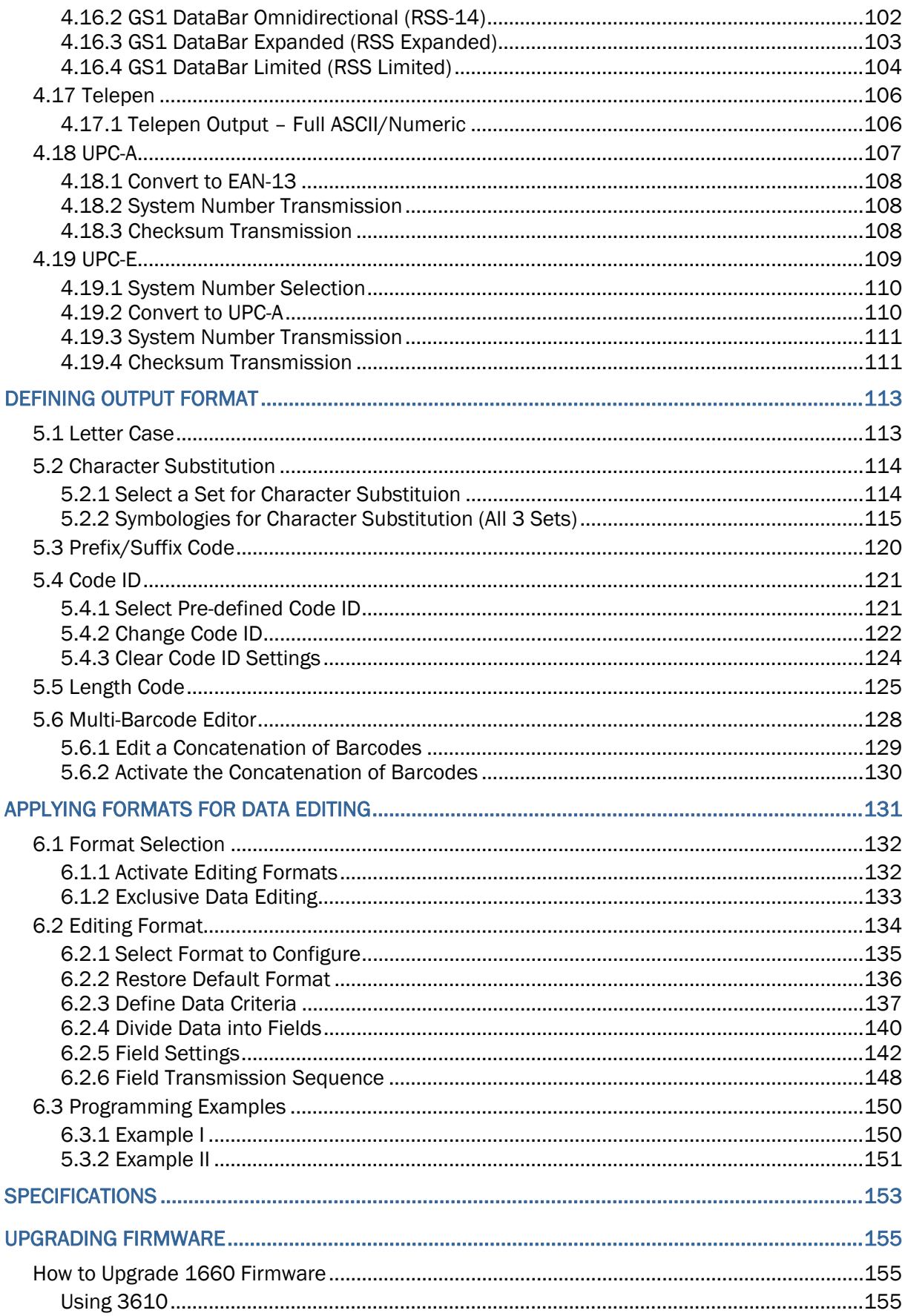

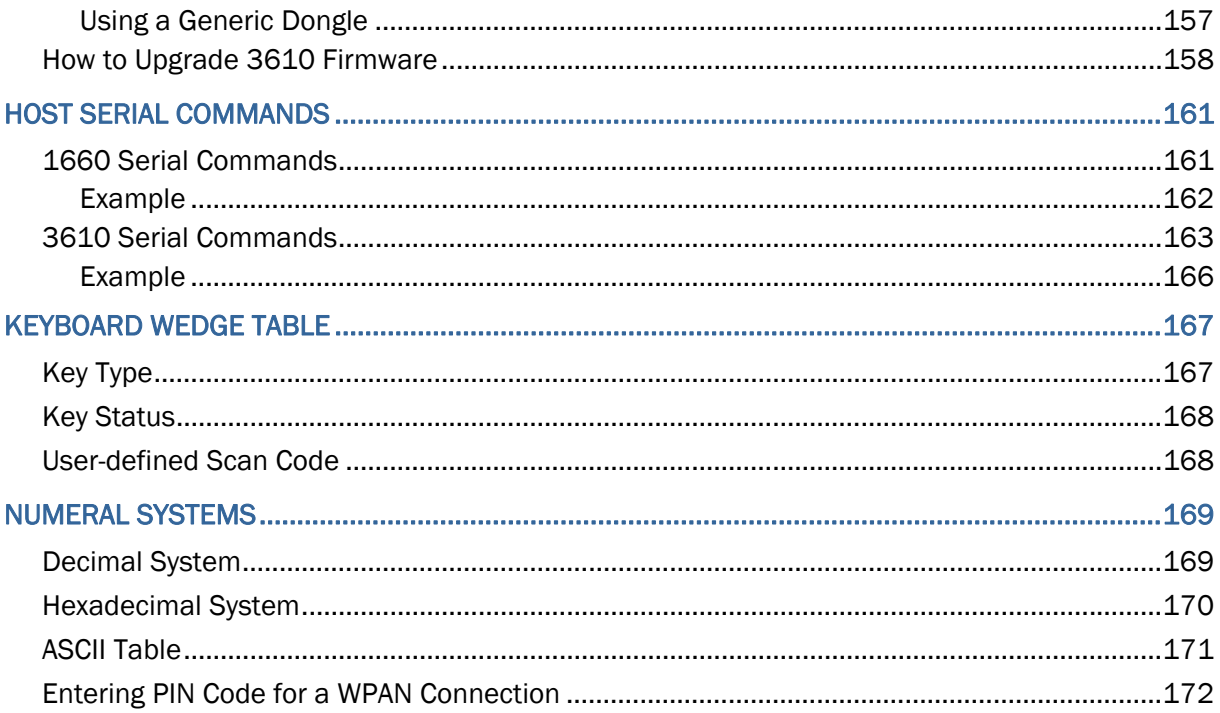

## INTRODUCTION

CipherLab's new small-form-factor 1660 Barcode Scanners are specifically designed to answer your mobile demands. The palm-sized 1660 scanners are designed to help accelerate productivity while lowering the total cost of ownership. Intensive data collection jobs are made easier with fast, accurate barcode scanning in various working environments, especially in small businesses. Integrating short-distance wireless technology to small-form-factor scanners, the 1660 scanners are ideal for carrying in your pocket, and thus give workers tether-free mobility anytime anywhere and get job done more efficiently. This line of scanners deliver data over a wireless personal network at a range of up to 10 meters and a prolonged battery life that provides up to 30 hours uptime to keep business running.

Owing to the compact design, extremely low power consumption, and powerful decoding capability, the 1660 Barcode Scanners are the best choice for the following applications –

- Receiving in Retail
- Product labeling & Tracking
- Shelf Product Replenishment
- Mobile Point of Sale (POS)
- Mobile Inventory Management
- ▶ Order Picking & Staging
- ▶ Work-In-Process Tracking
- Material Flow Control
- **Transportation & Distribution**
- Warehousing
- Asset Management

This manual contains information on operating the scanner and using its features. We recommend you to keep one copy of the manual at hand for quick reference or maintenance purposes. To avoid any improper disposal or operation, please read the manual thoroughly before use.

Thank you for choosing CipherLab products!

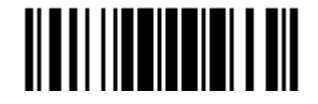

## GETTING FAMILIARIZED WITH 1660 AND 3610

## INSTALLING BATTERIES TO 1660

- 1) Hold the scanner face down in one hand.
- 2) Press the battery lid release and slide the battery lid.
- 3) Remove the battery lid by the other hand.

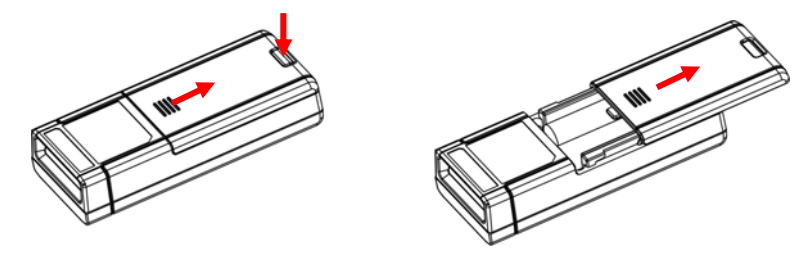

- 4) Install two AAA Alkaline batteries into the battery compartment, each in the right direction.
- 5) Replace the battery lid and lock it firmly.
- 6) Press the [Power/Delete] key for 3 seconds to turn on 1660.

The scanner will respond with a long beep (high tone) and its LED indicator will become solid red and go off quickly.

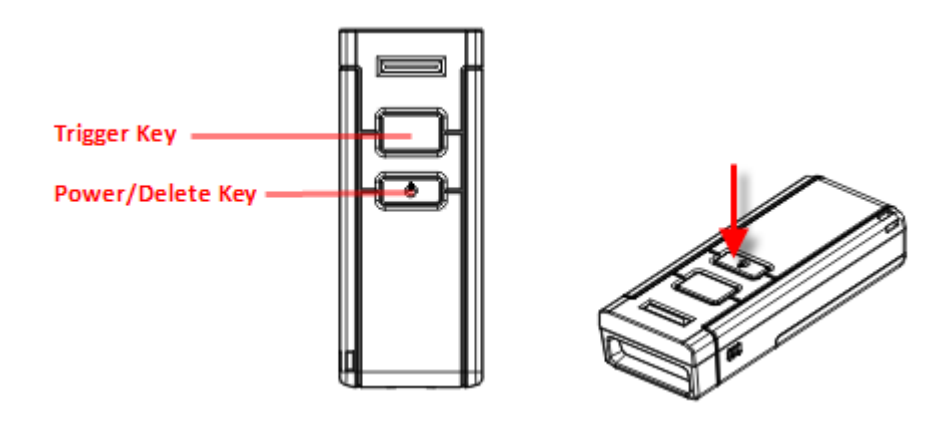

Note: To turn off the scanner, press the [Power/Delete] key for 2 seconds. The scanner will respond with two short beeps (high tone) and the LED will finally become solid red. Release the key then. Otherwise, let the scanner turn off automatically in specific circumstances. Refer to settings of "Auto Power Off". For shipping and storage purposes, save the scanner and the batteries separately.

This will keep the batteries in good condition for future use.

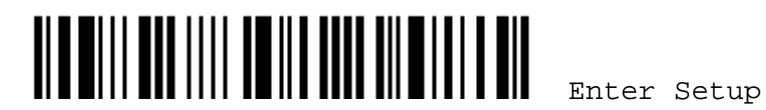

## USING 3610

The BT Transponder is specifically designed for the scanner to communicate with a host computer wirelessly. The connection between the scanners and 3610 is made easy and reliable. Refer to 3.1.1 Connect to 3610.

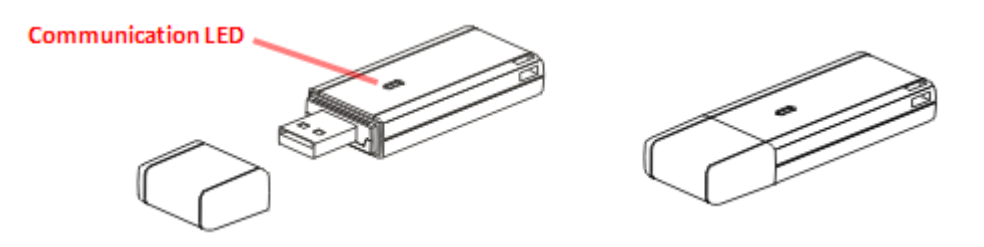

There is one LED indicator provided for communications status.

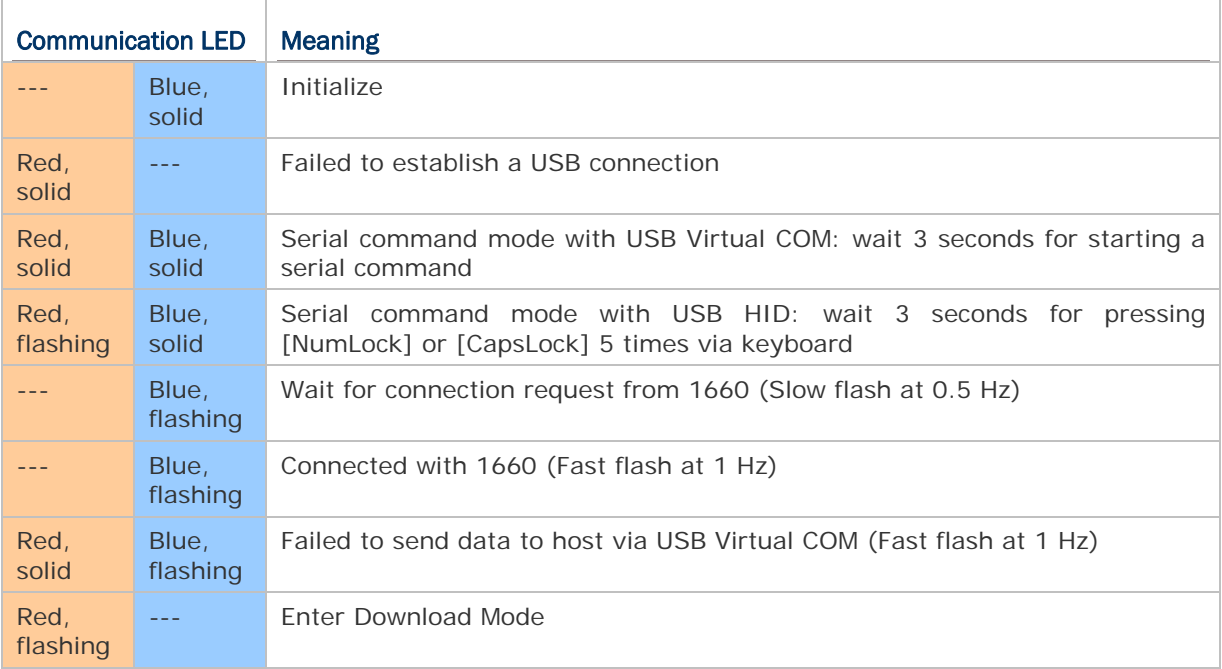

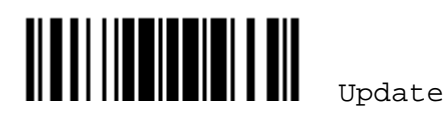

## INSIDE THE PACKAGE

The items included in the package may be different, depending on your order. Save the box and packaging material for future use in case you need to store or ship the scanner.

- ▶ 1660 Barcode Scanner
- Product CD

Note: The CD-ROM includes this manual and Windows-based *ScanMaster* software for configuration.

## PRODUCT HIGHLIGHTS

- Small-form-factor and built tough to survive drop test
- Extremely low power consumption
- Firmware upgradeable
- Supports most popular barcode symbologies, including GS1-128 (EAN-128), GS1 DataBar (RSS), etc.
- Supports negative barcodes
- Supports different scan modes, including Aiming Mode and Multi-Barcode Mode
- User feedback via LED indicator and beeper
- Beeping tone and duration programmable for Good Read
- ▶ 256 KB flash memory for Memory Mode operation, storing up to 16,384 scans
- Provides up to 1 KB SRAM for reserve buffer, storing up to 64 scans while getting out of range over a wireless personal area network (WPAN)
- Capable of transmitting scanned data, emulating a serial cable (BT SPP) or as keyboard input (BT HID), to a notebook computer or PDA with *Bluetooth*® wireless technology
- Programmable parameters include data output format, editing format, symbologies, etc.

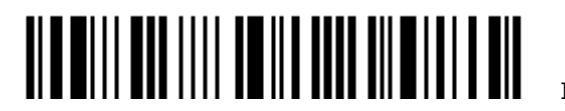

## QUICK START

The configuration of the scanner can be done by reading the setup labels contained in this manual or via the *ScanMaster* software. This section describes the procedure of configuring the scanner by reading the setup barcodes and provides some examples for demonstration.

#### Configuration Mode

- 1. Press the [Power/Delete] key for 3 seconds to turn on the scanner. It will respond with a long beep and its LED will come on and off shortly.
- 2. Have the scanner read the "Enter Setup" label. It will respond with six beeps and its LED indicator will become flashing red after reading the label.
- 3. Have the scanner read more setup barcodes… Most of the setup barcodes are normal labels. The scanner will respond with two beeps (low-high tone). For special labels, it requires reading more than one setup barcode to complete the setting.
- 4. Have the scanner read the "Update" or "Abort" label. It will respond with six beeps and its LED indicator will become flashing red after reading the label.
- 5. The scanner will restart automatically upon reading the "Update" or "Abort" label. It will respond with a long beep and its LED will come on and off shortly.

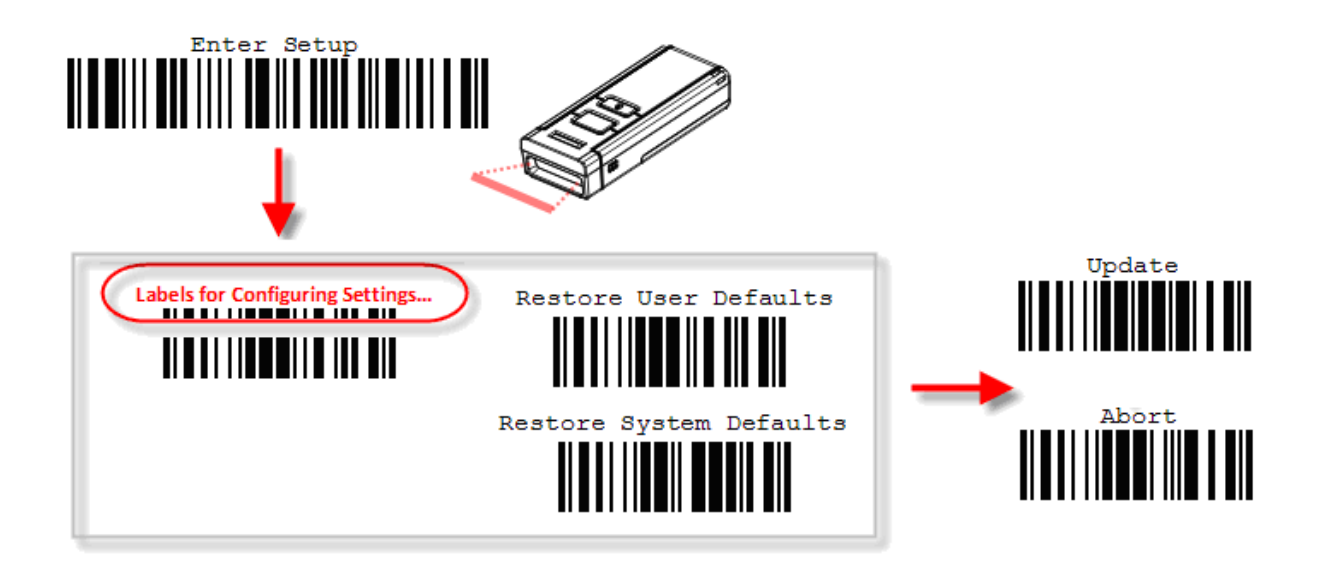

Note: Refer to **Appendix II Host Serial Commands** for how to configure the 3610 dongle by having the scanner read 3610-related setup labels or using serial commands.

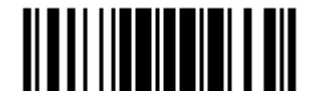

#### Working Mode

Upon powering up, the 1660 scanner will try to establish a connection with 3610 or a computer with *Bluetooth*<sup>®</sup> wireless technology. Refer to *Chapter 3 - Setting up a WPAN Connection* for details. The connection between the scanners and 3610 is made easy and reliable.

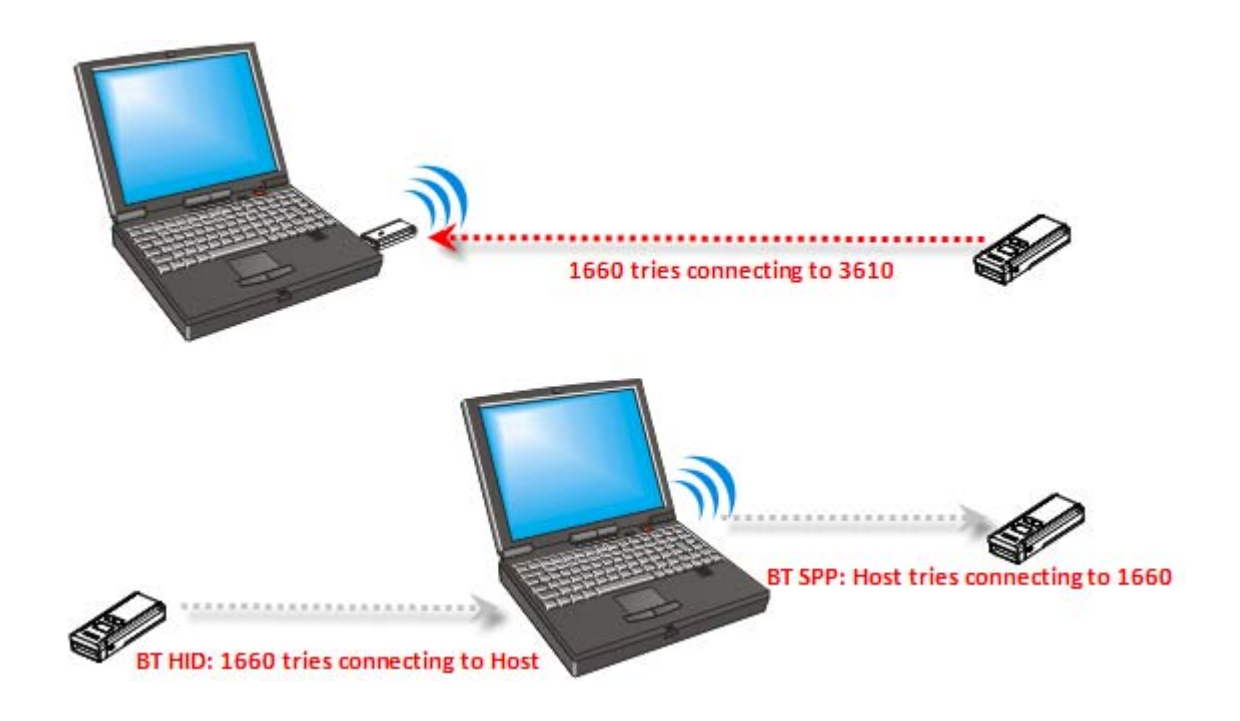

Note: If USB Virtual COM or BT SPP is selected for output interface, the host can directly send serial commands to configure the scanner. For example, run HyperTerminal.exe and type the 6-digit command located under each setup label. Refer to **Appendix II Host Serial Commands**.

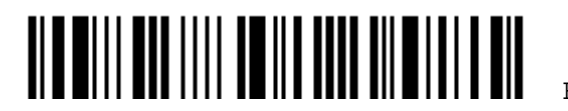

## ENTER CONFIGURATION MODE

For the scanner to enter the configuration mode, you must have it read the "Enter Setup" label, which can be located at the bottom of almost every even page of this manual.

▶ The scanner will respond with six beeps and its LED indicator will become flashing red after reading the label.

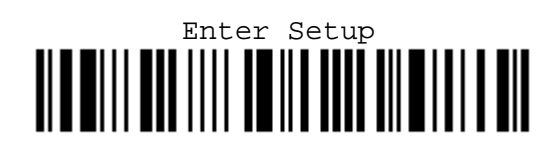

For configuring scanner parameters, see "Read a Setup Label" below.

## EXIT CONFIGURATION MODE

For the scanner to exit the configuration mode, you must have it read the "Update" label, which can be located at the bottom of almost every odd page of this manual. If you want to exit the configuration mode without saving any changes, have the scanner read the "Abort" label instead.

If Just like reading the "Enter Setup" label, the scanner will respond with six beeps and its LED indicator will become flashing red after reading the label. Wait for a few seconds for the scanner to restart itself.

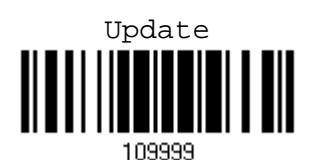

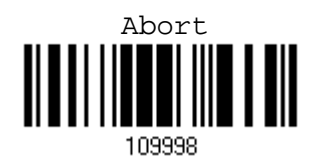

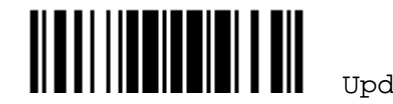

## DEFAULT SETTINGS

#### SAVE USER SETTINGS AS DEFAULTS

For the scanner to keep the customized settings as user defaults, you must have it read the "Save as User Defaults" label. This is a normal label, and the scanner will respond with two beeps (low-high tone).

After reading the "Update" label, the current settings will be saved as user defaults.

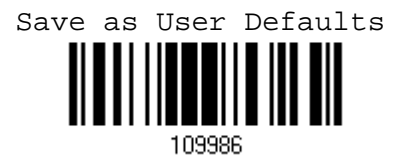

#### RESTORE USER DEFAULTS

For the scanner to restore the user defaults, which you have saved earlier, you must have it read the "Restore User Defaults" label. This is a normal label, and the scanner will respond with two beeps (low-high tone).

 After reading the "Update" label, all the parameters of the scanner will return to their customized values.

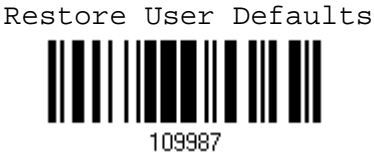

#### RESTORE SYSTEM DEFAULTS

For the scanner to restore the factory defaults, you must have it read the "Restore System Defaults" label. This is a normal label, and the scanner will respond with two beeps (low-high tone).

 After reading the "Update" label, all the parameters of the scanner will return to their default values. The current connection record will be cleared as well.

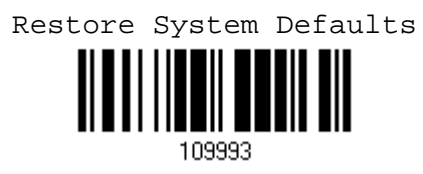

Note: The system default value (if there is) for each setting is indicated by an asterisk  $^{\prime\prime}$   $\times$   $^{\prime\prime}$  .

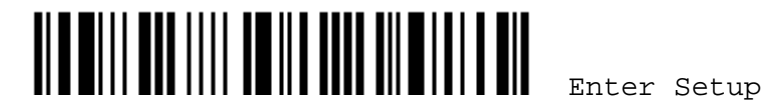

## READ A SETUP LABEL

#### CONFIGURE PARAMETERS

For most of the scanner parameters, only one read is required to set them to new values. The scanner will respond with two beeps when each parameter is set successfully.

But for a number of special parameters, multiple reads are required to complete the setting. In this case, the scanner will respond with a short beep to indicate it needs to read more setup labels. These special parameters may require reading one or more setup labels, such as

- $\blacktriangleright$  Numeric labels, say, for keyboard type, inter-character delay, length qualification
- Hexadecimal labels, say, for character strings as prefix, suffix, etc.
- When "BT HID" or "USB HID" is configured for interface, Key Type and Key Status will then become applicable. You may decide whether or not to change key status when "Normal Key" is selected for Key Type.

To complete the configuration of these special parameters, it requires reading the "Validate" label, and the scanner will respond with two beeps (low-high tone) to indicate the input values are validated.

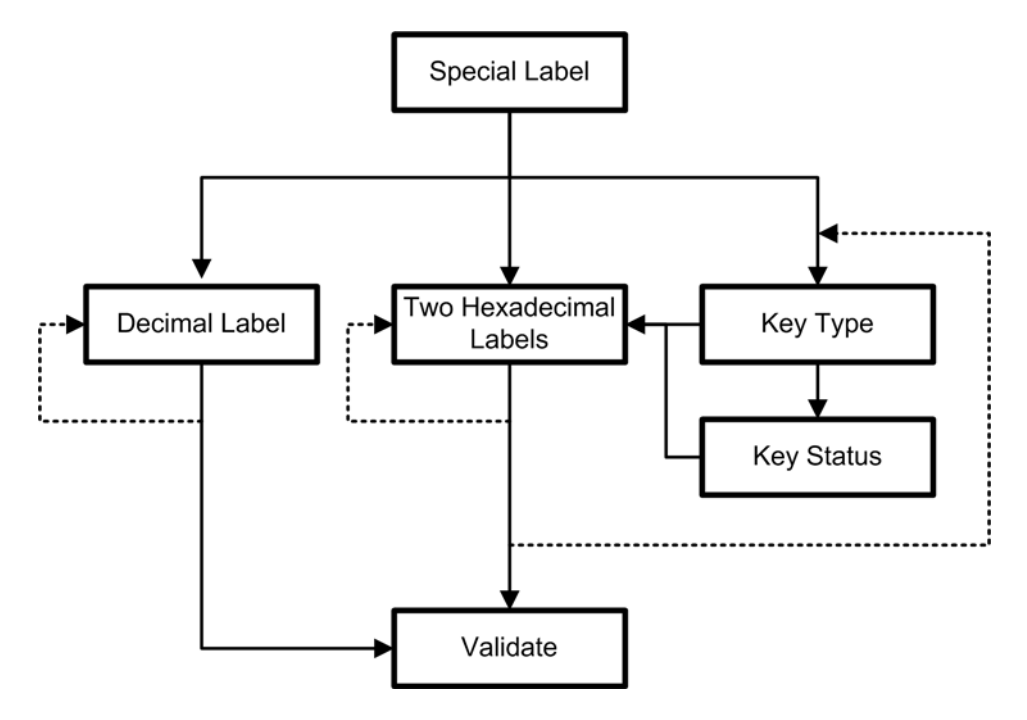

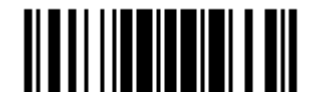

The example below shows how to save your settings as "User Default" so that you may restore user defaults at a later time:

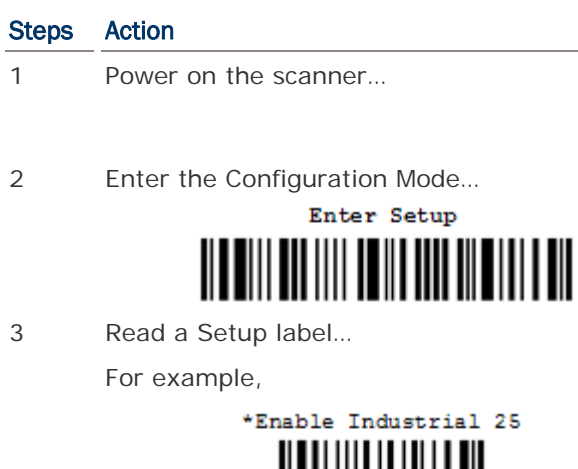

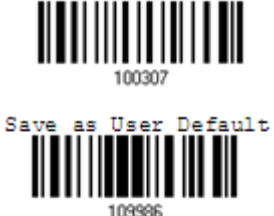

4 Exit the Configuration Mode…

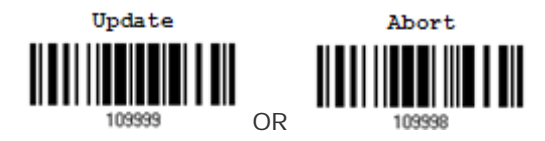

- 5 The scanner will automatically restart itself… Same as for *Power on the scanner*.
- \* When any configuration error occurs... The scanner will respond with one long

#### **User Feedback if Successful**

The scanner will respond with a long beep (high tone) and its LED indicator will become solid red and go off quickly.

The scanner will respond with six beeps (high-low tone repeats three times), and its LED indicator will be flashing red.

The scanner will respond with two beeps (low-high tone) if reading a normal label.

Same as for *Enter the Configuration Mode*.

beep (low tone).

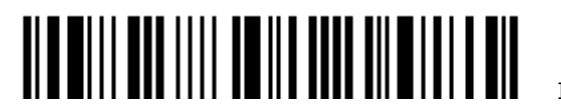

## 錯誤! 使用 [常用] 索引標籤將 Heading 1 套用到您想要在此處顯示的文字。

The example below shows how to set numeric parameters:

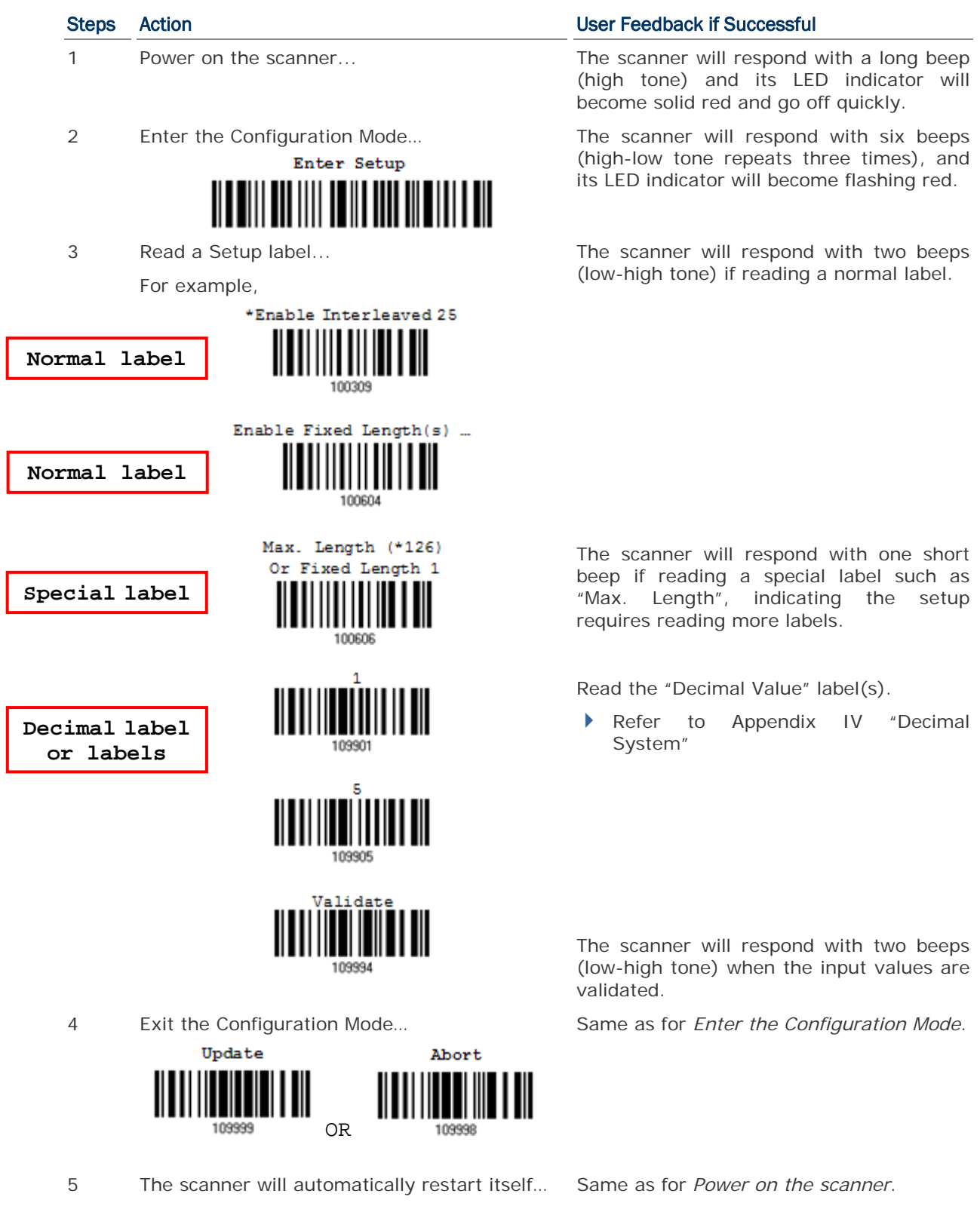

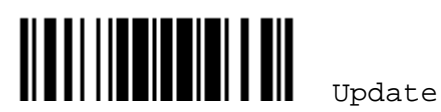

The example below shows how to set string parameters:

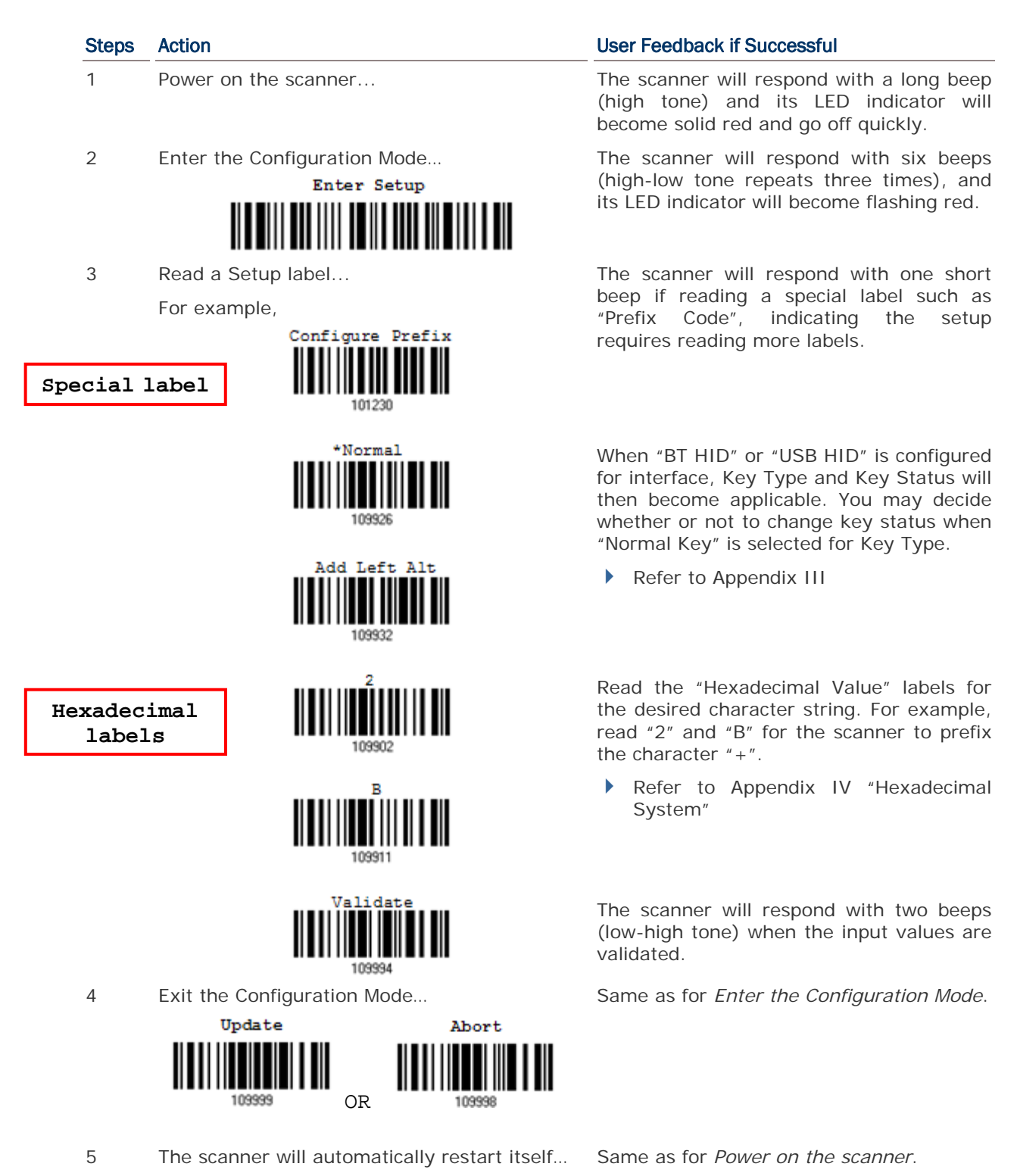

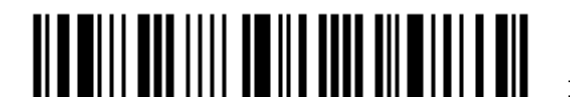

12

## 錯誤! 使用 [常用] 索引標籤將 Heading 1 套用到您想要在此處顯示的文字。

## LIST THE CURRENT SETTINGS

The current settings of all scanner parameters can be sent to the host computer for user inspection. The listing includes ten pages as shown below. You can select the page of interest by having the scanner read the "List Page x" label. The scanner will respond with two beeps (low-high tone) and send the selected page to the host immediately.

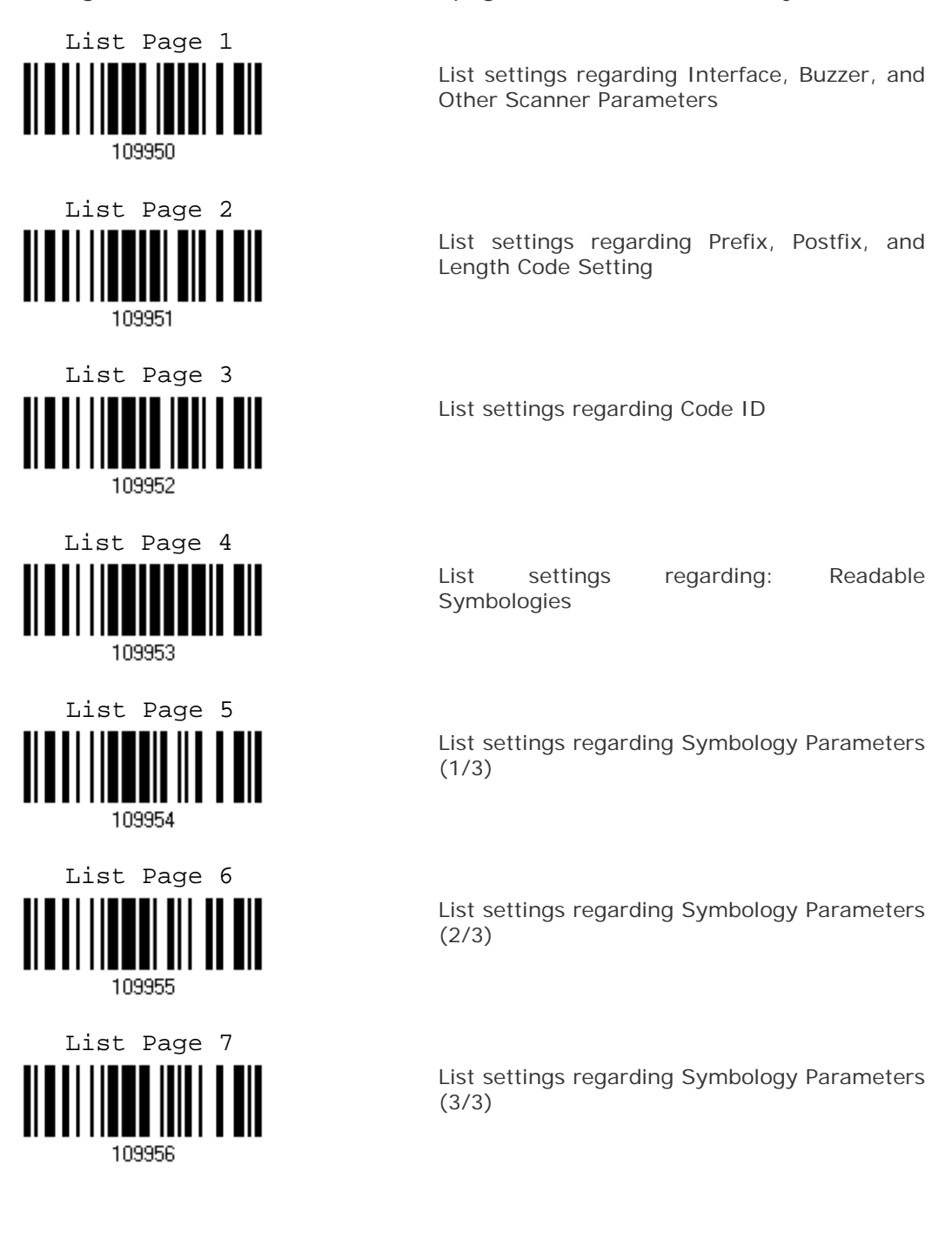

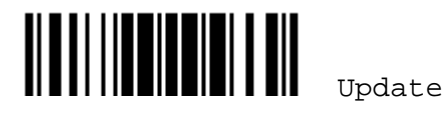

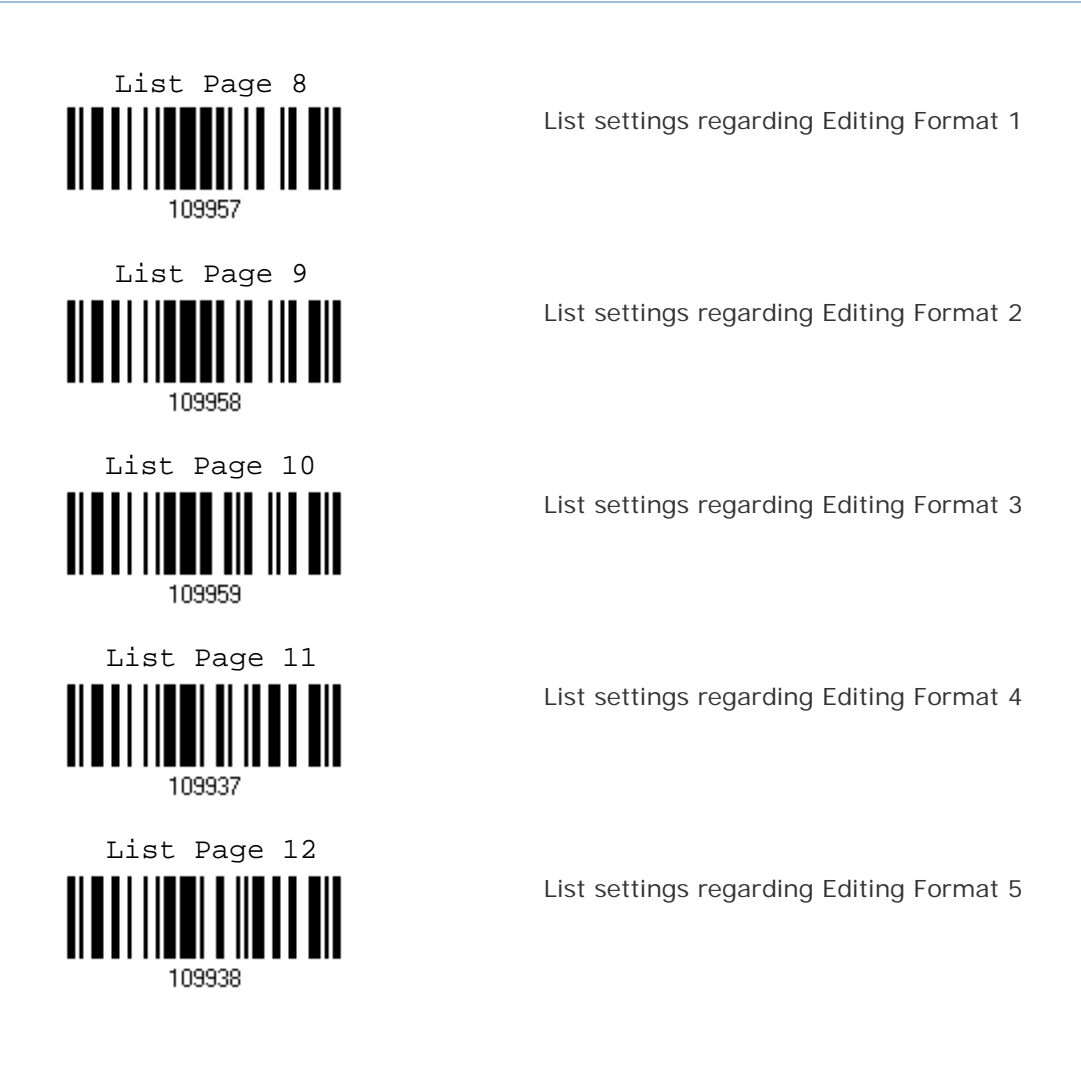

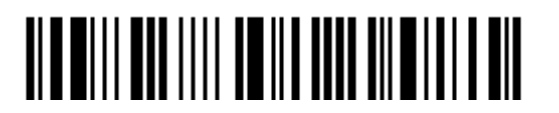

## Chapter 1

## UNDERSTANDING THE BARCODE SCANNER

This chapter explains the features and usage of the barcode scanner.

## IN THIS CHAPTER

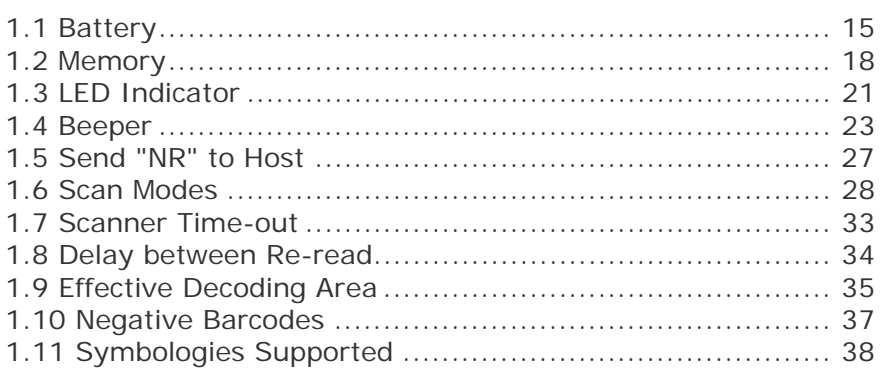

## 1.1 BATTERY

The scanner is powered by two AAA Alkaline batteries. During normal operation, the scanner can work for over 30 hours or 28,000 scans (based on UPC-E barcodes, 1 scan per 5 seconds). For intensive data collection, you may prepare spare batteries for non-stop operation.

## 1.1.1 HOW TO OPERATE THE SCANNER

#### Turn on the scanner…

Press the [Power/Delete] key for 3 seconds. The scanner will respond with a long beep (high tone) and its LED indicator will become solid red and go off quickly.

#### Turn off the scanner…

Press the [Power/Delete] key for 2 seconds. The scanner will respond with two short beeps (high tone) and the LED will finally become solid red. Release the key then. Otherwise, let the scanner turn off automatically in specific circumstances.

#### Delete the last collected data when in memory mode …

Press the [Power/Delete] key. The scanner will respond with two short beeps (high tone) and the LED will become solid red. Before the LED goes off (within 1 second), press the [Power/Delete] key again to confirm the deletion.

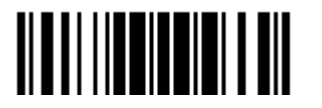

Note: The 1660 scanner can be configured to save battery power. Refer to settings of "Auto Power Off", "Sniff Mode", as well as "Low Battery Alarm".

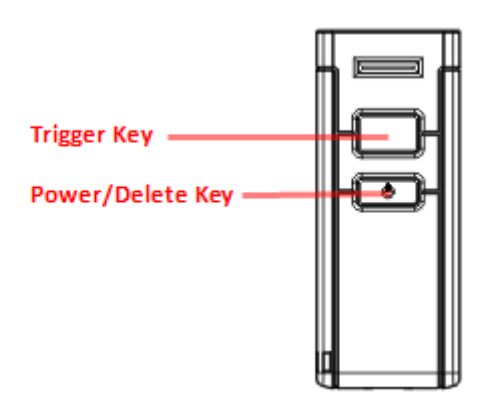

## 1.1.2 AUTO POWER OFF

Specify the time interval  $(1-254 \text{ min.}; 0=$  Disable) for the scanner to automatically turn off in the following circumstances. By default, it is set to 10 minutes. If this feature is not desired, set it to 0.

#### Auto Power Off before establishing a WPAN connection successfully...

- 1. The 1660 scanner will stay active for 2 minutes waiting for a connection request from the host (SPP) or trying to connect to the host (HID). Its CPU is running at full speed, and the LED is flashing blue (On/Off ratio 0.5 s: 0.5 s).
- 2. If it fails to connect within 2 minutes, the scanner will become inactive to save power for the remaining period of time (the specified value minus 2 minutes). Its CPU is running at low speed, and the LED is flashing red (On/Off ratio 0.5 s: 2 s).

Press the [Trigger] key to wake up the scanner when it becomes inactive, and the scanner will stay active for 2 minutes again.

3. If it fails to connect again and again, and finally stays inactive until the specified time interval has elapsed, the scanner will automatically turn off in order to conserve battery power.

Hold down the [Power/Delete] key for 3 seconds to turn it on. On your computer, you will have to search for the scanner again.

#### Auto Power Off after establishing a WPAN connection successfully...

Once a WPAN connection is established successfully, the LED is flashing blue (On/Off ratio 0.02 s: 3 s). If the scanner is idle during the specified time interval for Auto Power Off, it will automatically turn off when the time is up. You will hear three short beeps, tone descending from high to low. For BT HID or SPP, there is no transition from full CPU speed to low CPU speed. However, when connecting with 3610, the scanner will go through the transition in order to save power.

- For BT HID, the scanner will resume connection with the host upon powering on again, as long as the host application is running. You will hear three short beeps, tone ascending from low to high. If the scanner fails to resume connection, it will try every five second to re-connect to the host unless you have the scanner read the Reset Connection label.
- For BT SPP, the scanner must wait for the host to re-connect.
- With the use of 3610, the scanner will try every five second to re-connect to 3610 unless you have the scanner read the Reset Connection label.

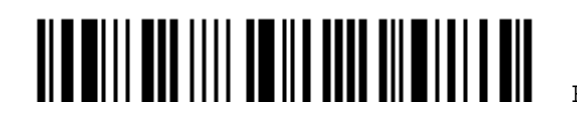

Auto Off after 0~254 minutes (\*10)<br>  $\begin{bmatrix} \begin{bmatrix} 1 \end{bmatrix} & 1 \end{bmatrix} & 1 \end{bmatrix}$  $\mathbb I$ 101000

- 1) Read the label above to specify the time interval before the scanner automatically turns off.
- 2) Read the "Decimal Value" label on page 169. For example, read "1" and "5" for the scanner to automatically turn off after being idle for 15 minutes.
- 3) Read the "Validate" label on the same page to complete this setting.

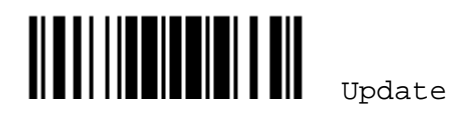

## 1.2 MEMORY

The collected data can be sent back to a host computer one by one via the transmit buffer (SRAM) or stored in flash memory when the scanner is set to Memory mode.

## 1.2.1 TRANSMIT BUFFER

The scanner is designed to send any collected data to a host computer one by one via the transmit buffer (SRAM). Upon reading a barcode successfully, the scanner responds with one short beep (high tone) and its LED indicator becomes solid green and goes off quickly. However, the host computer may not receive the data immediately if getting out of range. With the 1 KB transmit buffer, the scanner can ignore the transmission status and keep on reading barcodes until the buffer is full.

- $\triangleright$  A warning is given when the transmit buffer is full  $-$  the scanner will respond with one long beep (low tone) and its LED indicator will become solid red and go off quickly. You are advised to get back to range.
- Note: The 1 KB transmit buffer on the scanner can hold as many as 64 scans based on EAN-13 barcodes. Data will be cleared out once the scanner is turned off or running out of battery power!

#### 1.2.2 MEMORY MODE

The scanner keeps 256 KB flash memory for memory mode operation. When the 1660 scanner is in memory mode, it means a WPAN connection is disabled.

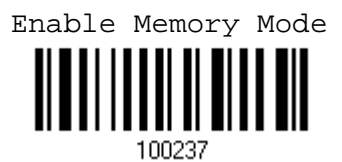

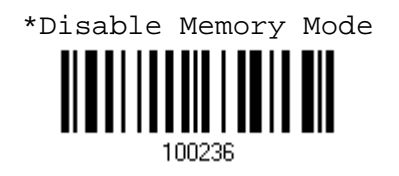

Warning: No WPAN connection is allowed unless the memory mode is disabled.

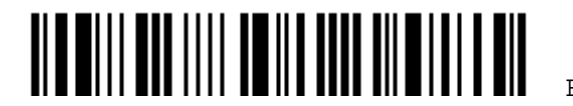

#### Memory Data Delay

You may set a delay between each data record while transmitting data back to the server.

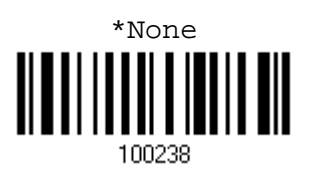

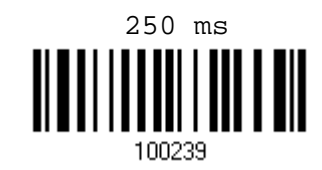

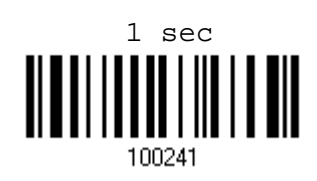

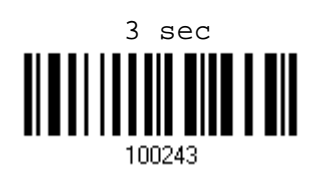

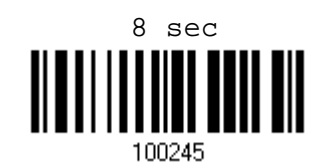

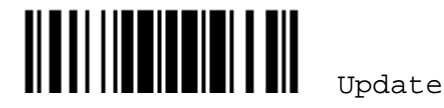

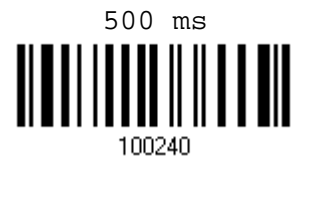

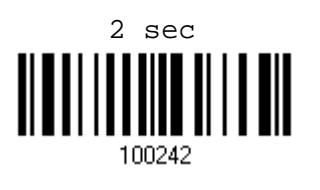

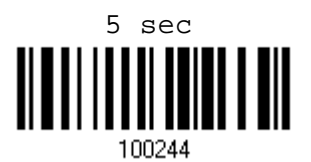

#### Send Data

The 256 KB flash memory on the scanner can store up to 16,384 scans based on EAN-13 barcodes. When it is used up, the scanner will respond with two short beeps (high-low tone) as a warning. You are advised to send data to the server immediately by having the scanner read the label below.

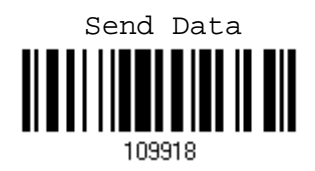

#### Clear Data & Confirm

Even though data has been sent back to the server, the flash memory is still occupied unless you erase the memory by having the scanner read two labels – "Clear Data" and "Confirm".

- 1. Read the "Clear Data" label to clear the flash memory.
- 2. Read the "Confirm" label to confirm the action.

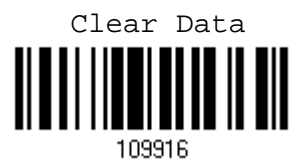

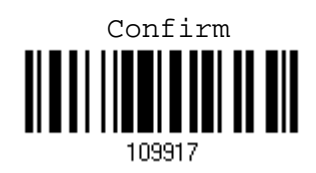

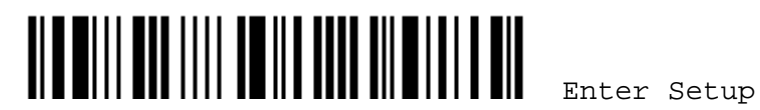

## 1.3 LED INDICATOR

The triple-color LED on top of the scanner is used to provide user feedback. For example, the LED becomes solid red and goes off quickly upon powering on or running out of transmit buffer. You may tell the difference by the beeps – you will hear a long beep of high tone when powering on the scanner, and a long beep of low tone when the transmit buffer becomes full.

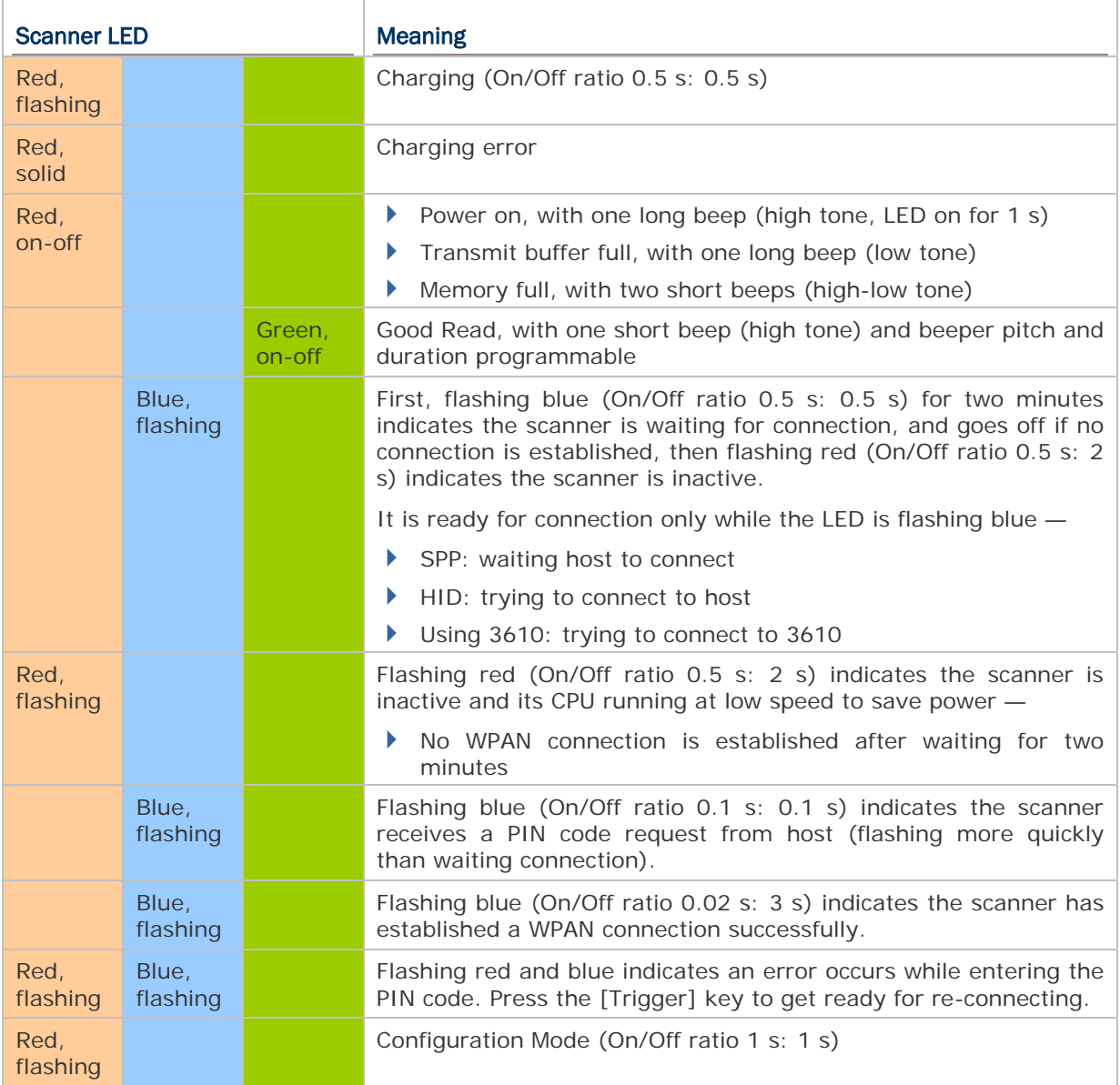

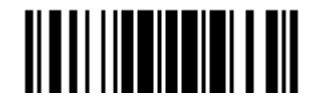

1.3.1 GOOD READ LED

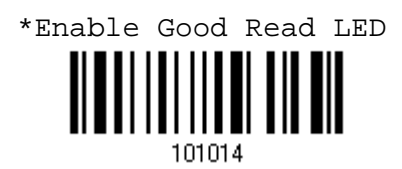

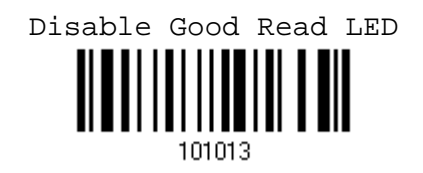

#### 1.3.2 GOOD READ LED DURATION

By default, the Good Read LED stays on for 40 milliseconds. Specify a value, ranging from 1 to 254 in units of 10 milliseconds.

Good Read LED Time-Out after 0.01~2.54 seconds (\*40 ms)

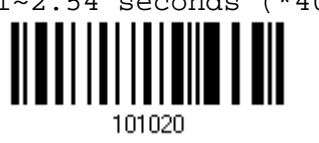

- 1) Read the label above to specify the time interval before the Good Read LED goes off.
- 2) Read the "Decimal Value" label on page 169. For example, read "1" and "5" for the Good Read LED to go off after 150 milliseconds.
- 3) Read the "Validate" label on the same page to complete this setting.

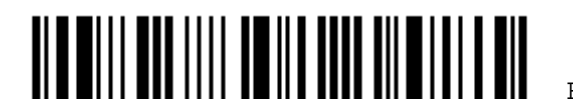

## Chapter 1 錯誤! 使用 [常用] 索引標籤將 Heading 1 套用到您想要在此處顯示的文字。

## 1.4 BEEPER

The scanner has a buzzer to provide user feedback in various operating conditions.

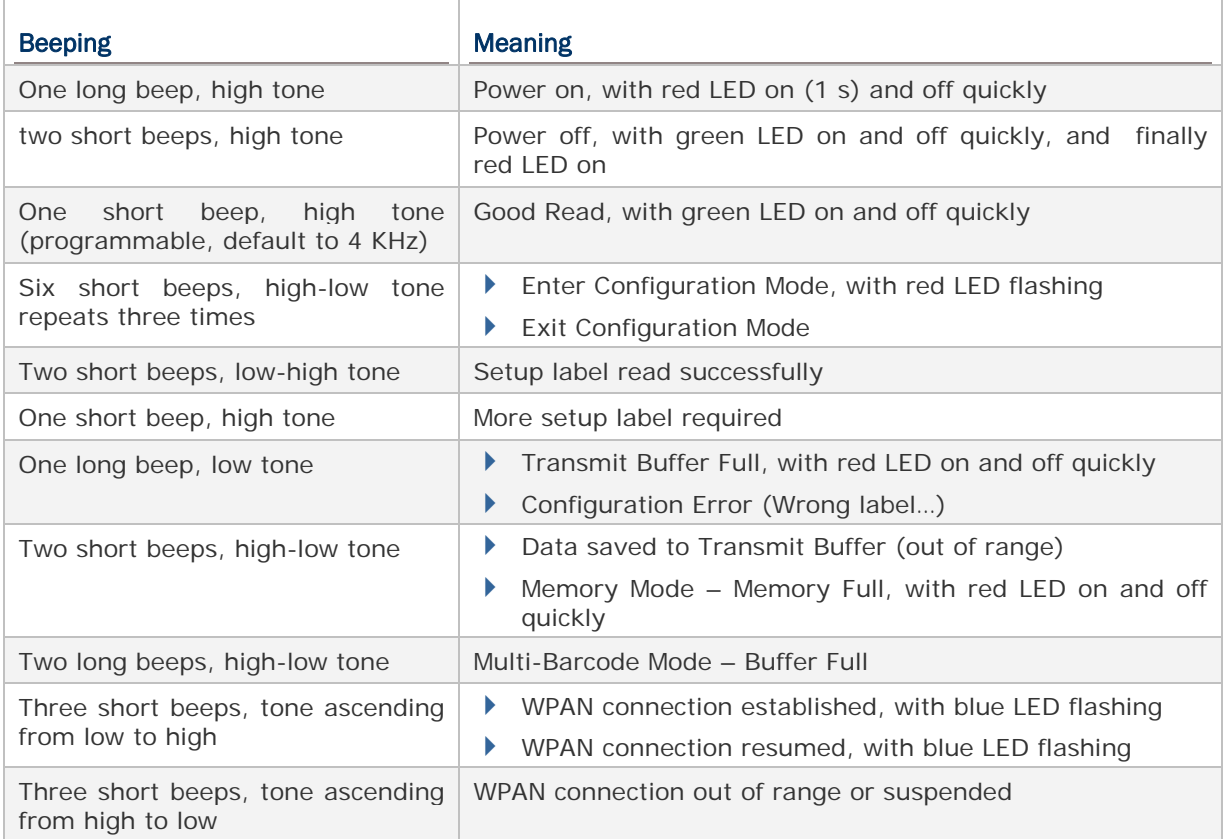

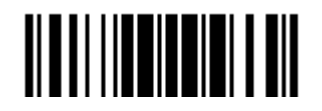

## 1.4.1 BEEPER VOLUME

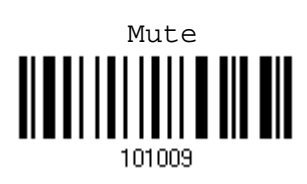

Medium Volume

101011

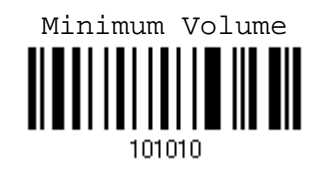

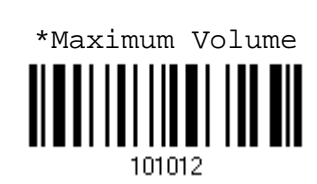

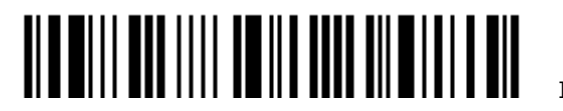
1.4.2 GOOD READ BEEP

**Frequency** 

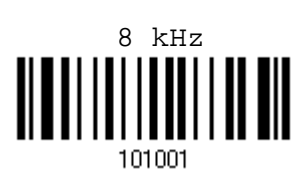

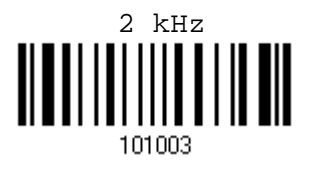

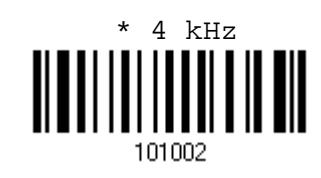

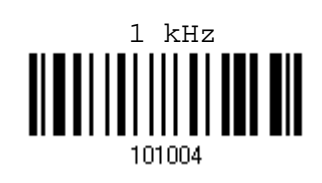

Duration

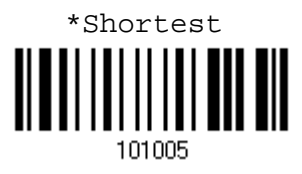

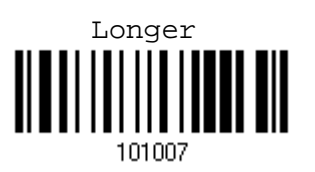

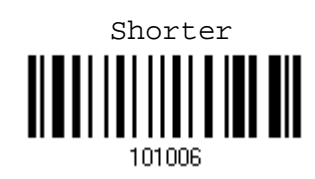

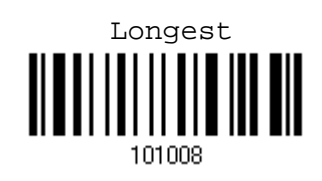

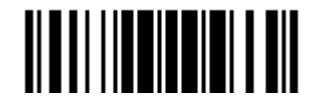

Update

# 1.4.3 LOW BATTERY ALARM

By default, "2.6 V (Alkaline)" is selected for low battery level. When the battery level inside the 1660 scanner reaches 2.6 V, it will activate the beeper to give a warning. If you are using Ni-MH batteries, select "2.1 V (Ni-MH)".

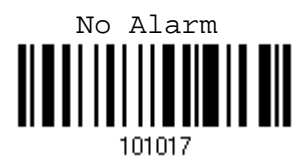

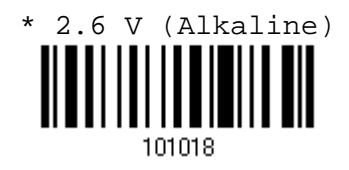

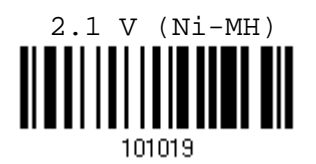

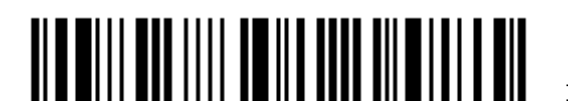

# 1.5 SEND "NR" TO HOST

The scanner can send the "NR" string to the host to notify the No Read event.

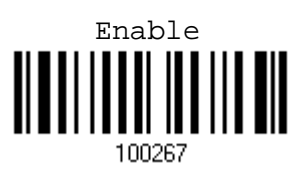

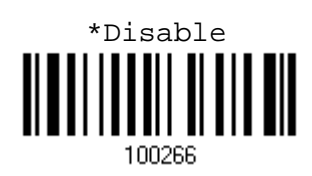

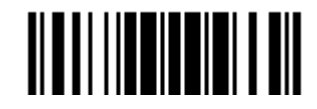

# 1.6 SCAN MODES

Different scan modes are supported – select the scan mode that best suits the requirements of a specific application. Refer to the comparison table below.

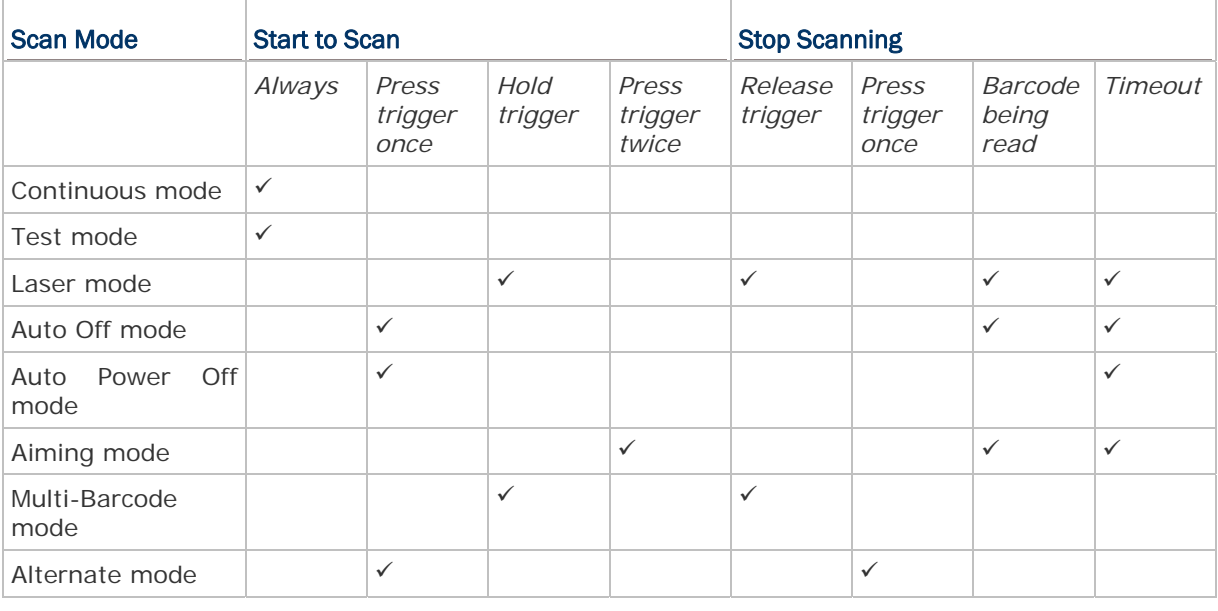

Note: By default, the scan mode is set to Laser mode.

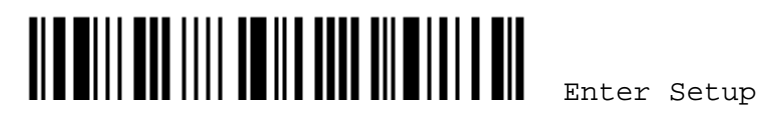

## 1.6.1 CONTINUOUS MODE

The scanner is always scanning.

- After a successful decoding, the removal of barcode is required. It is not allowed to proceed to decode until the decoding delay time has passed.
- $\triangleright$  To decode the same barcode repeatedly, move away the barcode and put it back again and again for scanning.

Note: Refer to "Delay between Re-read".

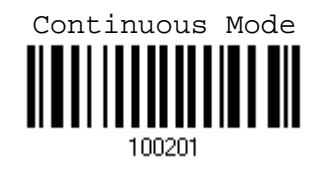

#### Decoding Delay

Set the time interval between each decoding.

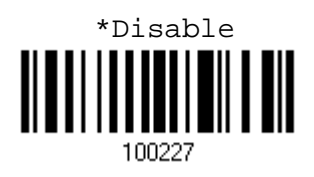

1 sec

100229

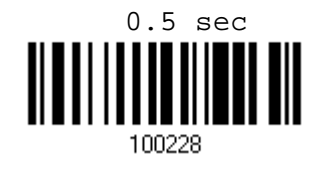

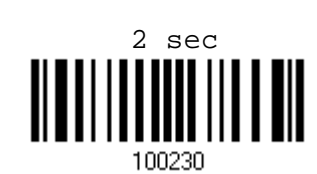

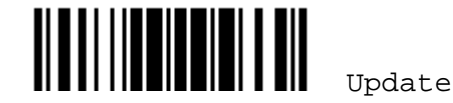

## 1.6.2 TEST MODE

The scanner is always scanning.

 Capable of decoding the same barcode repeatedly without removing it, for testing purpose.

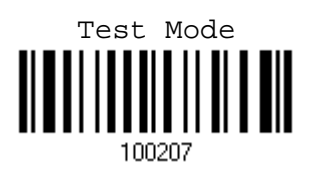

# 1.6.3 LASER MODE

The scanner will start scanning once the trigger is hold down.

 The scanning won't stop until (1) a barcode is decoded, (2) the pre-set timeout expires, or (3) you release the trigger.

Note: Refer to "Scanning Timeout".

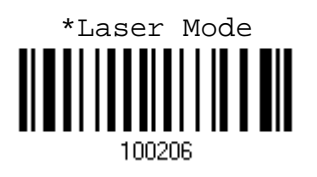

# 1.6.4 AUTO OFF MODE

The scanner will start scanning once the trigger is pressed.

 $\triangleright$  The scanning won't stop until (1) a barcode is decoded, and (2) the pre-set timeout expires.

Note: Refer to "Scanning Timeout".

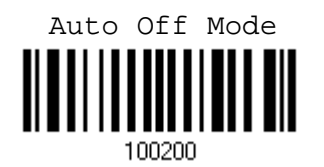

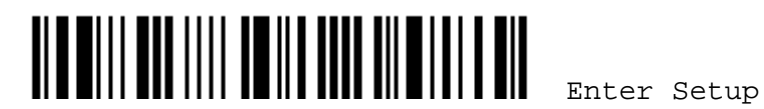

# Chapter 1 錯誤! 使用 [常用] 索引標籤將 Heading 1 套用到您想要在此處顯示的文字。

## 1.6.5 AUTO POWER OFF MODE

The scanner will start scanning once the trigger is pressed.

 The scanning won't stop until the pre-set timeout expires, and, the pre-set timeout period re-counts after each successful decoding.

Note: Refer to "Delay between Re-read" and "Scanning Timeout".

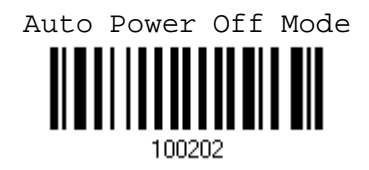

## 1.6.6 AIMING MODE

The scanner will aim at a barcode once the trigger is pressed, and start scanning when the trigger is pressed again within one second.

▶ The scanning won't stop until (1) a barcode is decoded, and (2) the pre-set timeout expires.

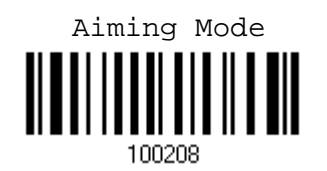

#### Aiming Timeout

You can limit the aiming time interval  $(1-15)$ . By default, the scanner time-out is set to 1 second.

Aiming Time-Out after  $1~15$  seconds  $(^{*1})$ <br>  $\blacksquare$   $\blacksquare$ 

1. Read the label above to specify the time interval before aiming ends. (It is set to 1 by default.)

2. Read the "Decimal Value" label on page 169. For example, read "1" and "0" for the scanner to automatically shut down after being idle for 10 seconds.

3. Read the "Validate" label on the same page to complete this setting.

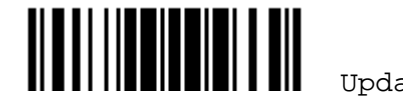

# 1.6.7 MULTI-BARCODE MODE

The scanner will be scanning as long as the trigger is held down, capable of decoding not only one single barcode but a concatenation of unique barcodes.

▶ The scanning won't stop until you release the trigger.

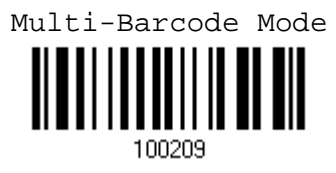

Note: (1) A barcode is considered unique when its Code Type or data is different from others.

(2) Multi-Barcode Mode has nothing to do with the Multi-Barcode Editor.

## 1.6.8 ALTERNATE MODE

The scanner will start scanning once the trigger is pressed

The scanning won't stop until you press the trigger again.

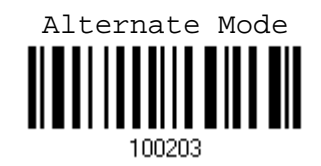

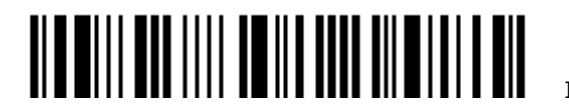

# 1.7 SCANNING TIMEOUT

Specify the scanning time interval  $(1 - 254 \text{ sec.}; 0)$  = Disable) when the scan mode is set to any of the following –

- ▶ Laser mode
- ▶ Auto Off mode
- ▶ Auto Power Off mode
- ▶ Aiming mode

Scanner Time-Out after 0~254 seconds (\*10) 

- 1) Read the label above to specify the time interval before the scan engine times out.
- 2) Read the "Decimal Value" label on page 169. For example, read "1" and "5" for the scanner to automatically shut down after being idle for 15 seconds.
- 3) Read the "Validate" label on the same page to complete this setting.

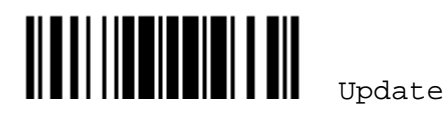

# 1.8 DELAY BETWEEN RE-READ

This is also referred to as the "Blocking Time", which is used to prevent the scanner from accidentally reading the same barcode twice when the scan mode is set to any of the following –

- Continuous mode
- ▶ Auto Power Off mode
- ▶ Alternate mode

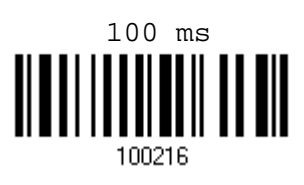

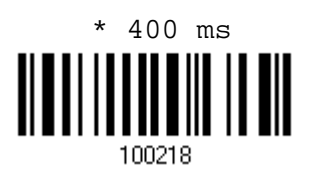

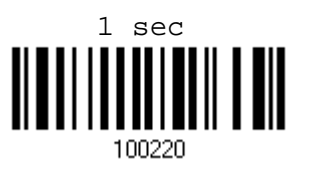

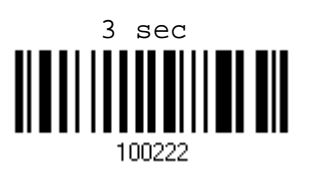

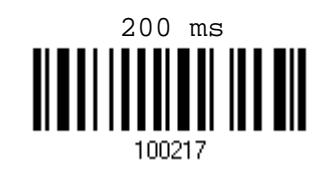

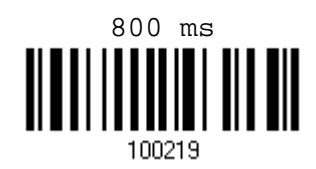

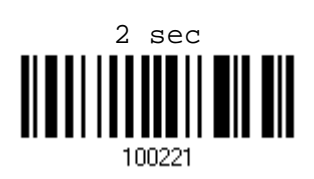

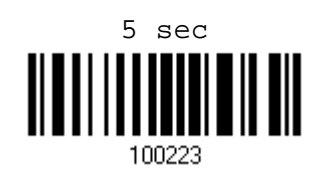

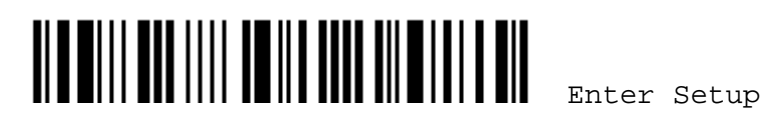

# 1.9 EFFECTIVE DECODING AREA

By default, the effective decoding area is 100% covered by the scanned area. However, you may narrow down the decoding area to prevent reading the wrong barcode when a number of barcodes are printed closely. The scanner will only read barcodes that appear in the effective decoding area.

Read the label "Centering On" and specify the percentage to narrow down the decoding area. For example, read "Left 10%" and then "Right 30%" for the scanner to decode barcode "A" only.

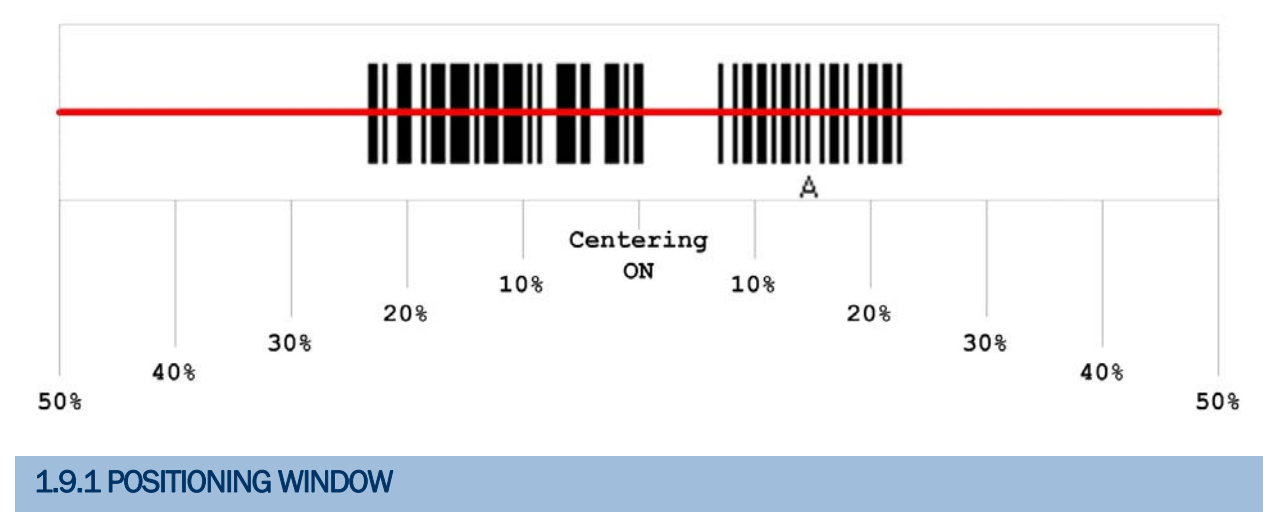

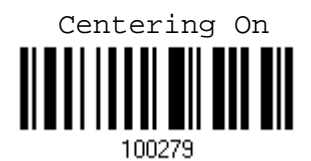

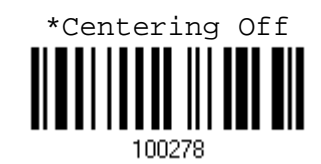

## 1.9.2 ADJUSTING WINDOW

#### Percentage for Left Half

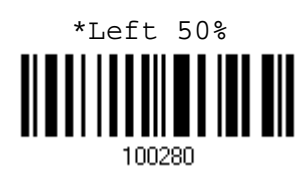

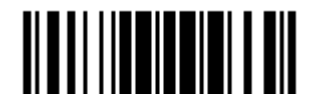

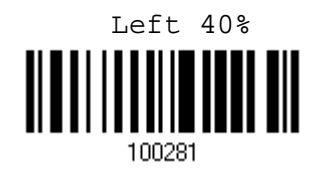

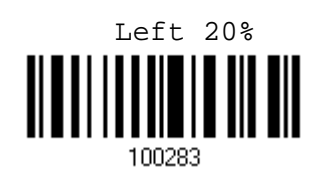

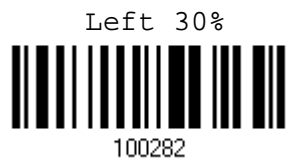

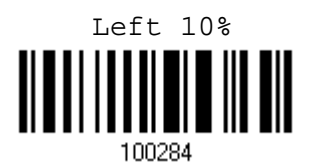

# Percentage for Right Half

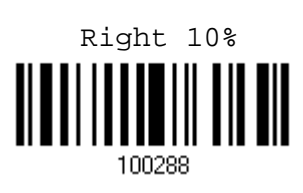

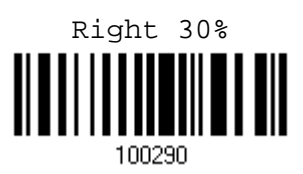

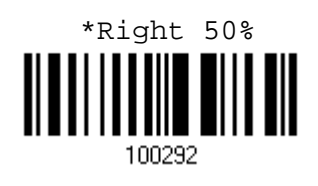

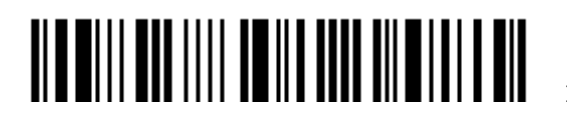

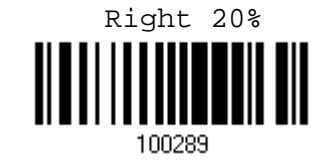

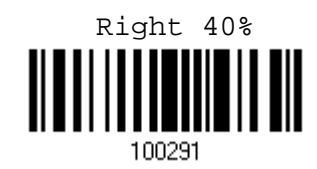

Enter Setup

# 1.10 NEGATIVE BARCODES

Normally, barcodes are printed with the color of the bars darker than that of the spaces. But for negative barcodes, they are printed in the opposite sense just like negative films. The spaces of negative barcodes are printed with a color darker than that of the bars. You can configure the scanner to be able to read negative barcodes.

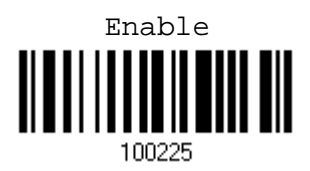

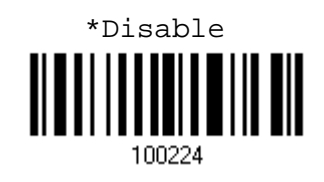

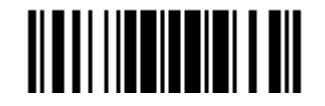

# 1.11 SYMBOLOGIES SUPPORTED

Most of the popular barcode symbologies are supported, as listed below. Each can be individually enabled or disabled. The scanner will automatically discriminate and recognize all the symbologies that are enabled. Refer to Chapter 4 Changing Symbology Settings for details of each symbology.

 $\Gamma$ 

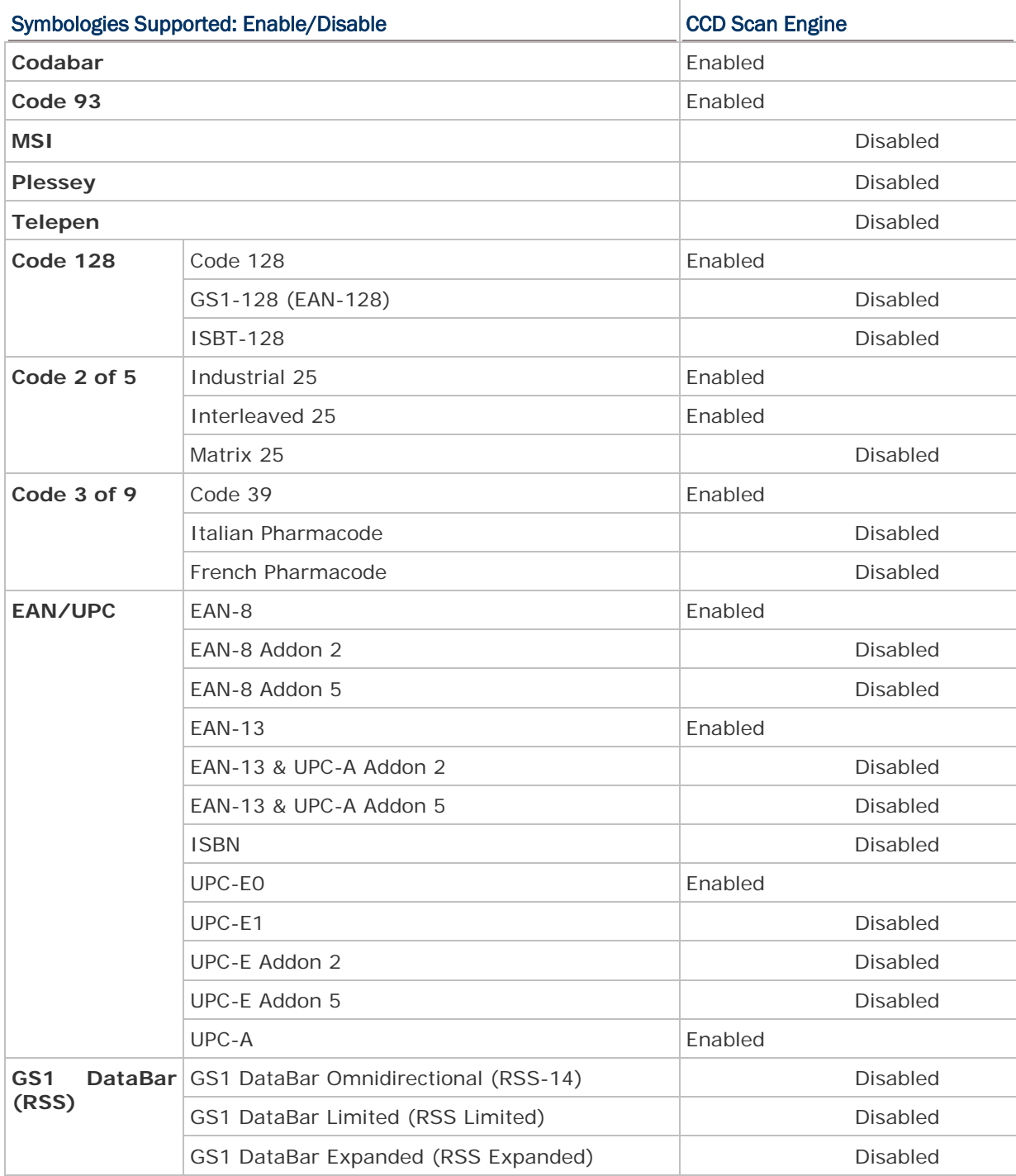

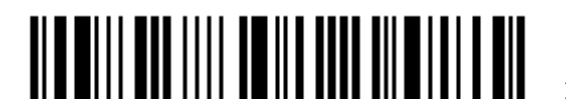

38

## 1.11.1 READ REDUNDANCY FOR ALL SYMBLOGIES

Select the level of reading security. For example,

- If "No Redundancy" is selected, one successful decoding will make the reading valid and induce the "READER Event".
- If "Three Times" is selected, it will take a total of four consecutive successful decodings of the same barcode to make the reading valid. The higher the reading security is (that is, the more redundancy the user selects), the slower the reading speed gets.

It is obvious that the more redundancy you select, the higher the reading security is, and thus, the slower the reading speed becomes. You will have to compromise between reading security and decoding speed.

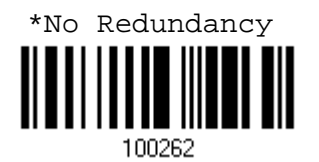

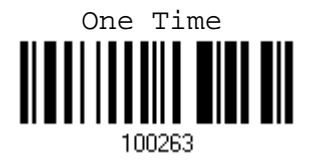

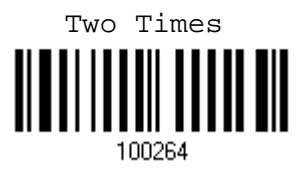

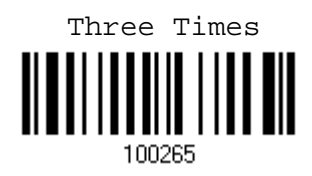

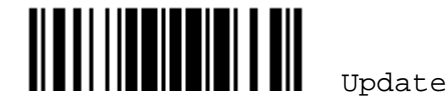

## 1.11.2 ADDON SECURITY FOR UPC/EAN BARCODES

You may like to enforce read redundancy (0~30 times) on UPC/EAN barcodes with addons only.

Note: UPC/EAN Addon 2 and Addon 5 must be enabled individually for this setting to take effect.

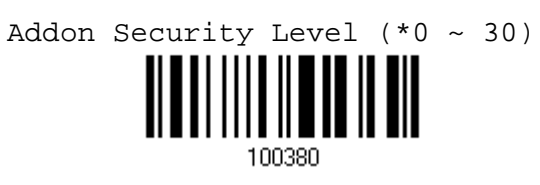

- 1) Read the label above to specify the read redundancy when missing add-ons while scanning UPC/EAN barcodes. (It is set to 0 by default.)
- 2) Read the "Decimal Value" label on page 169. For example, read "1" and "2" for the scanner to re-read the barcode for 12 times.
- 3) Read the "Validate" label on the same page to complete this setting.

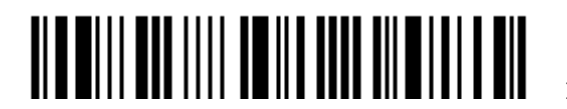

# Chapter 2

# SELECTING OUTPUT INTERFACE

In order to establish a proper connection between your computer and the scanner, we suggest that you follow these instructions –

- 1) Install batteries and press the [Power/Delete] key for 3 seconds to turn on the scanner.
- 2) Have the scanner read the "Enter Setup" label to enter the configuration mode.
- 3) Have the scanner read the associated label to activate the desired interface. See the following sections for output interfaces supported.
- 4) Have the scanner read the labels for related settings.
- 5) Have the scanner read the "Update" label to exit the configuration mode.
- 6) Turn on your computer or laptop and establish a WPAN connection with the scanner. Refer to Chapter 3 - Setting up a WPAN Connection.

Note: By default, the output interface is set to "BT HID".

# IN THIS CHAPTER

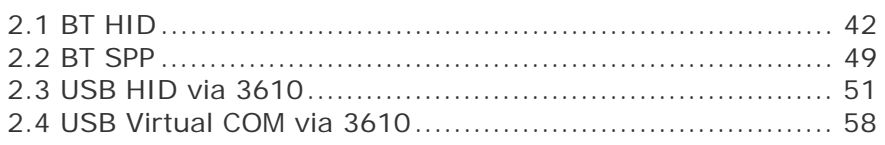

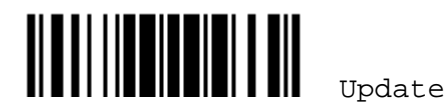

# 2.1 BT HID

For BT HID, refer to Chapter 3 – Setting up a WPAN Connection for related connection settings. Run any text editor on your computer, and the scanned data will be transmitted to the computer.

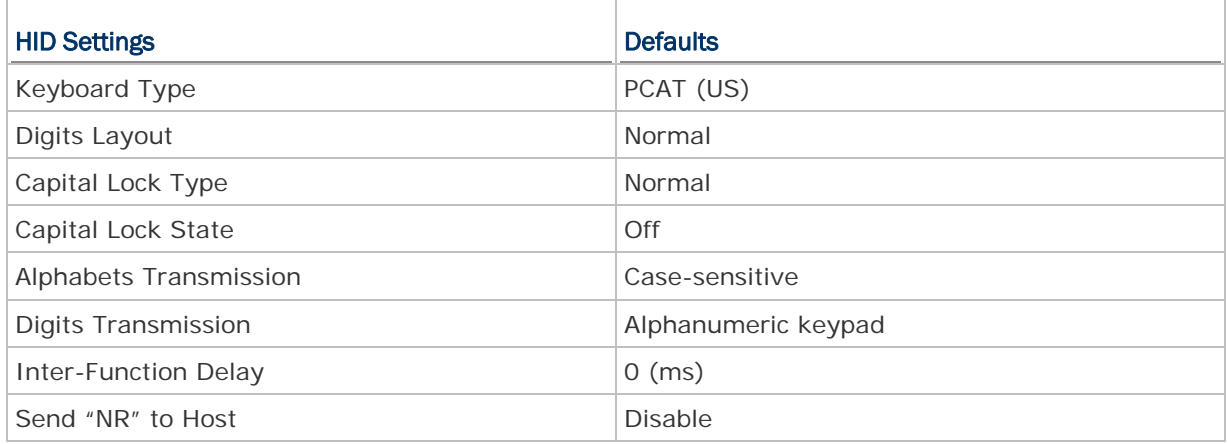

# 2.1.1 ACTIVATE BT HID & SELECT KEYBOARD TYPE

When BT HID interface is activated, you will have to select a keyboard type to complete this setting. By default, BT HID is activated on the 1660 scanner, and the keyboard type is set to PCAT (US).

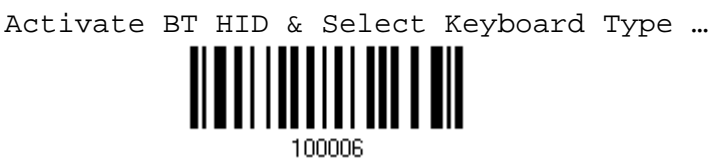

- 1) Read the label above to activate BT HID and select a keyboard type.
- 2) Read the "Decimal Value" label on page 169. Refer to the table below for the number of desired keyboard type.
- 3) Read the "Validate" label on the same page to complete this setting.

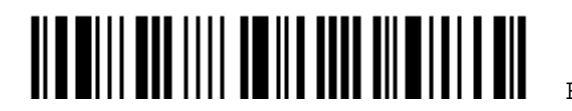

#### BT HID

By default, the keyboard type is set to PCAT (US). The following keyboard types are supported –

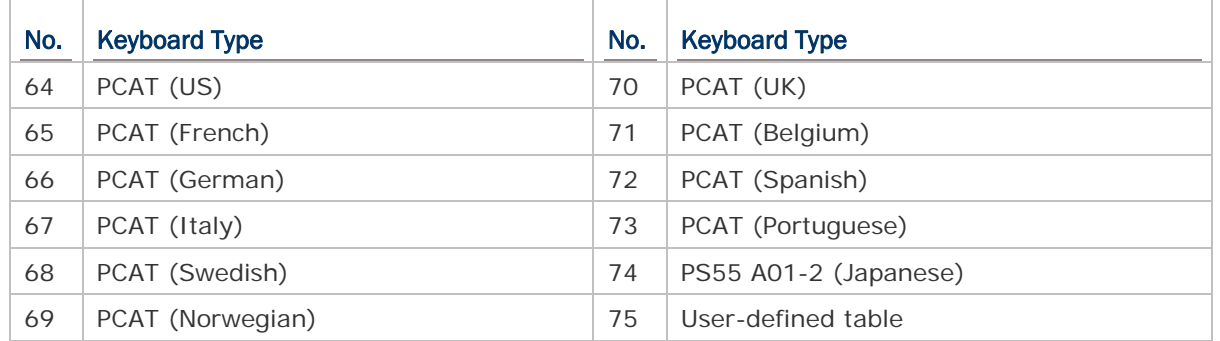

# 2.1.2 RESET CONNECTION

For BT HID, you can only have the scanner connected to one computer at a time. If you want to connect the scanner to another computer, you must have it read the "Reset Connection" label so that the current connection record will be cleared. Then, the scanner will restart itself automatically. Go through the whole process to establish a new connection.

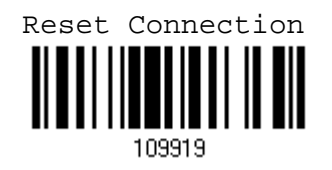

Note: The "Restore System Defaults" label will have the current connection record cleared as well.

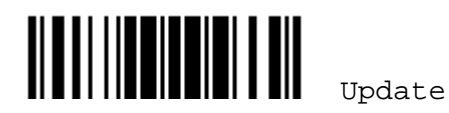

# 2.1.3 KEYBOARD SETTINGS

- ▶ Digits Layout
- ▶ Capital Lock Type
- ▶ Capital Lock Setting
- Alphabets Transmission
- ▶ Digits Transmission

Note: BT HID does not support these functions on PDAs – (1) Capital Lock Setting: Auto Detection (2) Digits Transmission: Numeric Key

#### Digits Layout

Select a proper layout that matches the alphabets layout. The scanner will make adjustments according to this setting.

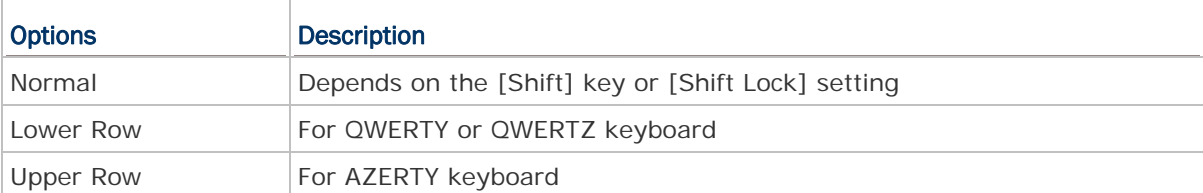

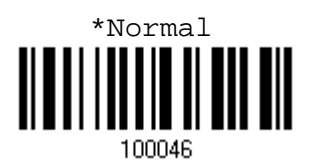

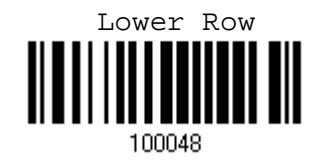

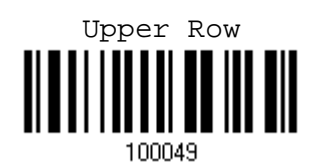

Note: This setting is to be used with the Character Substitution setting when support to certain keyboard types (languages) is unavailable but required.

#### Capital Lock Type & Setting

In order to send the alphabets with correct case, the scanner needs to know the status of Caps Lock on the keyboard. Incorrect settings may result in reversed case of the alphabets being transmitted.

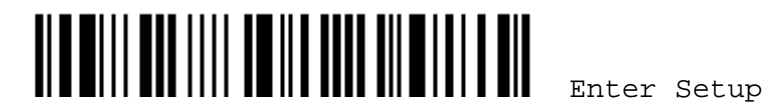

44

# Chapter 2 錯誤! 使用 [常用] 索引標籤將 Heading 1 套用到您想要在此處顯示的文字。

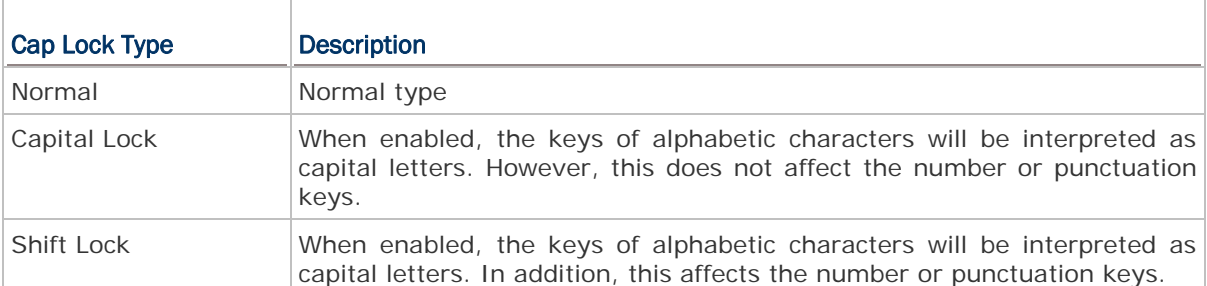

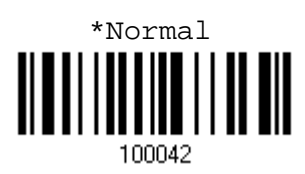

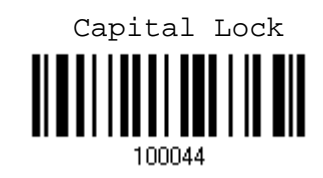

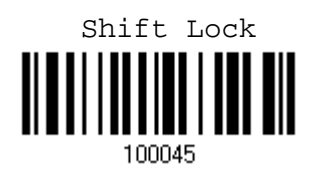

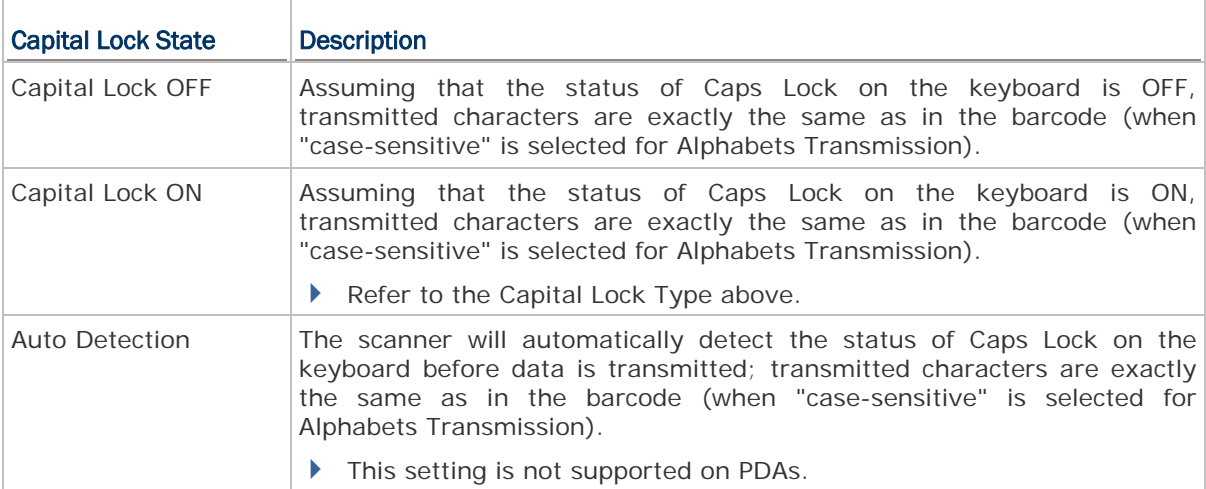

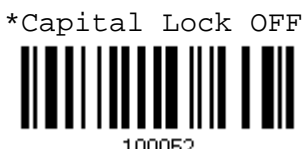

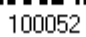

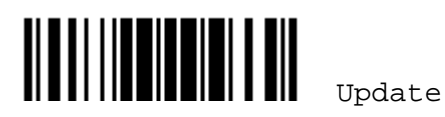

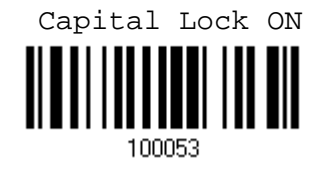

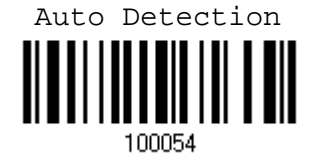

#### Alphabets Transmission

By default, the alphabets transmission is case-sensitive, meaning that the alphabets will be transmitted according to their original case, the status of Caps Lock on the keyboard, as well as the Capital Lock setting. Select [Ignore Case] to have alphabets transmitted according to the status of Caps Lock on the keyboard only.

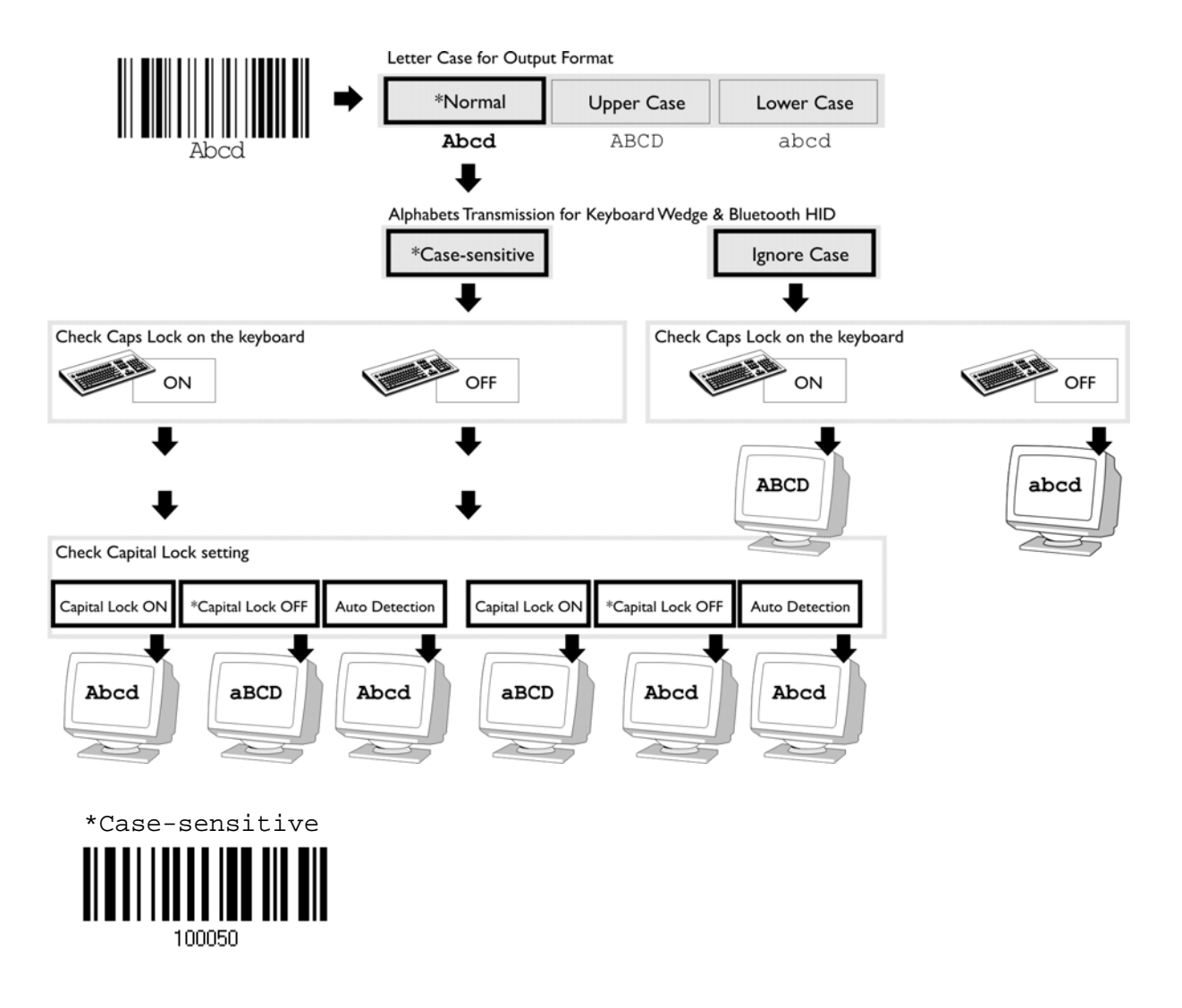

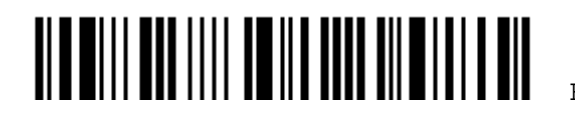

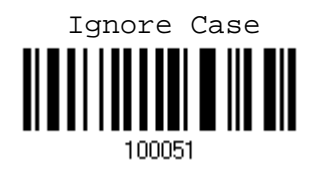

#### Digits Transmission

By default, the alphanumeric keypad is used for transmitting digits. Select "Numeric Keypad" if you wish to use the keys on the numeric keypad.

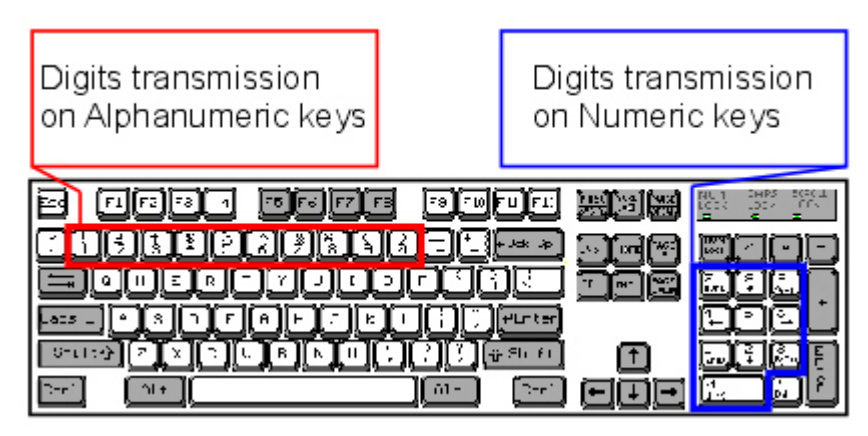

\*Alphanumeric Key

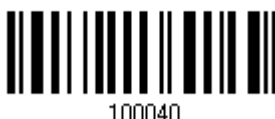

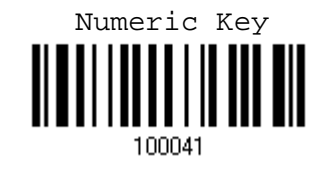

Note: If you select "Numeric Keypad", the Num Lock status of the physical keyboard should be "ON". This setting is not supported on PDAs.

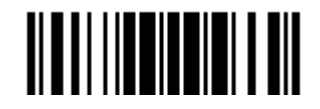

# 2.1.4 INTER-FUNCTION DELAY

By default, the inter-function delay is set to zero. Specify a value, ranging from 0 to 254, to match the computer response time of the keyboard interface. Such delay time is inserted between every function code ( $0x01 - 0x1F$ ) being transmitted. The longer the delay time is, the slower the transmission speed will be.

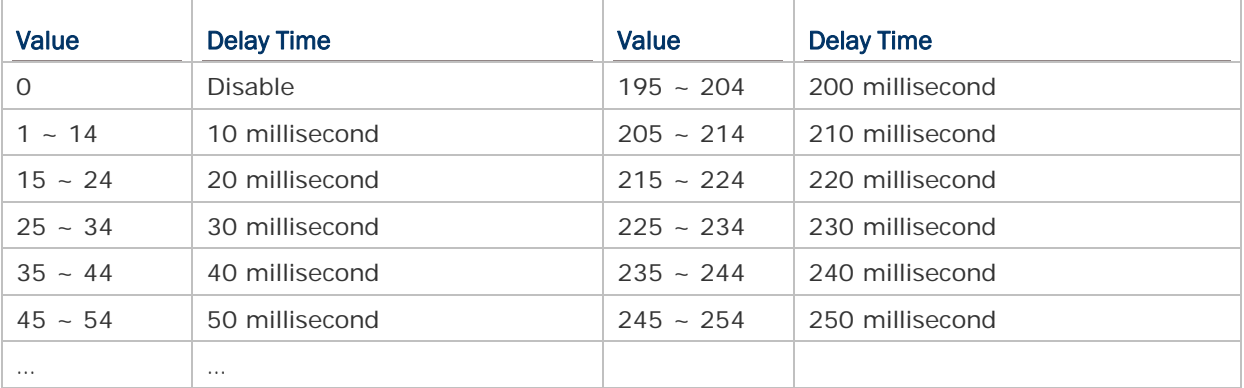

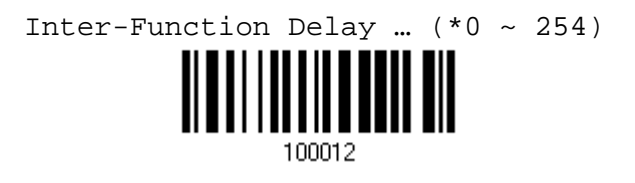

- 1) Read the label above to specify the inter-function delay.
- 2) Read the "Decimal Value" label on page 169 for the desired inter-function delay (millisecond).
- 3) Read the "Validate" label on the same page to complete this setting.

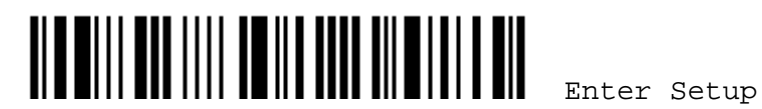

# 2.2 BT SPP

For BT SPP, refer to Chapter 3 – Setting up a WPAN Connection for related connection settings.

# 2.2.1 ACTIVATE BT SPP

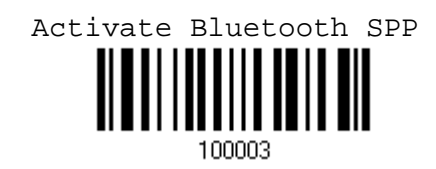

## 2.2.2 INTER-FUNCTION DELAY

By default, the inter-function delay is set to zero. Specify a value, ranging from 0 to 254, to match the computer response time of the keyboard interface. Such delay time is inserted between every function code (0x01  $\sim$  0x1F) being transmitted. The longer the delay time is, the slower the transmission speed will be.

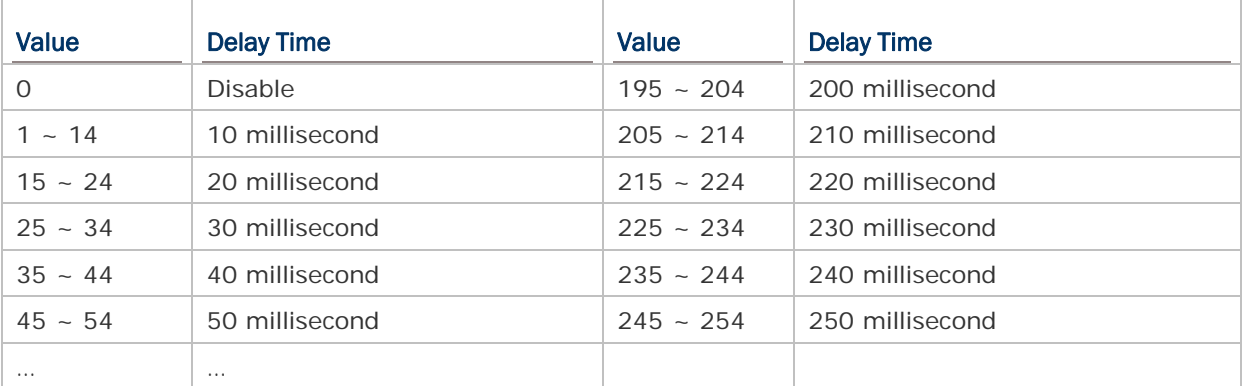

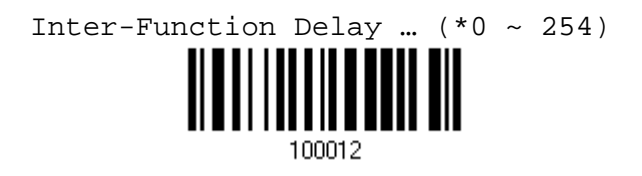

- 1) Read the label above to specify the inter-function delay.
- 2) Read the "Decimal Value" label on page 169 for the desired inter-function delay (millisecond).
- 3) Read the "Validate" label on the same page to complete this setting.

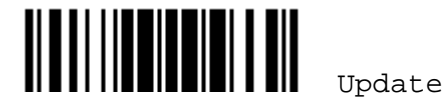

# 2.2.3 ACK/NAK TIMEOUT

By default, the scanner sends data to the host without waiting for an ACK/NAK response before sending more data. Specify a value, ranging from 1 to 99 in units of 0.1 second. If no response within the specified period of time, the scanner will attempt to send the same data three more times. If all the attempts fail without any notification, data loss will occur.

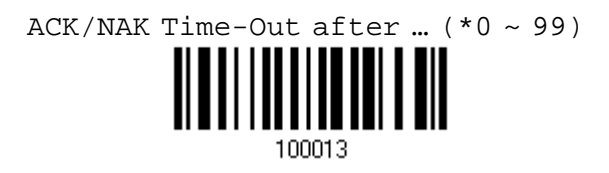

- 1) Read the label above to specify the time interval for the scanner to send data and wait for a response from the host.
- 2) Read the "Decimal Value" label on page 169. For example, read "1" and "0" for the scanner to automatically shut down after being idle for 1 second.
- 3) Read the "Validate" label on the same page to complete this setting.

#### ACK/NAK Error Beep

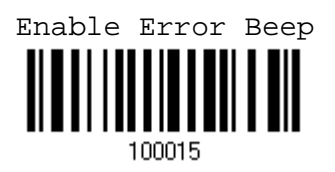

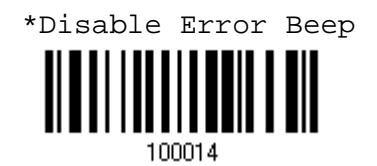

Note: We suggest you to enable the error beep so that you will be notified of such data loss and have the scanner re-read data.

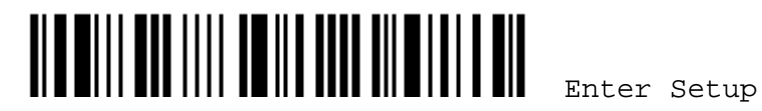

# Chapter 2 錯誤! 使用 [常用] 索引標籤將 Heading 1 套用到您想要在此處顯示的文字。

# 2.3 USB HID VIA 3610

For USB HID, connect 3610 to the USB port of PC, and then connect the scanner to 3610. Run any text editor on your computer, and the scanned data will be transmitted to the computer.

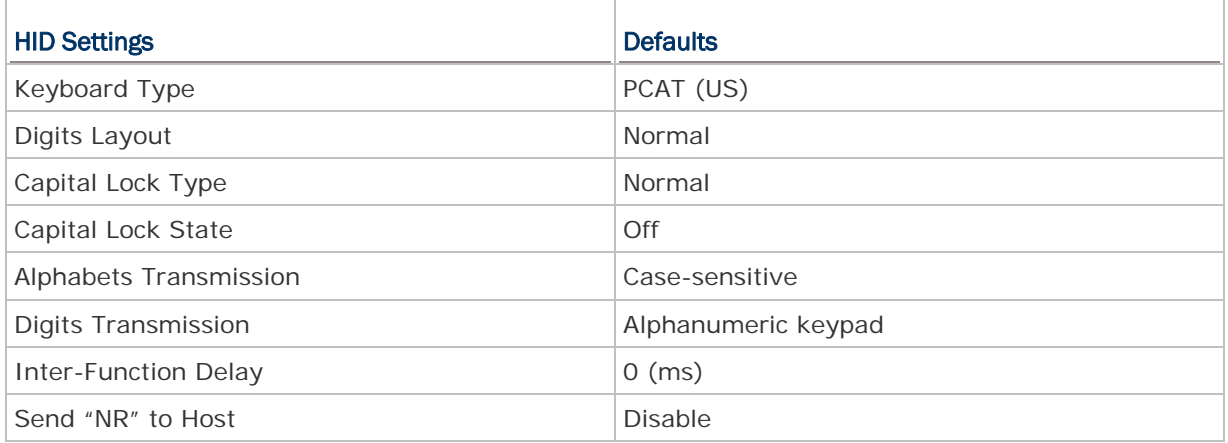

## 2.3.1 ACTIVATE USB HID & SELECT KEYBOARD TYPE

When USB HID interface is activated, you will have to select a keyboard type to complete this setting. By default, BT HID is activated on the 1660 scanner, and the keyboard type is set to PCAT (US).

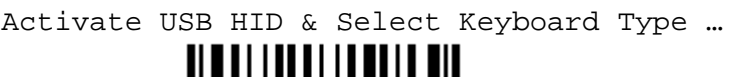

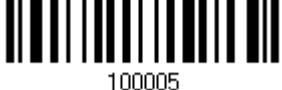

- 1) Read the label above to activate USB HID and select a keyboard type.
- 2) Read the "Decimal Value" label on page 169. Refer to the table below for the number of desired keyboard type.
- 3) Read the "Validate" label on the same page to complete this setting.

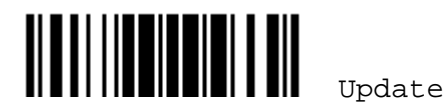

#### USB HID via 3610

By default, the keyboard type is set to PCAT (US). The following keyboard types are supported –

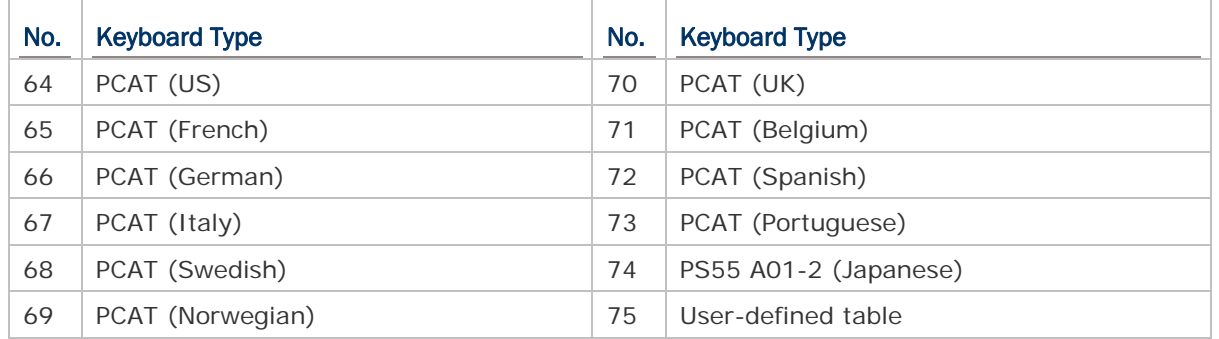

## 2.3.2 RESET CONNECTION

For USB HID, you can only have the scanner connected to one computer at a time. If you want to connect the scanner to another computer, you must have it read the "Reset Connection" label so that the current connection record will be cleared. Then, the scanner will restart itself automatically. Go through the whole process to establish a new connection.

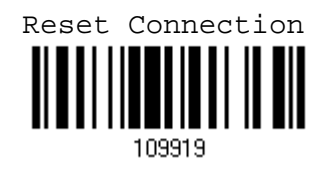

Note: The "Restore System Defaults" label will have the current connection record cleared as well.

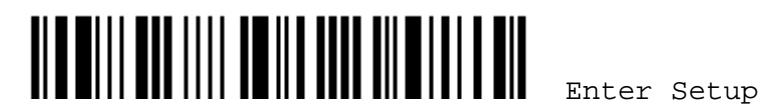

## 2.3.3 KEYBOARD SETTINGS

- ▶ Digits Layout
- ▶ Capital Lock Type
- ▶ Capital Lock Setting
- Alphabets Transmission
- Digits Transmission

Note: USB HID does not support these functions on PDAs – (1) Capital Lock Setting: Auto Detection (2) Digits Transmission: Numeric Key

#### Digits Layout

Select a proper layout that matches the alphabets layout. The scanner will make adjustments according to this setting.

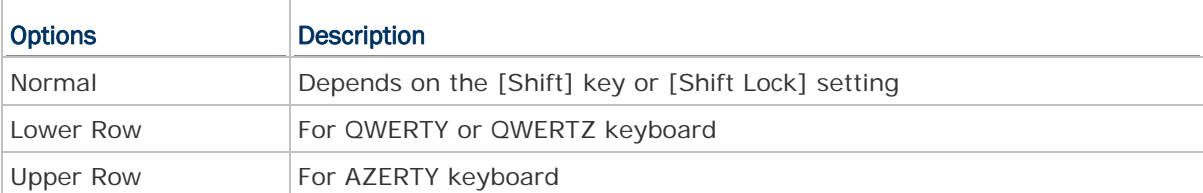

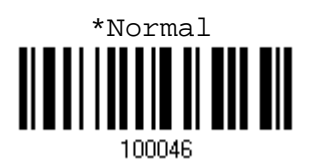

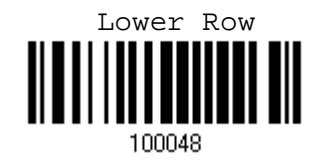

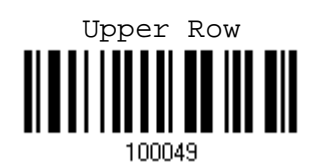

Note: This setting is to be used with the Character Substitution setting when support to certain keyboard types (languages) is unavailable but required.

#### Capital Lock Type & Setting

In order to send the alphabets with correct case, the scanner needs to know the status of Caps Lock on the keyboard. Incorrect settings may result in reversed case of the alphabets being transmitted.

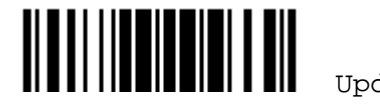

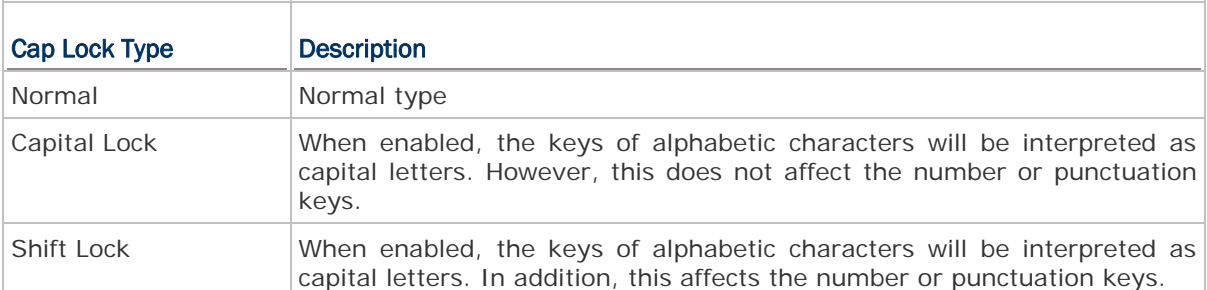

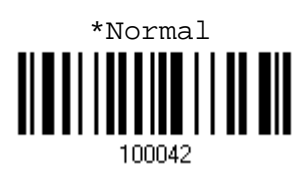

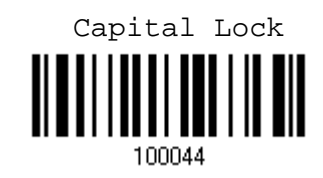

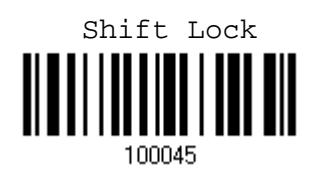

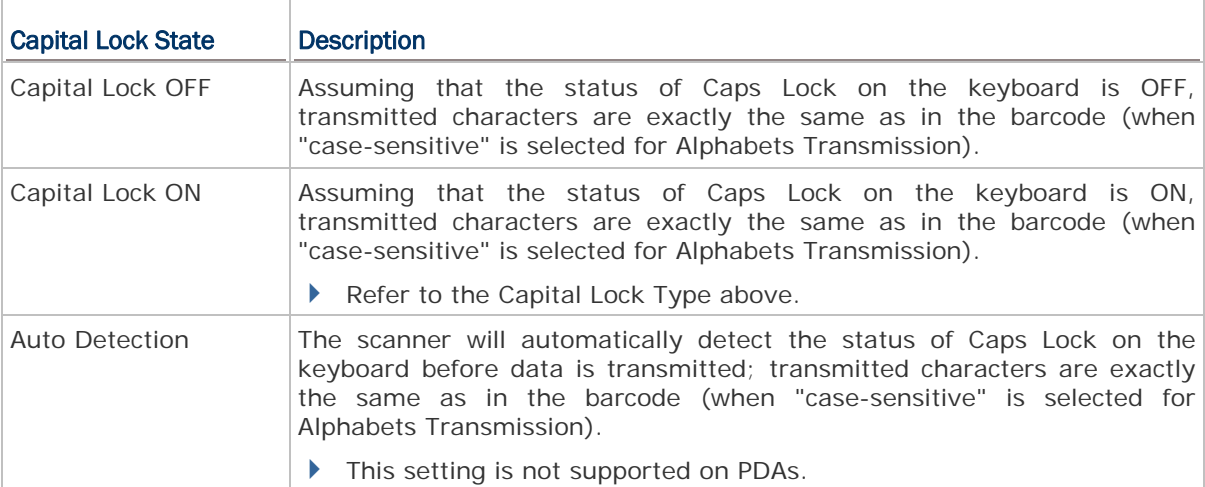

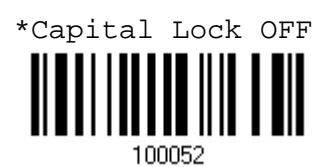

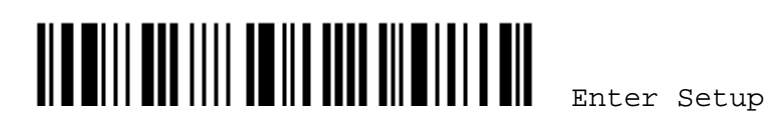

Chapter 2 錯誤! 使用 [常用] 索引標籤將 Heading 1 套用到您想要在此處顯示的文字。

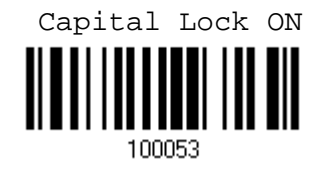

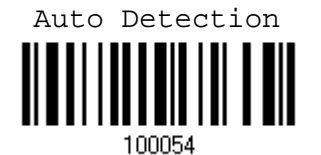

#### Alphabets Transmission

By default, the alphabets transmission is case-sensitive, meaning that the alphabets will be transmitted according to their original case, the status of Caps Lock on the keyboard, as well as the Capital Lock setting. Select [Ignore Case] to have alphabets transmitted according to the status of Caps Lock on the keyboard only.

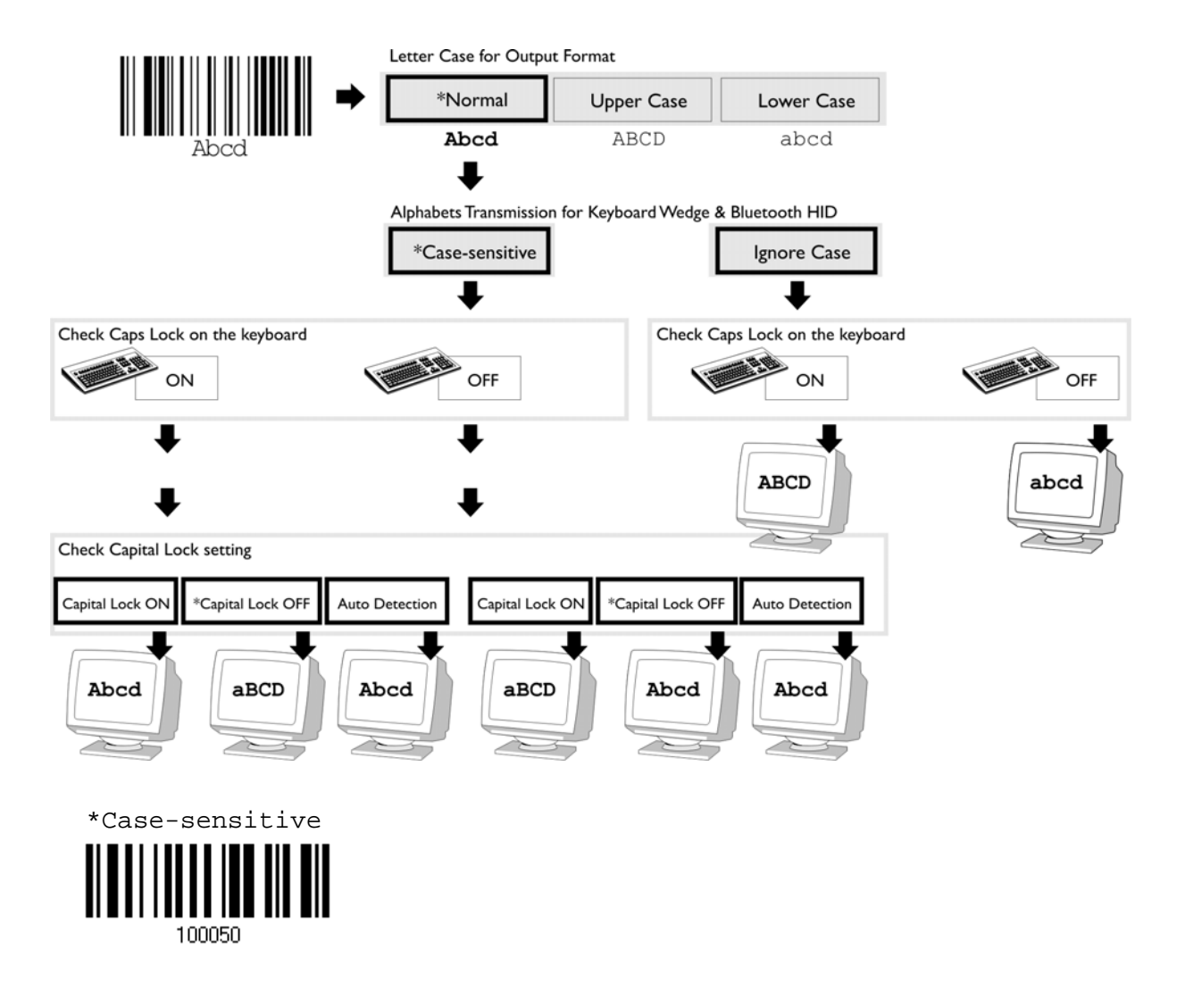

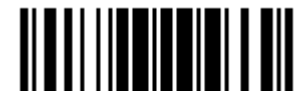

Update

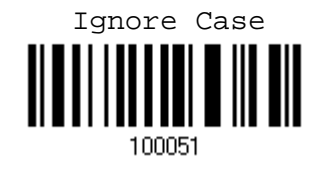

#### Digits Transmission

By default, the alphanumeric keypad is used for transmitting digits. Select "Numeric Keypad" if you wish to use the keys on the numeric keypad.

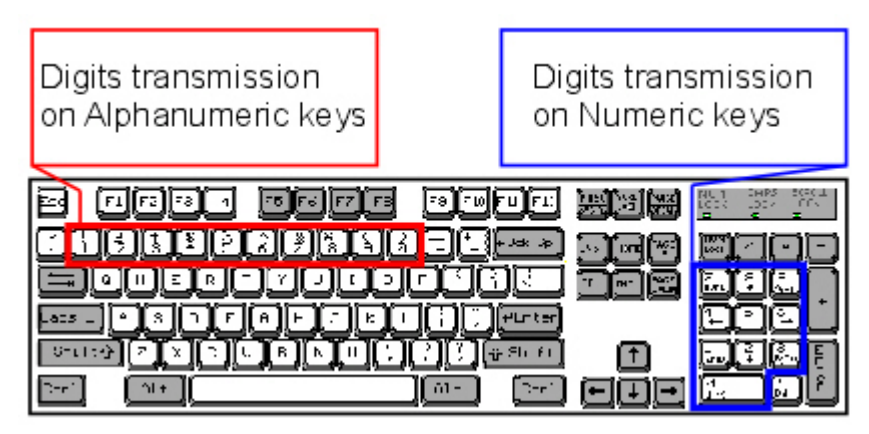

\*Alphanumeric Key

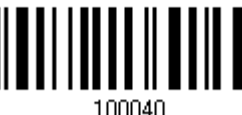

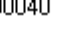

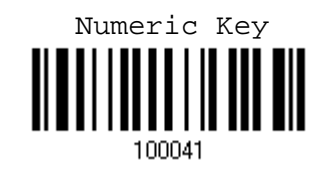

Note: If you select "Numeric Keypad", the Num Lock status of the physical keyboard should be "ON". This setting is not supported on PDAs.

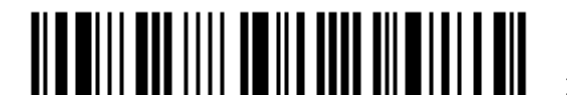

# 2.3.4 INTER-FUNCTION DELAY

By default, the inter-function delay is set to zero. Specify a value, ranging from 0 to 254, to match the computer response time of the keyboard interface. Such delay time is inserted between every function code ( $0x01 - 0x1F$ ) being transmitted. The longer the delay time is, the slower the transmission speed will be.

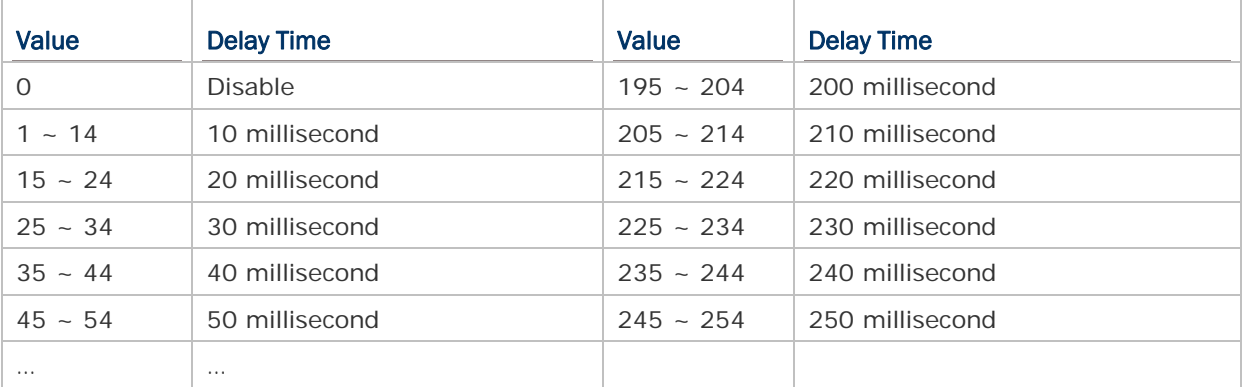

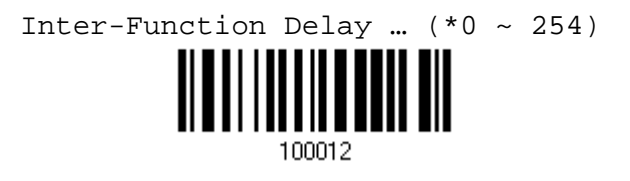

- 1) Read the label above to specify the inter-function delay.
- 2) Read the "Decimal Value" label on page 169 for the desired inter-function delay (millisecond).
- 3) Read the "Validate" label on the same page to complete this setting.

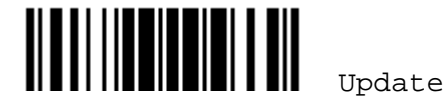

# 2.4 USB VIRTUAL COM VIA 3610

Connect 3610 to the USB port of PC, and then connect the scanner to 3610. You may run HyperTerminal.exe on your computer, and the scanned data will be transmitted to the computer.

Note: If you are using USB Virtual COM for the first time, you must install its driver from the CD-ROM.

# 2.4.1 ACTIVATE USB VIRTUAL COM

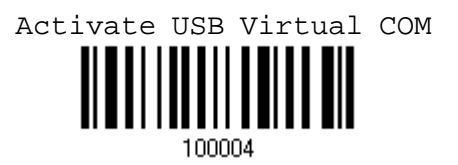

## 2.4.2 INTER-FUNCTION DELAY

By default, the inter-function delay is set to zero. Specify a value, ranging from 0 to 254, to match the computer response time of the keyboard interface. Such delay time is inserted between every function code (0x01  $\sim$  0x1F) being transmitted. The longer the delay time is, the slower the transmission speed will be.

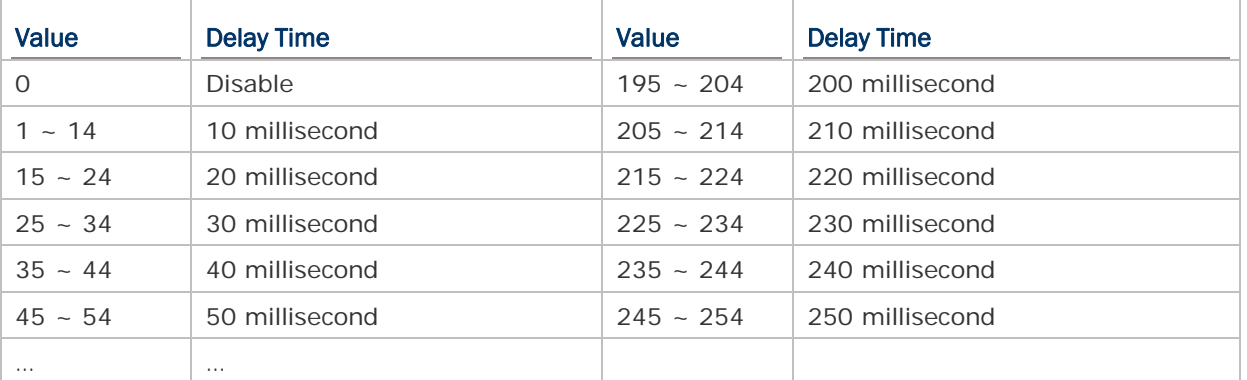

Inter-Function Delay ...  $(*0 ~ 254)$ 

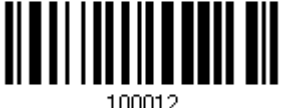

- 1) Read the label above to specify the inter-function delay.
- 2) Read the "Decimal Value" label on page 169 for the desired inter-function delay (millisecond).
- 3) Read the "Validate" label on the same page to complete this setting.

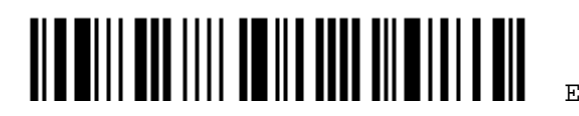

# Chapter 2 錯誤! 使用 [常用] 索引標籤將 Heading 1 套用到您想要在此處顯示的文字。

# 2.4.3 ACK/NAK TIMEOUT

By default, the scanner sends data to the host without waiting for an ACK/NAK response before sending more data. Specify a value, ranging from 1 to 99 in units of 0.1 second. If no response within the specified period of time, the scanner will attempt to send the same data three more times. If all the attempts fail without any notification, data loss will occur.

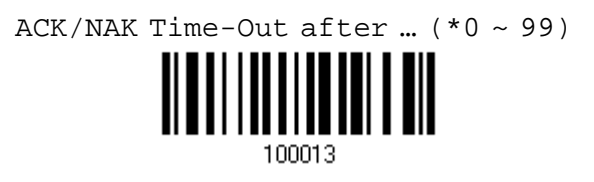

- 1) Read the label above to specify the time interval for the scanner to send data and wait for a response from the host.
- 2) Read the "Decimal Value" label on page 169. For example, read "1" and "0" for the scanner to automatically shut down after being idle for 1 second.
- 3) Read the "Validate" label on the same page to complete this setting.

#### ACK/NAK Error Beep

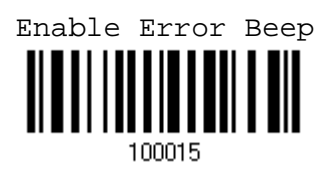

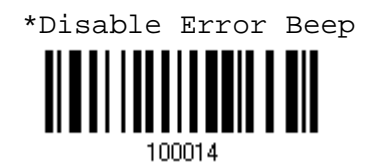

Note: We suggest you to enable the error beep so that you will be notified of such data loss and have the scanner re-read data.

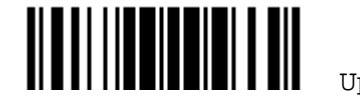

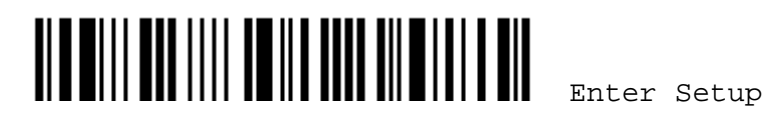
# Chapter 3

# SETTING UP A WPAN CONNECTION

The 1660 scanner can be configured to send data to a host computer wirelessly via the 3610 dongle, or to a notebook computer or PDA with *Bluetooth*® wireless technology. Upon powering up, the 1660 scanner will be ready for establishing a WPAN connection.

To establish a connection via 3610 after reading "Set Connection" and "Serial No." labels …

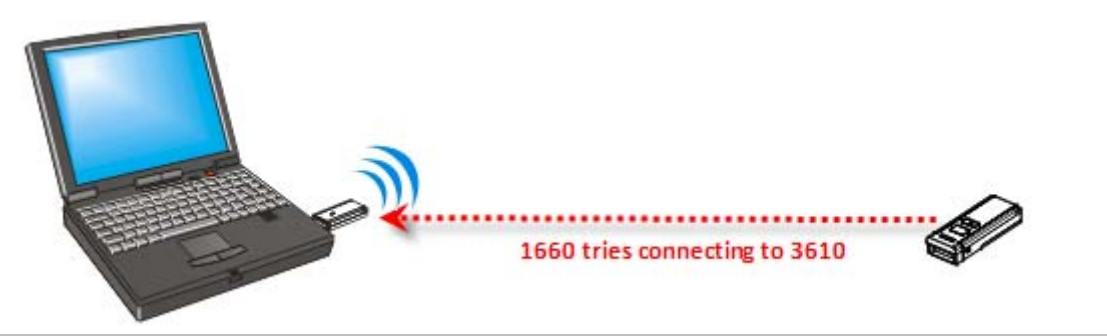

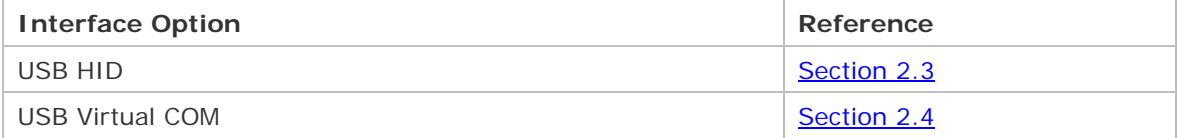

To establish a connection via a generic *Bluetooth*® dongle after pairing …

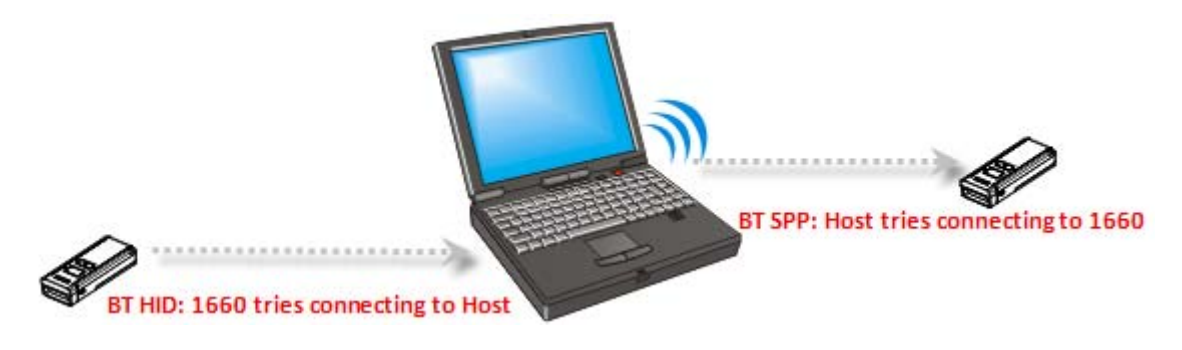

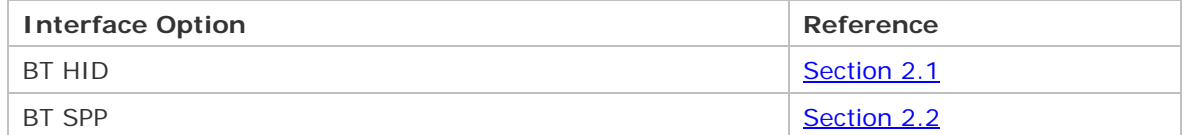

# IN THIS CHAPTER

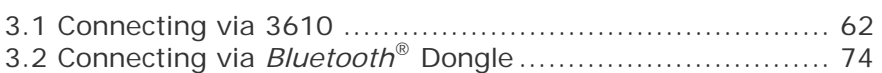

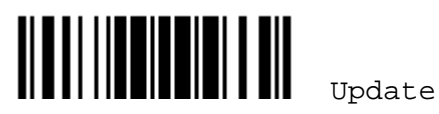

## 3.1 CONNECTING VIA 3610

Connect 3610 to the USB port of PC, and then connect the scanner to 3610. You can have up to seven scanners connected to one computer at the same time.

Note: If you are using USB Virtual COM for the first time, you must install its driver from the CD-ROM.

#### 3.1.1 CONNECT TO 3610

By default, the interface of 3610 is set to "USB HID". You can connect any scanner to 3610 by having the scanner read the two labels at the back of 3610.

- ▶ "Set Connection" label
- "Serial Number" label

The scanner will respond with one beep when reading the "Set Connection" label, and two beeps (low-high tone) when reading the "Serial Number" label.

After reading these labels, the scanner will stay active for 2 minutes trying to connect to the 3610 dongle while its LED is flashing blue (On/Off ratio 0.5 s: 0.5 s). Once connected, the scanner will respond with three beeps (tone ascending from low to high), and the LED becomes flashing blue (On/Off ratio 0.02 s: 3 s). When getting out of range, the scanner will respond with three short beeps (tone descending from high to low).

Read the "Set Connection" label first, and then the "Serial Number" label within 5 seconds. If the "Set Connection" label on 3610 is illegible, try this one —

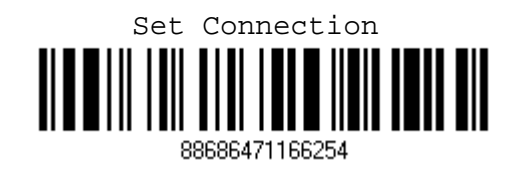

Note: The 3610 settings will overwrite the interface-related settings on the scanners that are currently connected to 3610.

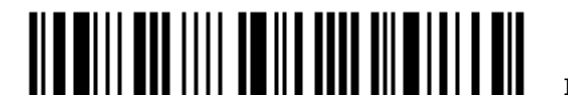

## Chapter 3 錯誤! 使用 [常用] 索引標籤將 Heading 1 套用到您想要在此處顯示的文字。

### 3.1.2 CHANGE INTERFACE

If you want to change the interface 3610, use one of the connected scanners to configure the interface-related settings and it will pass the new settings to 3610, which will then initialize and pass the settings to any other connected scanners.

- 1) Have the scanners read the "Set Connection" and "Serial Number" labels at the back of 3610.
- 2) Within two minutes, connect 3610 to the USB port of PC. For USB Virtual COM, you may need to install its driver first!
- 3) The scanners will connect to your computer via 3610.
- 4) Have one scanner read the "Enter Setup" label to enter the configuration mode.
- 5) Have the scanner read the desired interface label and configure its related settings
	- "Activate USB HID & Select Keyboard Type"
	- "Activate USB Virtual COM"
- 6) Have the scanner read the "Update" label to exit the configuration mode.
- 7) After the scanner resumes connection with 3610, it will pass the interface-related settings to 3610.
- 8) Upon receipt of the new settings, 3610 will initialize itself.
- 9) Updated with new settings, 3610 will pass the settings to other connected scanners.

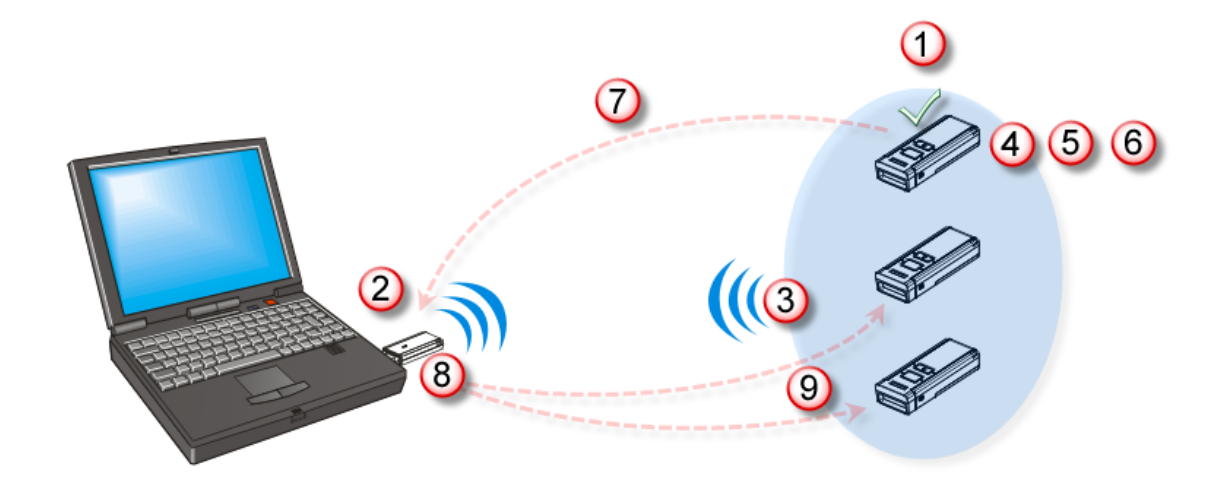

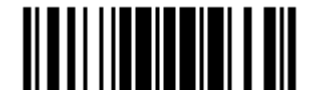

# 3.2 CONNECTING VIA *BLUETOOTH*® DONGLE

#### 3.2.1 CHANGE INTERFACE

Below is the procedure to configure the 1660 scanner before establishing a WPAN connection via a generic *Bluetooth*® dongle.

- 1) Have the scanner read the "Enter Setup" label to enter the configuration mode.
- 2) Have the scanner read the desired interface label
	- "Activate BT HID & Select Keyboard Type"
	- "Activate BT SPP"
- 3) Have the scanner read the labels related to WPAN settings, such as Device Name Broadcasting, Authentication & PIN Code, etc.
- 4) Have the scanner read the "Update" label to exit the configuration mode.
- 5) The scanner will stay active for 2 minutes waiting for a connection request from the host (SPP) or trying to connect to the host (HID). Its CPU is running at full speed, and the LED is flashing blue (On/Off ratio 0.5 s: 0.5 s).

Once connected, when getting out of range, the scanner will respond with three short beeps (tone descending from high to low).

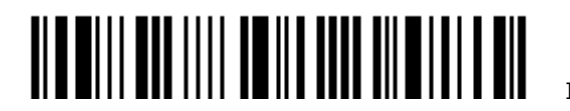

## 3.2.2 CONFIGURE RELATED SETTINGS

#### Sniff Mode (Power-saving)

By default, this feature is enabled, meaning the scanner will listen to the wireless network at a reduced rate.

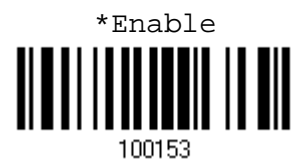

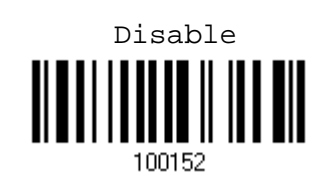

Note: When connecting more than two 1660 scanners to a notebook computer or PDA with *Bluetooth*<sup>®</sup> wireless technology, we suggest you to disable the power-saving setting for a more reliable connection.

#### Device Name Broadcasting

The scanner can be configured to hide itself from other devices equipped with *Bluetooth*® wireless technology. Simply disable the device name broadcasting setting so that it won't be discovered by any other computer or PDA. However, broadcasting must be enabled for establishing an initial connection with the scanner. For example, you can disable device name broadcasting after successfully connecting the scanner to WorkStation1. Such connection will be maintained automatically unless the scanner is removed from the paired device list (called unpairing) by WorkStation1 or any changes made to authentication and the PIN code. If you want WorkStation2 to connect to the scanner, you will have to enable device name broadcasting first.

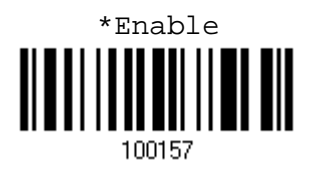

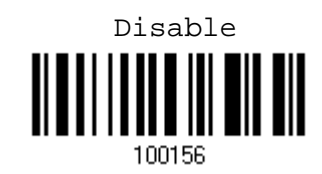

Note: By default, device name broadcasting is enabled (which is required for initial connection).

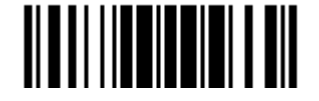

#### Authentication

For security concerns, it is suggested that you enable authentication and specify a unique PIN code, also known as the passkey used to pair two devices before establishing a WPA connection. The scanner itself allows up to 16 characters for a PIN code. This means you will have to enter exactly the same string for your computer or PDA to connect to the scanner. If the passkey is incorrect, any connection attempt will be turned down by the scanner. When any changes are made to authentication and PIN code on the scanner side, you will have to remove the scanner from the paired device list (called unpairing) and go through the whole process to re-establish the connection.

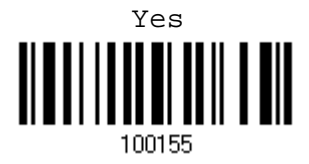

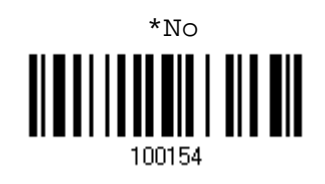

#### Entering PIN code…

By default, the BT PIN code is set to "0000". Maximum 16 characters are allowed.

Enter PIN Code in Hexadecimal …

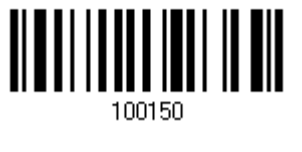

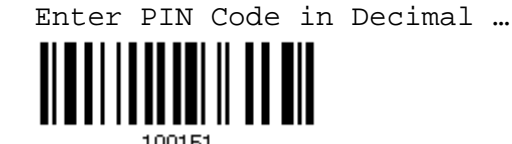

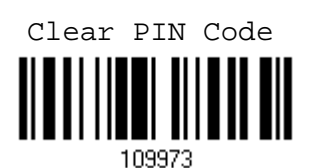

1. Read one of the labels above to specify the PIN code, in decimal or hexadecimal.

2. Read the "Decimal Value" label on page 169 or the "Hexadecimal Value" label on page 170 for the desired digits or character string.

3. Read the "Validate" label to complete this setting.

Note: When using BT HID, some device driver may not support pre-defined PIN code for authentication. In this case, make sure you disable authentication before pairing. The host PIN code will be displayed on the computer screen. Have the scanner read the setup barcode "Enter PIN Code in Decimal" or "Enter PIN Code in Hexadecimal" to input the matching PIN code quickly.

<u>ATA MITTI ANA ITTI TA MATTI ATA MATTI A MATTI A MATTI A MATTI A MATTI A MATTI A MATTI A MATTI A MATTI A MATTI</u>

Enter Setup

#### 3.2.3 CONNECT TO DONGLE

The procedure goes through associating devices for establishing a WPAN connection, which is pretty much the same except for the software you are using. If your computer is running Microsoft® Windows® XP Service Pack 2 (SP2) or Windows Vista®, you can use the generic software support that Windows<sup>®</sup> includes, or you can use the driver that the device manufacturer provides. Now, let's try using the generic software support that Windows<sup>®</sup> XP Service Pack 2 includes.

#### BT HID Procedure

By default, BT HID is activated on the 1660 scanner, and the keyboard type is set to PCAT (US). When BT HID is re-activated, you will have to select a keyboard type to complete this setting.

The procedure is the same as for BT SPP. Refer to steps 1~11 below.

#### BT SPP Procedure

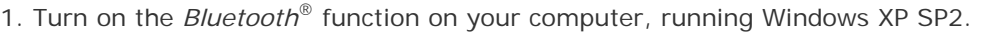

2. Double-click the *Bluetooth*<sup>®</sup> icon fro the lower right of the taskbar. « 8 14:14PM

Alternatively, you may go to **Control Panel** > **Bluetooth Devices**.

3. Click [Add] to search devices nearby.

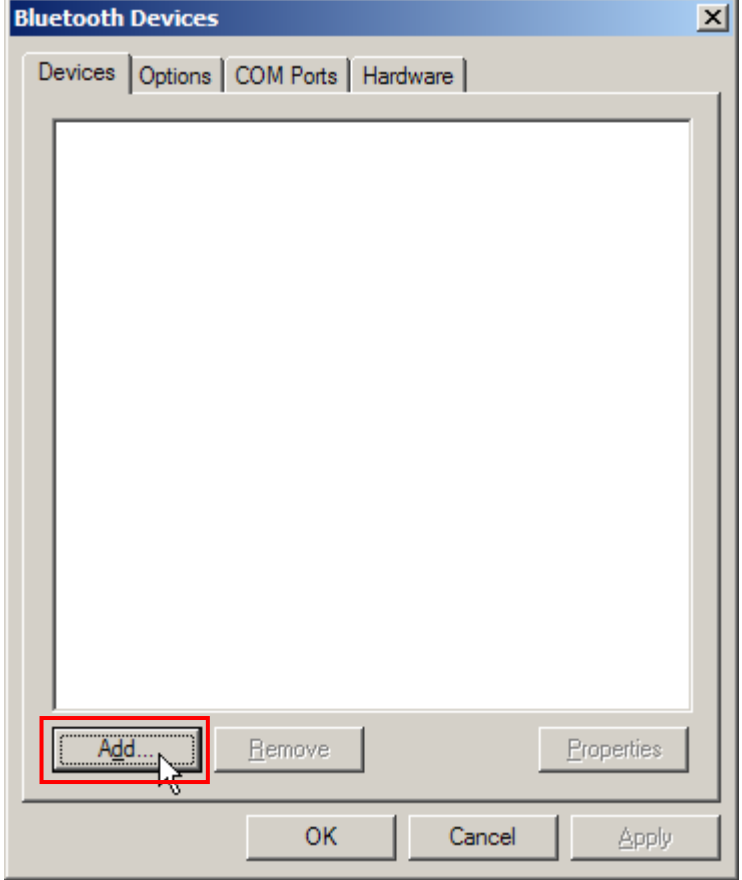

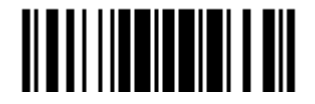

- 4. Turn on the scanner with correct WPAN settings, such as select BT SPP or BT HID, broadcasting enabled, authentication enabled, and PIN code specified, etc. Select the check box of [My device is set up and ready to be found] on your computer.
- 5. Click [Next].

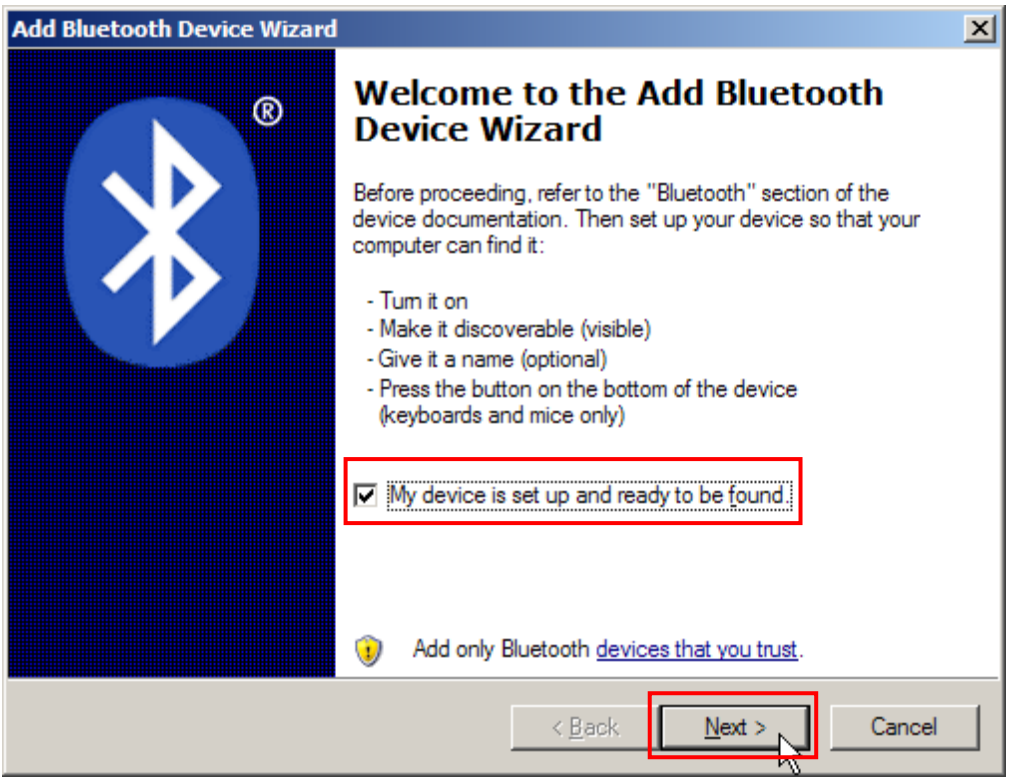

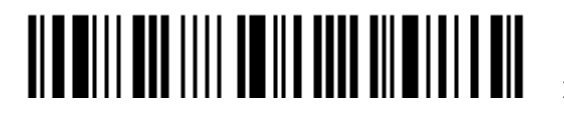

6. Wait for a few seconds for the Wizard to search available devices nearby.

The scanner will appear with its "serial number" as the device name. You may double-check the "Serial Number" label on the scanner to ensure connecting with the correct scanner. Select the target scanner. If the target scanner does not appear on the list, click [Search Again] to refresh the list. The scanner might enter Suspend Mode now, and you can press the [Trigger] key to have it active again (=discoverable). It will then stay active for 2 minutes and wait for PC to establish a connection.

7. Click [Next].

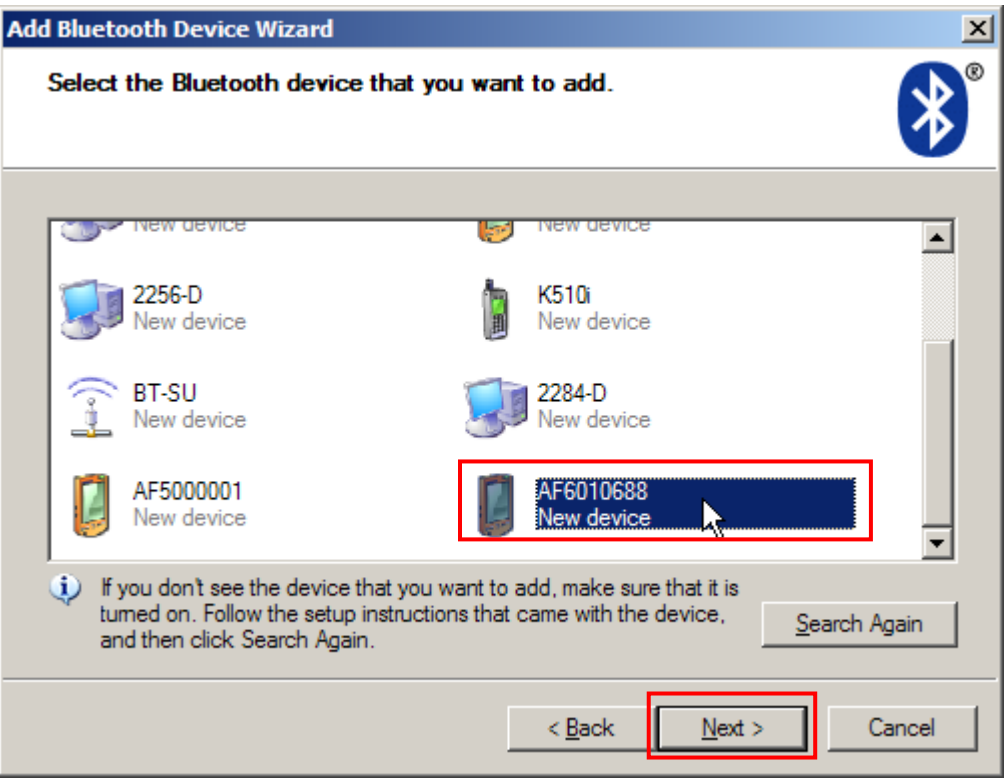

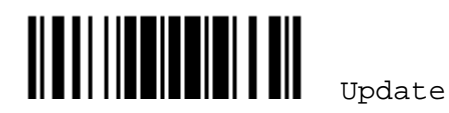

- 8. Enter the passkey for authentication, which must be exactly the same as configured for the scanner.
- 9. Click [Next].

Wait for a few seconds for Windows to exchange passkeys.

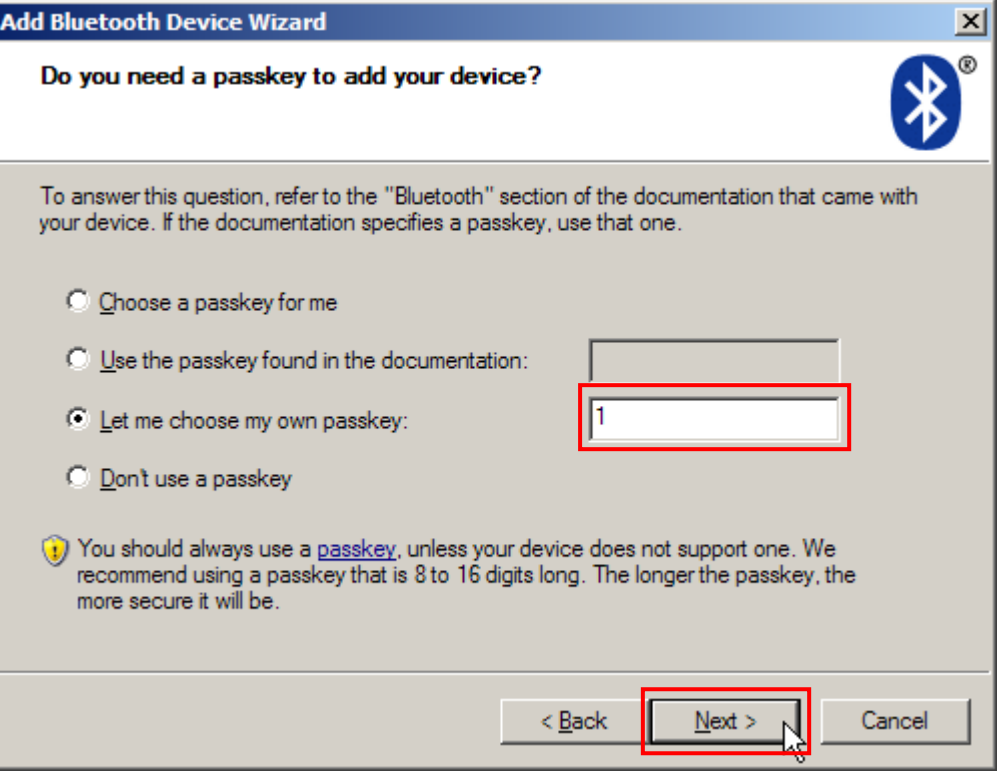

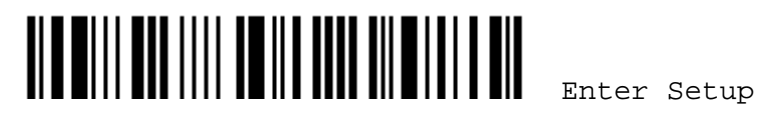

10. Click [Finish].

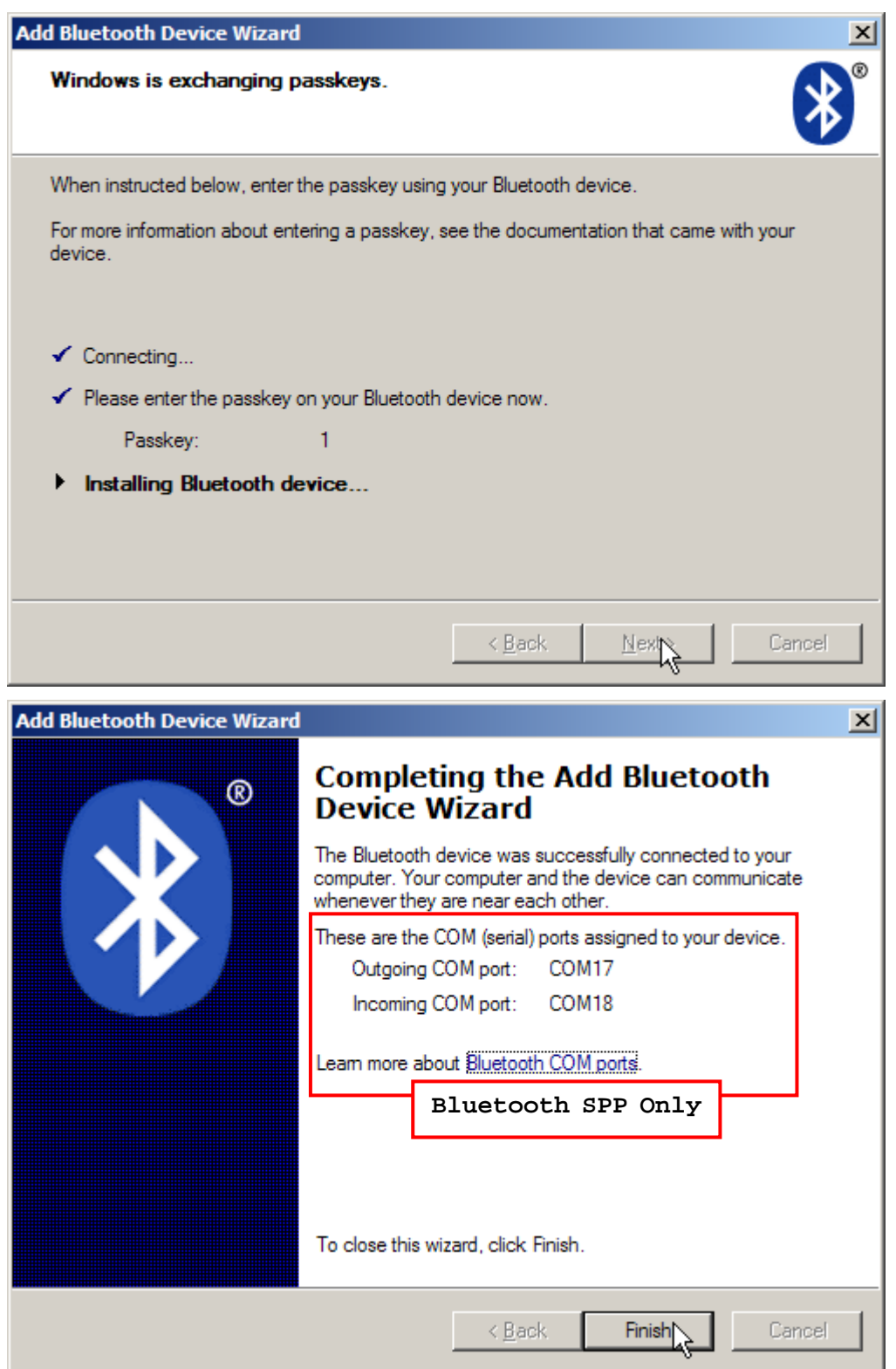

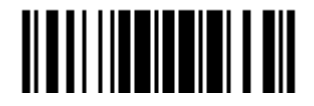

Update

11. Now the target scanner will be listed as shown below.

You can have up to seven scanners connected to one computer at the same time.

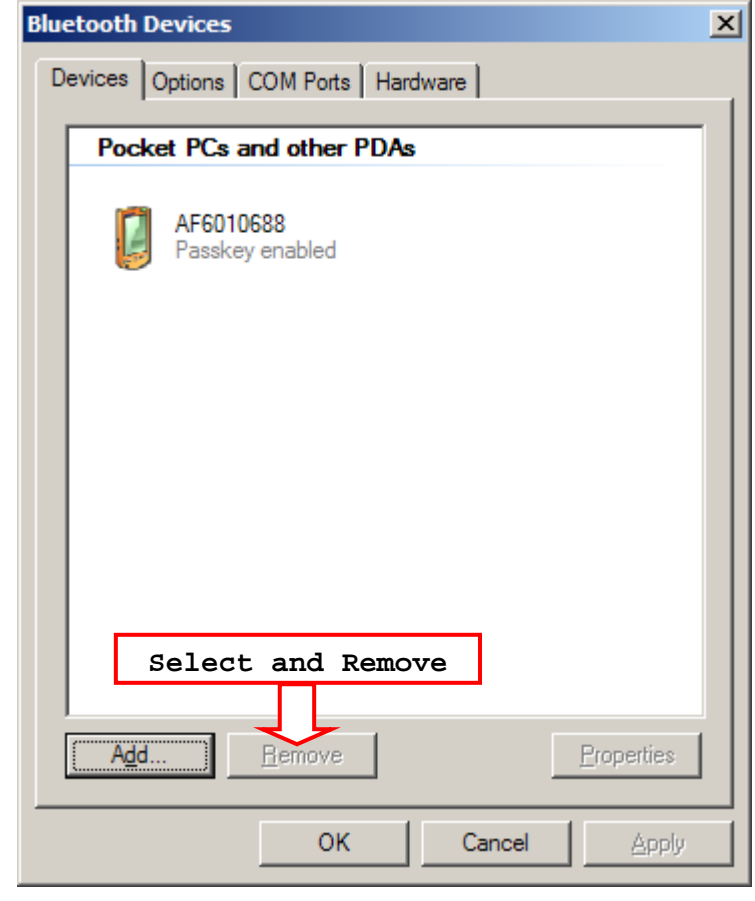

Note: When any changes are made to authentication and PIN code on the scanner side, or you want to change to use BT HID, it is suggested that you remove the scanner from the paired device list (called unpairing) and go through the whole process to re-establish the connection.

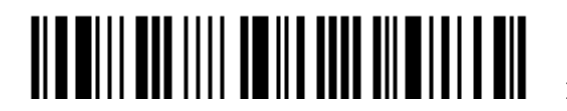

12. Run the desired application on your computer, such as HyperTerminal.exe if using BT SPP or Notepad.exe if using BT HID.

The status of the scanner listed on the device list will be updated to "Connected", indicating the WPAN connection is established successfully via the outgoing COM port if using BT SPP.

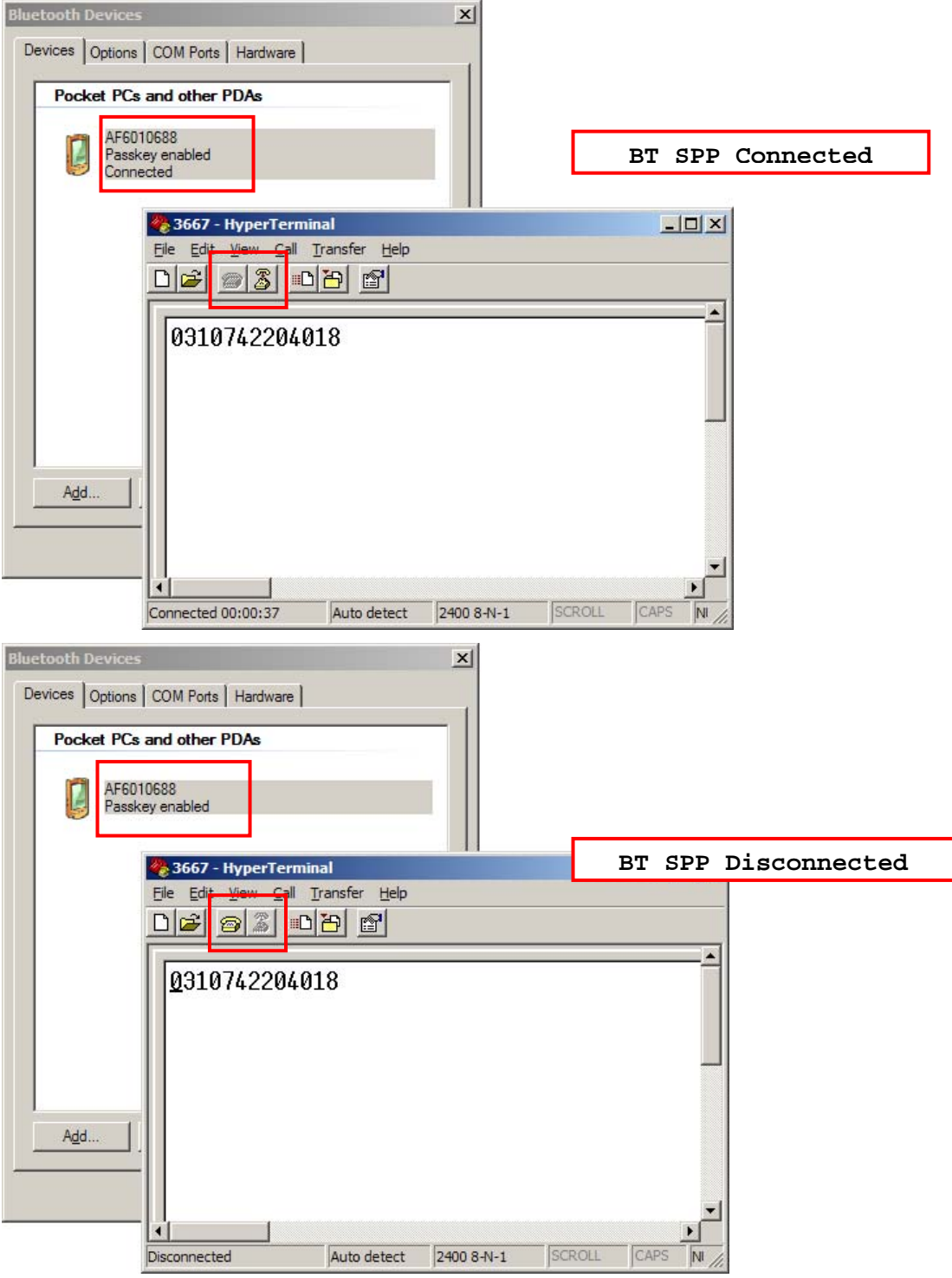

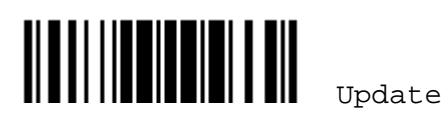

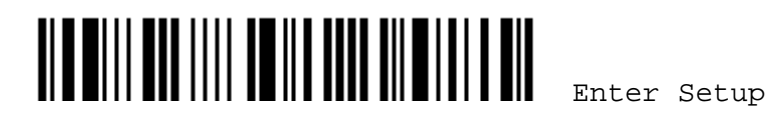

# **Chapter 4**

# **CHANGING SYMBOLOGY SETTINGS**

In this chapter, a brief on the symbology settings is provided for your reference.

# **IN THIS CHAPTER**

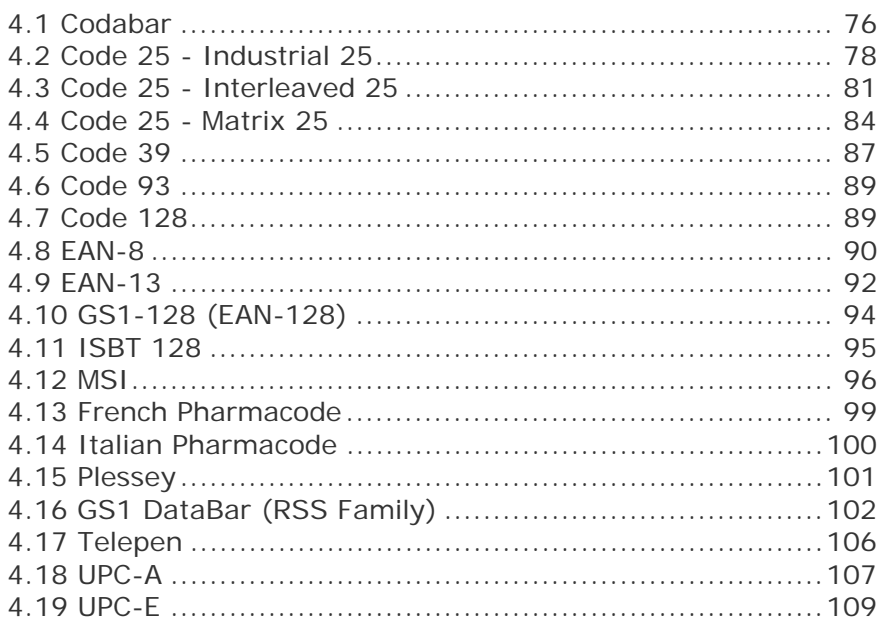

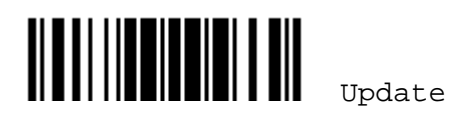

4.1 CODABAR

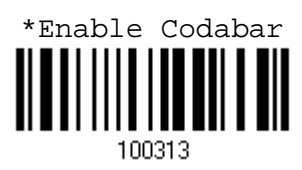

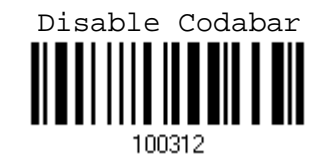

# 4.1.1 START/STOP CHARACTERS SELECTION

Select one of the four different start/stop character pairs –

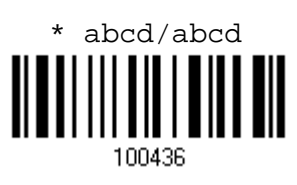

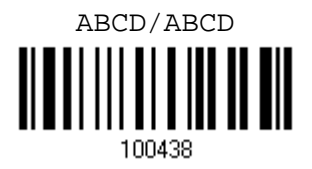

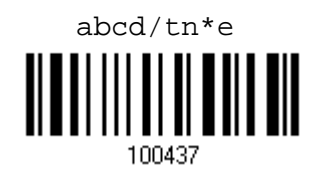

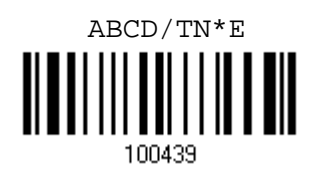

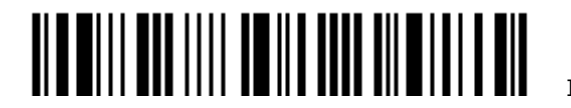

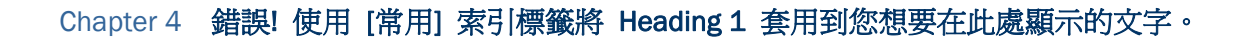

## 4.1.2 START/STOP TRANSMISSION

Decide whether or not to include the start/stop characters in the data being transmitted.

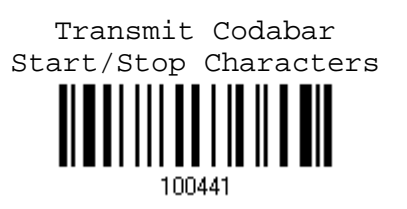

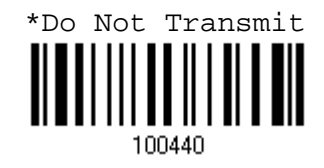

# 4.1.3 CLSI CONVERSION

When enabled, the CLSI editing strips the start/stop characters and inserts a space after the first, fifth, and tenth characters of a 14-character Codabar barcode.

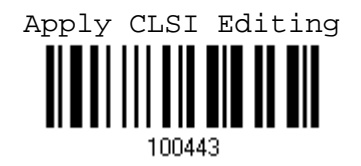

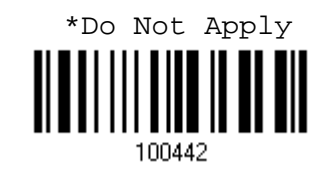

Note: The 14-character barcode length does not include start/stop characters.

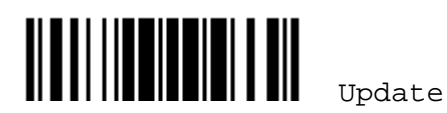

# 4.2 CODE 25 – INDUSTRIAL 25

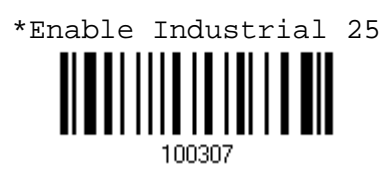

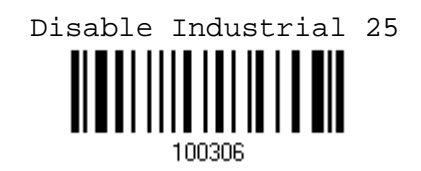

#### 4.2.1 START/STOP PATTERN SELECTION

This decides the readability of all 2 of 5 symbology variants. For example, flight tickets actually use an Industrial 2 of 5 barcode but with Interleaved 2 of 5 start/stop pattern. In order to read this barcode, the start/stop pattern selection parameter of Industrial 2 of 5 should set to "Interleaved 25".

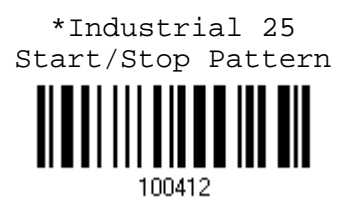

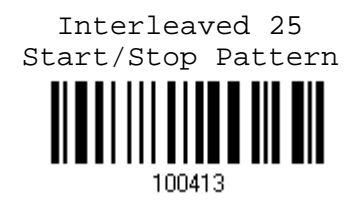

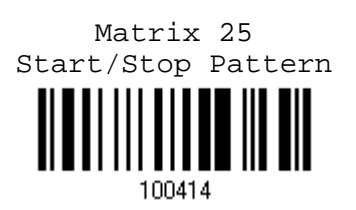

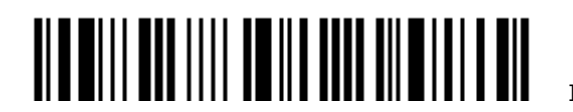

# Chapter 4 錯誤! 使用 [常用] 索引標籤將 Heading 1 套用到您想要在此處顯示的文字。

### 4.2.2 CHECKSUM VERIFICATION

Decide whether to verify the checksum. If the checksum is incorrect, the barcode will not be accepted.

Verify Industrial 25 Checksum 100425

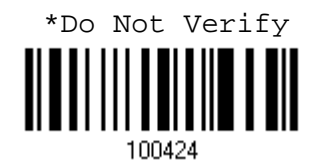

# 4.2.3 CHECKSUM TRANSMISSION

Decide whether to include the checksum in the data being transmitted.

\*Transmit Industrial 25 Checksum

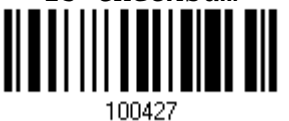

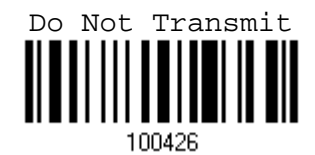

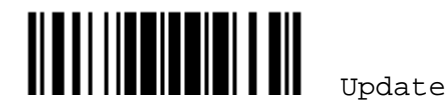

### 4.2.4 CODE LENGTH QUALIFICATION

Because of the weak structure of the 2 of 5 symbologies, it is possible to make a "short scan" error. To prevent the "short scan" error, define the "Length Qualification" settings to ensure that the correct barcode is read by qualifying the allowable code length.

- If "Max/Min Length" is selected, the maximum length and the minimum length must be specified. It only accepts those barcodes with lengths that fall between max/min lengths specified.
- If "Fixed Length" is selected, up to 2 fixed lengths can be specified.
- 1) Read the label to enable either Max. /Min. Length qualification or Fixed Length(s) qualification.

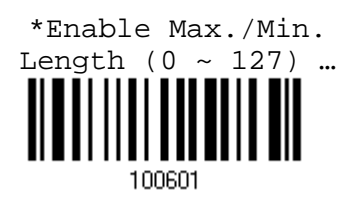

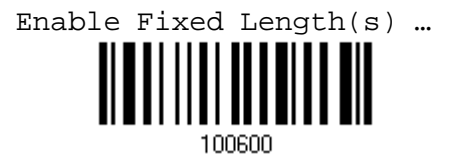

2) Read the label for Max. Length or Fixed Length 1, and follow steps  $3-4$ . Repeat steps 2~4 for Min. Length or Fixed Length 2.

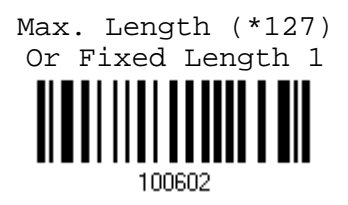

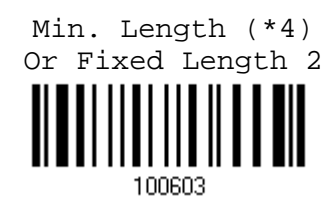

- 3) Read the "Decimal Value" label on page 169 for the desired length.
- 4) Read the "Validate" label on the same page to complete this setting.

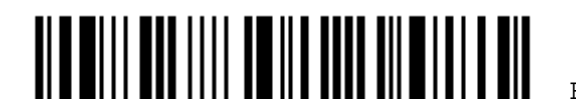

Chapter 4 錯誤! 使用 [常用] 索引標籤將 Heading 1 套用到您想要在此處顯示的文字。

# 4.3 CODE 25 – INTERLEAVED 25

\*Enable Interleaved 25

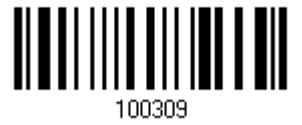

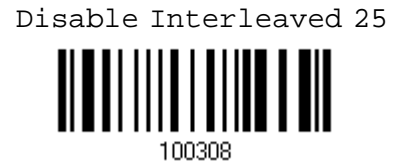

#### 4.3.1 START/STOP PATTERN SELECTION

This decides the readability of all 2 of 5 symbology variants. For example, flight tickets actually use an Industrial 2 of 5 barcode but with Interleaved 2 of 5 start/stop pattern. In order to read this barcode, the start/stop pattern selection parameter of Industrial 2 of 5 should set to "Interleaved 25".

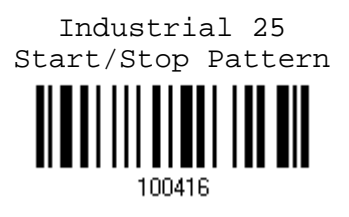

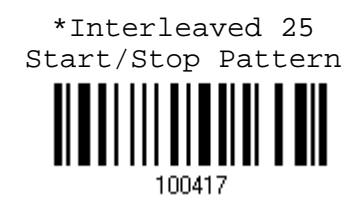

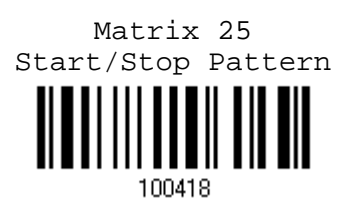

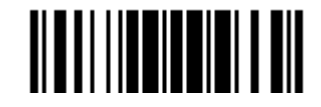

# 4.3.2 CHECKSUM VERIFICATION

Decide whether to verify the checksum. If the checksum is incorrect, the barcode will not be accepted.

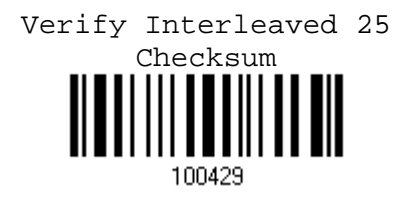

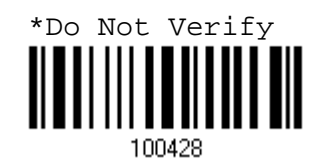

# 4.3.3 CHECKSUM TRANSMISSION

Decide whether to include the checksum in the data being transmitted.

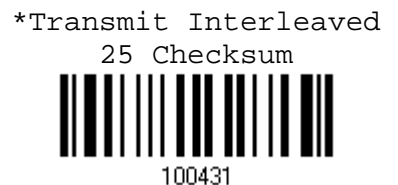

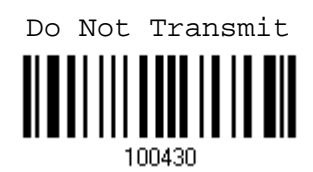

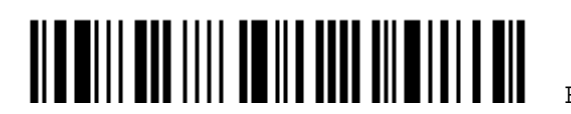

#### 4.3.4 CODE LENGTH QUALIFICATION

Because of the weak structure of the 2 of 5 symbologies, it is possible to make a "short scan" error. To prevent the "short scan" error, define the "Length Qualification" settings to ensure that the correct barcode is read by qualifying the allowable code length.

- If "Max/Min Length" is selected, the maximum length and the minimum length must be specified. It only accepts those barcodes with lengths that fall between max/min lengths specified.
- If "Fixed Length" is selected, up to 2 fixed lengths can be specified.
- 1) Read the label to enable either Max. /Min. Length qualification or Fixed Length(s) qualification.

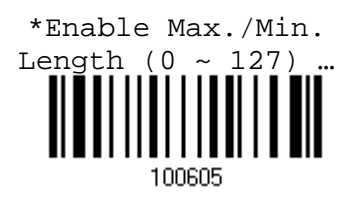

Enable Fixed Length(s) … 100604

2) Read the label for Max. Length or Fixed Length 1, and follow steps  $3-4$ . Repeat steps 2~4 for Min. Length or Fixed Length 2.

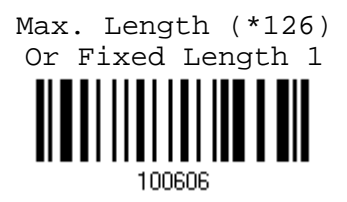

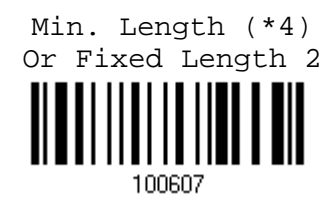

- 3) Read the "Decimal Value" label on page 169 for the desired length.
- 4) Read the "Validate" label on the same page to complete this setting.

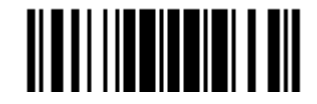

4.4 CODE 25 – MATRIX 25

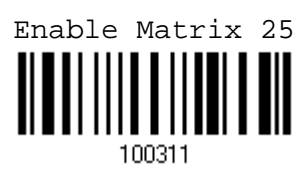

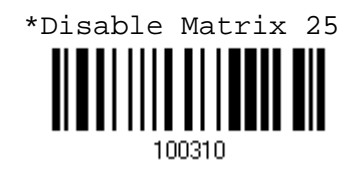

#### 4.4.1 START/STOP PATTERN SELECTION

This decides the readability of all 2 of 5 symbology variants. For example, flight tickets actually use an Industrial 2 of 5 barcode but with Interleaved 2 of 5 start/stop pattern. In order to read this barcode, the start/stop pattern selection parameter of Industrial 2 of 5 should set to "Interleaved 25".

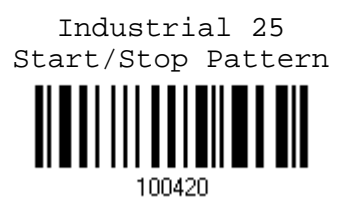

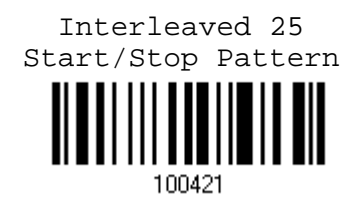

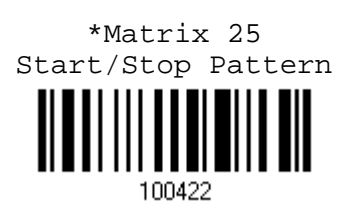

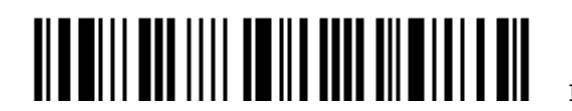

# Chapter 4 錯誤! 使用 [常用] 索引標籤將 Heading 1 套用到您想要在此處顯示的文字。

## 4.4.2 CHECKSUM VERIFICATION

Decide whether to verify the checksum. If the checksum is incorrect, the barcode will not be accepted.

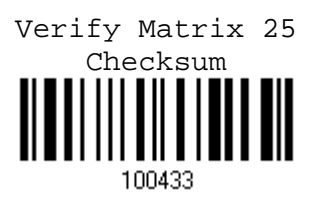

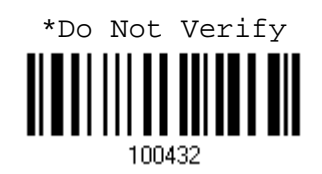

# 4.4.3 CHECKSUM TRANSMISSION

Decide whether to include the checksum in the data being transmitted.

\*Transmit Matrix 25

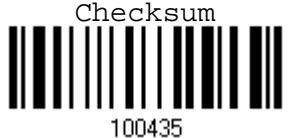

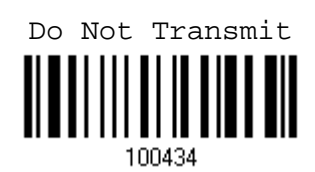

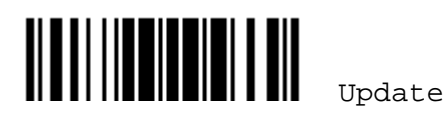

### 4.4.4 CODE LENGTH QUALIFICATION

Because of the weak structure of the 2 of 5 symbologies, it is possible to make a "short scan" error. To prevent the "short scan" error, define the "Length Qualification" settings to ensure that the correct barcode is read by qualifying the allowable code length.

- If "Max/Min Length" is selected, the maximum length and the minimum length must be specified. It only accepts those barcodes with lengths that fall between max/min lengths specified.
- If "Fixed Length" is selected, up to 2 fixed lengths can be specified.
- 1) Read the label to enable either Max. /Min. Length qualification or Fixed Length(s) qualification.

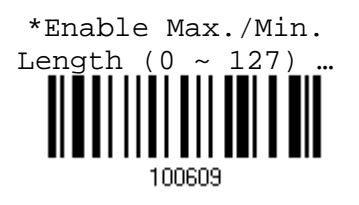

Enable Fixed Length(s) …

303001

2) Read the label for Max. Length or Fixed Length 1, and follow steps  $3-4$ . Repeat steps 2~4 for Min. Length or Fixed Length 2.

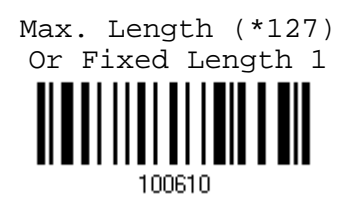

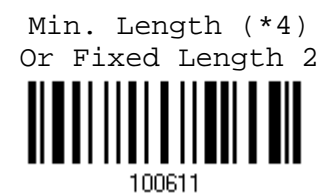

- 3) Read the "Decimal Value" label on page 169 for the desired length.
- 4) Read the "Validate" label on the same page to complete this setting.

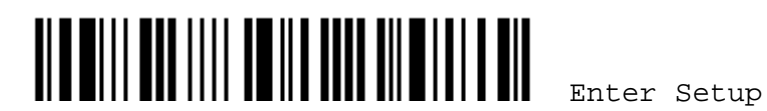

Chapter 4 錯誤! 使用 [常用] 索引標籤將 Heading 1 套用到您想要在此處顯示的文字。

4.5 CODE 39

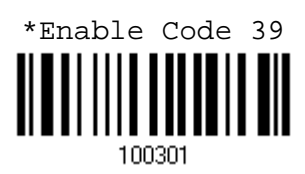

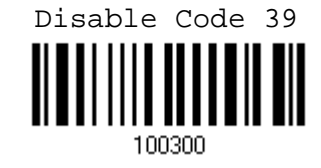

# 4.5.1 START/STOP TRANSMISSION

Decide whether or not to include the start/stop characters in the data being transmitted.

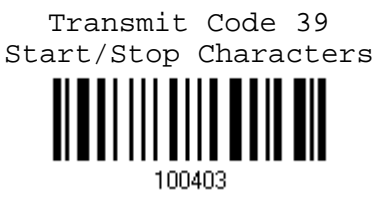

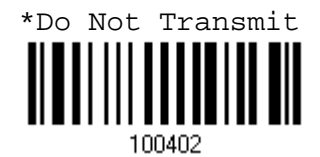

# 4.5.2 CHECKSUM VERIFICATION

Decide whether or not to perform checksum verification when decoding barcodes.

If enabled and the checksum found incorrect, the barcode will not be accepted.

Verify Code 39 Checksum

100405

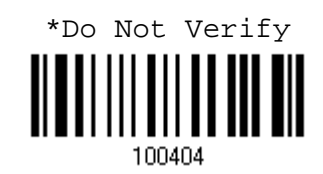

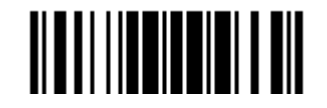

Update

# 4.5.3 CHECKSUM TRANSMISSION

Decide whether or not to include the checksum character in the data being transmitted.

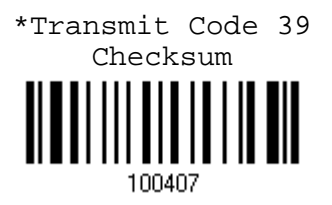

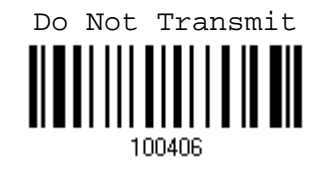

#### 4.5.4 STANDARD/FULL ASCII CODE 39

Decide whether or not to support Code 39 Full ASCII that includes all the alphanumeric and special characters.

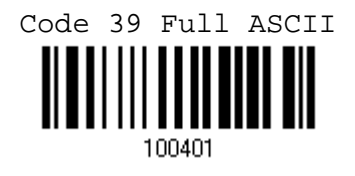

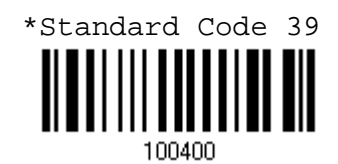

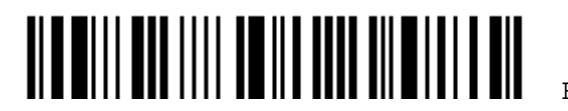

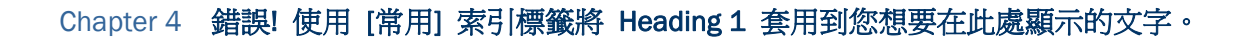

4.6 CODE 93

You can only configure the scanner to read this symbology or not.

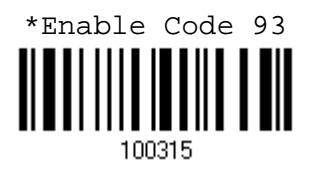

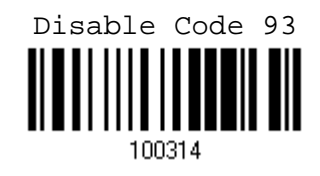

# 4.7 CODE 128

You can only configure the scanner to read this symbology or not.

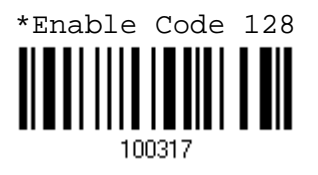

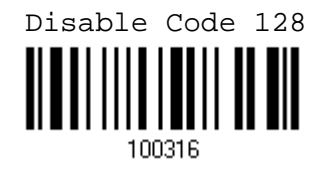

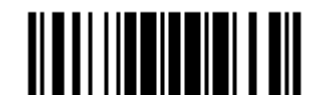

# 4.8 EAN-8

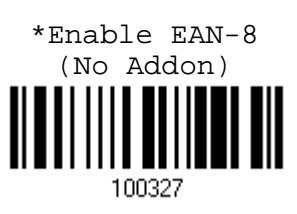

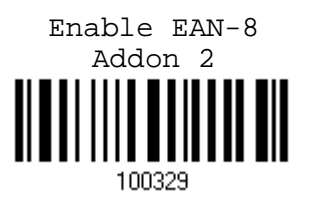

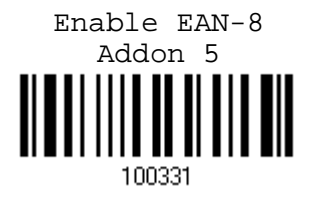

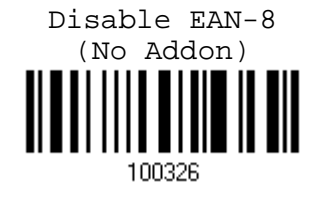

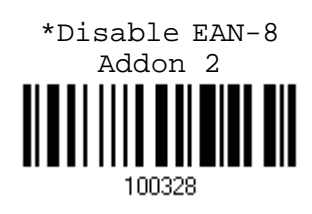

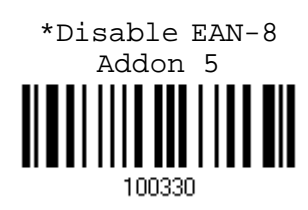

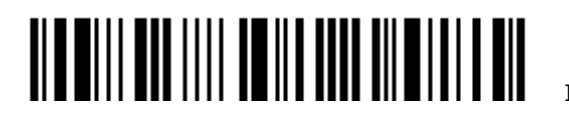

Enter Setup

# 4.8.1 CONVERT TO EAN-13

Decide whether or not to expand the read EAN-8 barcode into EAN-13.

If enabled, the next processing will follow the parameters configured for EAN-13.

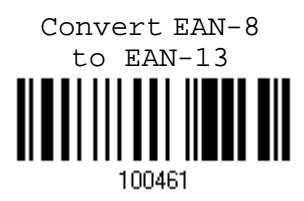

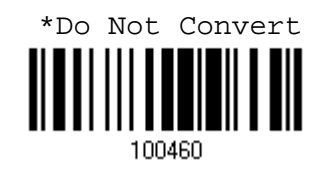

# 4.8.2 CHECKSUM TRANSMISSION

Decide whether or not to include the checksum character in the data being transmitted.

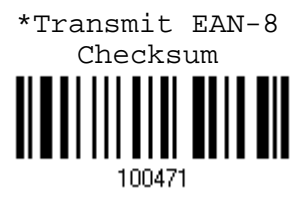

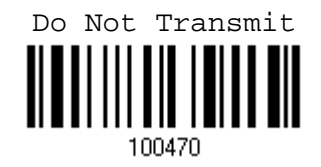

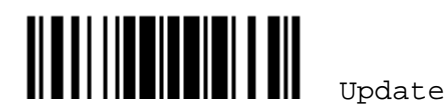

# 4.9 EAN-13

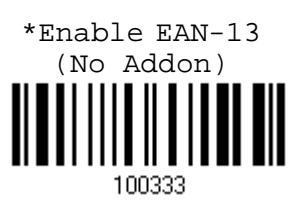

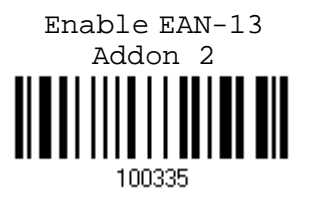

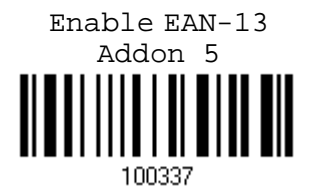

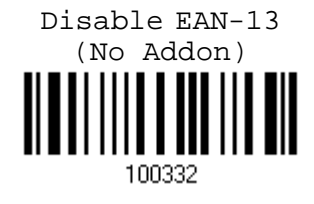

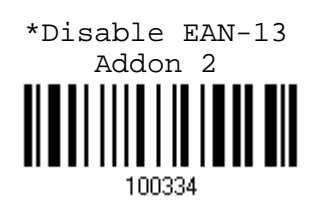

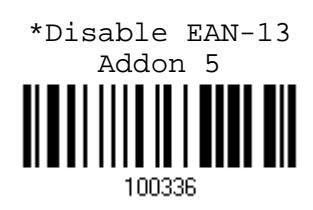

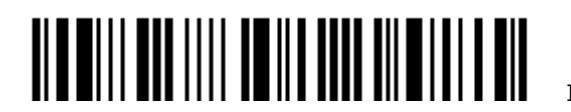

4.9.1 ISBN CONVERSION

Decide whether or not to convert the EAN-13 barcode, starting with 978 and 979, to ISBN.

Convert EAN-13 to ISBN 100463

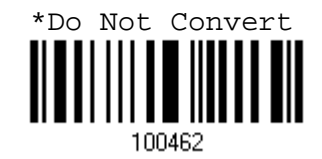

4.9.2 ISSN CONVERSION

Decide whether or not to convert the EAN-13 barcode, starting with 977 to ISSN.

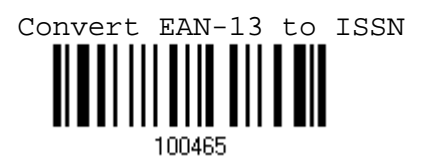

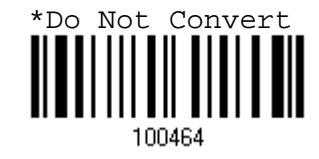

4.9.3 CHECKSUM TRANSMISSION

Decide whether or not to include the checksum character in the data being transmitted.

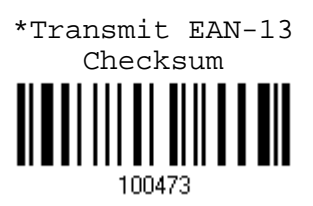

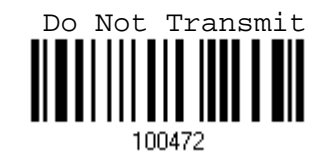

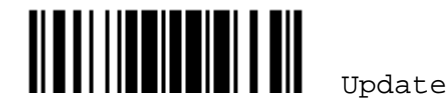

4.10 GS1-128 (EAN-128)

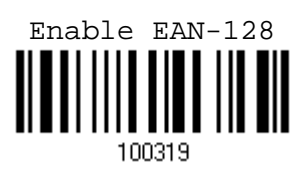

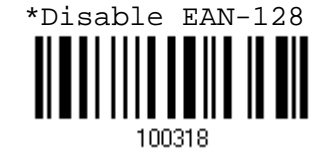

## 4.10.1 CODE ID TRANSMISSION

Decide whether or not to include the Code ID ("]C1") in the data being transmitted.

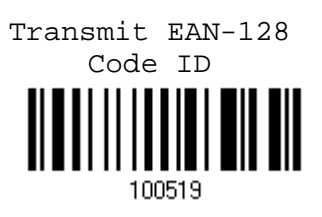

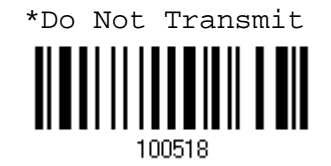

# 4.10.2 FIELD SEPARATOR (GS CHARACTER)

Decide whether or not to apply a field separator (to convert the FNC1 control character to human readable character).

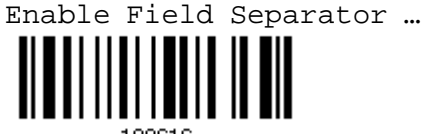

100616

- 1) Read the label above to enable field separator.
- 2) Read the "Hexadecimal Value" label on page 170 for the desired character string.
- 3) Read the "Validate" label to complete this setting.

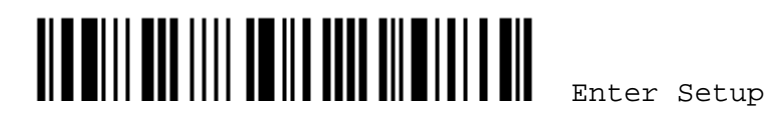

## Chapter 4 錯誤! 使用 [常用] 索引標籤將 Heading 1 套用到您想要在此處顯示的文字。

Note: EAN-128 barcodes start with the FNC1 control character to distinguish themselves from other uses of Code 128. FNC1 is also used to separate data fields in the EAN-128 barcodes.

# 4.11 ISBT 128

You can only configure the scanner to read this symbology or not.

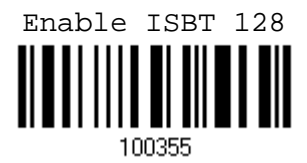

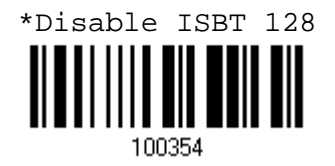

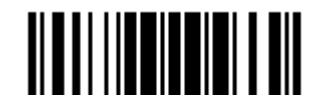

4.12 MSI

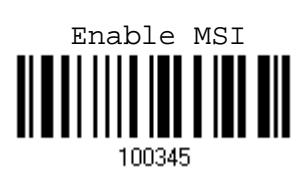

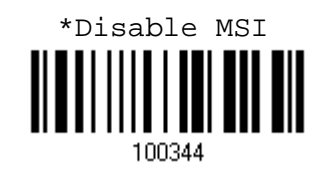

# 4.12.1 CHECKSUM VERIFICATION

Select one of the three checksum calculations to perform checksum verification when decoding barcodes.

If enabled and the checksum found incorrect, the barcode will not be accepted.

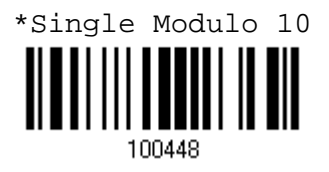

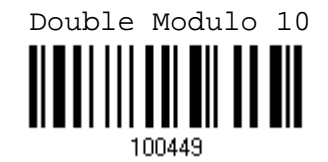

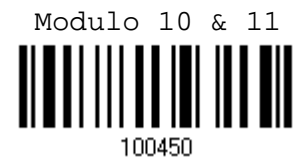

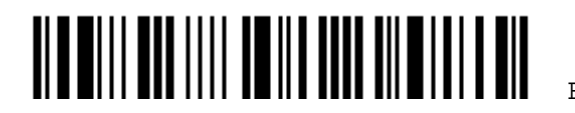
# 4.12.2 CHECKSUM TRANSMISSION

Decide whether or not to include the checksum character in the data being transmitted.

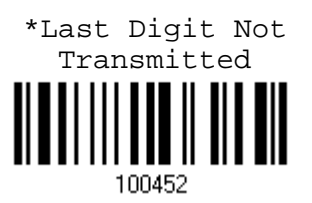

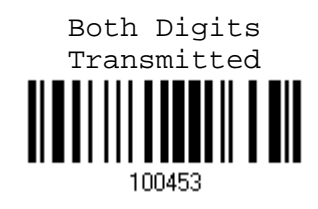

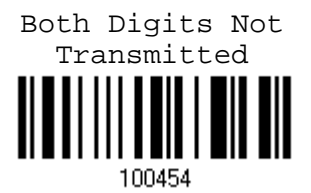

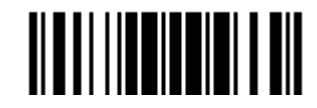

#### 4.12.3 CODE LENGTH QUALIFICATION

Because of the weak structure of the symbology, it is possible to make a "short scan" error. To prevent the "short scan" error, define the "Length Qualification" settings to ensure that the correct barcode is read by qualifying the allowable code length.

- If "Max/Min Length" is selected, the maximum length and the minimum length must be specified. It only accepts those barcodes with lengths that fall between max/min lengths specified.
- If "Fixed Length" is selected, up to 2 fixed lengths can be specified.
- 1) Read the label to enable either Max. /Min. Length qualification or Fixed Length(s) qualification.

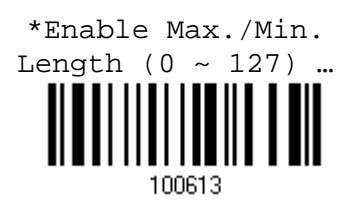

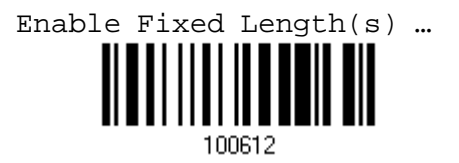

2) Read the label for Max. Length or Fixed Length 1, and follow steps  $3 - 4$ . Repeat steps 2~4 for Min. Length or Fixed Length 2.

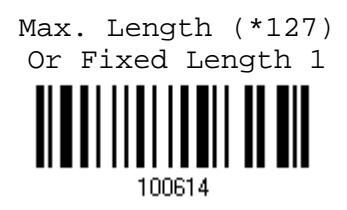

Min. Length (\*4) Or Fixed Length 2

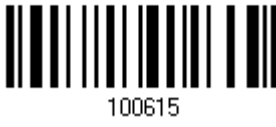

- 3) Read the "Decimal Value" label on page 169 for the desired length.
- 4) Read the "Validate" label on the same page to complete this setting.

# 4.13 FRENCH PHARMACODE

100305

Enable French Pharmacode  $\mathbb I$ 

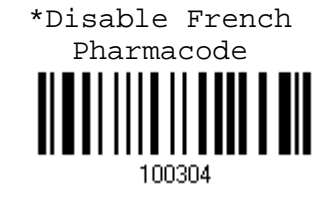

# 4.13.1 CHECKSUM TRANSMISSION

Decide whether or not to include the checksum character in the data being transmitted.

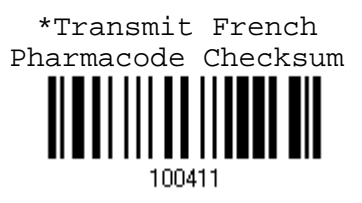

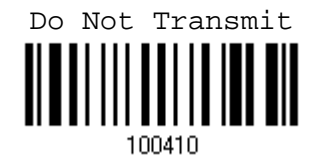

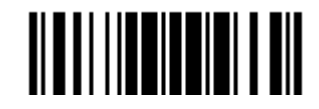

# 4.14 ITALIAN PHARMACODE

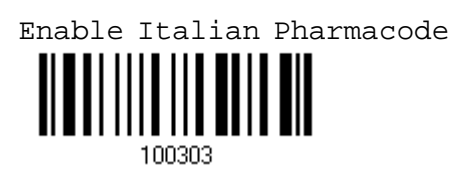

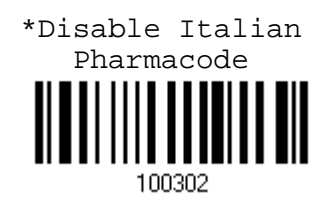

#### 4.14.1 CHECKSUM TRANSMISSION

Decide whether or not to include the checksum character in the data being transmitted.

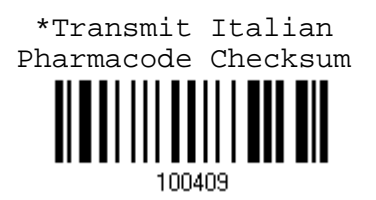

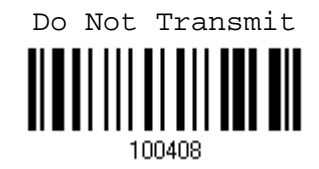

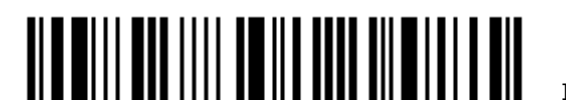

Chapter 4 錯誤! 使用 [常用] 索引標籤將 Heading 1 套用到您想要在此處顯示的文字。

4.15 PLESSEY

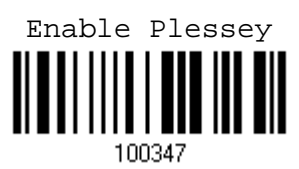

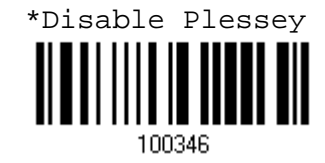

# 4.15.1 CONVERT TO UK PLESSEY

Decide whether or not to change each occurrence of the character 'A' to character 'X' in the decoded data.

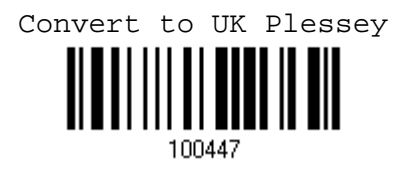

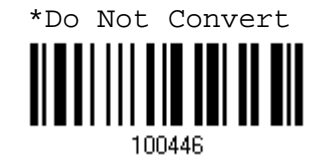

#### 4.15.2 CHECKSUM TRANSMISSION

Decide whether or not to include the checksum characters (two digits) in the data being transmitted.

\*Transmit Plessey Checksum 100445

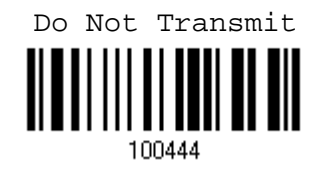

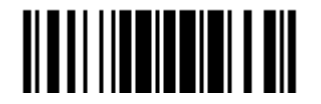

Update

# 4.16 GS1 DATABAR (RSS FAMILY)

### 4.16.1 CODE ID SELECTION

Select a desired Code ID to use – RSS Code ID "]e0" or EAN-128 Code ID "]c1".

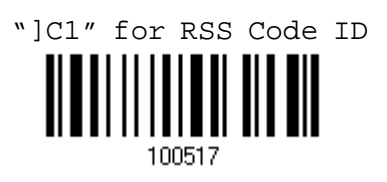

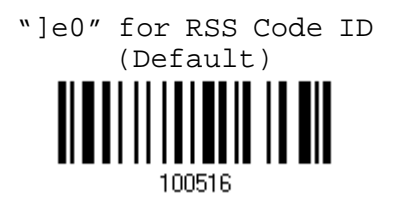

4.16.2 GS1 DATABAR OMNIDIRECTIONAL (RSS-14)

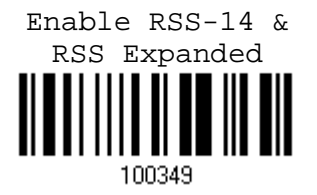

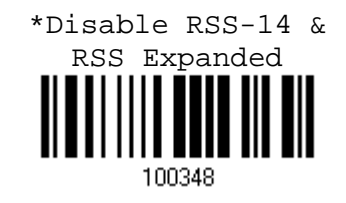

#### Code ID Transmission

Decide whether or not to include the Code ID in the data being transmitted.

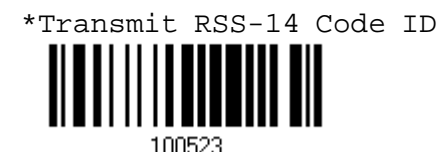

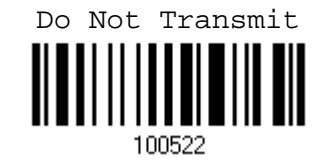

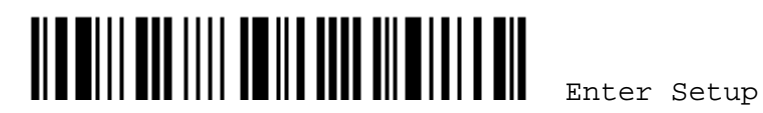

#### Application ID Transmission

Decide whether or not to include the Application ID ("01") in the data being transmitted.

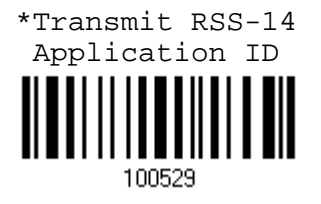

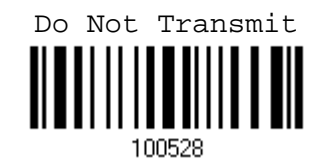

#### Checksum Transmission

Decide whether or not to include the check digit in the data being transmitted.

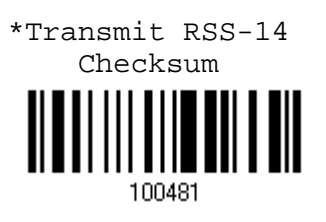

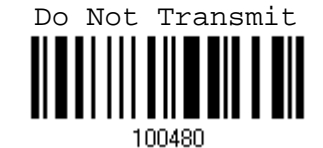

4.16.3 GS1 DATABAR EXPANDED (RSS EXPANDED)

Enable RSS-14 & RSS Expanded

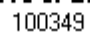

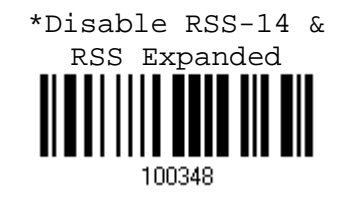

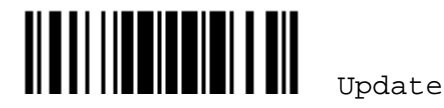

#### Code ID Transmission

Decide whether or not to include the Code ID in the data being transmitted.

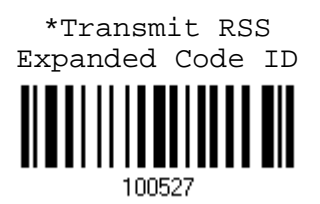

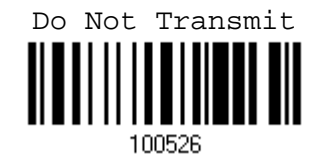

4.16.4 GS1 DATABAR LIMITED (RSS LIMITED)

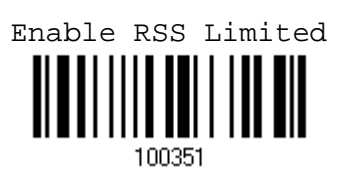

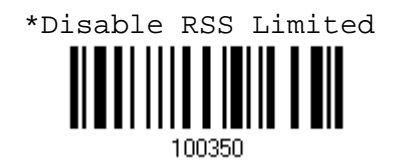

Code ID Transmission

Decide whether or not to include the Code ID in the data being transmitted.

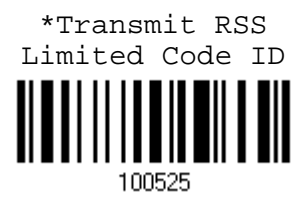

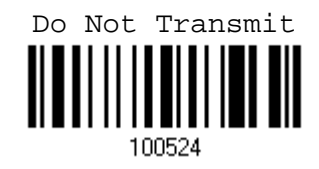

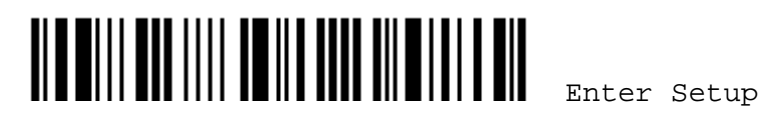

#### Application ID Transmission

Decide whether or not to include the Application ID ("01") in the data being transmitted.

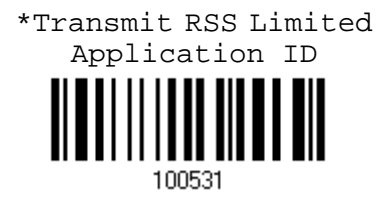

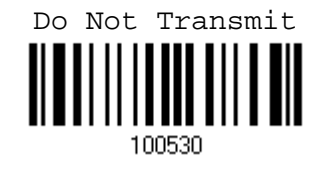

#### Checksum Transmission

Decide whether or not to include the check digit in the data being transmitted.

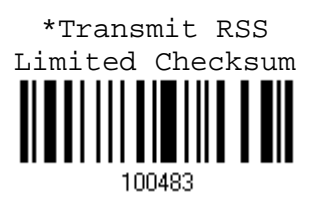

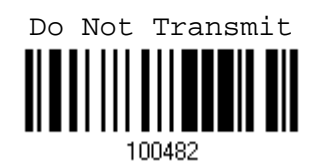

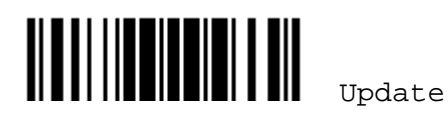

4.17 TELEPEN

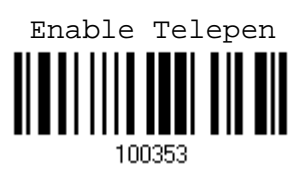

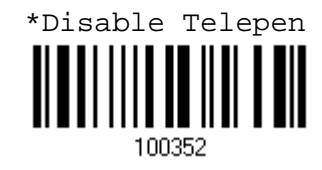

# 4.17.1 TELEPEN OUTPUT – FULL ASCII/NUMERIC

Decide whether or not to support Telepen in full ASCII code. By default, it supports ASCII mode.

AIM Telepen (Full ASCII) includes all the alphanumeric and special characters.

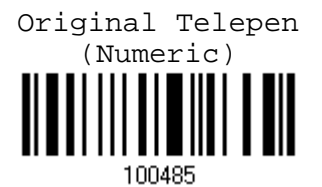

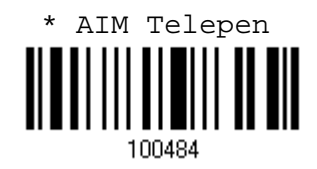

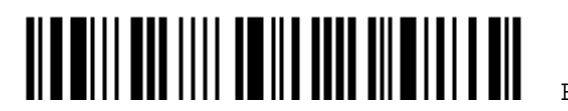

Chapter 4 錯誤! 使用 [常用] 索引標籤將 Heading 1 套用到您想要在此處顯示的文字。

# 4.18 UPC-A

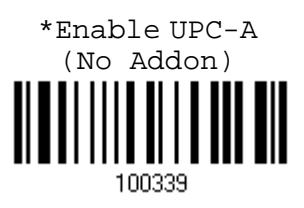

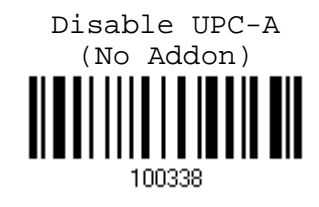

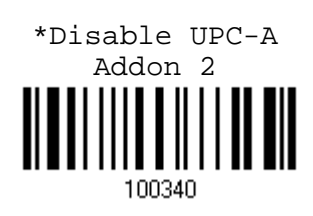

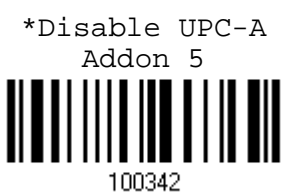

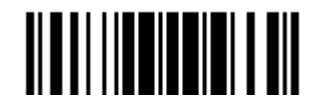

Update

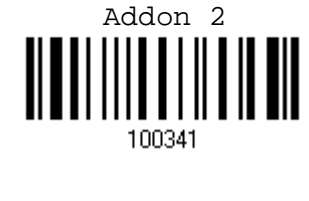

Enable UPC-A

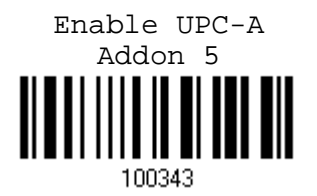

# 4.18.1 CONVERT TO EAN-13

Decide whether or not to expand the read UPC-A barcode into EAN-13.

If enabled, the next processing will follow the parameters configured for EAN-13.

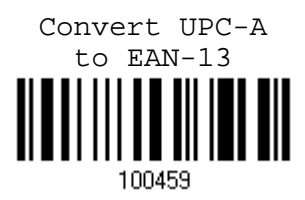

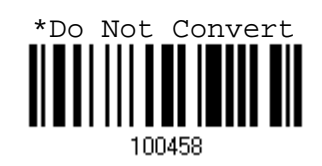

#### 4.18.2 SYSTEM NUMBER TRANSMISSION

Decide whether or not to include the system number in the data being transmitted.

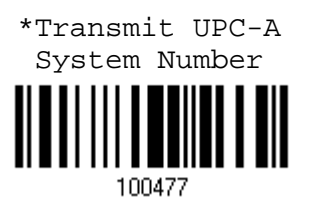

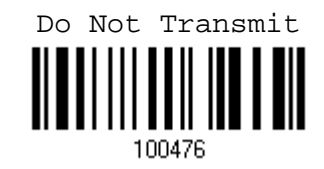

#### 4.18.3 CHECKSUM TRANSMISSION

Decide whether or not to include the checksum character in the data being transmitted.

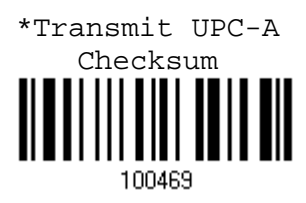

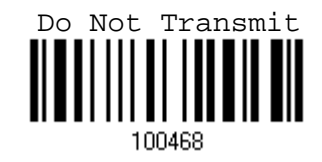

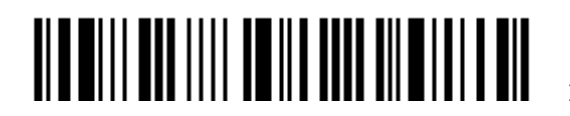

Chapter 4 錯誤! 使用 [常用] 索引標籤將 Heading 1 套用到您想要在此處顯示的文字。

# 4.19 UPC-E

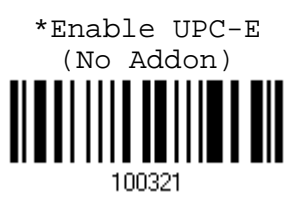

Enable UPC-E Addon 2

100323

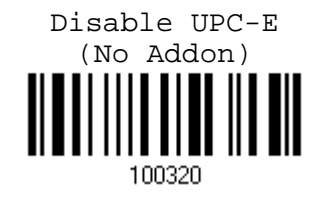

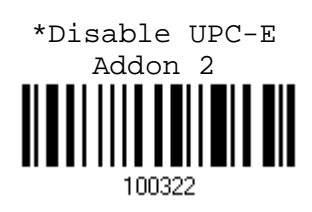

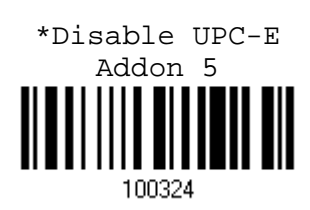

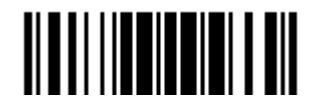

Update

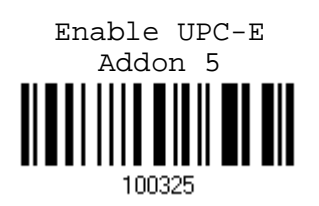

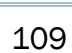

#### 4.19.1 SYSTEM NUMBER SELECTION

Decide whether to decode the ordinary UPC-E barcodes only or both UPC-E0 and UPC-E1 barcodes.

- System number 0 enabled for decoding UPC-E0 barcodes.
- System number 1 enabled for decoding UPC-E1 barcodes.

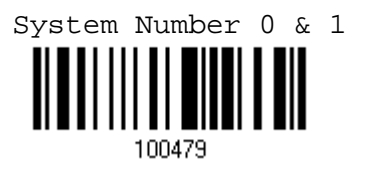

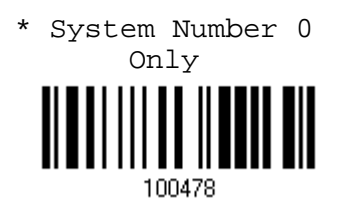

Warning: Because of the way system number 1 is encoded, if both system numbers are enabled, the user might suffer from short scanning UPC-A or EAN-13 barcodes into UPC-E1 barcodes.

# 4.19.2 CONVERT TO UPC-A

Decide whether or not to expand the read UPC-E barcode into UPC-A.

If enable, the next processing will follow the parameters configured for UPC-A.

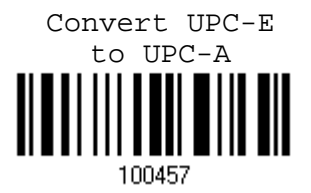

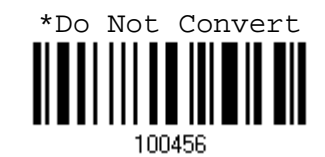

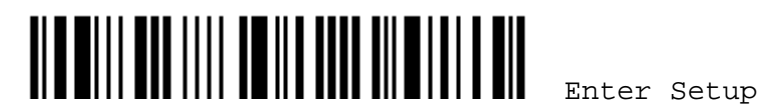

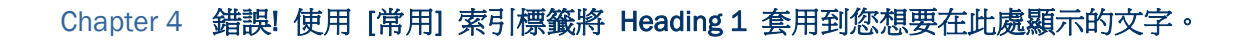

#### 4.19.3 SYSTEM NUMBER TRANSMISSION

Decide whether or not to include the system number in the data being transmitted.

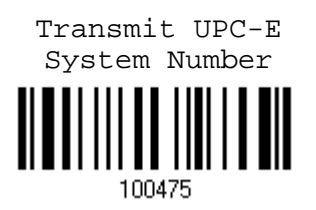

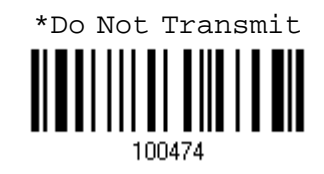

#### 4.19.4 CHECKSUM TRANSMISSION

Decide whether or not to include the checksum character in the data being transmitted.

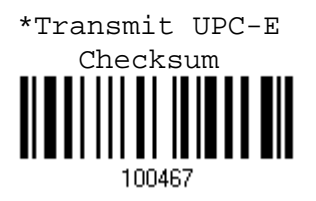

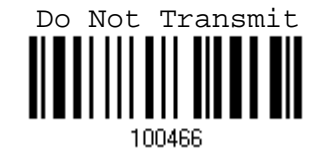

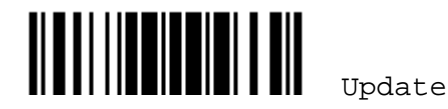

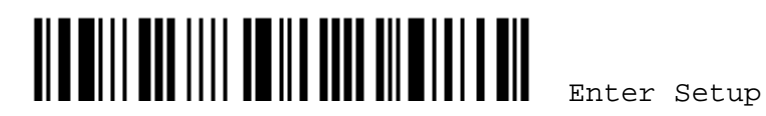

# Chapter 5

# DEFINING OUTPUT FORMAT

You may configure in which format the collected data will be output to the host computer. Barcode read by the scanner will be processed in the following sequence –

- 1) Perform character substitution on the data scanned.
- 2) Add Code ID and Length Code to the front of the data: [Code ID] [Length Code] [Data]
- 3) Process the whole data in step 2 with user formats. Data is now divided into fields by user specified rules. Refer to Chapter 6 Applying Formats for Data Editing.
- 4) Add Prefix Code and Suffix Code before transmission:[Prefix Code][Processed Data][Suffix Code]

# IN THIS CHAPTER

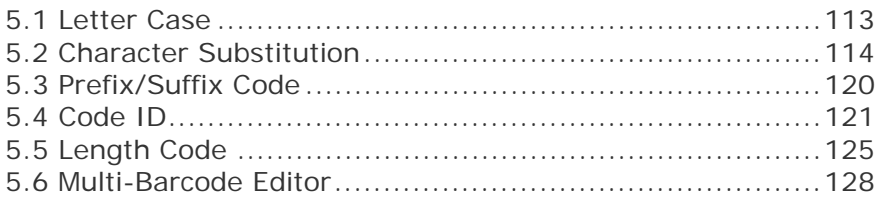

# 5.1 LETTER CASE

By default, the alphabets transmission is case-sensitive, meaning that the alphabets will be transmitted according to their original case. Ignoring the original letter case, select [Upper Case] to output data in upper case only; otherwise, select [Lower Case] to output data in lower case only.

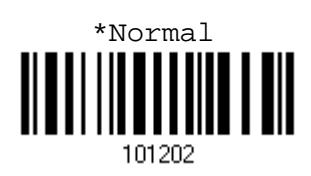

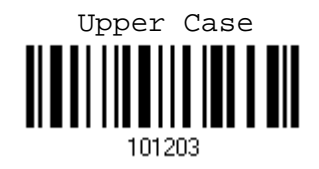

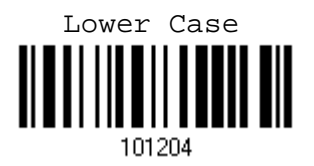

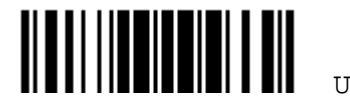

# 5.2 CHARACTER SUBSTITUTION

Character substitution is performed on every occurrence of the first character specified. If only one character is specified, every occurrence of that character in the barcode will be taken away.

- The first character will be replaced by the second character(s).
- ▶ Up to three sets of character substitution can be configured.
- Note: The character substitution is performed only on the barcode itself and before the processing of editing formats. It is not applicable to the Prefix/Suffix Code, Code ID, Length Code, or any Additional Field.

#### 5.2.1 SELECT A SET FOR CHARACTER SUBSTITUION

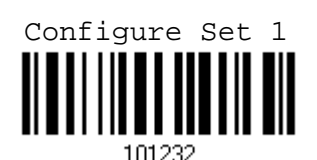

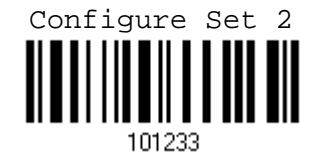

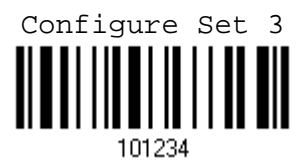

1) Read the label above to enable character substitution by set.

For example, have the scanner read the "Set 1" label to configure the first set of character substitution. The scanner will respond with one short beep, high tone, to indicate more setup labels are required.

2) Read the "Hexadecimal Value" label on page 170 for the desired character string.

For example, have the scanner read (1) "3", "0", "2" and "D" to replace the character [0] with a dash [-] for Set 1, and (2) "3", "0", "2", "D", "3" and "0"to replace the character [0] with a dash [- 0] for Set 2.

3) Read the "Validate" label to complete this setting. (The defined set or sets will be applied to all symbologies by default.)

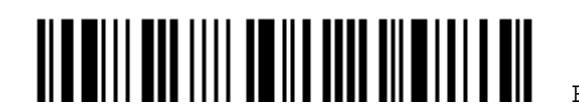

# Chapter 5 錯誤! 使用 [常用] 索引標籤將 Heading 1 套用到您想要在此處顯示的文字。

## 5.2.2 SYMBOLOGIES FOR CHARACTER SUBSTITUTION (ALL 3 SETS)

By default character substitution will be performed on all symbologies. If the character substitution is not desired with one or more symbologies, read the "Do Not Apply" label for each undesired symbologies and all the three sets will be ignored for them.

#### Character Substitution for Codabar

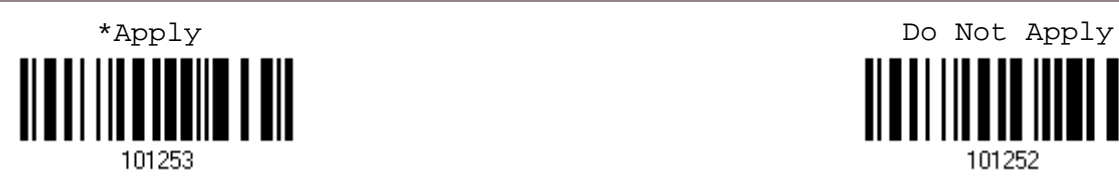

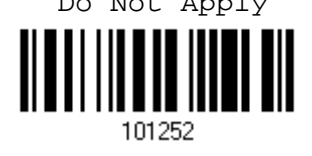

#### Character Substitution for Code 39

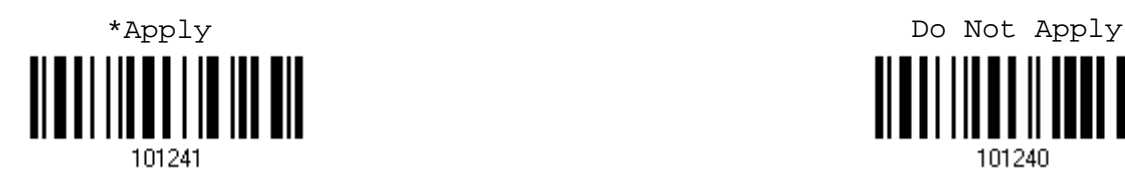

# 101240

#### Character Substitution for Code 93

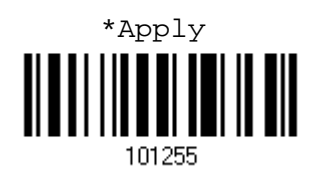

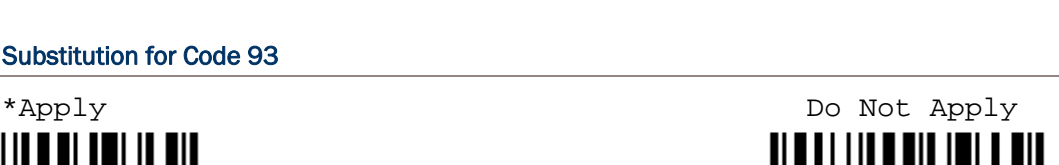

#### Character Substitution for Code 128

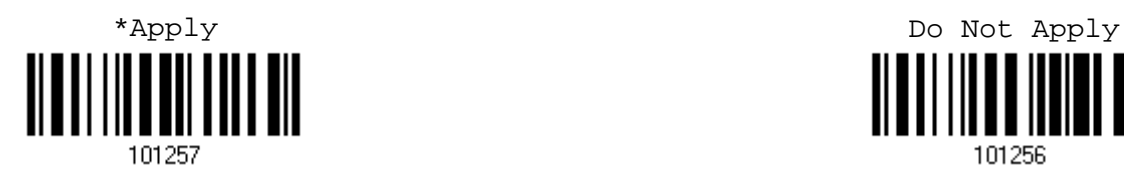

#### Character Substitution for GS1-128 (EAN-128)

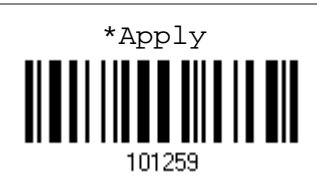

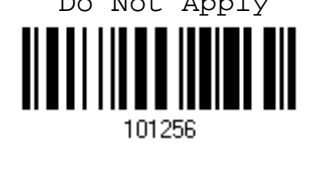

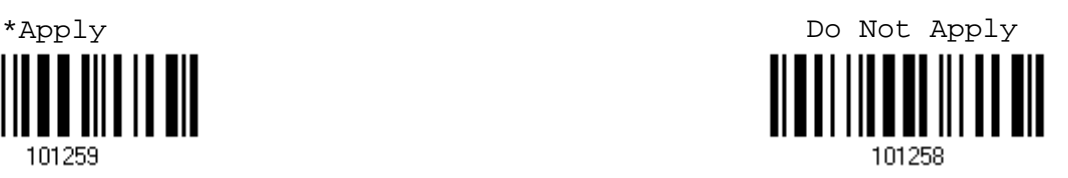

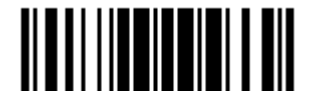

Update

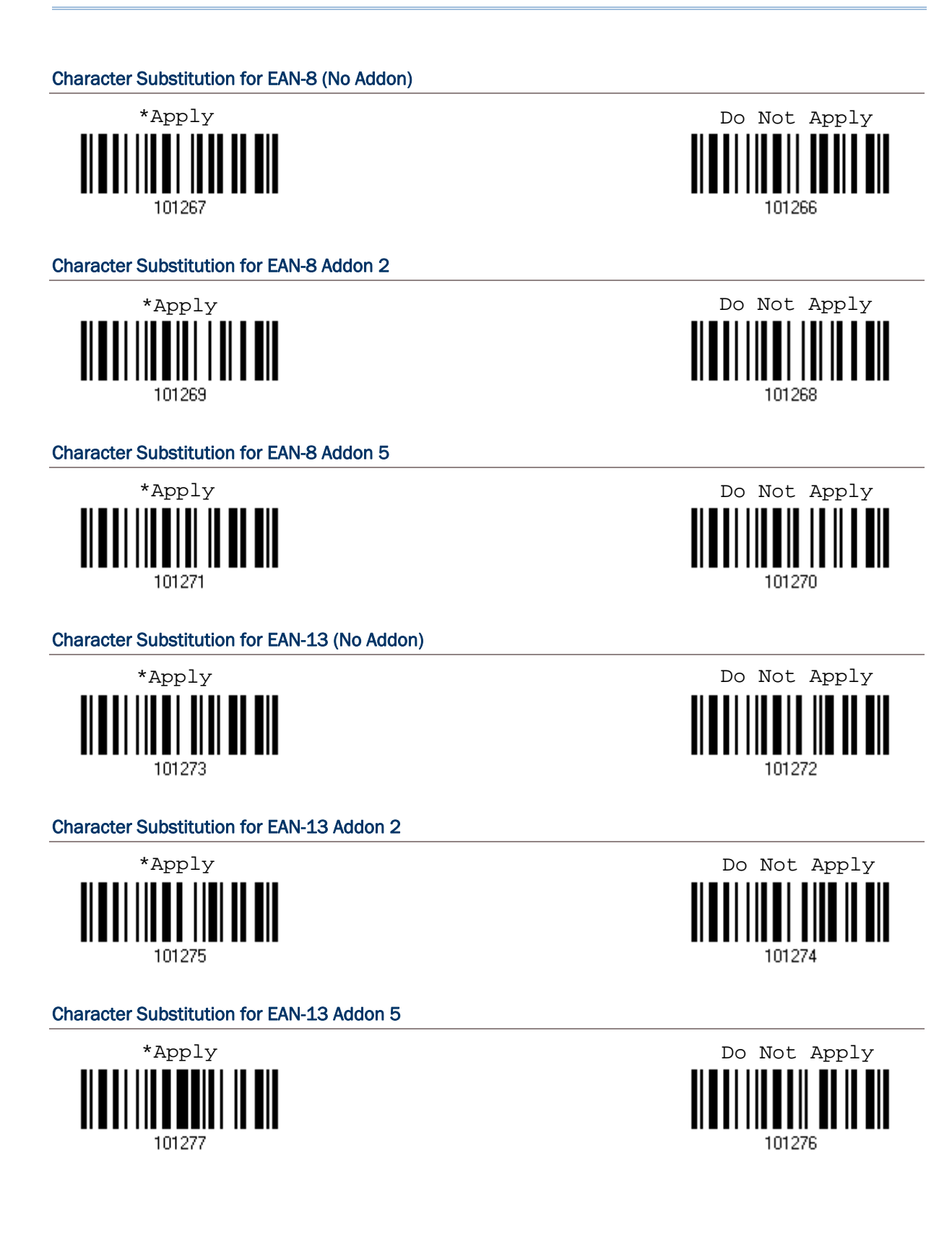

# Chapter 5 錯誤! 使用 [常用] 索引標籤將 Heading 1 套用到您想要在此處顯示的文字。

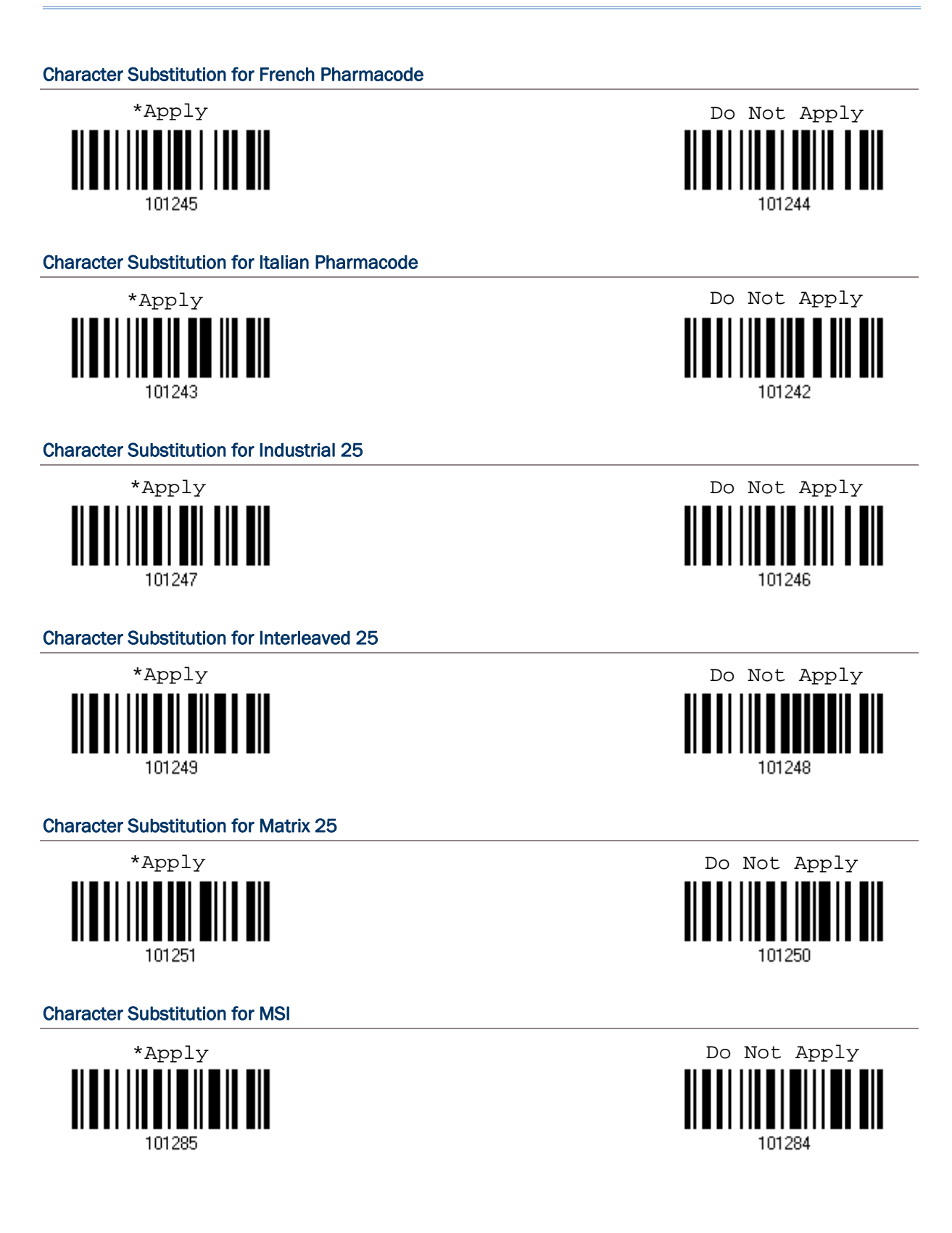

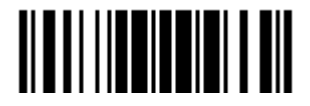

Update

#### Character Substitution for Plessey

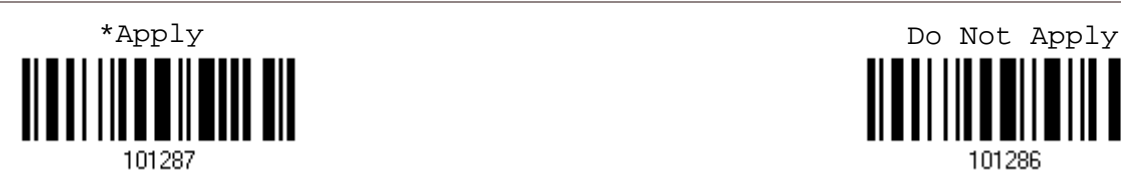

# Character Substitution for GS1 DataBar (RSS)

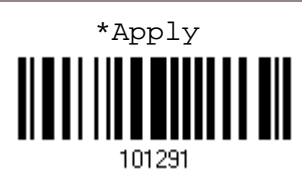

Character Substitution for Telepen

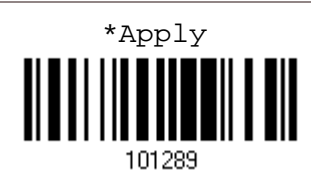

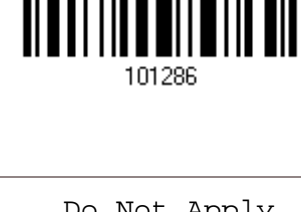

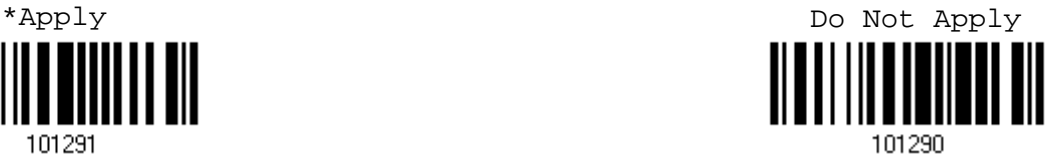

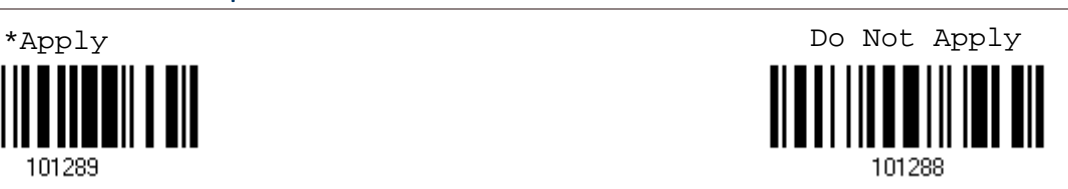

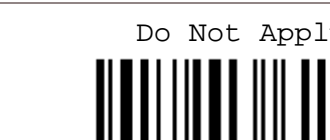

101278

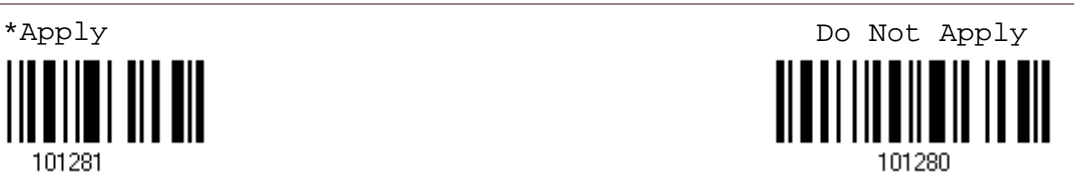

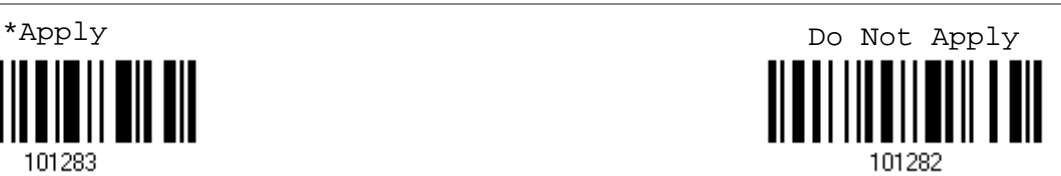

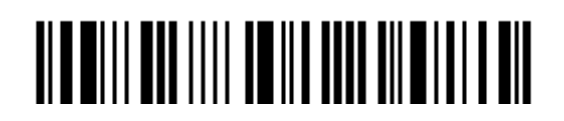

Enter Setup

# Character Substitution for UPC-A (No Addon) \*Apply Do Not Apply

101279

Character Substitution for UPC-A Addon 2

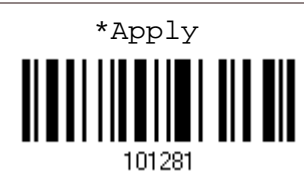

Character Substitution for UPC-A Addon 5

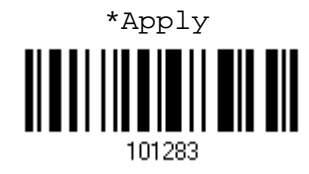

118

Character Substitution for UPC-E (No Addon)

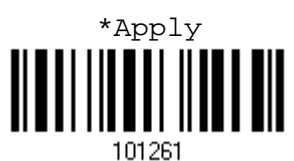

Character Substitution for UPC-E Addon 2

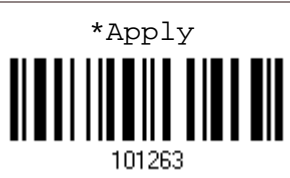

Character Substitution for UPC-E Addon 5

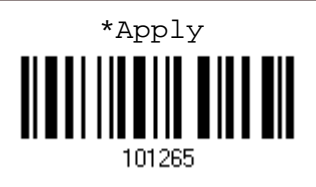

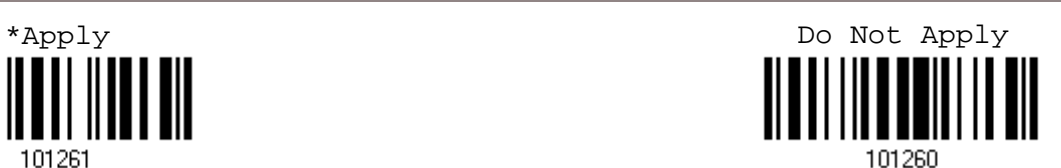

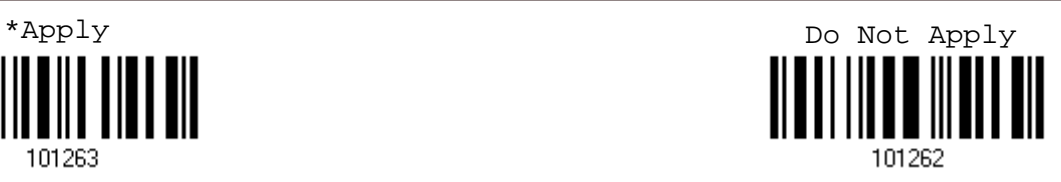

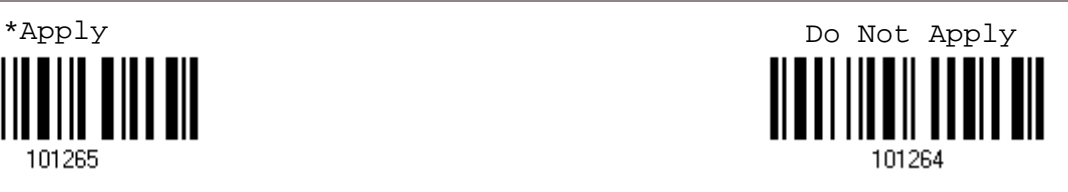

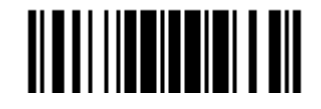

# 5.3 PREFIX/SUFFIX CODE

By default, there is no prefix code, and [ENTER] or [CR] (Carriage Return) is configured to be suffix code. Up to 8 characters can be configured, for example, "Barcode\_", and you will have the string appear in front of the barcode read, like this – "Barcode\_1234567890".

If "BT HID" or "USB HID" is configured for interface, Key Type and Key Status will then become applicable. You may decide whether or not to apply Key Status when "Normal Key" is selected for Key Type. Refer to Keyboard Wedge Table.

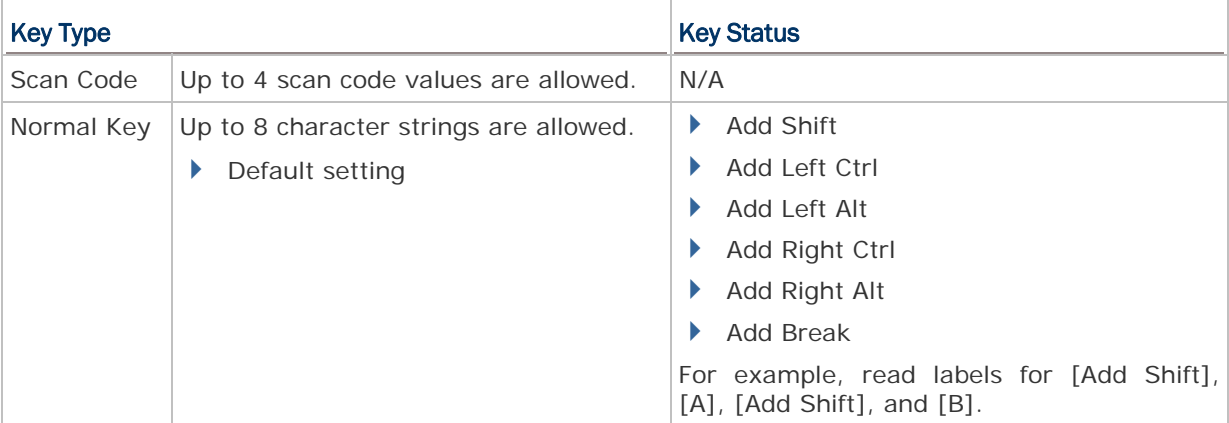

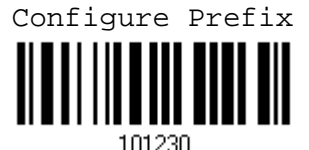

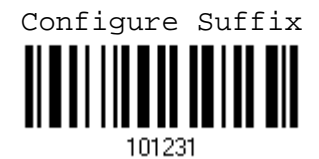

- 1) Read the label above to apply prefix code or suffix code separately, and follow steps 2~3. (Max. 8 characters each)
- 2) Read the "Hexadecimal Value" label on page 170 for the desired character string. For example, read "2" and "B" for the scanner to prefix or suffix the character  $[+]$ .
- 3) Read the "Validate" label to complete this setting.

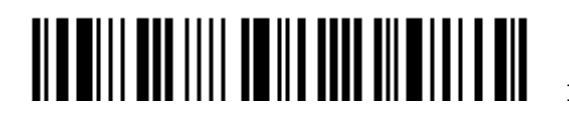

# 5.4 CODE ID

Up to two characters for Code ID can be configured for each symbology. To make the Code ID configuration easier, the scanner provides five pre-defined Code ID sets that you can select one and make necessary changes on it.

If "BT HID" or "USB HID" is configured for interface, Key Type and Key Status will then become applicable. You may decide whether or not to apply Key Status when "Normal Key" is selected for Key Type. Refer to Keyboard Wedge Table.

| <b>Key Type</b> |                                        | <b>Key Status</b>                                                  |
|-----------------|----------------------------------------|--------------------------------------------------------------------|
| Scan Code       | Up to 1 scan code values are allowed.  | N/A                                                                |
| Normal Key      | Up to 2 character strings are allowed. | Add Shift                                                          |
|                 | Default setting                        | Add Left Ctrl                                                      |
|                 |                                        | Add Left Alt                                                       |
|                 |                                        | Add Right Ctrl                                                     |
|                 |                                        | Add Right Alt                                                      |
|                 |                                        | Add Break                                                          |
|                 |                                        | For example, read labels for [Add Shift] and<br>the character [A]. |

Note: "]C1" is the Code ID of GS1-128 (EAN-128) barcodes; "]e0" is the default Code ID of GS1 DataBar (RSS) barcodes.

#### 5.4.1 SELECT PRE-DEFINED CODE ID

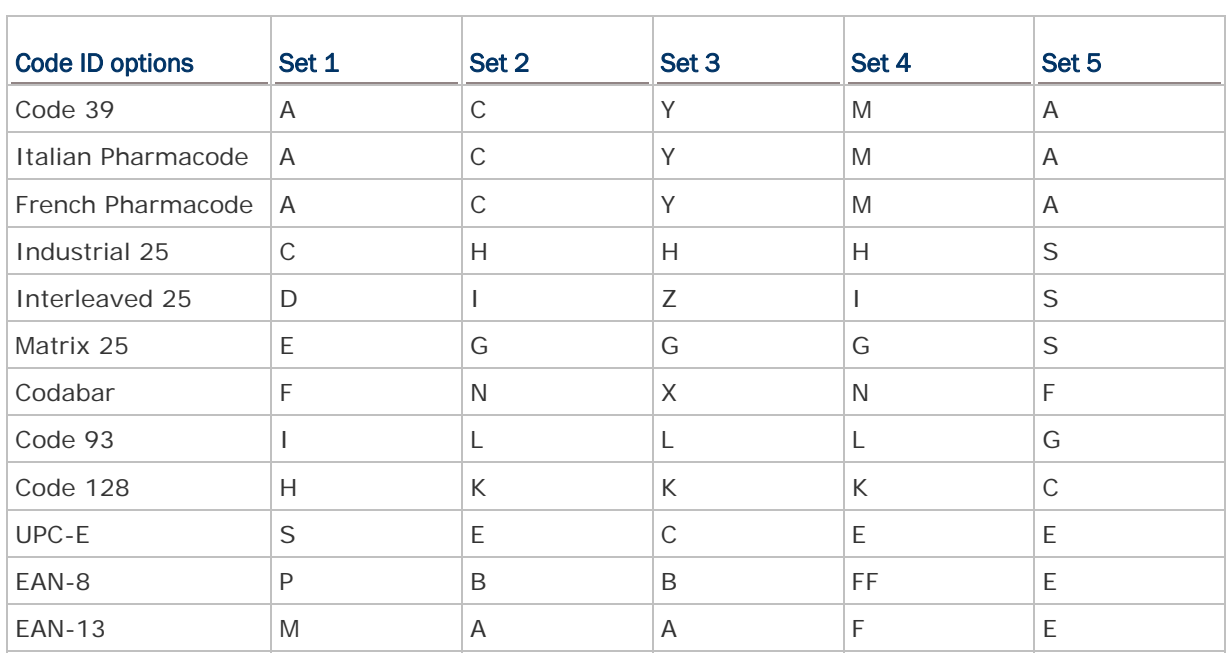

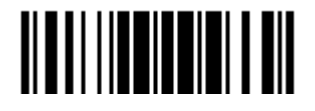

# 1660 Barcode Scanner User Guide

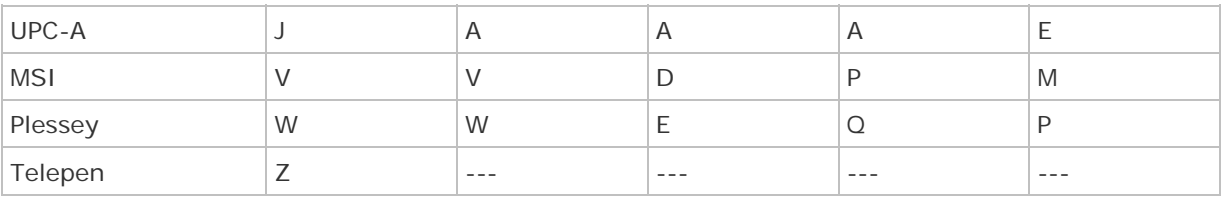

Apply Code ID Set 1

109961

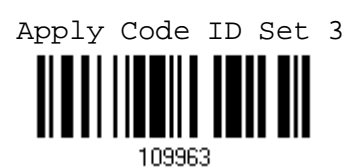

Apply Code ID Set 5

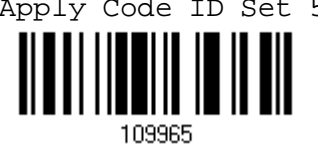

# 5.4.2 CHANGE CODE ID

- 1) Read the label of a specific symbology below to change its code ID.
- 2) Read the "Hexadecimal Value" label on page 170 for the desired character string. For example, read "4" and "4" for applying the character [D] for Code ID.
- 3) Read the "Validate" label to complete this setting.

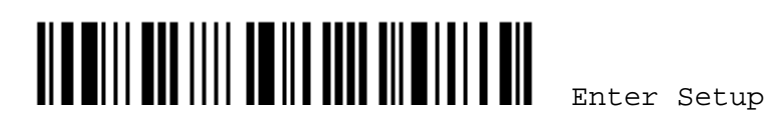

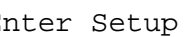

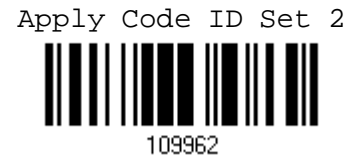

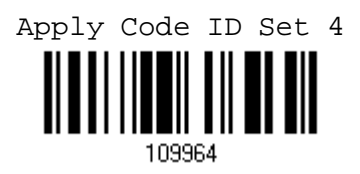

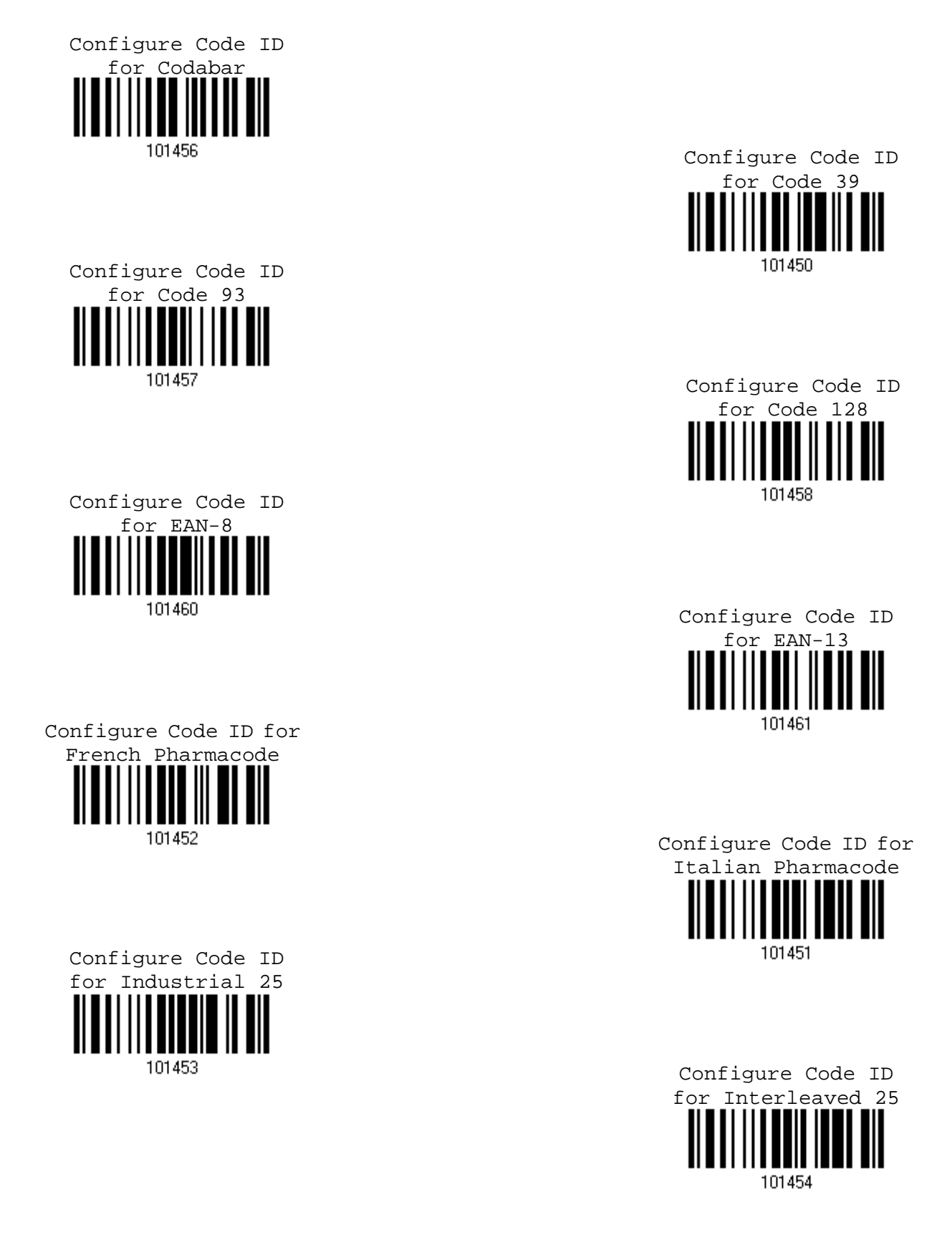

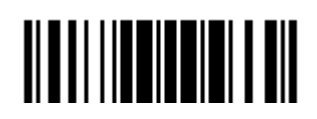

Update

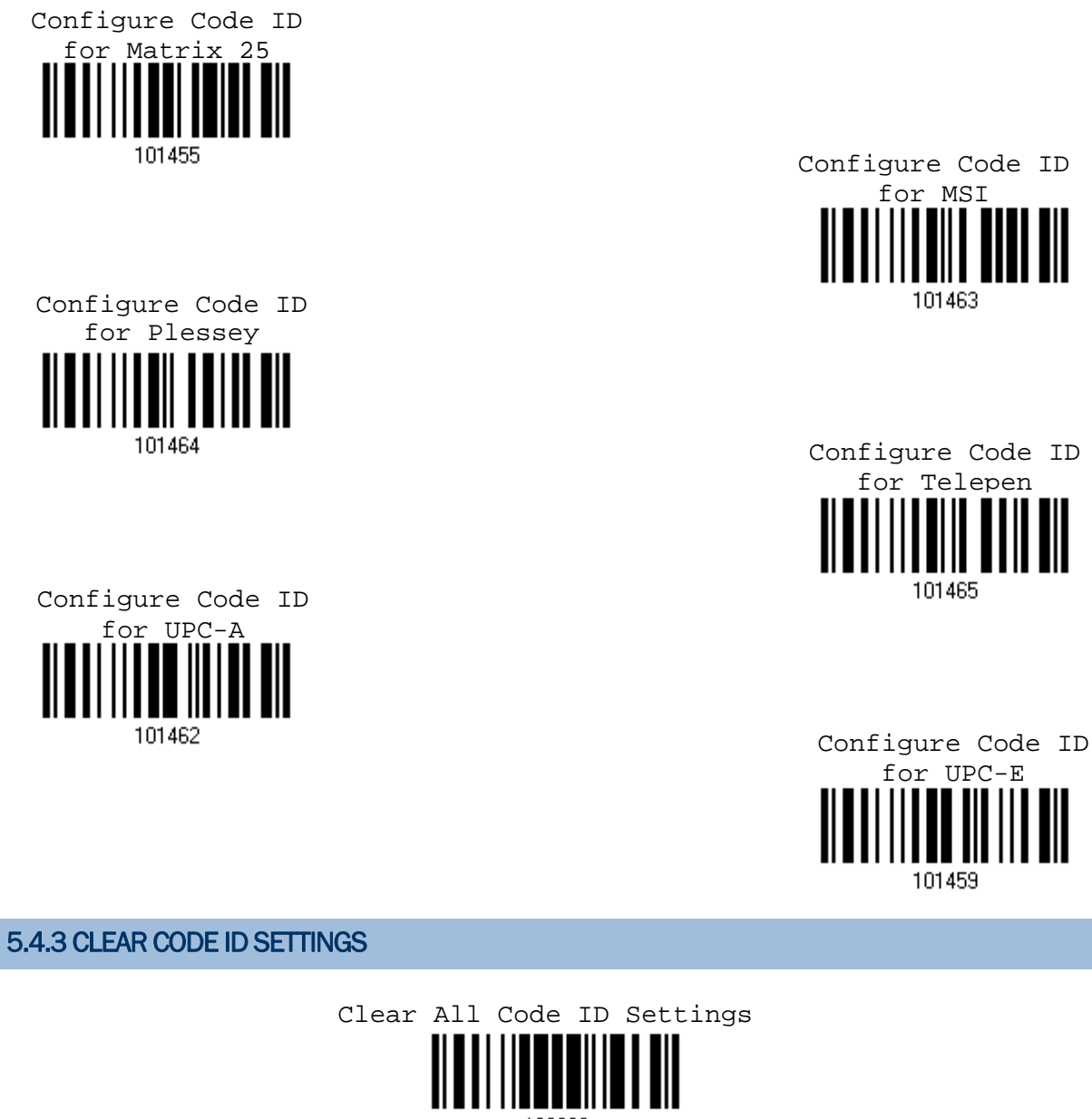

109960

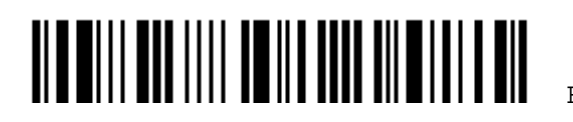

# Chapter 5 錯誤! 使用 [常用] 索引標籤將 Heading 1 套用到您想要在此處顯示的文字。

# 5.5 LENGTH CODE

A two-digit code representing the length of barcode data (character count) can be inserted in front of data being transmitted. Such "Length" code can be individually enabled or disabled for each symbology.

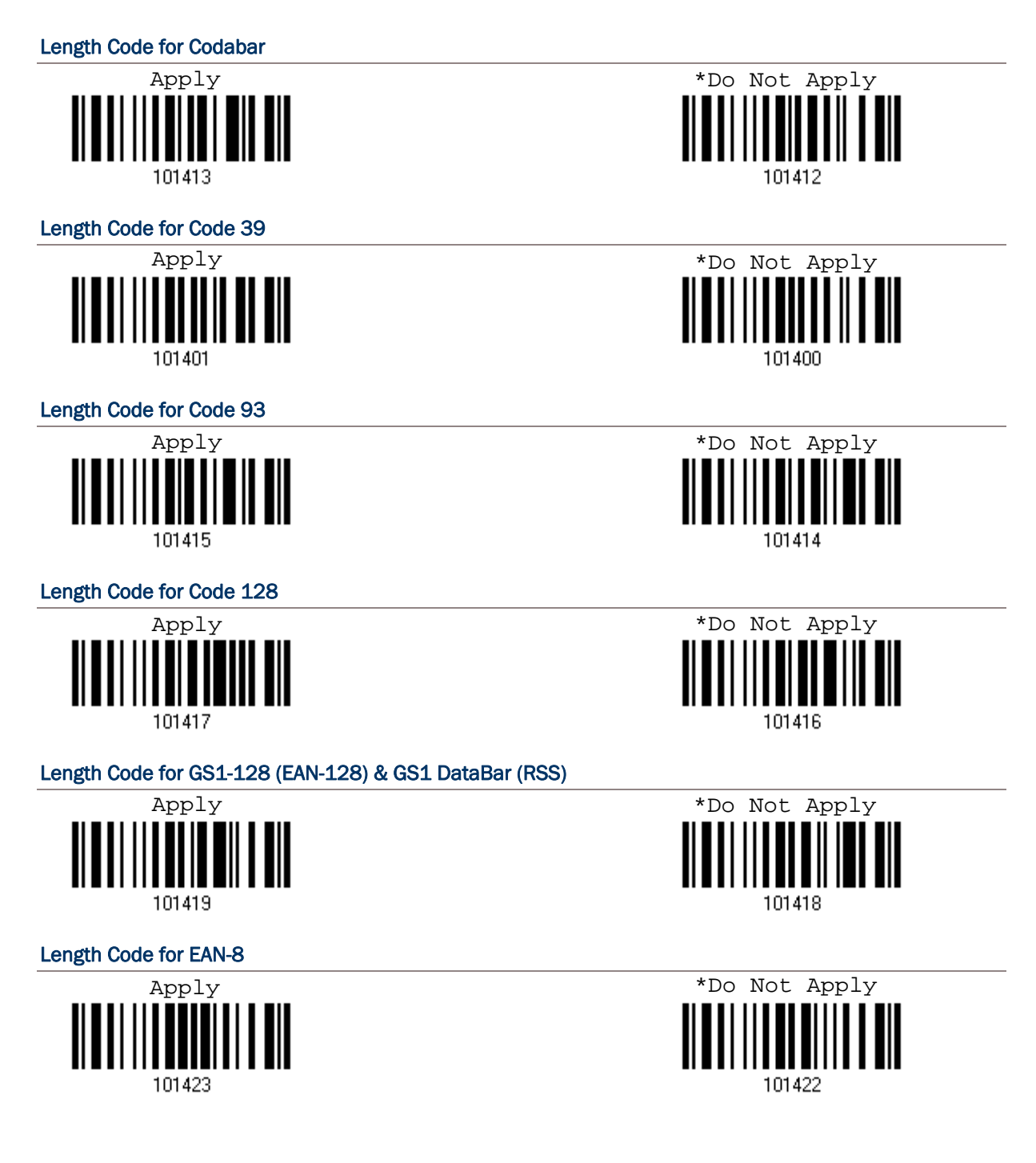

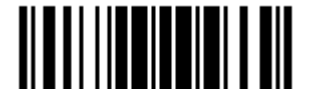

Update

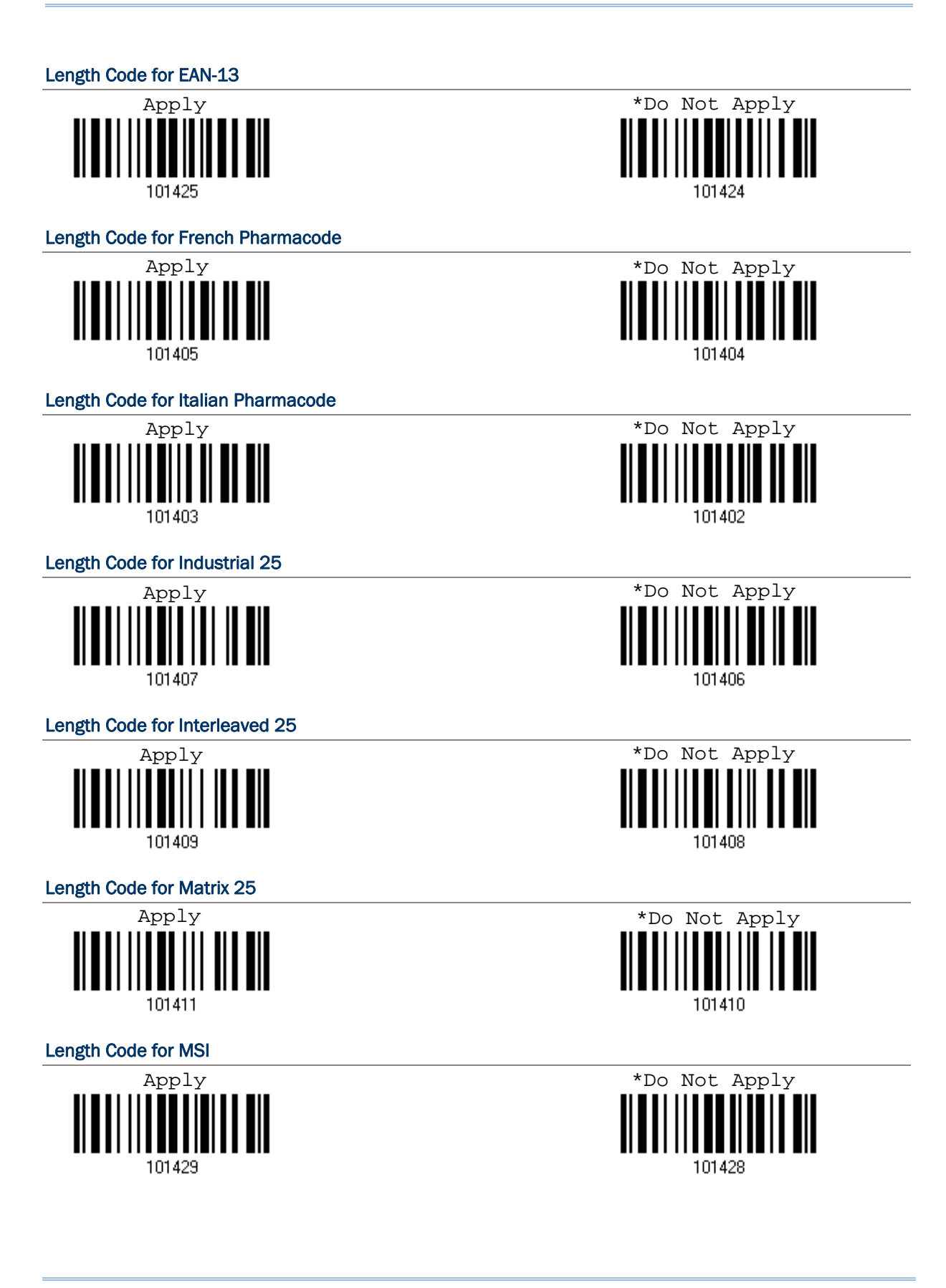

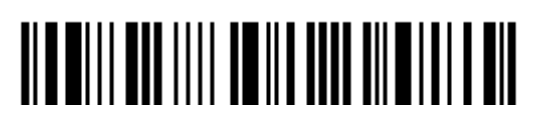

Enter Setup

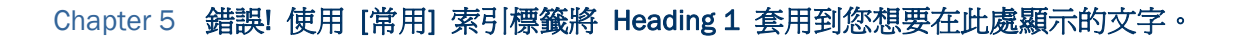

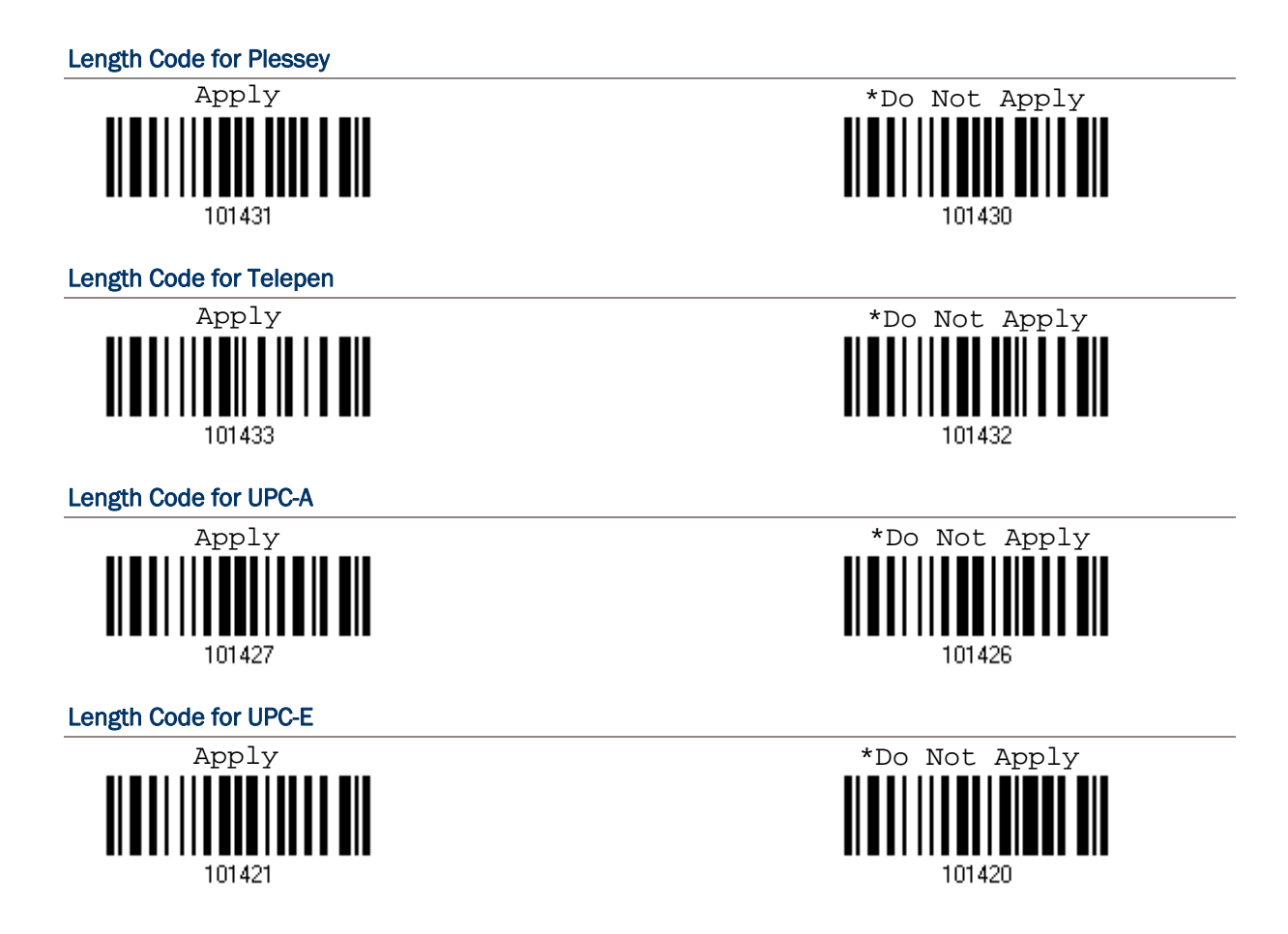

# 5.6 MULTI-BARCODE EDITOR

The Multi-Barcode Editor allows you to decide the output sequence of a concatenation of barcodes. Up to five barcodes can be specified. When you enable this mode, it will force the scanner to apply Laser mode as the scan mode.

Note: The Multi-Barcode Editor has nothing to do with Multi-Barcode Mode.

The barcodes that are found meeting the specified criteria below will be arranged in the desired sequence.

Edit Output

Sequence

- ▶ Code Type
- ▶ 4-digit barcode length, excluding prefix, suffix, length code, etc.
- Matching the first character of barcode data

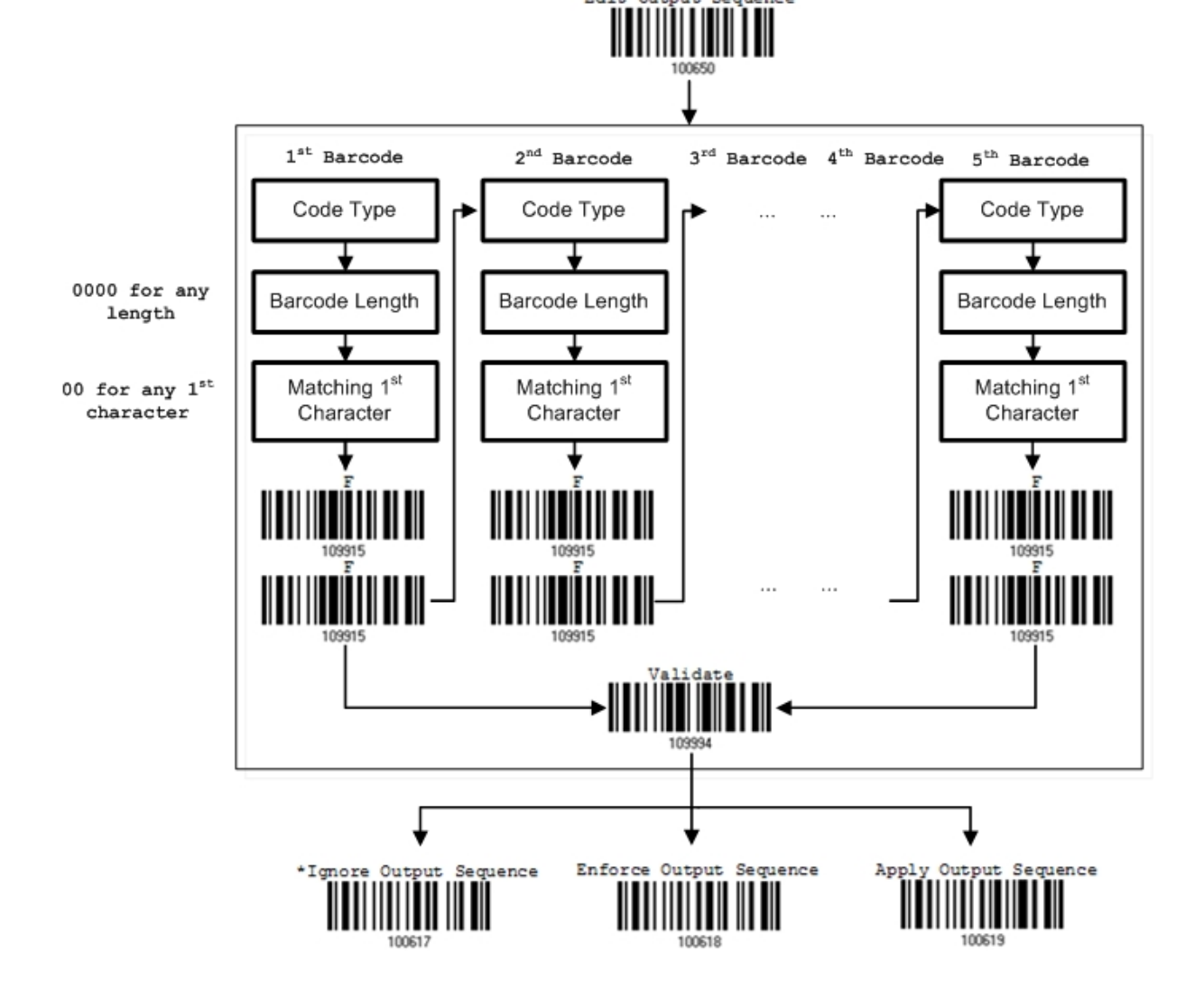

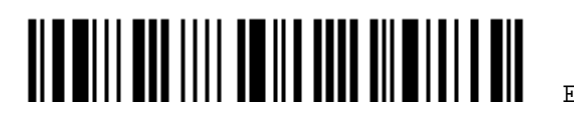

Enter Setup

# 5.6.1 EDIT A CONCATENATION OF BARCODES

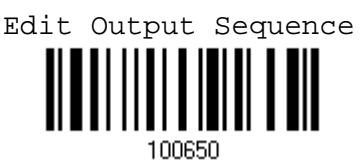

- 1) Read the label above to start editing a concatenation of barcodes.
- 2) Code Type setting read the "Hexadecimal Value" label on page 170 for Code Type of the (first) barcode. For example, read "4" and "1" for Code 39.

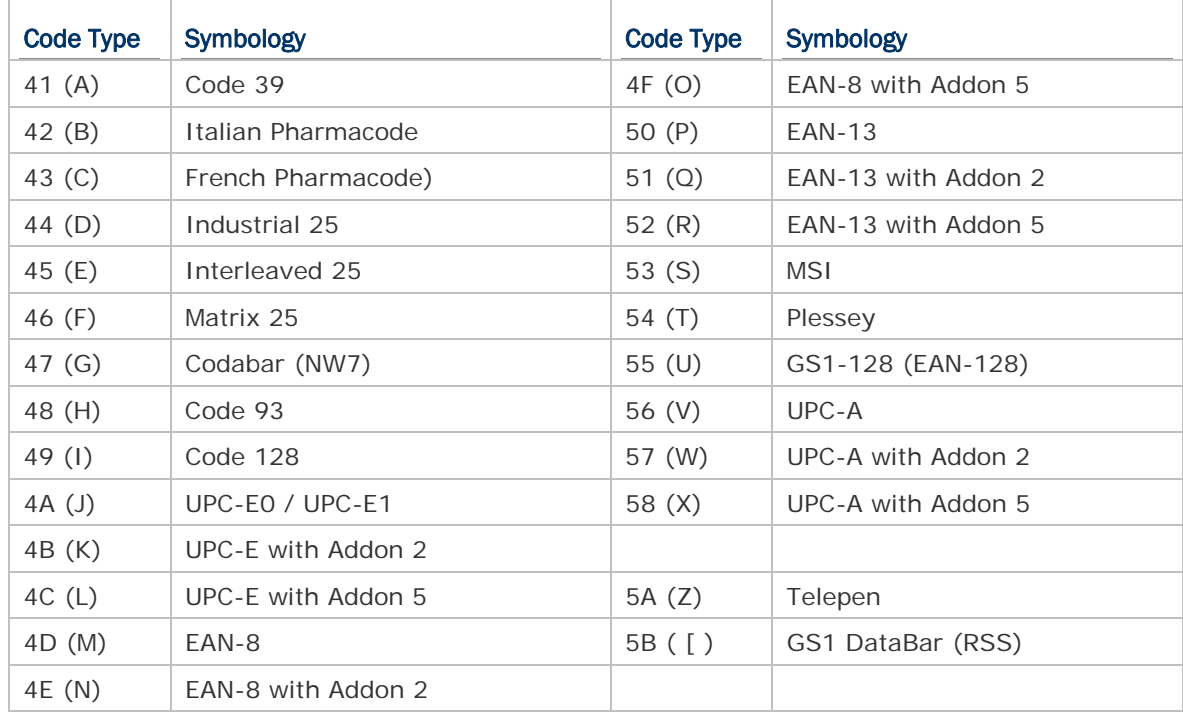

- 3) Barcode Length setting read the "Decimal Value" label on page 169 for the 4-digit length of the (first) barcode. For example, read "0065" for barcode length of 65 characters or read "0000" for any length.
- Note: If not reading 0000 for any length, the 4-digit length must exclude prefix, suffix (0x0d by default), length code, etc.
- 4) Matching Character setting read the "Hexadecimal Value" label on page 170 for the 1<sup>st</sup> character that must be found matching in the (first) barcode. For example, read "4" and "1" for matching character "A" as the first character in the barcode or read "00" for any character.
- 5) Read twice the "F" label on page 170 ("FF") to complete the setting of each barcode.
- 6) Read the "Validate" label to end the editing of the barcode set.

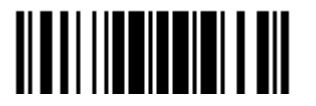

#### 5.6.2 ACTIVATE THE CONCATENATION OF BARCODES

By default, the output sequence editing of the concatenation of barcodes is not applied.

When "Enforce Output Sequence" is enabled, all barcodes read by the scanner must meet with the criteria for the concatenation. If data is found excluded from all output sequence sets (= not meeting with the criteria), the scanner will not accept the reading, and therefore, data will not be transmitted.

When "Apply Output Sequence" is enabled, only barcodes found meeting with the criteria are counted for the concatenation. Those found not meeting with the criteria are processed normally and individually.

\*Ignore Output Sequence

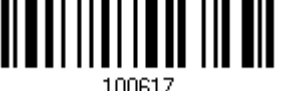

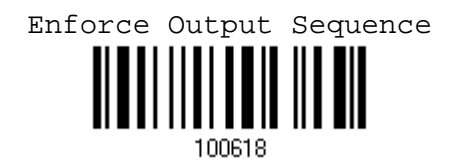

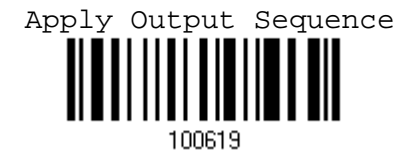

Warning: When you disable the Multi-Barcode Editor later, the scan mode remains unchanged. If Laser mode is not desired, proceed to select a scan mode best suits your application.

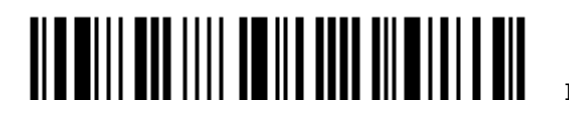

# APPLYING FORMATS FOR DATA EDITING

The scanner allows advanced data editing by applying user-configured editing formats. The whole processed data can be divided into fields by user-specified rules. These fields together with the user-configurable additional fields consist of the data actually sent to the host computer.

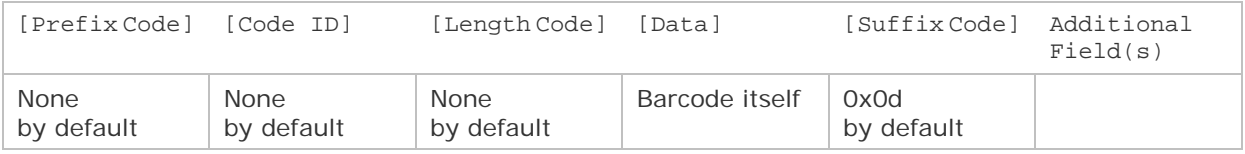

# IN THIS CHAPTER

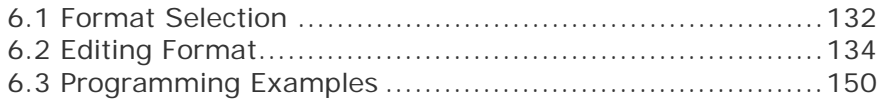

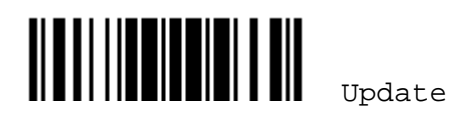

# 6.1 FORMAT SELECTION

## 6.1.1 ACTIVATE EDITING FORMATS

If you have already configured any editing format before, you may directly apply the editing format. If not, you must start with configuring an editing format first, and then, activate the editing format when it is desired in use.

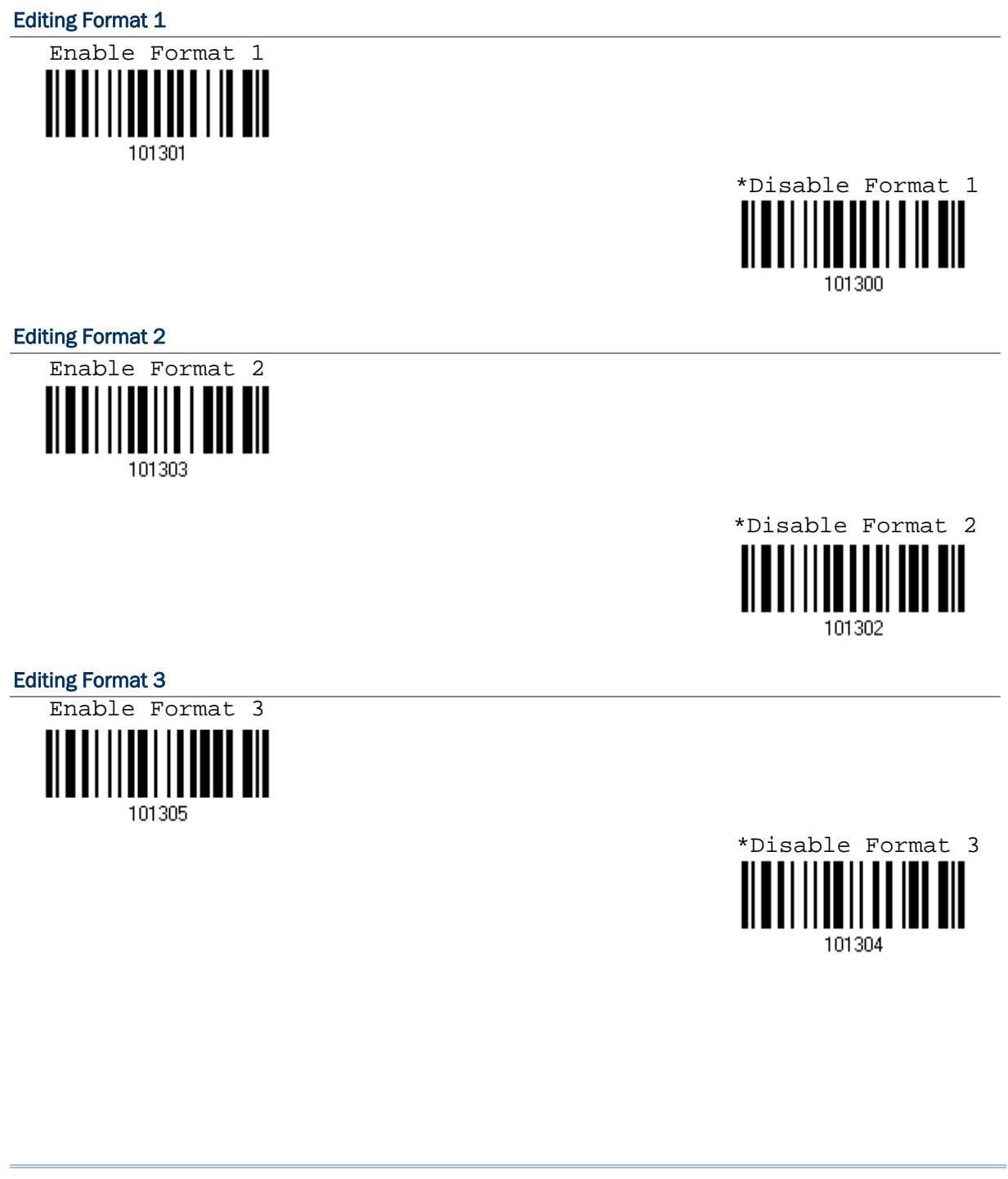
# Chapter 6 錯誤! 使用 [常用] 索引標籤將 Heading 1 套用到您想要在此處顯示的文字。

Editing Format 4 Enable Format 4 101307 \*Disable Format 4 101306 Editing Format 5 Enable Format 5 101309 \*Disable Format 5

# 6.1.2 EXCLUSIVE DATA EDITING

By default, only barcodes found meeting with the criteria are processed by the editing formats. Those found not meeting with the criteria are processed normally.

When "Exclusive Data Editing" is enabled, all barcodes read by the scanner must be processed by the editing formats. If data is found excluded from all enabled editing formats (= not meeting with the specified criteria), the scanner will not accept the reading, and therefore, data will not be transmitted.

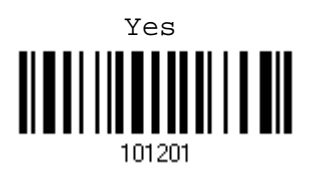

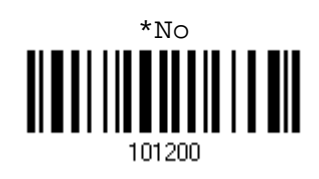

101308

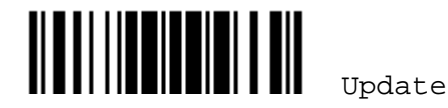

# 6.2 EDITING FORMAT

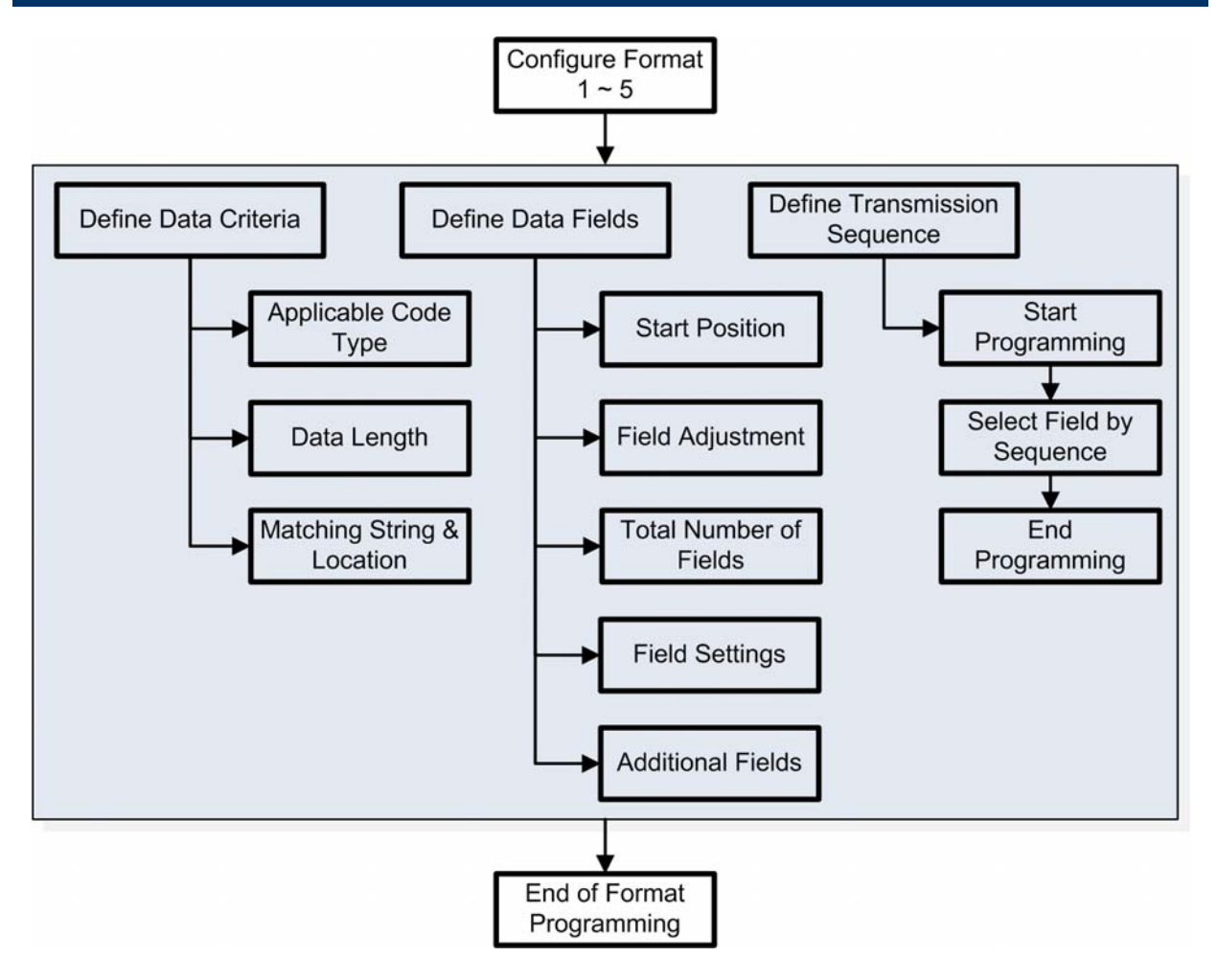

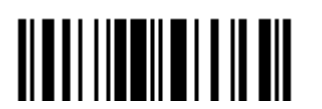

### 6.2.1 SELECT FORMAT TO CONFIGURE

#### Start Programming Format

Select one editing format (Format  $1-5$ ) and the parameters pertaining to the editing format can then be configured – applicable code type, data length, matching string & location, total number of fields, field settings (field-dividing rule), additional fields, and field transmission sequence.

▶ Up to five different formats can be specified.

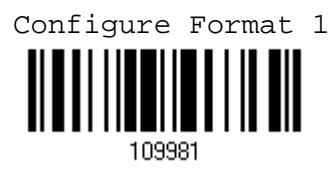

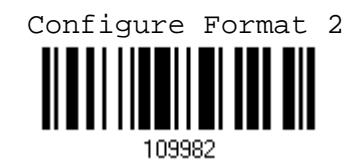

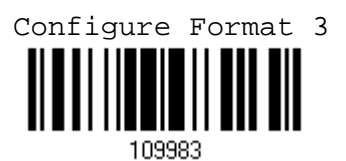

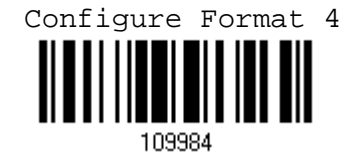

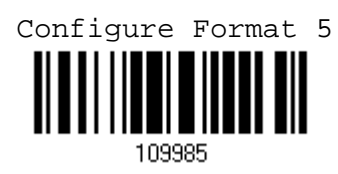

Note: Before you complete the programming of an editing format, if you have the scanner read any label for parameters other than those pertaining to the editing format, it will automatically abort the programming process.

#### End Programming Format

After having configured all the desired parameters, you must have the scanner read the "End Programming Format" label, which can be located at the bottom of every even page in this chapter.

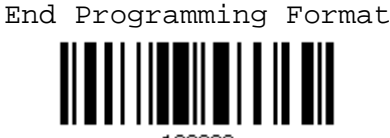

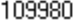

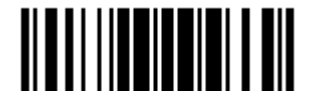

Update

# 6.2.2 RESTORE DEFAULT FORMAT

You may select an existing editing format and have the defaults restored. The default settings of an editing format are listed below.

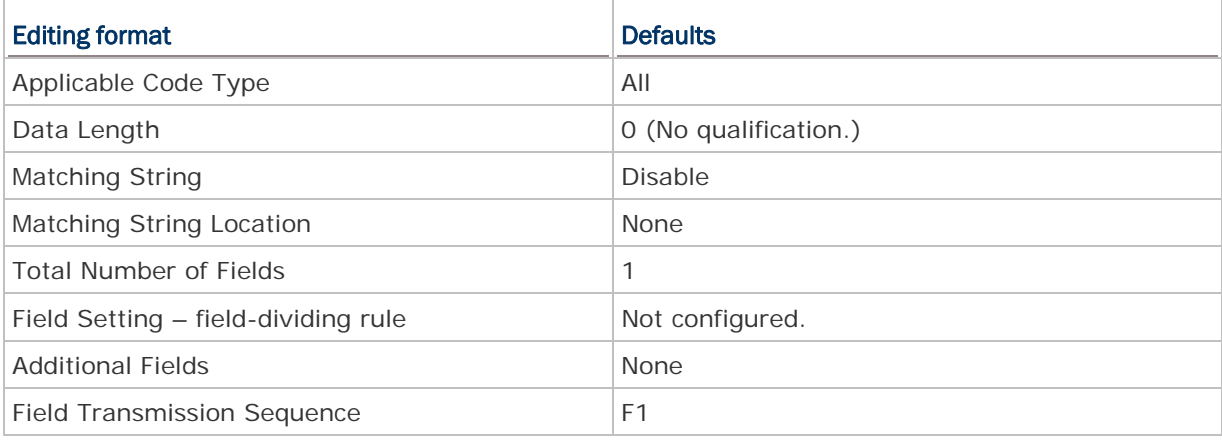

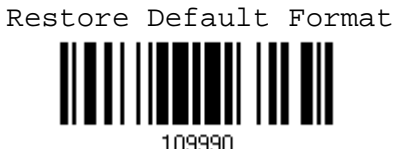

109990

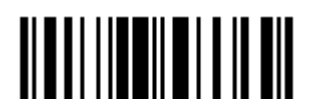

### 6.2.3 DEFINE DATA CRITERIA

Three applicable conditions can be configured to check whether the data read by the scanner can be processed by the particular editing format.

Note: Data editing cannot be performed unless the three conditions are all met.

#### Applicable Code Type

By default, barcodes of all the supported symbologies will be processed by any editing format, if having been configured and enabled.

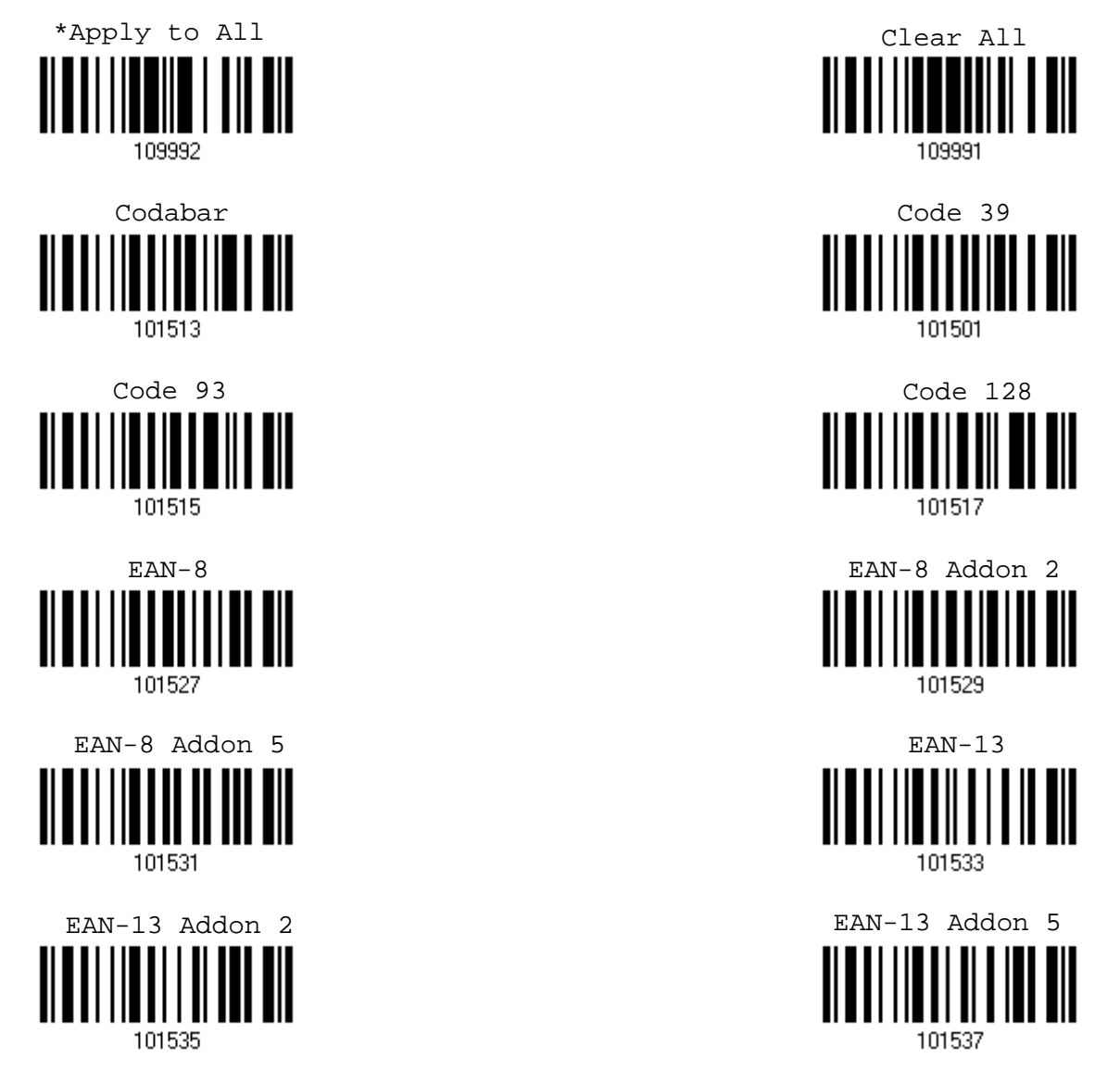

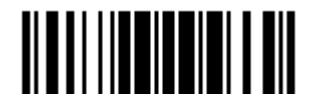

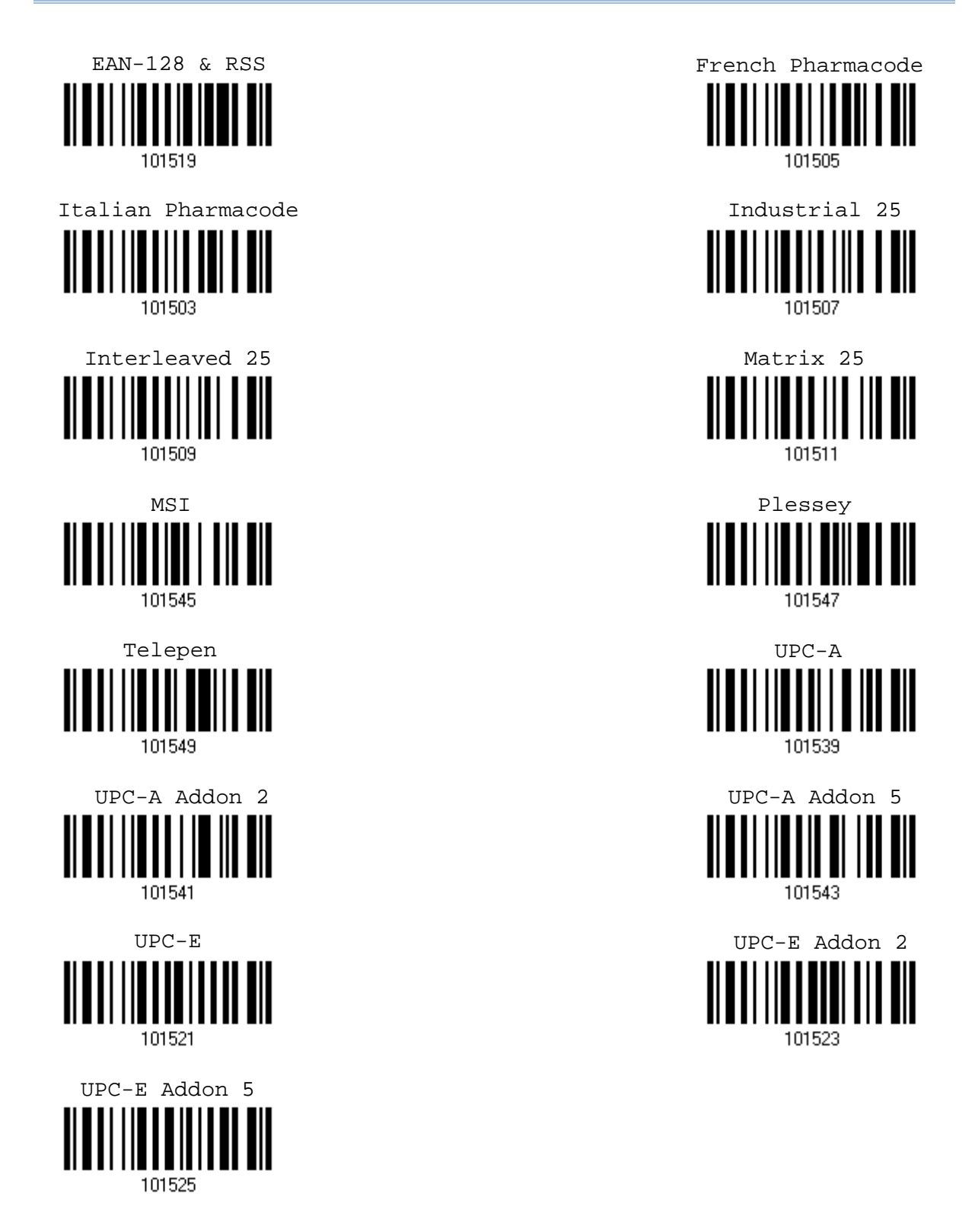

### Data Length

138

The length must include prefix, suffix (0x0d by default), length code, etc. By default, barcodes of any length (character count) are eligible for data editing.

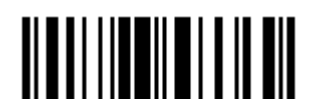

End Programming Format

# Chapter 6 錯誤! 使用 [常用] 索引標籤將 Heading 1 套用到您想要在此處顯示的文字。

- You may specify a value from 0 to 254.
- When zero is given to both, the scanner will not perform the length qualification.

1. Read the label below to specify Max. Length or Min. Length separately, and follow steps 2~3.

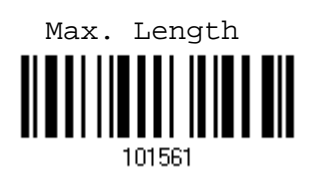

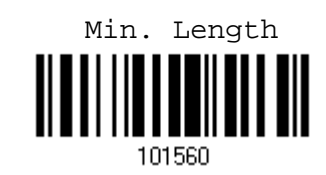

- 2. Read the "Decimal Value" label on page 169 for the desired length.
- 3. Read the "Validate" label on the same page to complete this setting.

#### Matching String & Location

By default, no matching string is specified, and therefore, it is disabled. You may enable this feature by specifying a matching string; up to four characters are allowed.

- When the Matching String Location is zero, the scanner will only check for the existence of the matching string in the barcode data.
- You may specify a value from 1 to 254 to indicate where the matching string starts in the barcode data.
- 1. Read the label to specify a matching string.

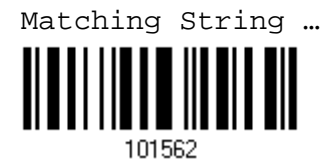

- 2. Read the "Hexadecimal Value" label on page 170 for the desired character string.
- 3. Read the "Validate" label to complete this setting.
- 4. Read the label to specify the location of the matching string.

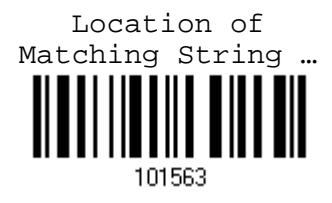

- 5. Read the "Decimal Value" label on page 169 for the desired location.
- 6. Read the "Validate" label on the same page to complete this setting.

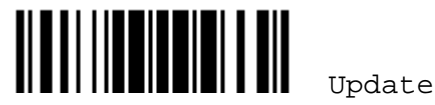

# 6.2.4 DIVIDE DATA INTO FIELDS

#### Start Position

Data can be divided into fields in one of the following direction –

- from head  $(F1)$  to tail  $(F5)$
- from tail (F1) to head (F5)

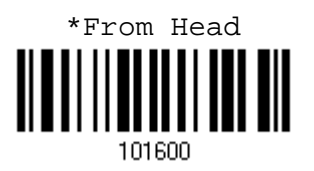

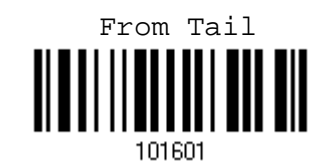

#### Field Adjustment

You may apply equal length to all fields, if necessary. It will add "Space" (0x20) to field when data is found shorter than specified.

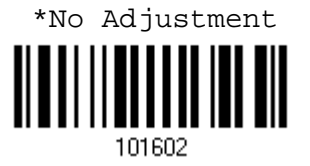

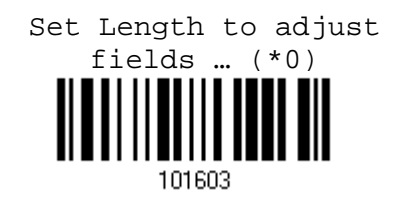

- 1. Read the label above to adjust field by length.
- 2. Read the "Decimal Value" label on page 169 for the desired field length.
- 3. Read the "Validate" label on the same page to complete this setting.

#### Total Number of Fields

Data can be divided into at most 6 fields; each of them is numbered from F1 to F6 accordingly. However, only F1~F5 can be configured.

 The total number of fields must be specified correctly. If three fields are configured for the editing format, the data characters after F3 will be assigned to F4 automatically. This feature is quite useful especially when data of variable lengths is processed by editing formats.

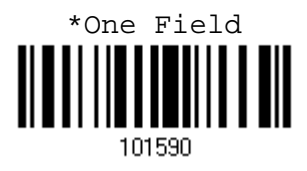

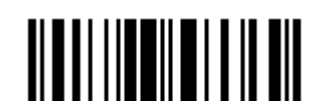

140

Two Fields III  $\mathbb I$ 101591 Three Fields 101592 Four Fields 101593 Five Fields <u>|||||||</u> 101594 Six Fields 101595

Chapter 6 錯誤! 使用 [常用] 索引標籤將 Heading 1 套用到您想要在此處顯示的文字。

Note: The number of configurable fields is always one less than the total number of fields specified. The extra data characters beyond the last field configured will be automatically assigned to the next field.

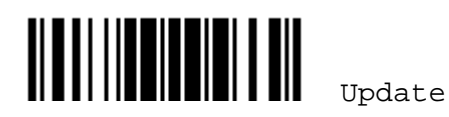

# 6.2.5 FIELD SETTINGS

Data eligible for editing formats is divided into fields by user-specified rules – either using the field terminating string or specified field length.

#### By Terminating String

Specify the field terminating string. Up to two characters are allowed. The scanner will search for the occurrence of this particular string in the data.

By default, this string will be included in the field. You may discard it.

#### By Length

Alternatively, you may simply specify the field length. The scanner will assign the next specified number of characters into the field.

#### Field 1 Setting

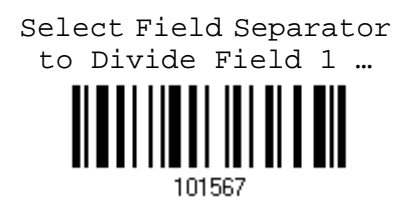

- 1. Read the above label to divide field by a specified terminating string.
- 2. Read the "Hexadecimal Value" label on page 170 for the desired character string.
- 3. Read the "Validate" label to complete this setting.
- 4. Read the "Discard Separator" label if the field separator is not desired in the field.

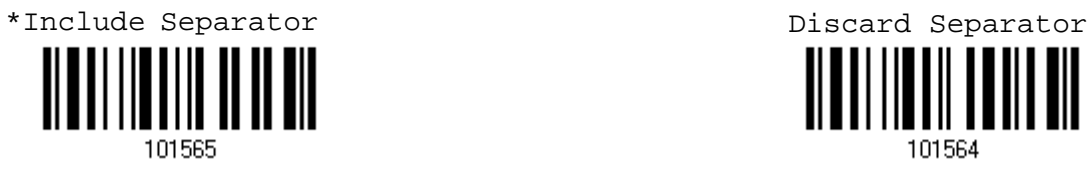

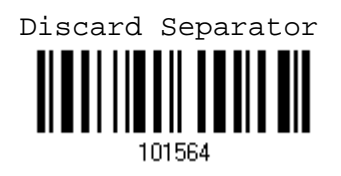

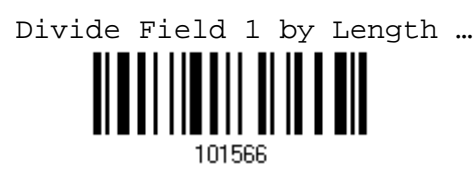

- 1. Read the above label to divide field by length.
- 2. Read the "Decimal Value" label on page 169 for the desired field length.
- 3. Read the "Validate" label on the same page to complete this setting.

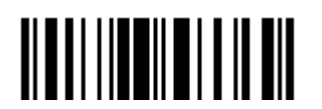

#### Field 2 Setting

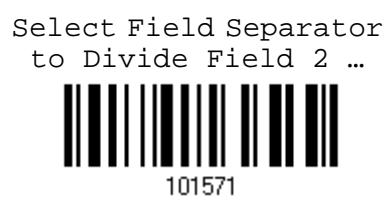

- 1. Read the above label to divide field by a specified terminating string.
- 2. Read the "Hexadecimal Value" label on page 170 for the desired character string.
- 3. Read the "Validate" label to complete this setting.
- 4. Read the "Discard Separator" label if the field separator is not desired in the field.

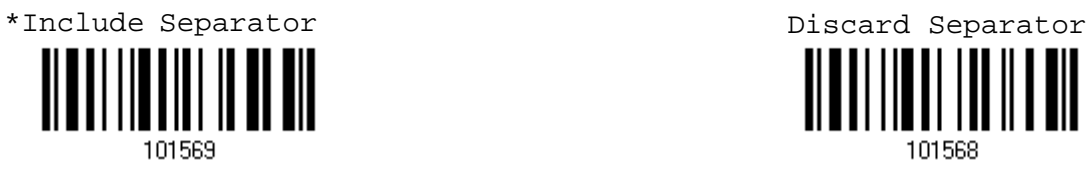

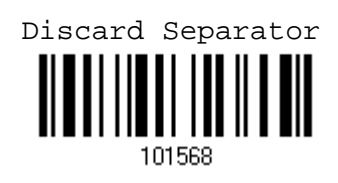

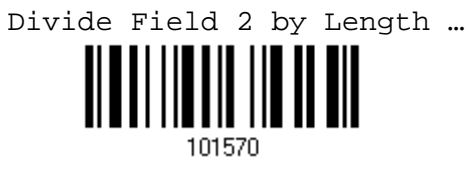

- 1. Read the above label to divide field by length.
- 2. Read the "Decimal Value" label on page 169 for the desired field length.
- 3. Read the "Validate" label on the same page to complete this setting.

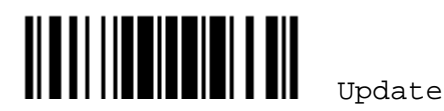

#### Field 3 Setting

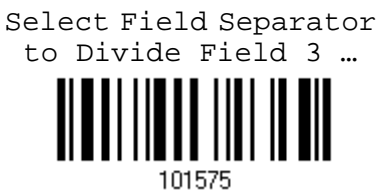

- 1. Read the above label to divide field by a specified terminating string.
- 2. Read the "Hexadecimal Value" label on page 170 for the desired character string.
- 3. Read the "Validate" label to complete this setting.
- 4. Read the "Discard Separator" label if the field separator is not desired in the field.

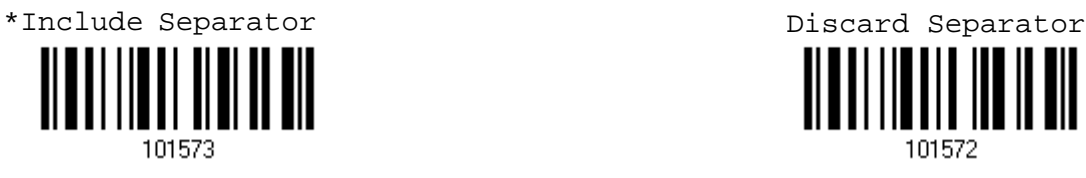

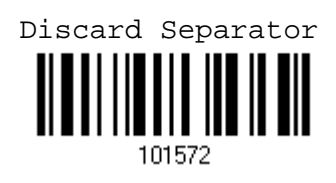

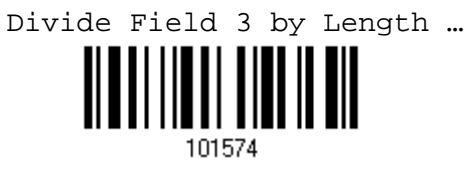

- 1. Read the above label to divide field by length.
- 2. Read the "Decimal Value" label on page 169 for the desired field length.
- 3. Read the "Validate" label on the same page to complete this setting.

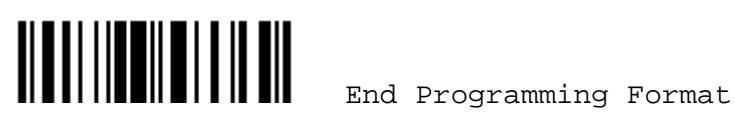

#### Field 4 Setting

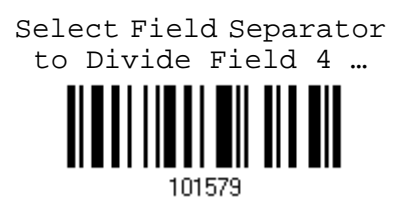

- 1. Read the above label to divide field by a specified terminating string.
- 2. Read the "Hexadecimal Value" label on page 170 for the desired character string.
- 3. Read the "Validate" label to complete this setting.
- 4. Read the "Discard Separator" label if the field separator is not desired in the field.

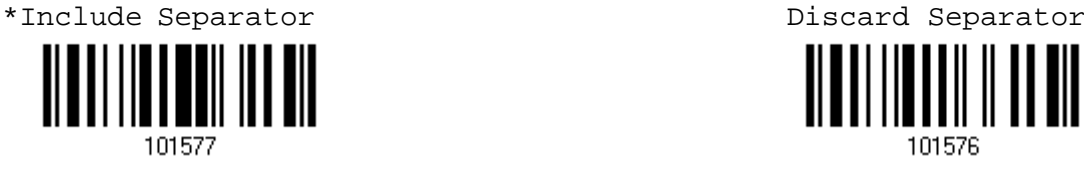

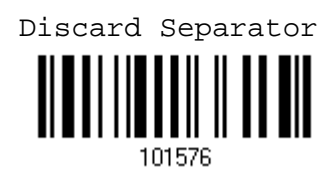

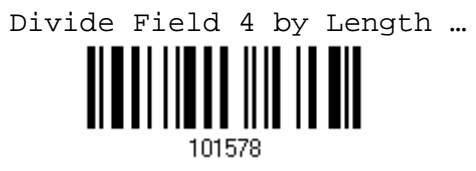

- 1. Read the above label to divide field by length.
- 2. Read the "Decimal Value" label on page 169 for the desired field length.
- 3. Read the "Validate" label on the same page to complete this setting.

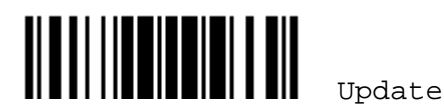

#### Field 5 Setting

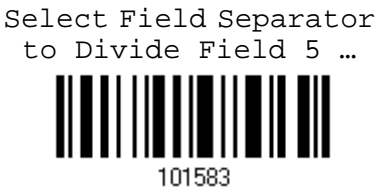

- 1. Read the above label to divide field by a specified terminating string.
- 2. Read the "Hexadecimal Value" label on page 170 for the desired character string.
- 3. Read the "Validate" label to complete this setting.
- 4. Read the "Discard Separator" label if the field separator is not desired in the field.

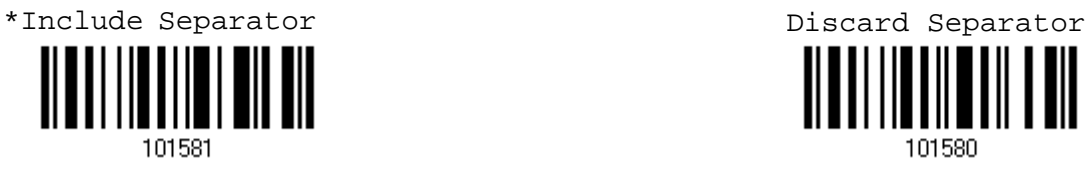

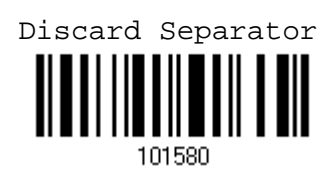

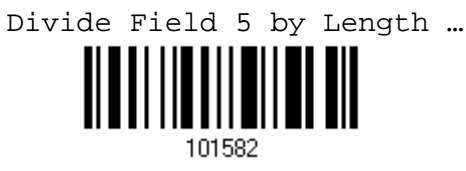

- 1. Read the above label to divide field by length.
- 2. Read the "Decimal Value" label on page 169 for the desired field length.
- 3. Read the "Validate" label on the same page to complete this setting.

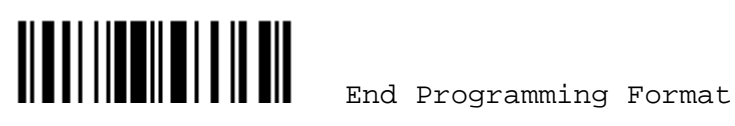

#### Additional Fields

Up to five additional fields can be created for each editing format; each of them is numbered from AF1 to AF5 accordingly.

- 1. Read the label below to specify an additional field, one at a time.
- 2. Read the "Hexadecimal Value" label on page 170 for the desired additional field.
- 3. Read the "Validate" label to complete this setting.

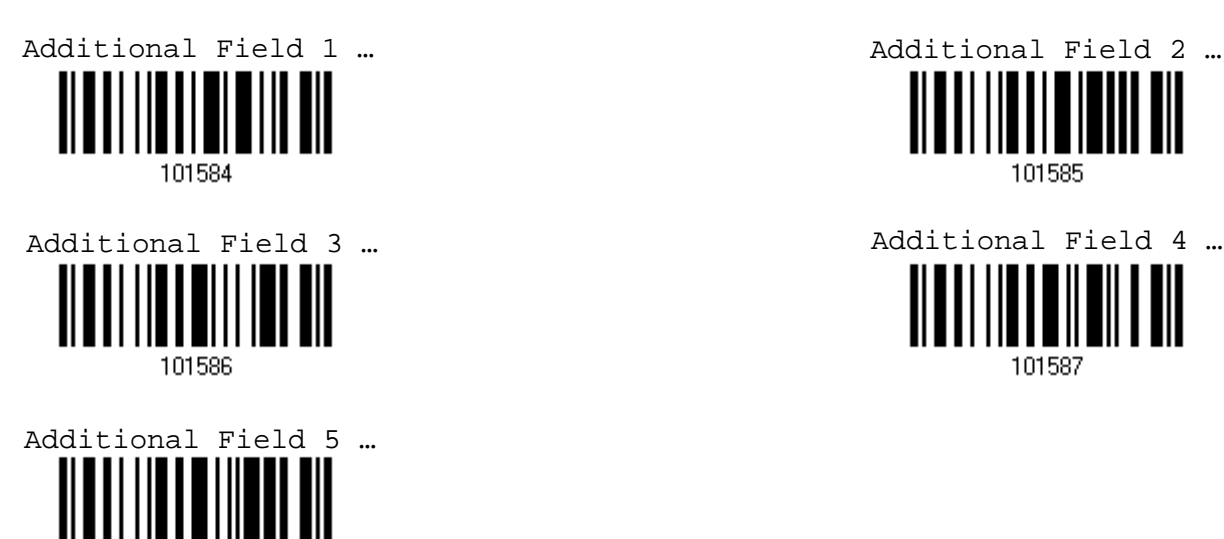

101588

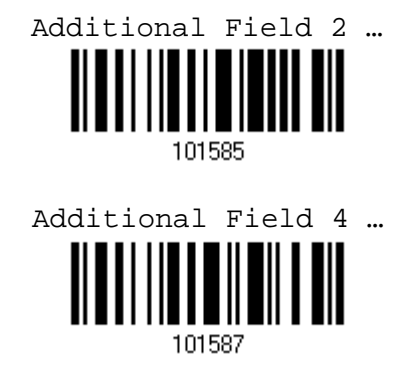

If "BT HID" or "USB HID" is configured for interface, Key Type and Key Status will then become applicable. You may decide whether or not to apply Key Status when "Normal Key" is selected for Key Type. Refer to Keyboard Wedge Table.

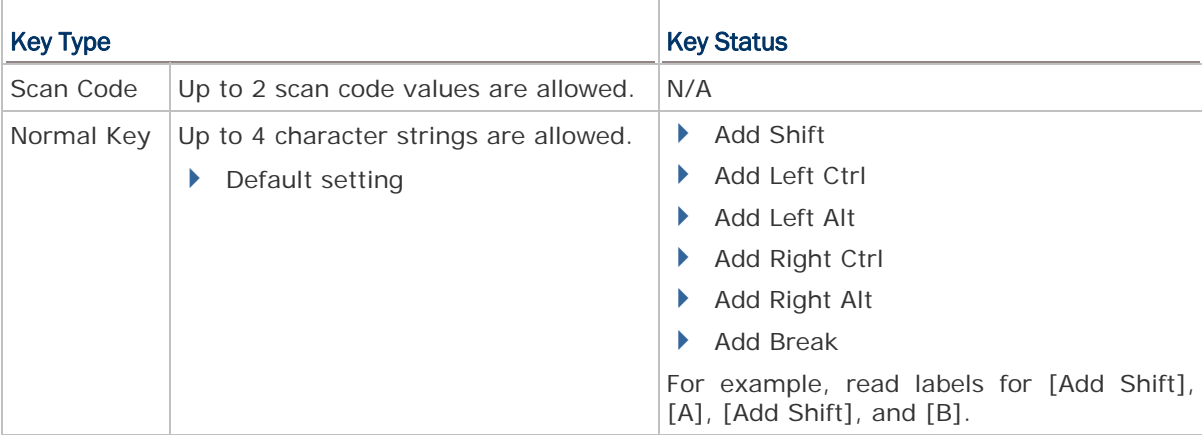

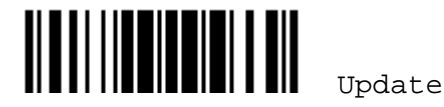

# 6.2.6 FIELD TRANSMISSION SEQUENCE

After configuring the data fields and additional fields, you must now program the transmission sequence of these fields that comprise the final data. This field transmission sequence can be assigned in any desired order and fields can be assigned multiple times as well.

Note: Up to twelve fields can be assigned.

1) Read the "Start" label to begin with programming the field transmission sequence.

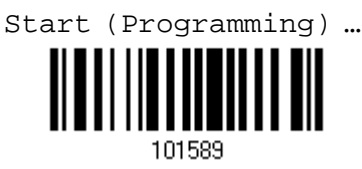

2) Program the transmission sequence by reading the desired fields as well as additional fields.

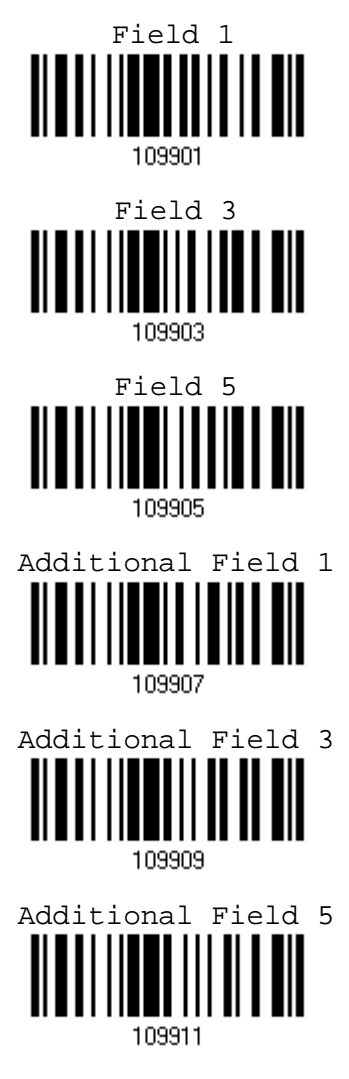

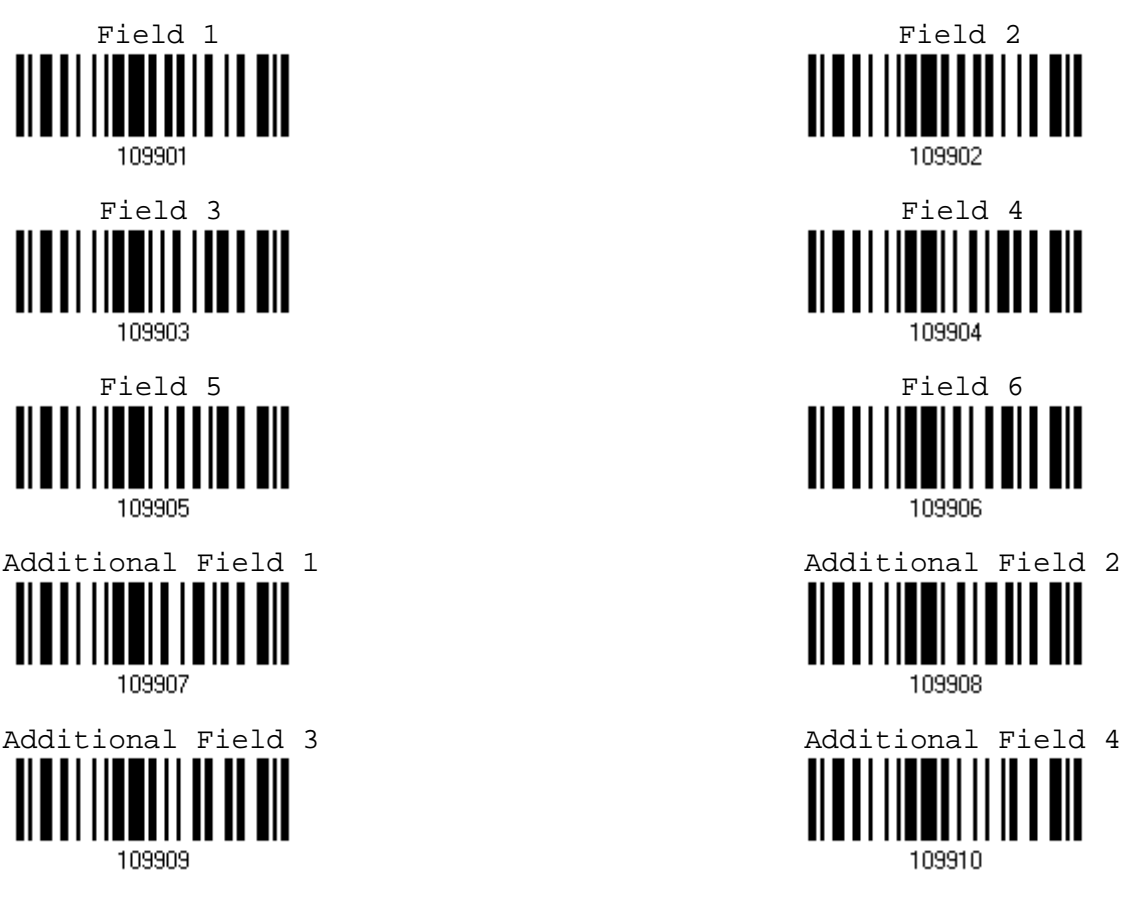

Chapter 6 錯誤! 使用 [常用] 索引標籤將 Heading 1 套用到您想要在此處顯示的文字。

3) Read the "End" label to complete this setting.

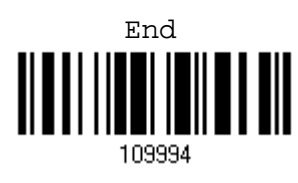

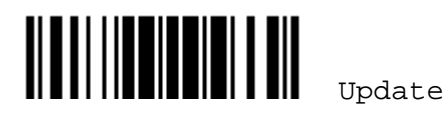

# 6.3 PROGRAMMING EXAMPLES

# 6.3.1 EXAMPLE I

#### Extract data from the 10th character to the 19th character...

The editing format should be configured as follows:

- 1. Read the "Enter Setup" label to enter the Configuration Mode.
- 2. Read the "Configure Format 1" label.
- 3. Read the "Clear All" and "Code 128" labels for applicable code type.
- 4. Read the "Three Fields" label.
- 5. Read the "Divide Field 1 by Length" label, and set length to 9. Field 1 data starts from the  $1<sup>st</sup>$  character to the 9<sup>th</sup> character.
- 6. Read the "Divide Field 2 by Length" label, and set length to 10. Field 2 data starts from the  $10^{th}$  character to the  $19^{th}$  character.
- 7. Read the "Start (Programming)" label to program the transmission sequence.
- 8. Read the "Field 2" label.
- 9. Read the "End" label to complete the transmission sequence setting.
- 10. Read the "End Programming Format" label to complete the setting of Editing Format 1.
- 11. Read the "Enable Format 1" label to apply Editing Format 1 to Code 128.
- 12. Read the "Update" label to exit the Configuration Mode.

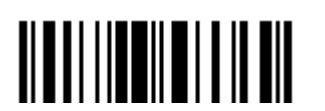

# 5.3.2 EXAMPLE II

#### Extract the date code, item number, and quantity information from barcodes.

Data in a barcode is encoded like this:

- From the 1<sup>st</sup> character to the 6<sup>th</sup> character is the date code.
- From the  $7<sup>th</sup>$  character to the dash '-' character is the item number.
- After the dash '-' character is the quantity information.

Data will be transmitted like this:

 The item number goes first, then a TAB character, followed by the date code, then another TAB character, and finally the quantity information.

The editing format should be configured as follows:

- 1. Read the "Enter Setup" label to enter the Configuration Mode.
- 2. Read the "Configure Format 2" label.
- 3. Read the "Three Fields" label.
- 4. Read the "Divide Field 1 by Length" label, and set length to 6. Field 1 data starts from the  $1<sup>st</sup>$  character to the  $6<sup>th</sup>$  character.
- 5. Read the "Select Field Separator to Divide Field 2" label, and use a dash '-' character. Field 2 data starts from the  $7<sup>th</sup>$  character until the dash '-' character is met.
- 6. Read the "Additional Field 1" label, and use a tab character for the field.
- 7. Read the "Start (Programming)" label to program the transmission sequence.
- 8. Read the "Field 2", "Additional Field 1", "Field 1", "Additional Field 1", "Field 3" labels.
- 9. Read the "End" label to complete the transmission sequence (F2 A1 F1 A1 F3) setting.
- 10. Read the "End Programming Format" label to complete the setting of Editing Format 1.
- 11. Read the "Enable Format 2" label to apply Editing Format 2 to all code types.
- 12. Read the "Update" label to exit the Configuration Mode.

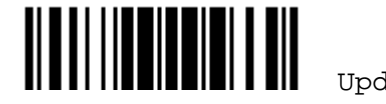

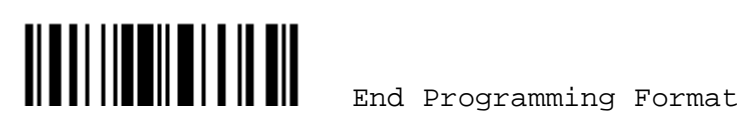

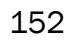

# **SPECIFICATIONS**

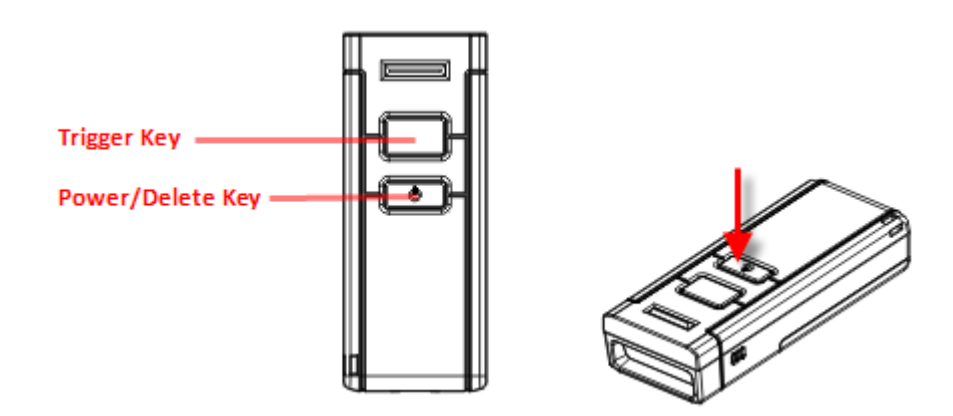

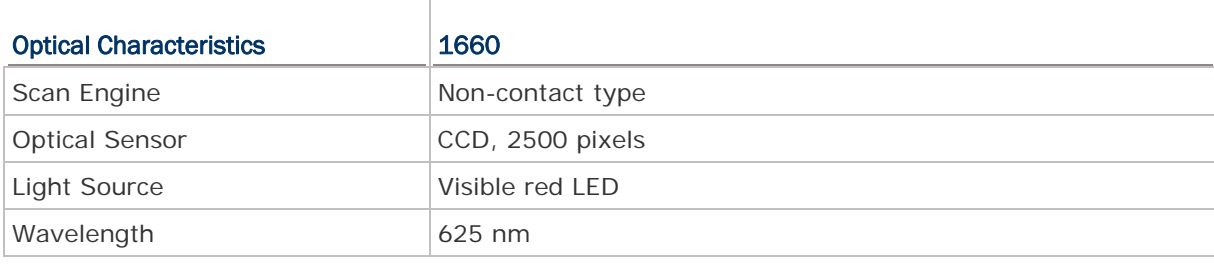

#### RF Characteristics

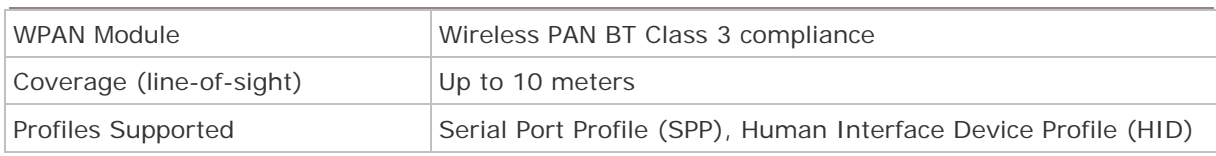

# Physical Characteristics

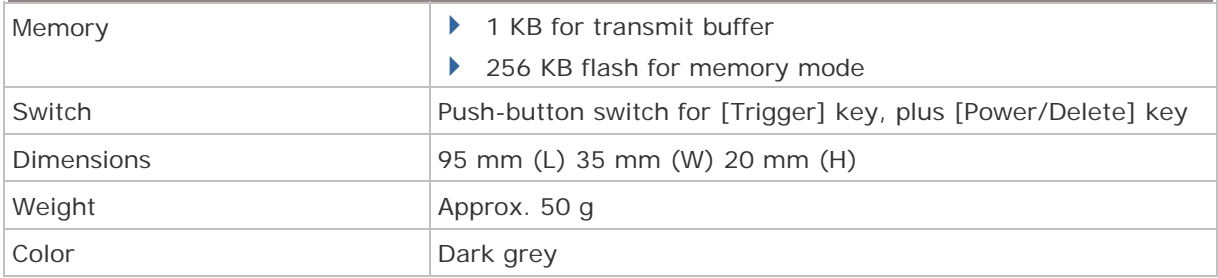

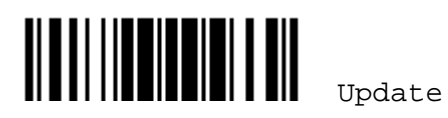

#### Electrical Characteristics

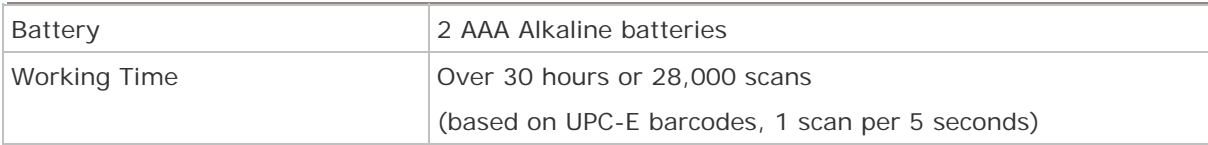

#### Environmental Characteristics

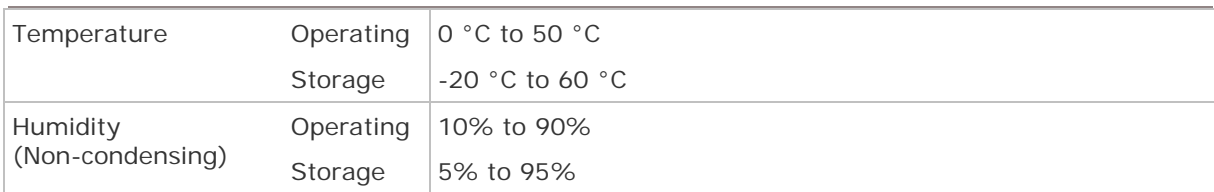

#### **Resistance**

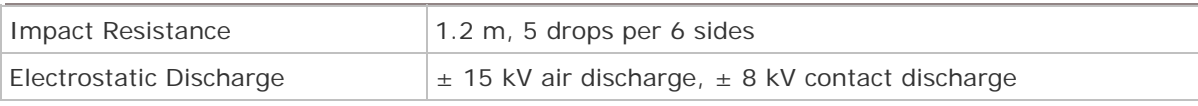

#### **Regulations**

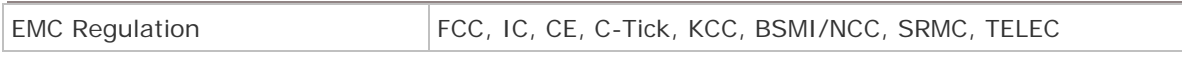

#### Programming Support

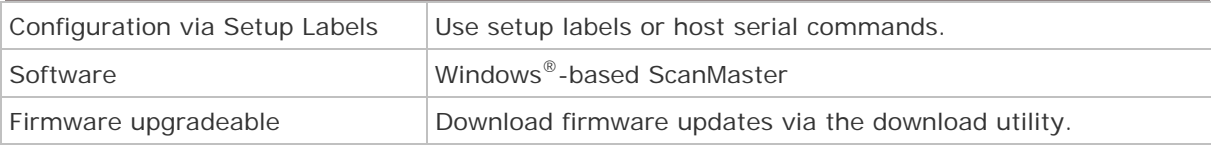

# Accessories ( $\sqrt{ }$  means "supported")

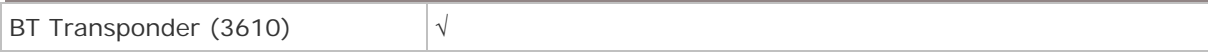

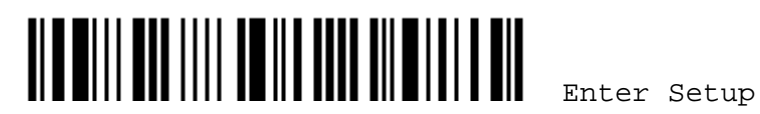

# Appendix I

# UPGRADING FIRMWARE

You can only upgrade firmware of one scanner at a time. For example, you must turn off each of the rest 1660 scanner when there is more than one scanner connected to your computer.

Note: In case it fails downloading due to low battery, make sure the targe scanner is loaded with good alkaline batteries and the battery charge is enough.

# HOW TO UPGRADE 1660 FIRMWARE

#### USING 3610

- 1) Connect 3610 to the USB port of PC. You may need to install its driver first!
- 2) Refer to 3.1.1 Connect to 3610 for the target scanner to connect to 3610.

Read the "Set Connection" label first, and then the "Serial Number" label within 5 seconds. Both labels can be located at the back of 3610. After reading these labels, the scanner will stay active for 2 minutes trying to connect to 3610 while its LED is flashing blue (On/Off ratio 0.5 s: 0.5 s). Once connected, the scanner will respond with three beeps (tone ascending from low to high), and the LED becomes flashing blue (On/Off ratio 0.02 s: 3 s).

3) Read the following labels in sequence to configure the scanner to use USB Virtual COM as output interface.

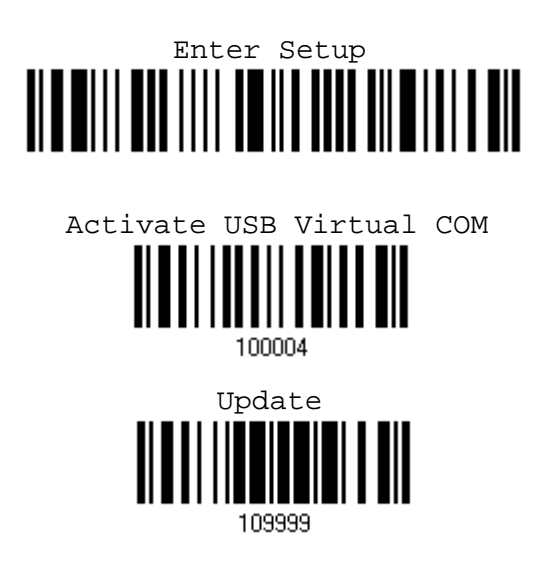

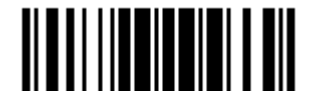

4) Read the following labels in sequence for the scanner to enter the download mode. The scanner will respond with beeps to indicate it is ready for downloading.

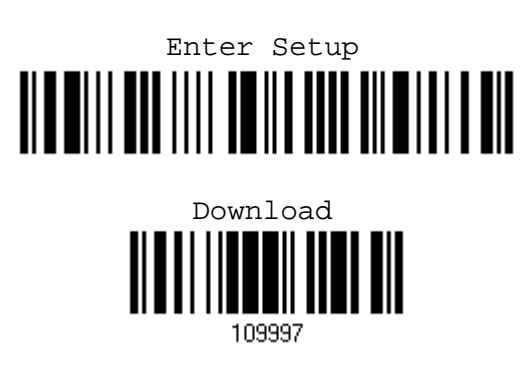

5) Run the download utility "ProLoad.exe" or "Download.exe" on your computer. (Download.exe requires version 2.3 or later!)

Open the firmware update "\*.shx", and select the correct COM port.

6) The scanner will automatically restart itself when upgrading firmware is completed successfully.

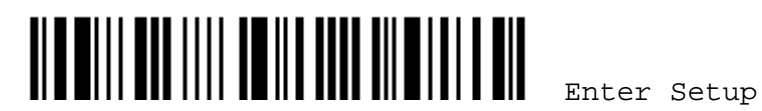

### USING A GENERIC DONGLE

- 1) Refer to 3.2.3 Connect to Dongle for the target scanner to accept the connection request from your computer.
- 2) Read the following labels in sequence to configure the scanner to use BT SPP as output interface.

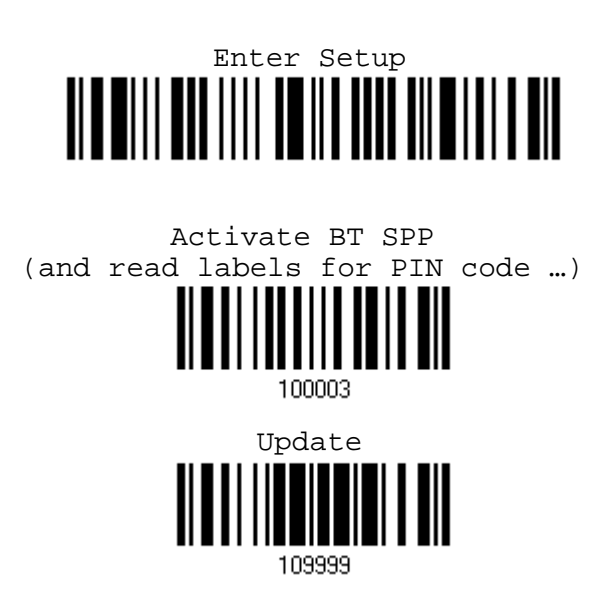

3) Read the following labels in sequence for the scanner to enter the download mode. The scanner will respond with beeps to indicate it is ready for downloading.

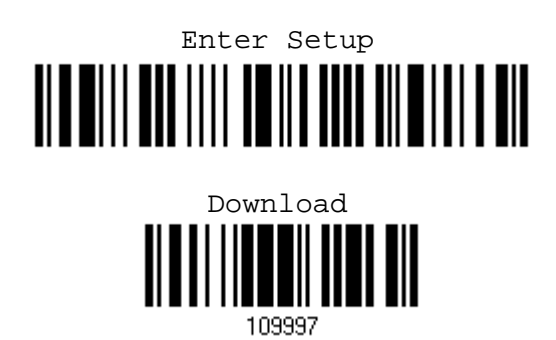

4) Run the download utility "ProLoad.exe" or "Download.exe" on your computer. (Download.exe requires version 2.3 or later!)

Open the firmware update "\*.shx", and select the correct COM port.

5) The scanner will automatically restart itself when upgrading firmware is completed successfully.

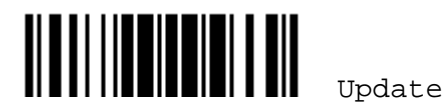

# HOW TO UPGRADE 3610 FIRMWARE

- 1) Connect 3610 to the USB port of PC. You may need to install its driver first!
- 2) Refer to 3.1.1 Connect to 3610 for the target scanner to connect to 3610.

Read the "Set Connection" label first, and then the "Serial Number" label within 5 seconds. Both labels can be located at the back of 3610. After reading these labels, the scanner will stay active for 2 minutes trying to connect to 3610 while its LED is flashing blue (On/Off ratio 0.5 s: 0.5 s). Once connected, the scanner will respond with three beeps (tone ascending from low to high), and the LED becomes flashing blue (On/Off ratio 0.02 s: 3 s).

3) Read the following labels in sequence to configure the scanner to use USB Virtual COM as output interface.

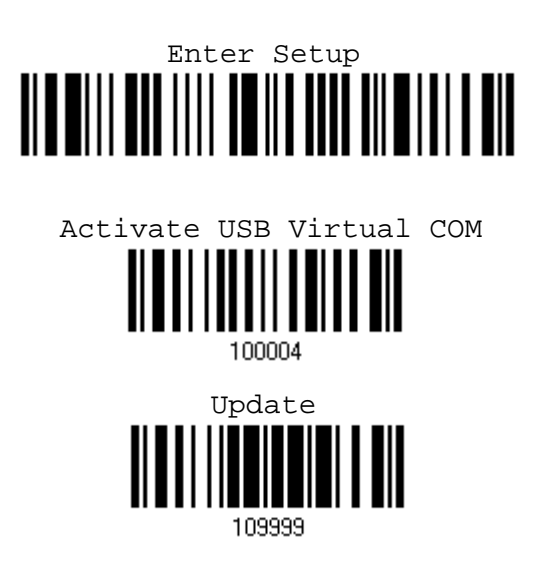

4) Read the following labels in sequence for 3610 to enter the download mode. The Communication LED on 3610 will be flashing red to indicate it is ready for downloading.

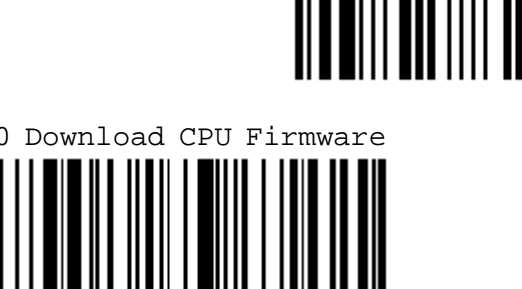

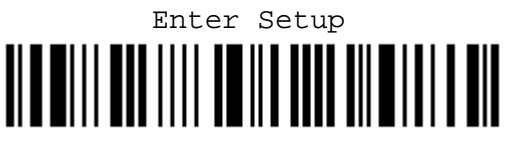

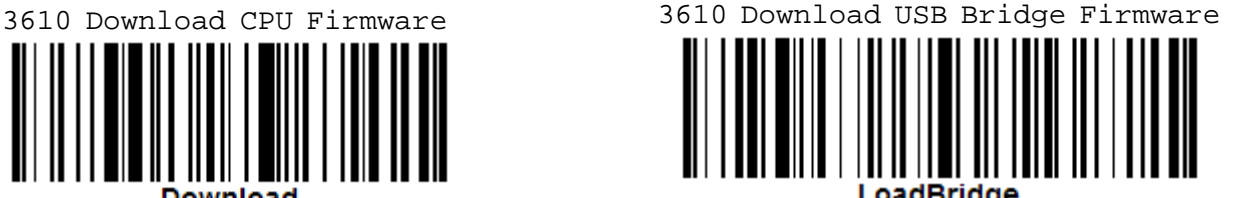

<u> Alb Will Boo IIII dw ii a doo ail wid in ain</u>

Enter Setup

5) Run the download utility "ProLoad.exe" or "Download.exe" on your computer. (Download.exe requires version 2.3 or later!)

Open the firmware update "3610\*.shx", and select the correct COM port.

- 6) The 3610 will automatically restart itself when upgrading firmware is completed successfully.
- 7) Read the "Update" label for the scanner to resume its operation (exit the configuration mode).

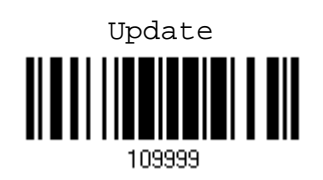

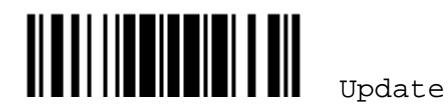

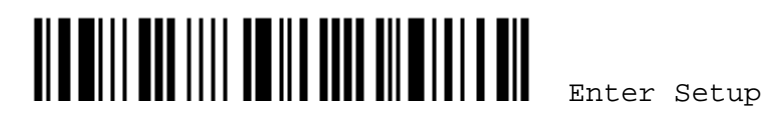

160

# Appendix II

# HOST SERIAL COMMANDS

# 1660 SERIAL COMMANDS

#### D

Purpose To disable the scanner. Remarks "D"

# E

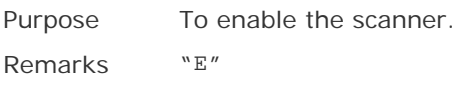

#### #@ nnnnnn <CR>

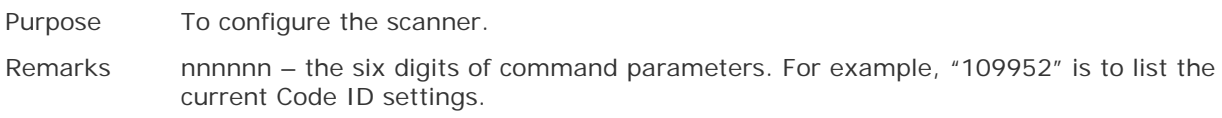

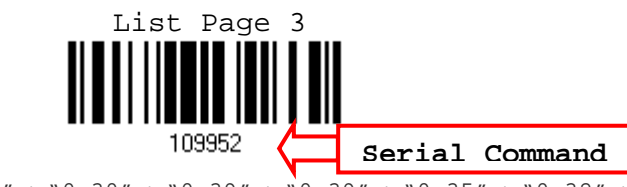

 $N0x23'' + N0x40'' + N0x31'' + N0x30'' + N0x39'' + N0x39'' + N0x35'' + N0x32'' + N0x0''$ 

#### #@ - - - -<CR>

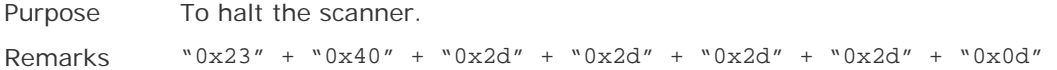

#### #@ . . . . <CR>

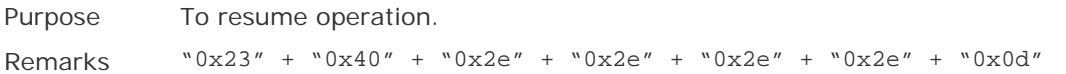

#### #@////<CR>

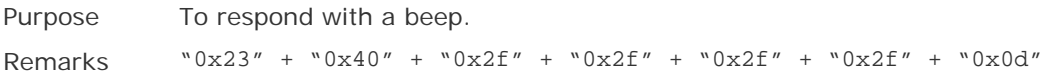

#### #@TRIGOFF<CR>

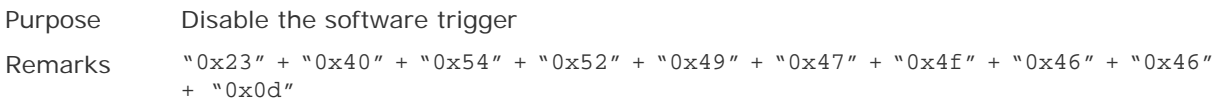

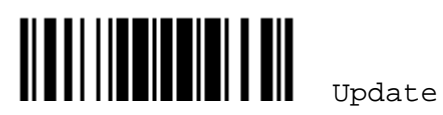

#### #@TRIGON<CR>

Purpose Enable the software trigger Remarks "0x23" + "0x40" + "0x54" + "0x52" + "0x49" + "0x47" + "0x4f" + "0x4e" + "0x0d"

### EXAMPLE

Send the serial commands via BT SPP or USB Virtual COM. For example, run HyperTerminal on the host computer.

- For the scanner to stop immediately  $-$ 
	- D
- For the scanner to resume to work  $-$ E
- For the scanner to change the beeper to medium volume and beep  $-$ #@101011<CR>

#@////<CR>

For the scanner to change the beeper to minimal volume and beep -

#@101010<CR>

#@////<CR>

 For the scanner to change the beeper frequency to 8 kHz (for Good Read Beep only) and beep –

#@101001<CR>

#@////<CR>

For the scanner to change the beeper length to longest (for Good Read Beep only) and beep –

#@101008<CR>

#@////<CR>

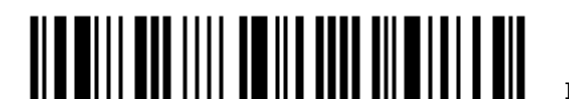

# 3610 SERIAL COMMANDS

Normally, you can configure the 3610 dongle by having a connected scanner read 3610-related setup labels.

- 1) Connect 3610 to the USB port of PC. You may need to install its driver first!
- 2) Refer to 3.1.1 Connect to 3610 for the target scanner to connect to 3610.

Read the "Set Connection" label first, and then the "Serial Number" label within 5 seconds. Both labels can be located at the back of 3610. After reading these labels, the scanner will stay active for 2 minutes trying to connect to 3610 while its LED is flashing blue (On/Off ratio 0.5 s: 0.5 s). Once connected, the scanner will respond with three beeps (tone ascending from low to high), and the LED becomes flashing blue (On/Off ratio 0.02 s: 3 s).

3) Read the following labels in sequence to configure 3610.

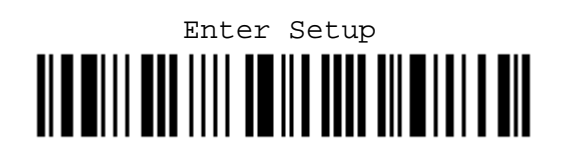

--------------------------------(3610-related setup labels)

-----------------------------------

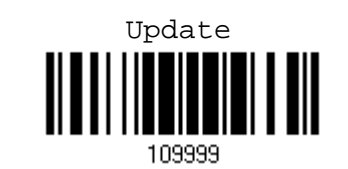

For 3610-related setup labels, refer to the Serial Command table below. Note that for the "Version" and "GetID" labels, you must run HyperTerminal.exe or any text editor to receive the information.

- If the output interface is USB Virtual COM, run HyperTerminal.exe on your computer to receive the information.
- $\triangleright$  If the output interface is USB HID, run any text editor to receive the information.

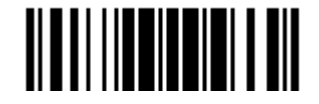

#### Config<CR>

Purpose To configure 3610. Remarks A list of the current settings will be displayed. Run HyperTerminal.exe on your computer and change the settings one by one.

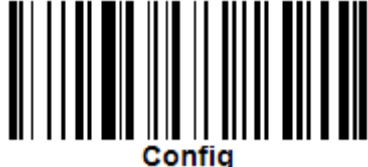

### DefaultSetting<CR>

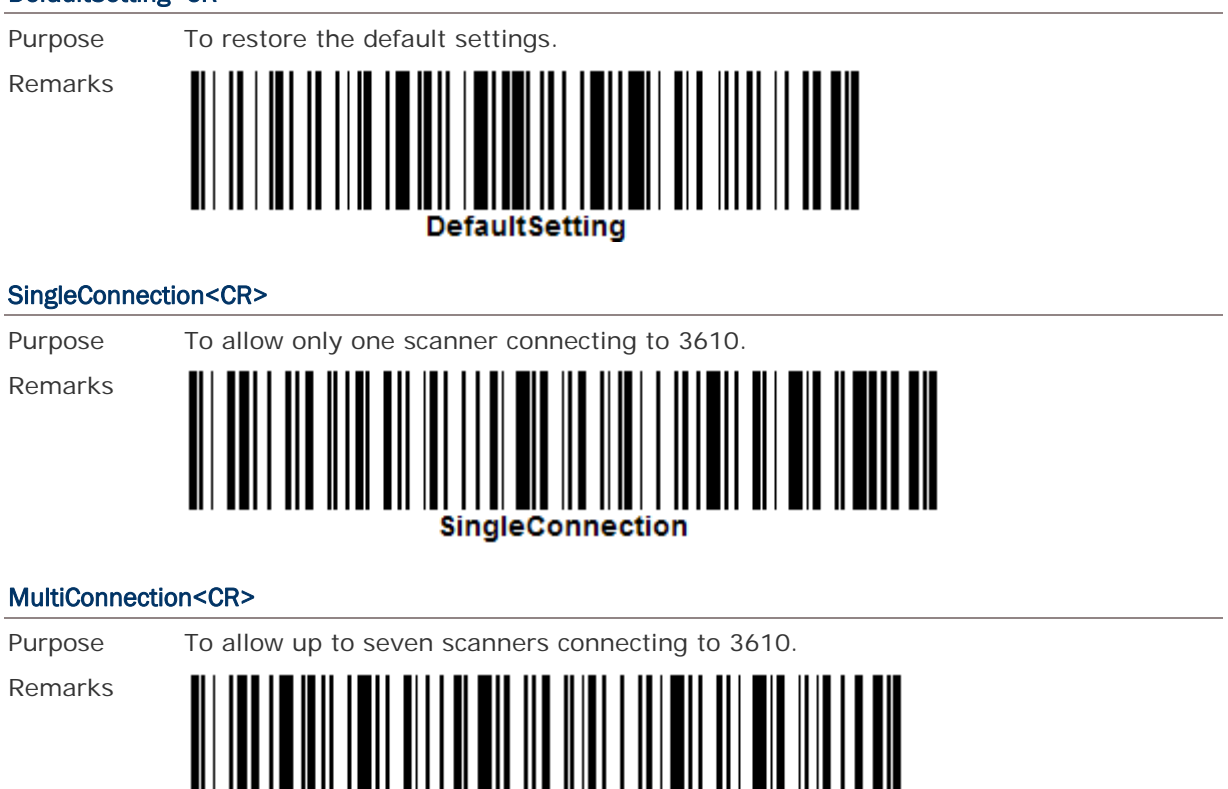

#### UseOnePortforAll<CR>

Purpose To use one Virtual COM port for all whenever connecting 3610 to PC via USB. This setting requires you to connect one 3610 at a time, and will facilitate configuring a great amount of 3610 via the same Virtual COM port (for administrators' or factory use).

Remarks

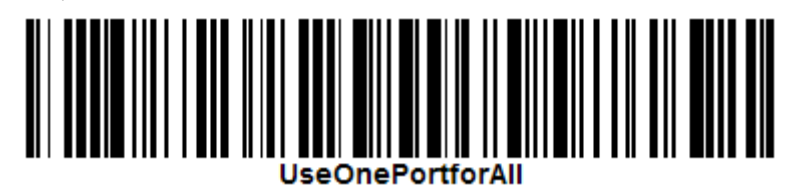

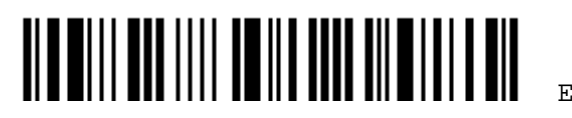

Enter Setup

# Appendix II 錯誤! 使用 [常用] 索引標籤將 Heading 1 套用到您想要在此處顯示的文字。

# Purpose To use variable Virtual COM port when connecting more than one 3610 to PC via USB. Remarks lseVariablePort Version<CR> Purpose To get the firmware versions (CPU+USB Bridge). Remarks ersion) GetID<CR> Purpose To get MAC ID. Remarks GetID Download<CR> Purpose To download CPU firmware to 3610. Remarks Download LoadBridge<CR> Purpose To download USB Bridge firmware to 3610. Remarks LoadBridge 165

#### UseVariablePort<CR>

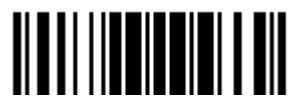

Update

# EXAMPLE

Without using the scanner to read the above setup labels for configuring the 3610 dongle, you may run HyperTerminal.exe on the host computer to send serial commands to 3610 via USB Virtual COM or HID.

- 1) Connect 3610 to the USB port of PC.
- 2) The Communication LED will indicate when 3610 can accept serial commands after initializing. Refer to the table below.

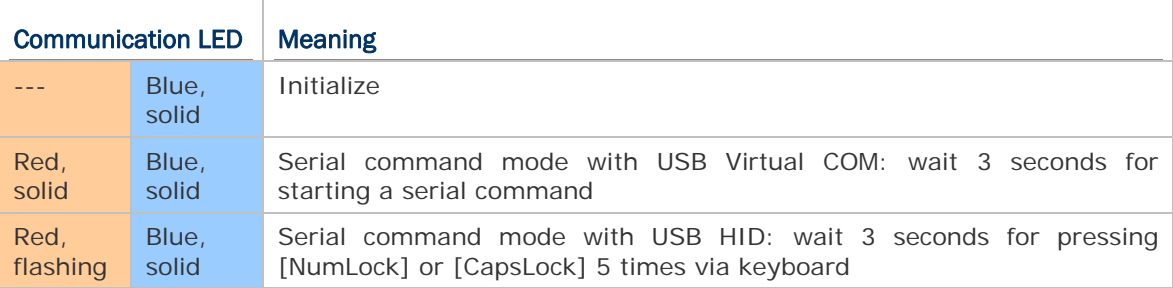

- If the output interface is USB Virtual COM, run HyperTerminal.exe on your computer. While the Communication LED on 3610 is purple (red and blue both come on), type the serial command within 3 seconds.
- If the output interface is USB HID, press the "NumLock" or "CapsLoack" key via the keyboard 5 times within 3 seconds while the Communication LED on 3610 is solid blue with red flashing. This will change the interface from USB HID to USB Virtual COM and the Communication LED will become purple (red and blue both come on). Then, run HyperTerminal.exe on your computer. While the Communication LED on 3610 is purple, type the serial command within 3 seconds. After configuring via serial commands, the interface will be reset to USB HID after re-connecting 3610.

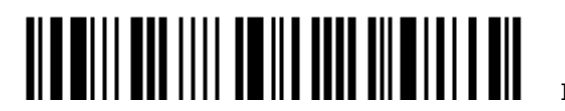

# Appendix III

# KEYBOARD WEDGE TABLE

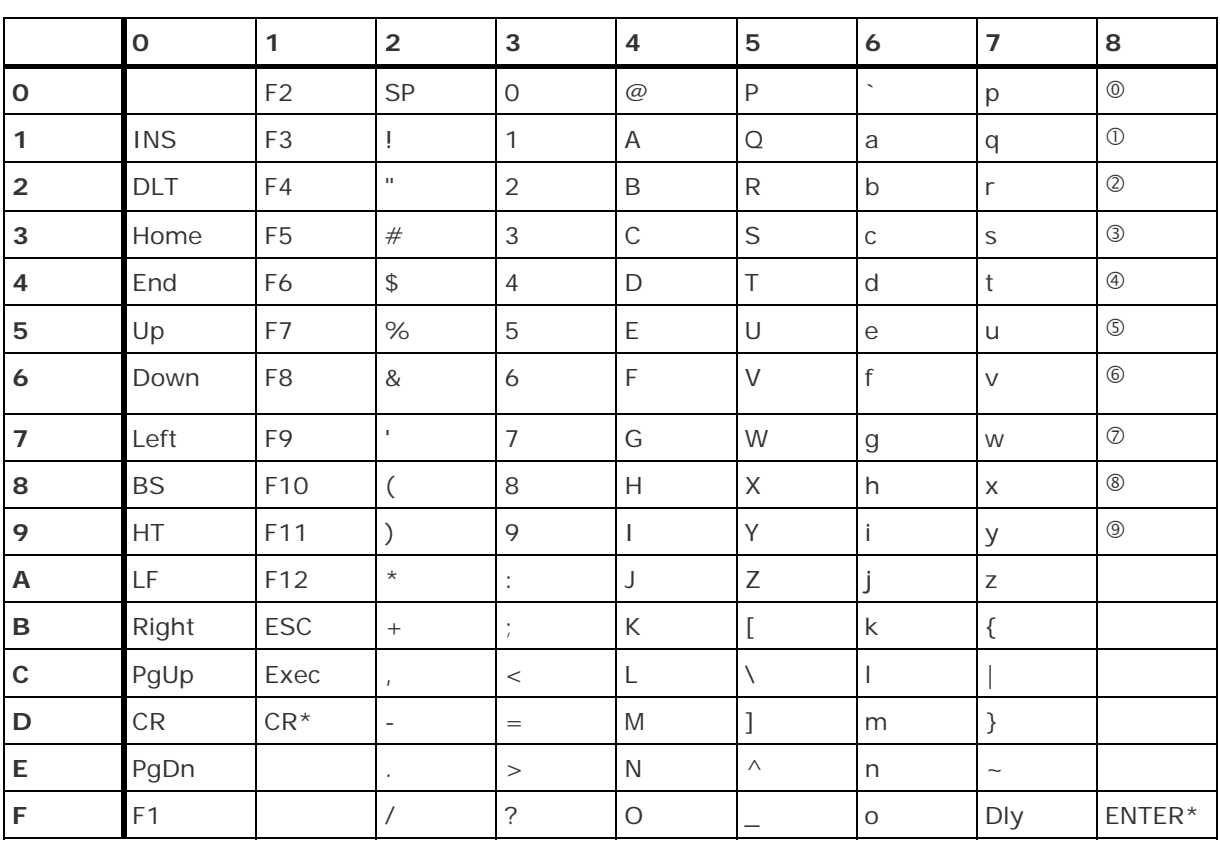

Note: (1)  $@{\sim}$   $@{\cdot}$  Digits of numeric keypad.

(2) CR\*/Send/ENTER\*: ENTER key on the numeric keypad.

# KEY TYPE

If "BT HID" or "USB HID" is configured for interface, Key Type and Key Status will then become applicable.

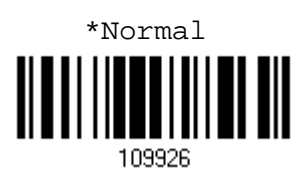

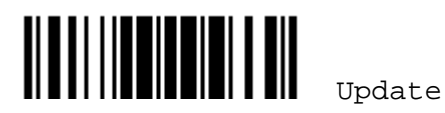

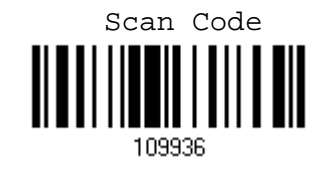

# KEY STATUS

Decide whether or not to change key status when "Normal Key" is selected for Key Type.

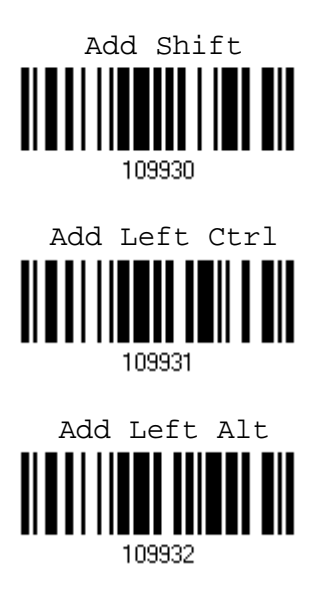

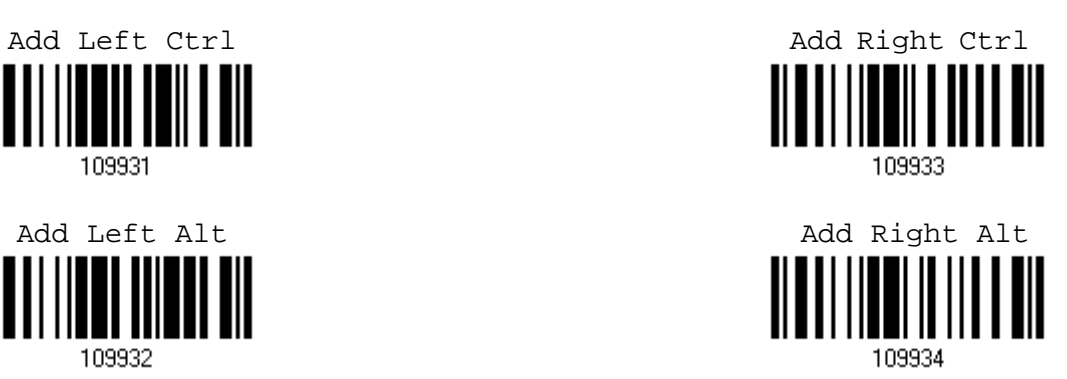

# USER-DEFINED SCAN CODE

1) Read the "Set Scan Code" label to define new scan code.

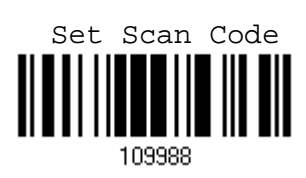

- 2) Read the "Hexadecimal Value" label on page 170 for the desired character string.
- 3) Read the "Validate" label to complete this setting.
- 4) Read the "Confirm" label to confirm the action.

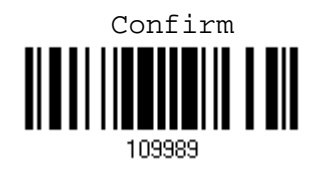

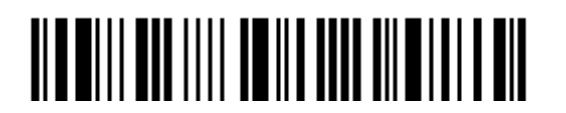
# Appendix IV

# NUMERAL SYSTEMS

# DECIMAL SYSTEM

#### **Decimal**

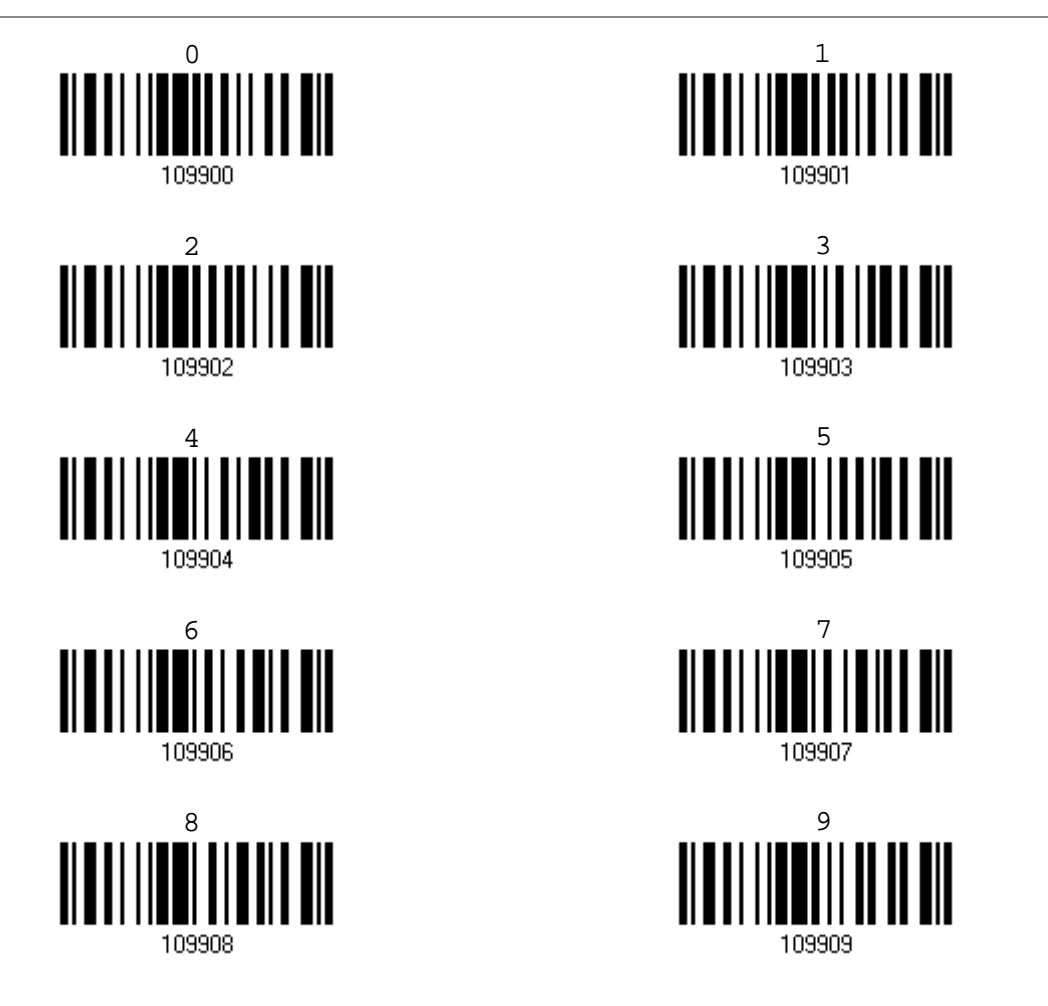

Validate the Values

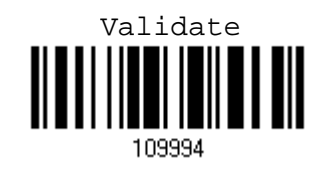

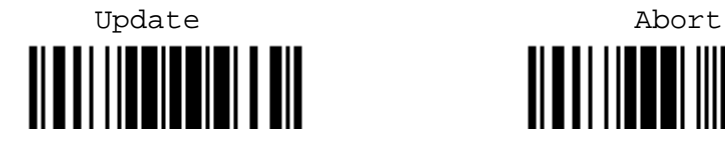

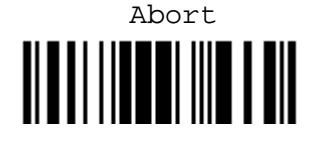

169

## HEXADECIMAL SYSTEM

#### Hexadecimal

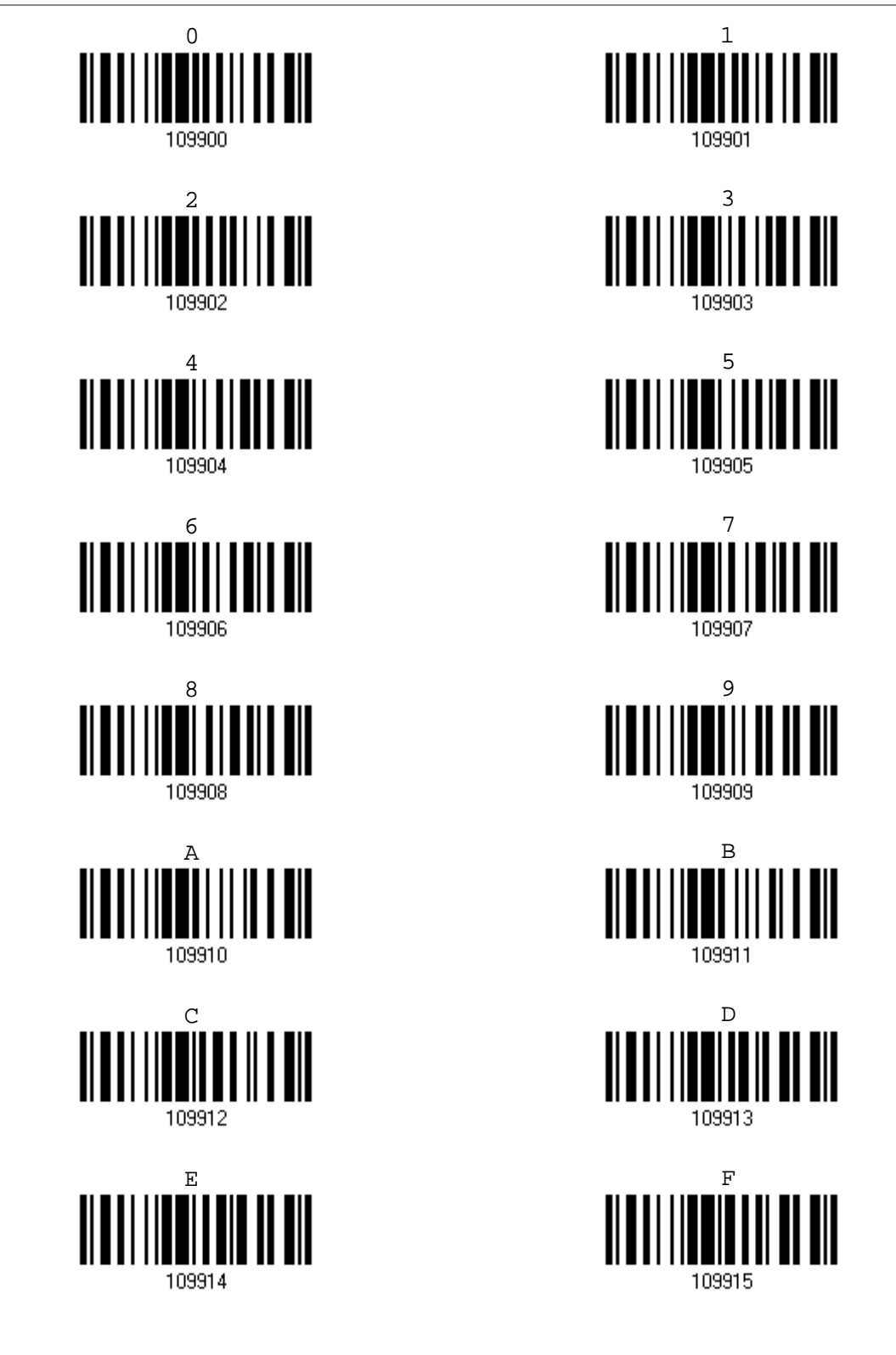

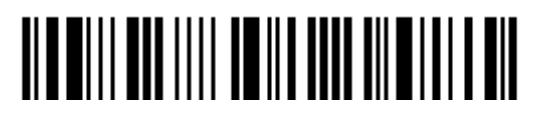

#### **Validate the Values**

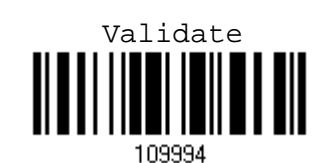

**ASCII TABLE**  $\overline{\mathbf{3}}$  $\overline{7}$  $\mathbf{o}$  $\mathbf{1}$  $\overline{2}$  $\overline{\mathbf{4}}$ 5  $\boldsymbol{6}$  $\overline{O}$  $\overline{P}$  $\overline{a}$ SP  $\circ$ **DLE**  $\circledR$  $\mathsf{p}$  $\mathbf{1}$ SOH DC1 Ţ  $\mathbf{1}$  $\overline{A}$  $\overline{O}$ a  ${\sf q}$ **STX** DC<sub>2</sub>  $\mathbf{u}$  $\overline{2}$  $\overline{B}$  $\overline{2}$  ${\sf R}$  $\mathsf b$  $\mathsf{r}$ 3 ETX DC3  $#$  $\overline{3}$  $\mathsf{C}$ S  $\mathsf{C}$  $\overline{\mathsf{S}}$  $\overline{4}$ EOT DC4  $\, \, \raisebox{-1.5pt}{\text{\circle*{1.5}}}\,$  $\overline{4}$  $\mathsf{D}%$  $\top$  $\mathsf{d}$  $\mathfrak{t}$ 5  $\overline{5}$  $\%$ E  $\cup$ **ENQ NAK**  $\overline{e}$  $\cup$ ACK **SYN**  $\overline{F}$  $\vee$  $\mathsf{f}$ 6  $\boldsymbol{6}$ &  $\vee$  $\overline{7}$  $\bar{\bar{1}}$  $\overline{7}$ **BEL** ETB G W  $\overline{g}$ W 8 **BS**  $\, 8$  $\boldsymbol{\mathsf{H}}$ CAN  $\overline{(\ }$  $\mathsf X$  $h$  $\mathsf X$  $\circ$  $\mathcal{Q}$  $\mathsf{Y}$ HT EM  $\mathcal{E}$  $\overline{1}$ İ  $\mathsf{y}$  $^{\star}$  $\overline{Z}$ LF  $\overline{A}$  $\overline{\mathsf{J}}$ **SUB**  $\overline{z}$ ċ j  $VT$  $\overline{B}$ ESC  $\sf K$  $\mathsf{L}% _{0}\left( \mathcal{L}_{0}\right) ^{T}=\mathsf{L}_{0}\left( \mathcal{L}_{0}\right) ^{T}$  $\sf k$  $\{$  $\ddot{}$  $\mathcal{C}$ FF FS  $\overline{L}$  $\bar{\mathcal{L}}$  $\overline{1}$  $\,<$  $\overline{\phantom{a}}$  $\overline{1}$  $\mathsf{D}%$  $CR$ GS  $\overline{a}$  $M$  $\mathbf{I}$  $m$  $\}$  $=$  $\overline{E}$ **SO**  $\land$ **RS**  ${\sf N}$  $\ddot{\phantom{1}}$  $\qquad \qquad$  $\mathsf{n}$  $\overline{F}$  $\overline{\mathcal{C}}$  $SI$ US  $\overline{1}$  $\circ$ **DEL**  $\circ$ 

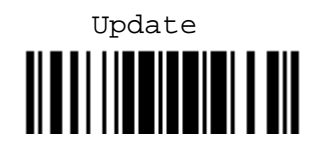

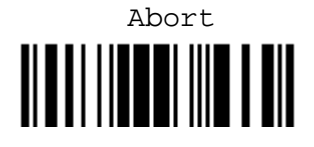

### ENTERING PIN CODE FOR A WPAN CONNECTION

By default, the PIN code is set to "0000". Maximum 16 characters are allowed.

Note: When using BT HID, some device driver may not support pre-defined PIN code for authentication. In this case, make sure you disable authentication before pairing. The host PIN code will be displayed on the computer screen. Have the scanner read the setup barcode "Enter PIN Code in Decimal" to input the matching PIN code quickly.

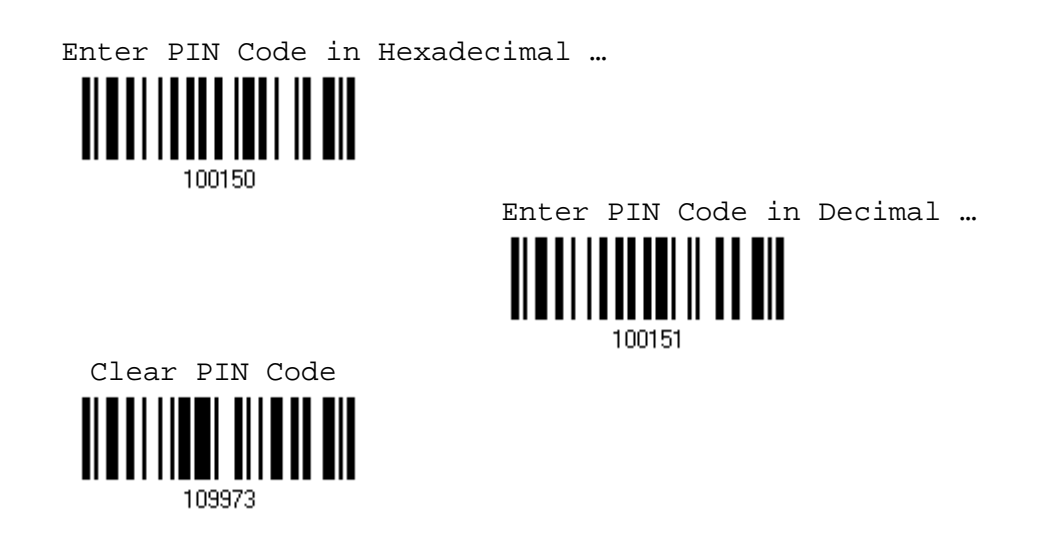

- 1) Read one of the labels above to specify the PIN code, in decimal or hexadecimal.
- 2) Read the "Decimal Value" label on page 169 or the "Hexadecimal Value" label on page 170 for the desired digits or character string.
- 3) Read the "Validate" label to complete this setting.

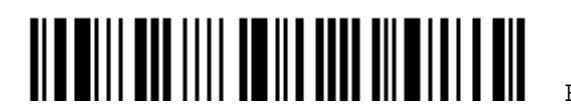

NCC 警語:

經型式認證合格之低功率射頻電機,非經許可,公司、商號或使用者均不得擅自變 更頻率、加大功率或變更原設計之特性及功能。

低功率射頻電機之使用不得影響飛航安全及干擾合法通信;經發現有干擾現象時, 應立即停用,並改善至無干擾時方得繼續使用。

前項合法通信,指依電信法規定作業之無線電通信。

低功率射頻電機須忍受合法通信或工業、科學及醫療用電波輻射性電機設備之干擾。